# **3. Metodología de trabajo con Arquímedes en la gestión de la construcción**

<span id="page-0-1"></span>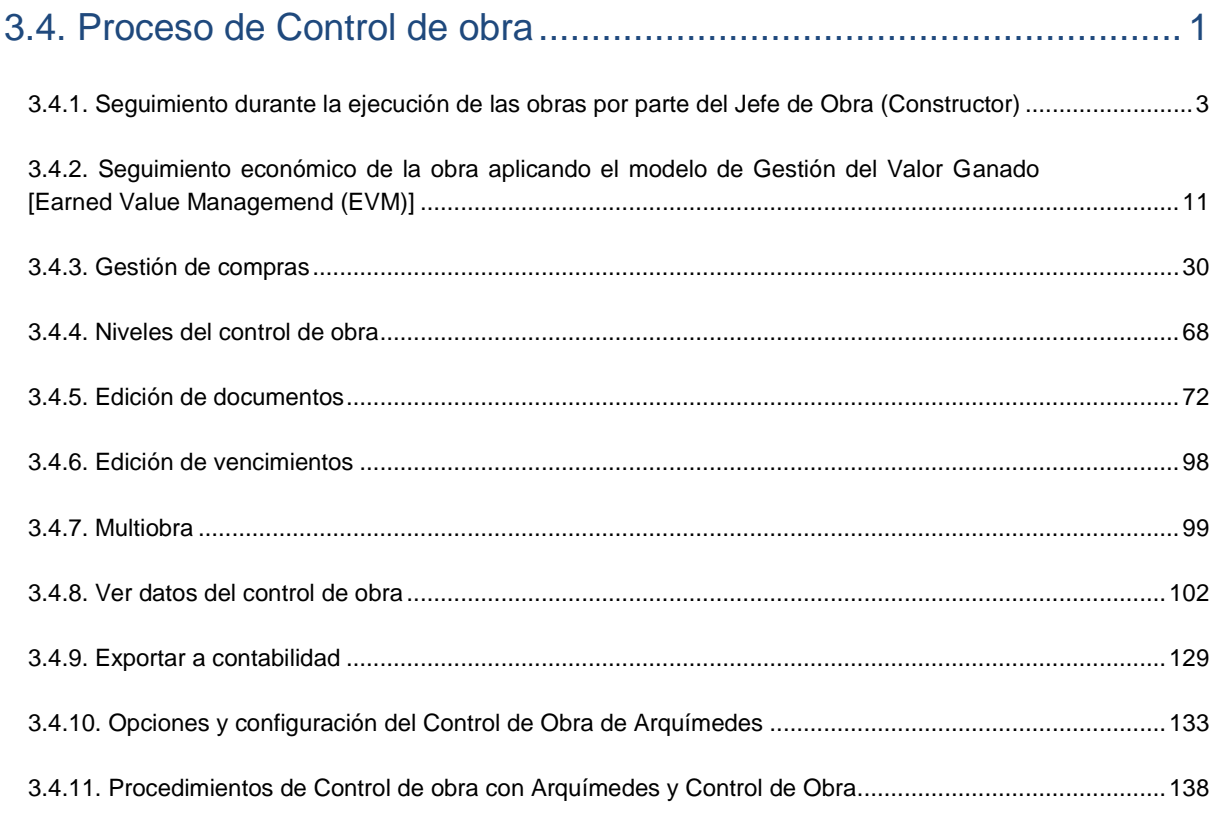

# <span id="page-0-0"></span>**3.4. Proceso de Control de obra**

El proceso de Control de obra se realiza con el ejecutable *Arquímedes y Control de obra* siendo este último un módulo de *Arquímedes*. Para complementar el proceso de Control de obra hay que disponer del módulo *Gestión de compras* siendo este un módulo del ejecutable *Arquímedes y Control de Obra*.

- El módulo de *Control de Obra* ha sido diseñado para cubrir las funciones del Jefe de obra en las tareas del control de ejecución de la obra.
- El módulo de *Gestión de compras* ha sido diseñado para cubrir las funciones del Jefe de obra y del Jefe de compras en las tareas de preparación, búsqueda y contratación de proveedores y subcontratistas para cubrir las necesidades de ejecución de la obra.

El Control de obra está formado por todas las tareas propias del seguimiento de ejecución de la obra por parte del Jefe de obra. Estas se dividen en:

# **Seguimiento económico**

- o Preparación del presupuesto objetivo o precoste. Con *Arquímedes* se puede realizar a través de su propio ejecutable.
- o Gestión de compras. Con *Arquímedes* se realiza con el módulo *Gestión de compras* a través del ejecutable *Arquímedes y Control de Obra*.
- o Control de costes. Con *Arquímedes* se realiza con el módulo *Control de Obra* por medio del ejecutable *Arquímedes y Control de Obra*.
- o Facturación a la Propiedad (Certificar obra). Con *Arquímedes* se puede realizar a través de su propio ejecutable.

# **Seguimiento técnico**

- o Planificación temporal de la ejecución de la obra. Con *Arquímedes* se puede realizar a través de su propio ejecutable.
- o Calidad de la ejecución

El Control de Obra de *Arquímedes* está diseñado para realizar el seguimiento económico de la obra.

El control de obra trata de conocer los costes reales de ejecución de las obras, permite calcular las desviaciones en relación al presupuesto objetivo, facilita el conocimiento del flujo de caja, lleva el control de suministros y el estado de cuentas con los proveedores. Además permite calcular el resultado actual o a origen ("beneficio real"), el resultado previsto ("beneficio previsto") y la parte pendiente.

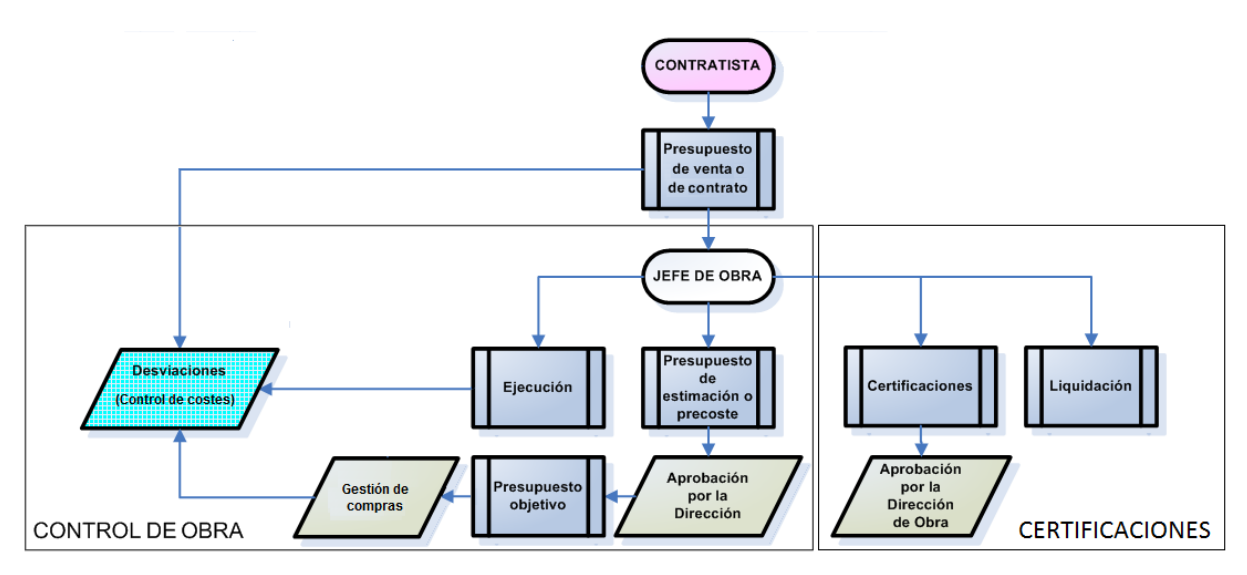

Fig. 3.1

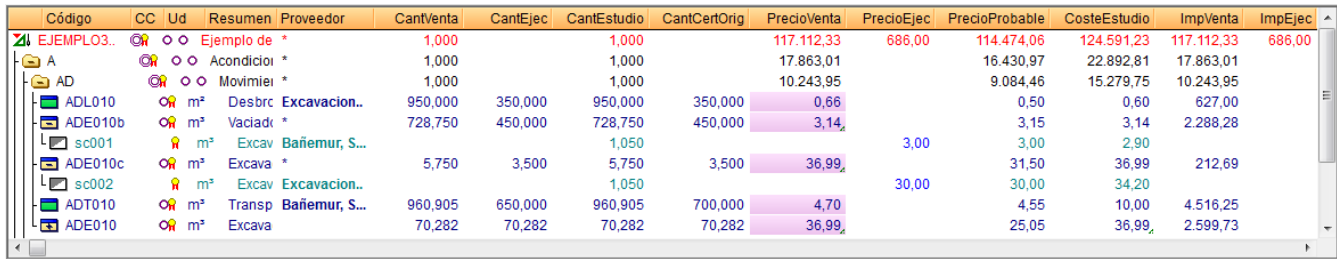

# <span id="page-2-0"></span>**3.4.1. Seguimiento durante la ejecución de las obras por parte del Jefe de Obra (Constructor)**

Iniciada la ejecución de la Obra, la Constructora realiza cierres mensuales\* para obtener los datos siguientes:

- Producción ejecutada
- Costes reales producidos
- Resultado real. Diferencia entre Producción y Costes reales
- Certificación de obra
- Desviaciones de la producción sobre el objetivo o precoste
- Desviaciones sobre la planificación temporal de la ejecución de la obra

*\* Un 'Cierre mensual' es un proceso de vigilancia en fechas previstas de toma de datos para realizar controles sobre el seguimiento económico y temporal de la ejecución de la obra. Normalmente suelen ser cierres mensuales aunque pueden tomarse otros periodos dependiendo de la importancia de la obra.*

Y con estos datos poder realizar las operaciones de corrección de desviaciones de coste y de facturación:

- Control y análisis de las desviaciones del coste
- Actualización del objetivo de costes y de la planificación temporal de las obras
- Certificaciones de obra a la propiedad y a subcontratistas

# **Etapas del control y análisis de las desviaciones del coste**

- Creación de centros de costes. Un centro de coste en *Arquímedes y Control de Obra* puede ser un capítulo o partida cuyo importe de ejecución se desea conocer exactamente y al cual se le ha asignado un objetivo o precoste.
- Imputación de costes. Los costes reales producidos se imputan a cada centro de costes, por recursos.
- Avance de estimación. Se introducen las mediciones de las unidades de obra ejecutadas en cada centro de costes y se obtienen los costes previstos por recursos.
- Desviaciones. Se obtienen los costes previstos y los costes reales, y consiguientemente las desviaciones por recursos en cada centro de costes.
- Análisis de datos y aplicación de medidas correctoras.

La **Producción ejecutada** es la obra realizada con derecho a cobro. Este dato se obtiene con *Arquímedes y Control de Obra* por medio de la columna **Producción\***. Por tanto es el resultado de la

- Medición de las partidas ejecutadas y aplicación de los precios unitarios según el Contrato de ejecución de obra. Columnas **CantEjec** por **PrecioCert (o PrecioVenta)**.
- Incrementado con los porcentajes de Gastos generales (GG) y Beneficio industrial (BI) según Proyecto (en obra pública).
- Aplicación del porcentaje de Baja adjudicación (en obra pública).

*\* Valor calculado en función de varios parámetros. Si la partida tiene definida una cantidad de ejecución, el resultado se obtiene multiplicando el precio de venta por la cantidad ejecutada. Y, si no tiene cantidad de ejecución, este valor es el sumatorio de todas las imputaciones directas de la partida. Para un capítulo, la producción es la suma de las imputaciones de las partidas contenidas en él.*

La **Desviación de la producción sobre el objetivo (precoste)** es el resultado del comparativo entre la **Producción ejecutada prevista** y la **Producción ejecutada real**.

- **Producción ejecutada prevista**: producto entre el precio en el contrato y la cantidad objetivo. En *Arquímedes y Control de Obra* es el resultado del producto entre **PrecioCert (o PrecioVenta)** y **CantEstudio**. O sea el resultado de la columna **ImpEstVenta**, el Importe estimado de ingresos.
- **Producción ejecutada real**: producto entre el precio en el contrato y la cantidad ejecutada. En *Arquímedes y Control de Obra* es el resultado del producto entre **PrecioCert (o PrecioVenta)** y **CantEjec**. O sea el resultado de la columna **Producción**.

Los **Costes reales producidos** se corresponden con la suma de los materiales, medios auxiliares, maquinaria y mano de obra utilizada para la ejecución de las distintas unidades de obra. En *Arquímedes y Control de Obra* se corresponde con el valor de la columna **PrecioEjec** que se obtiene como resultado de las repercusiones de los importes imputados a los centros de costes dividido por la cantidad ejecutada **CantEjec.**

Importes imputados:

- Materiales: valoración albaranes de entrada (pues las facturas llegan con retraso) y deducidos los materiales que quedan en obra.
- Medios auxiliares y maquinaria: valoración albaranes desde fecha de entrada en obra.
- Mano de obra: valoración costes salariales
- Subcontratos: elaboración de previsiones (pues las facturas llegan con retraso).
- Costes proporcionales al cobro: obtenidos a partir de la producción ejecutada.
- Otros costes: Consumos, tasas, etc.

La **Desviación del Coste sobre objetivo (precoste)** se corresponde con la diferencia entre coste previsto y coste real.

- **Costes reales**. En *Arquímedes y Control de Obra* este dato es proporcionado por la columna **PrecioEjec**.
- **Costes previstos**. En *Arquímedes y Control de Obra* este dato es proporcionado por la columna **PrecioEstudio** (no contempla los costes indirectos si se han definido como un porcentaje en la opción del menú **Mostrar > Configuración > Porcentajes > Costes indirectos de estudio**) y **CosteEstudio** (contempla los costes indirectos si se han definido como un porcentaje en la opción del menú **Mostrar > Configuración > Porcentajes > Costes indirectos de estudio**).
	- Mediciones ejecutadas de las unidades de obra estimadas
	- Aplicación de los costes unitarios estimados
	- Incremento costes indirectos previstos
	- Incremento con los costes proporcionales al cobro previstos

La **Previsión de coste final** es el resultado de extrapolar los datos actuales de precios de ejecución reales obtenidos a día de hoy a meses siguientes y al final de la obra cruzándolos con la cantidad objetivo **CantEstudio** y la cantidad de contrato vigente **CantVenta**. En *Arquímedes y Control de Obra* la visión de este conjunto de datos se muestra a través de la presentación de columnas **Previsión** [Fig. 3.3](#page-3-0).

<span id="page-3-0"></span>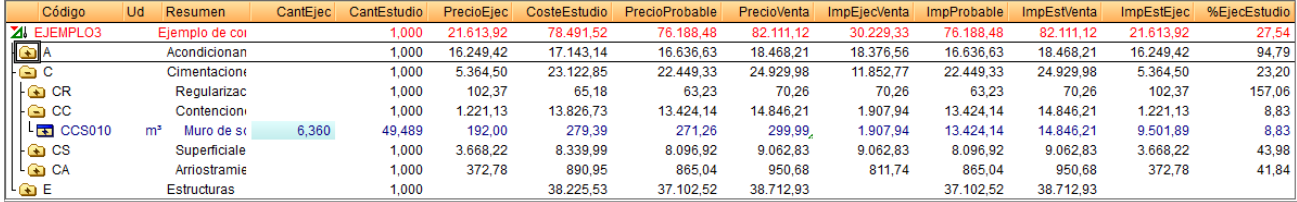

La **Previsión de coste final** a nivel de partidas se obtiene por medio de la columna **ImpEstEjec**. Importe resultante de multiplicar el precio de ejecución actual, columna **PrecioEjec** por la cantidad prevista, columna **CantEstudio**.

El **Precio más probable** en una partida, es la previsión de coste basada en los precios probables de sus unitarios. En un capítulo, es la suma de los importes más probables de todas sus partidas. En un unitario, es el precio medio ponderado de todos los suministros contratados de este concepto en el centro de coste, si se ha contratado, o el precio previsto (precio en el presupuesto de referencia del control de obra) en caso contrario. En *Arquímedes y Control de Obra* este dato se muestra por medio de la columna **PrecioProbable**.

El **Importe probable** en una partida, es la suma de los importes de todos los suministros contratados en el centro de coste y de los importes de los suministros no contratados. En un capítulo, es la suma de los importes de contrato de sus partidas. En un unitario, es el importe de todos los suministros contratados de este concepto en el centro de coste. Si no está contratado, es el importe del mismo según la estructura de precios definida en la configuración del control de obra. En *Arquímedes y Control de Obra* este dato se muestra por medio de la columna **ImpProbable**.

En *Arquímedes y Control de Obra* el **Precio de ejecución de la partida** se calcula dividiendo el importe de ejecución **ImpEjec** por la cantidad total realizada de la partida **CantEjec**. Y el **Precio de ejecución en conceptos unitarios**, es el precio medio ponderado de todos los suministros contratados de este concepto en el centro de coste de la partida. En *Arquímedes y Control de Obra* este dato se muestra por medio de la columna **PrecioEjec**.

La **Cantidad ejecutada en conceptos unitarios**, es la suma de las cantidades repercutidas a la partida por imputaciones del suministro a centros de costes dividida entre la cantidad ejecutada de la partida. En *Arquímedes y Control de Obra* este dato se muestra por medio de la columna **CantEjec.**

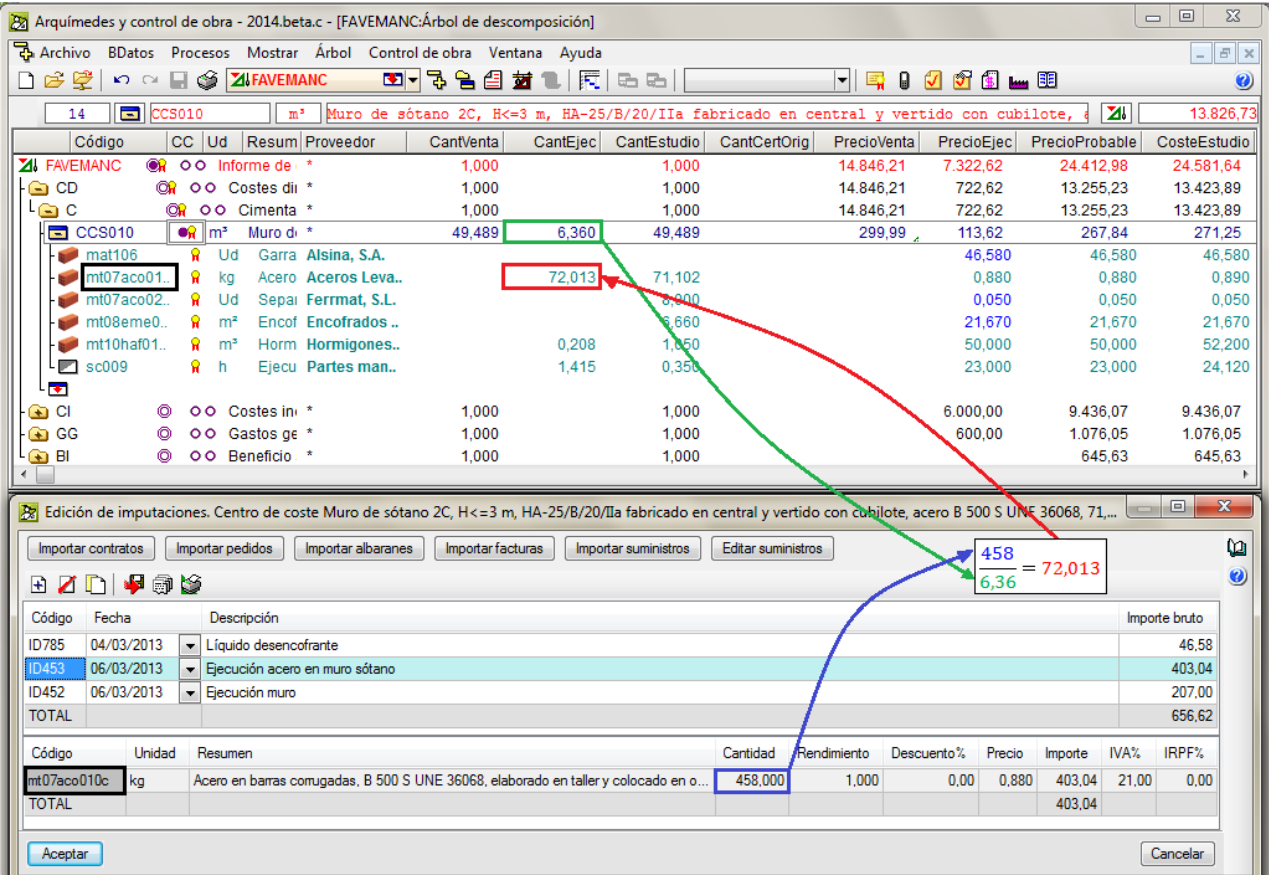

Fig. 3.4

La columna **CantEjec** muestra a nivel de conceptos unitarios las cuantías o rendimientos con las que realmente se está ejecutando la partida. Estas cuantías o rendimientos se obtienen al dividir las cantidades imputadas de cada concepto unitario entre la cantidad de ejecución de la partida.

Esto se muestra tanto si el concepto unitario esta previsto en el objetivo o precoste inicial como si no estuviera contemplado puesto que pueden surgir conceptos nuevos que haya que incluir en el descompuesto de la Estructura de precios de Estudio debido al proceso de ejecución, en este caso en la columna **CantEstudio** aparecerán con cuantía o rendimiento cero puesto que no se contemplaban inicialmente. Esto es fundamental para poder comparar la cuantía o rendimiento previsto cuando se hizo el presupuesto de objetivo comparándolo con la columna **CantEjec**. De este modo, cuando se oferta una nueva obra has aprendido de las cuantías o rendimientos obtenidos realmente en obras ya ejecutadas.

# **El seguimiento de los costes indirectos (CI) en la ejecución de la obra**

Para el seguimiento de los costes indirectos se puede seguir el criterio de obtener un ratio entre la producción del mes y la total prevista del proyecto lo que da como resultado el porcentaje de avance, si se aplica a la medición en que está expresada la partida de costes indirectos (CI) se obtiene la medición de la producción del mes para esa partida, con lo que se puede comparar con lo que realmente se lleva gastado según las imputaciones reales introducidas.

La forma correcta para calcular la producción o la cantidad realmente ejecutada correspondiente a los capítulos y partidas de costes indirectos (CI) será constante para casi todas ellas y se basará en dividir la producción realmente ejecutada valorada a precios de venta o contrato entre la producción total prevista en el momento de hacer el cierre del mes (actualizada con las posibles nuevas partidas que se hayan incorporado al presupuesto como complementarios o precios contradictorios).

De este modo cuando el usuario aplica este ratio obtenido multiplicándolo por las unidades en las que se haya expresado la partida de los costes indirectos (CI) se irán obteniendo las cantidades previstas de gasto al aplicarlo al esquema de precios de estudios y se comparará con la realmente gastada del esquema de precios de ejecutado y se podrán obtener las diferencias de rendimiento y desviaciones de coste.

El **Porcentaje del importe ejecutado respecto al importe de objetivo** que en *Arquímedes y Control de Obra* se corresponde con la columna **%EjecEstudio** permite comparar el coste ejecutado frente al coste previsto. Pero este dato no sirve para contestar a las preguntas ¿la obra está por encima o por debajo del objetivo? o ¿la obra está atrasada o adelantada con relación a lo planificado? Para dar respuesta a estas preguntas hay que aplicar el método de Gestión del Valor Ganado o también llamado Grado de Avance o Porcentaje de Realización descrito en el apartado de este manual [3.4.2. Seguimiento](#page-10-0) económico de la obra aplicando el modelo de Gestión del Valor Ganado [Earned Value [Managemend](#page-10-0) (EVM)]

El **Beneficio actual sobre presupuesto vigente** es la diferencia entre el importe de ejecución y el importe certificado, incluyendo los gastos generales, el beneficio industrial y la baja. En *Arquímedes y Control de Obra* este dato se muestra por medio de la columna **BeneficioAct**. Hay que tener en cuenta que el Constructor soporta los costes de ejecución de los reformados y precios contradictorios de unidades de obra necesarias para la ejecución de las obras pero que se encuentran pendientes de aprobación y por tanto no están incluidas en el presupuesto vigente y por ende no pueden ser certificadas hasta su aprobación. Si el contrato es a precio cerrado, esto significa que cualquier aumento de la medición en alguna partida el Constructor soportará los costes de su ejecución pero no podrá certificar estos aumentos.

El listado de la [Fig. 3.5](#page-6-0) muestra el análisis de datos de la obra.

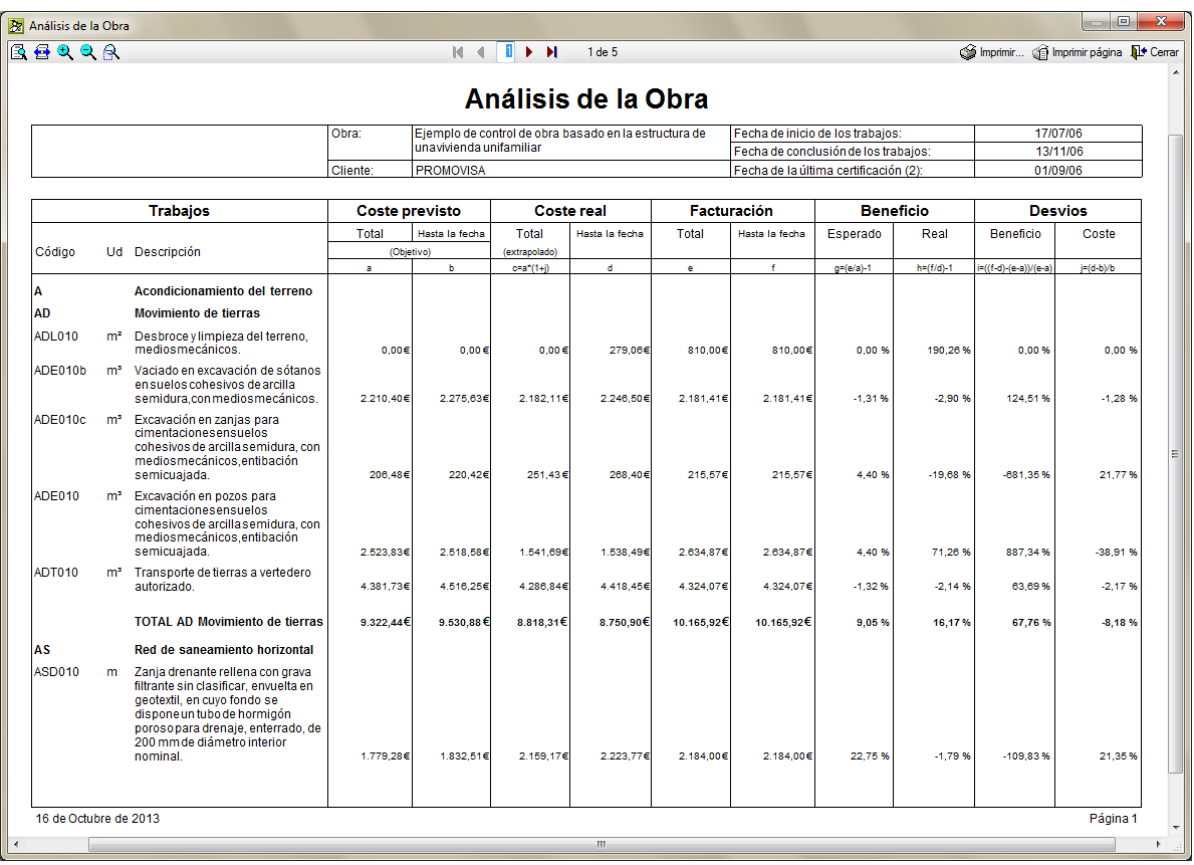

<span id="page-6-0"></span>El listado de la [Fig. 3.6](#page-6-1) muestra una comparativa de costes de la obra.

### Comparativa de costes

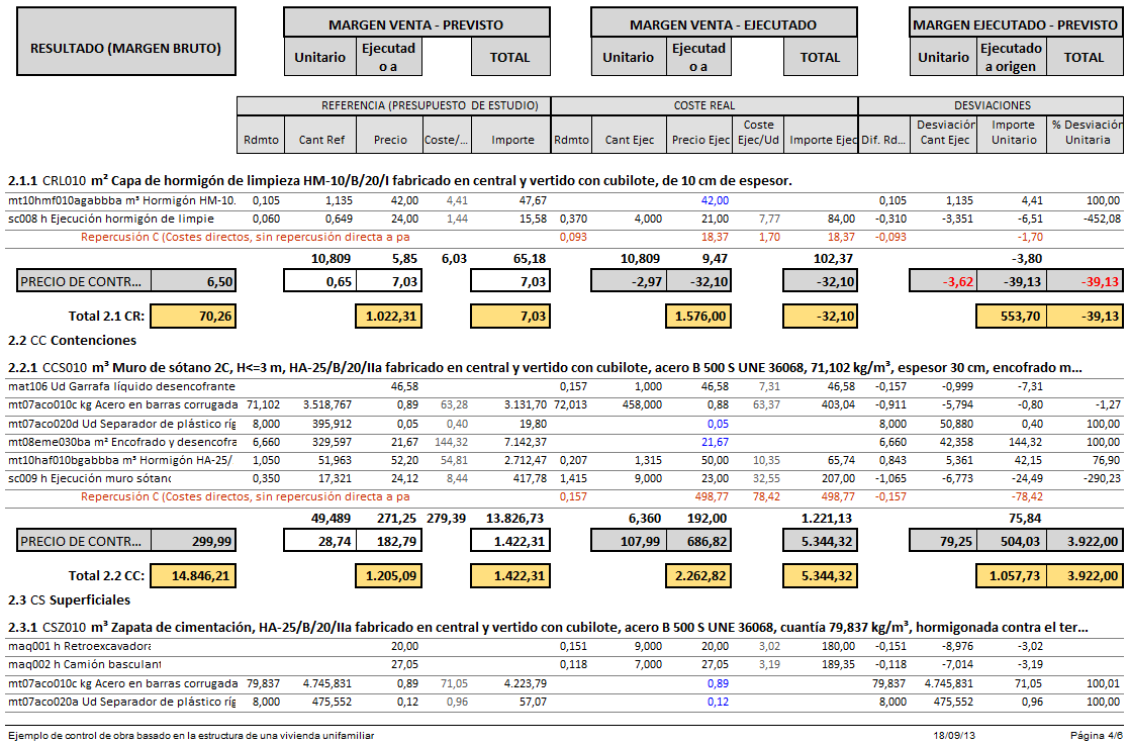

<span id="page-6-1"></span>.<br>Ejemplo de control de obra basado en la estructura de una vivienda unifamiliar

Fig. 3.6

Para controlar la **Desviación de la planificación temporal de la obra** hay que realizar y controlar los siguientes aspectos:

- Seguimiento del programa de trabajo para evaluar las posibles desviaciones.
- Desviaciones en actividades con holgura.
- Desviaciones en actividades de la ruta crítica.
- Análisis de las desviaciones y actualización del programa de trabajos.

La forma de proceder con *Arquímedes y Control de Obra* es crear diagramas de tiempos actividades por cada

control periódico y compararlo con el vigente. Para ello creamos desde el botón **Gestión de diagramas** del **Diagrama de de tiempos actividades** los Gantt necesarios para su comparación. Puede obtener más información en el apartado de este manual 2.19. Diagrama de tiempos - [actividades](http://www.cype.net/manuales/arquimedes/Cype_arquim_c2_19_gantt.pdf) (Gantt).

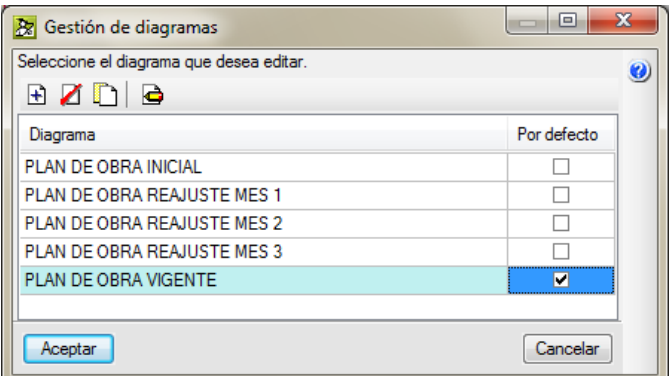

Fig. 3.7

| <b>Bz</b> Gestión de diagramas<br>Seleccione el diagrama que desea editar.<br>& KD & |             |  |
|--------------------------------------------------------------------------------------|-------------|--|
| Diagrama                                                                             | Por defecto |  |
| GANTT (Contrato)                                                                     |             |  |
| GANTT (Objetivo).                                                                    |             |  |
| GANTT (Proyecto)                                                                     |             |  |
| GANTT (Corrección objetivo mes 1)                                                    |             |  |
| GANTT (Corrección objetivo mes 2)                                                    |             |  |
| GANTT (Corrección objetivo mes 3)                                                    |             |  |
| Aceptar                                                                              | Cancelar    |  |

Fig. 3.8

Las desviaciones en la planificación temporal de la obra pueden suponer desviaciones adicionales en el objetivo de costes:

- Si se retrasa la fecha de terminación de las obras se incrementan los costes indirectos. Además sino se cumple el plazo posibles penalizaciones por parte de la Propiedad.
- Si se aumenta el ritmo de ejecución es posible que se incrementen también algunos costes indirectos.

La **Actualización del objetivo de costes y de la planificación temporal de las obras** consiste en las siguientes técnicas:

 De forma periódica (según la Constructora), se procede a actualizar el objetivo de costes y la planificación temporal de las obras.

- Se asumen los datos de producción real, coste real y plazo existentes hasta ese momento y se procede a realizar un nuevo objetivo y planificación temporal de las obras a partir de los datos asumidos.
- El seguimiento de las desviaciones se realiza a partir de este momento contra el nuevo objetivo de costes y la nueva planificación temporal de las obras. Siendo el objetivo vigente y la planificación temporal vigente de la obra.

El proceso de la **Certificación de la obra** consiste en los siguientes pasos:

 Teniendo en cuenta los criterios de medición y certificación que figuren en Proyecto o en Pliegos de condiciones se realiza la medición de las unidades de obra realmente ejecutadas para obtener la cantidad a certificar. Para obtener el importe de certificación a origen o parcial, **ImpCertOrig** o **ImpCertParc,** hay que aplicar los precios unitarios de proyecto (Contrato de ejecución de obra). O aplicar un porcentaje de obra ejecutada en caso de obras a precio cerrado). En *Arquímedes y Control de Obra* la cantidad certificada se introduce por medio de la columna **CantCertOrig** o **CantCertPar** según se quiera llevar el control de las certificaciones por cantidades a origen o parciales**.** El precio utilizado para obtener la certificación es la correspondiente a la columna **PrecioCert** que se corresponde con la seleccionada para representar a la estructura de precios del contrato\* [Fig. 3.9.](#page-8-0) Puede obtener más información en el apartado de este manual 2.10. [Certificaciones](http://www.cype.net/manuales/arquimedes/Cype_arquim_c2_10_certificaciones.pdf) de obra.

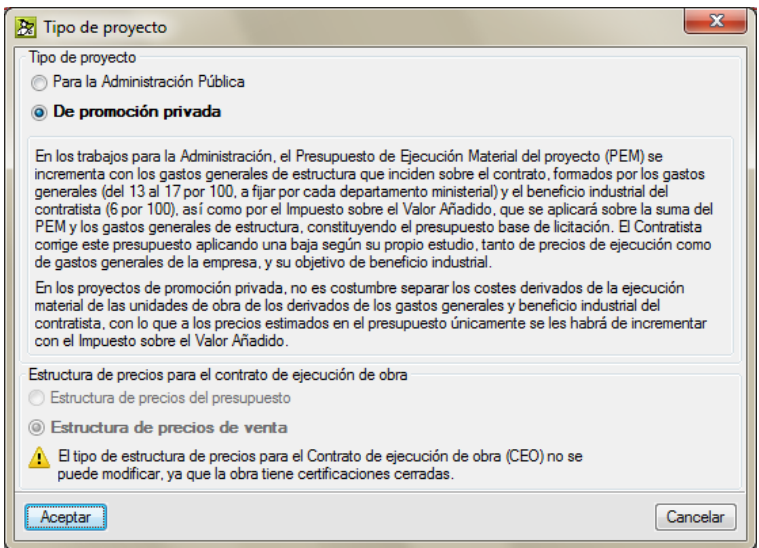

Fig. 3.9

<span id="page-8-0"></span>*\* El PrecioCert depende de la estructura de precios seleccionada para representar al precio en el Contrato de ejecución de obra. Este dato se solicita por primera vez al crear el presupuesto, en la pestaña Tipo de proyecto del diálogo Datos nuevo presupuesto. Esta opción se encuentra siempre disponible desde la opción del menú Mostrar > Configuración > Tipo de proyecto.* 

La aplicación de un porcentaje sobre lo ejecutado para realizar la certificación con *Arquímedes y Control de Obra* se realiza desde la opción del menú **Certificaciones > Certificar capítulo por porcentaje de ejecución** o **Certificar partida por porcentaje de ejecución**.

- Aplicar el porcentaje de gastos generales (GG) y beneficio industrial (BI) en obras para la Administración Pública. En *Arquímedes y Control de Obra*, si el tipo de proyecto se ha definido para la Administración Pública [Fig. 3.9,](#page-8-0) estos porcentajes que deben estar definidos en la opción del menú **Mostrar > Configuración > Porcentajes** son considerados en las certificaciones de la obra.
- Aplicar el porcentaje de baja adjudicación en obras para la Administración Pública. En *Arquímedes y Control de Obra*, para que tenga en cuenta la baja adjudicación, el tipo de proyecto ha de ser para la Administración Pública [\(Fig. 3.9\)](#page-8-0) y la baja de adjudicación debe constar desde el momento que se adjudica la obra como coeficiente en la opción del menú **Certificaciones > Datos certificaciones > Coeficiente de adjudicación** [\(Fig. 3.10\)](#page-9-0)**.**

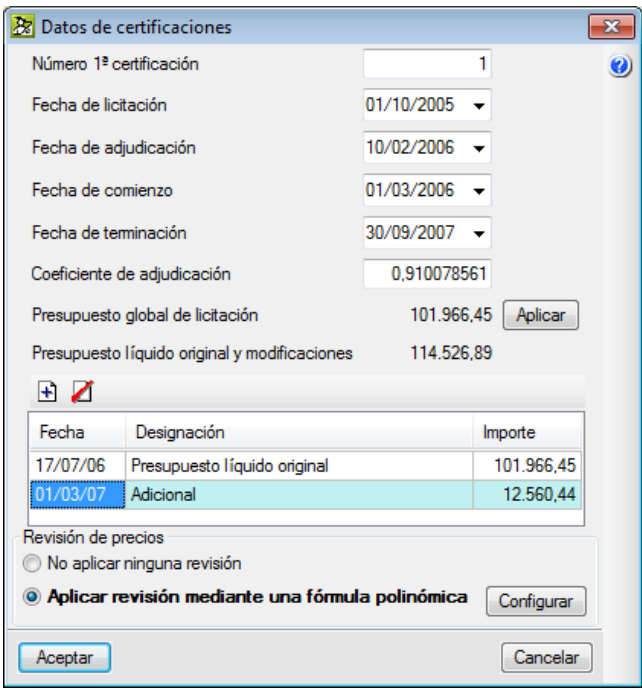

<span id="page-9-0"></span> Aplicar si procede la revisión de precios. En *Arquímedes y Control de Obra*, para que se pueda tener en cuenta la revisión de precios hay que tener activada la opción del menú **Certificaciones > Datos certificaciones > Aplicar revisión mediante una fórmula polinómica** antes de proceder a realizar la primera certificación [\(Fig. 3.10\)](#page-9-0).

En teoría la **Certificación** es igual a **Producción ejecutada real** salvo que existan criterios para certificar que establezcan diferencias. En *Arquímedes y Control de Obra* la Producción ejecutada real es el resultado del producto entre **PrecioCert** y **CantEjec**.

La **Producción ejecutada real** debe ser obtenida con los mismos criterios que se hayan tenido en cuenta para obtener el coste real producido (PrecioEjec), de forma que puedan ser comparables.

Los **Precios contradictorios** son unidades de obra nuevas no previstas en el Proyecto o con características diferentes a las previstas en el mismo. Para la elaboración de los precios contradictorios hay que tener en cuenta que:

- Deberán utilizarse los precios unitarios del Proyecto, es decir los que están en el Contrato de ejecución de obra.
- En caso de que no existan se utilizarán los de bases de precios aceptadas o precios de mercado. Habitualmente los pliegos establecen claramente las referencias a tomar en estos casos.
- Mantienen la estructura de los precios de Proyecto y les son de aplicación los porcentajes de gastos generales (GG), beneficio industrial (BI) y baja de adjudicación del Proyecto inicial.
- Les son de aplicación la revisión de precios con fecha de origen la de la adjudicación de la obra.

Si se ejecutan unidades de obra con precios contradictorios:

- No podrán certificarse hasta estar aprobados por el Órgano de contratación o la Dirección facultativa.
- A efectos de cierres mensuales, se trata de producción ejecutada en trámite que pasará a ser en firme cuando estén aprobados.
- Introducen en las empresas problemas adicionales de tesorería por cuanto tienen que pagar los costes soportados en su ejecución, pero no pueden certificar ni cobrar hasta su aprobación.
- Es importante gestionar la tramitación y aprobación de los precios contradictorios en los plazos más breves posibles. El Jefe de obra, en cuanto los detecta los estudia y los pone en conocimiento de la Dirección facultativa para su aprobación.

## **El Control de obra de** *Arquímedes* **se apoya en los siguientes presupuestos:**

- Presupuesto objetivo o precoste. Se corresponde con la **Estructura de precios del Estudio** al cual le corresponden las columnas **CantEstudio**, **PrecioEstudio** o **CosteEstudio** e **ImpEstudio**. Para más información véase el apartado de este manual 3.2.5 [Presupuesto](http://www.cype.net/manuales/arquimedes/Cype_arquim_c3_2_conceptos_control_presupuestario.pdf) objetivo o precoste.
- Presupuesto de ejecución o real. Se corresponde con las columnas **CantEjec**, **PrecioEjec**, **ImpEjec**. Cuando se comienza la obra y se realizan las imputaciones a los centros de coste se obtiene un nuevo precio, el de ejecución, como resultado de dividir el importe total de imputaciones realizadas a un centro de coste (que a su vez depende de las cantidades y precios reales de los suministros empleados en su ejecución), y la cantidad de ejecución o real de dicho centro de coste.
- Presupuesto de contrato. Se corresponde con la **Estructura de precios de Venta** al cual le corresponden las columnas **CantVenta**, **PrecioVenta** e **ImpVenta** (esta debe corresponderse con la estructura de precios seleccionada que representará a los precios del Contrato de ejecución de obra). El cual permitirá realizar la facturación a la Propiedad por medio de las certificaciones de obra. Para más información véase el apartado de este manual 3.2.4 [Presupuesto](http://www.cype.net/manuales/arquimedes/Cype_arquim_c3_2_conceptos_control_presupuestario.pdf) de venta o de contrato de ejecución.

# <span id="page-10-0"></span>**3.4.2. Seguimiento económico de la obra aplicando el modelo de Gestión del Valor Ganado [Earned Value Managemend (EVM)]**

El Earned Value Management (EVM)\*, método de Gestión del Valor Ganado o también llamado Grado de Avance o Porcentaje de Realización, es un estándar de control de costes que permite realizar el seguimiento de los costes y los plazos de un proyecto y proporcionar la información necesaria para tomar decisiones. El modelo se puede aplicar a una unidad de obra, a un capítulo o a la obra completa tanto desde el punto de vista de la Dirección facultativa como del Jefe de Obra (Constructor).

*\* El modelo EVM esta extraído del capítulo 7 Gestión de los Costes del Proyecto de la guía de los Fundamentos de la Dirección de Proyectos (Guía PMBOK) Norma Nacional Americana ANSI / PMI 99-001-2004.*

Por tanto, un estándar de control de costes busca las causas de las variaciones positivas o negativas del coste final de la obra analizando el pasado y presente de la obra mientras se avanza hacia el futuro aplicando los procesos adecuados a las incidencias o modificaciones que puedan darse.

# **3.4.2.1. Bases del modelo EVM (Gestión del valor ganado)**

La variable más importante en el modelo EVM es el **Valor ganado** (Earned Value, EV) y se define como la parte de la obra ejecutada valorada al coste previsto. Este importe se puede comparar con el valor planificado para obtener la desviación en plazo (tiempo) y con el coste real para obtener la desviación en coste.

Variables principales del modelo EVM:

- Budget At Completion [BAC] (Objetivo inicial de coste o coste inicial estimado)
- Planned Value [PV] (Valor planificado)
- Earned Value [EV] (Valor ganado)
- Actual Cost [AC] (Coste real)

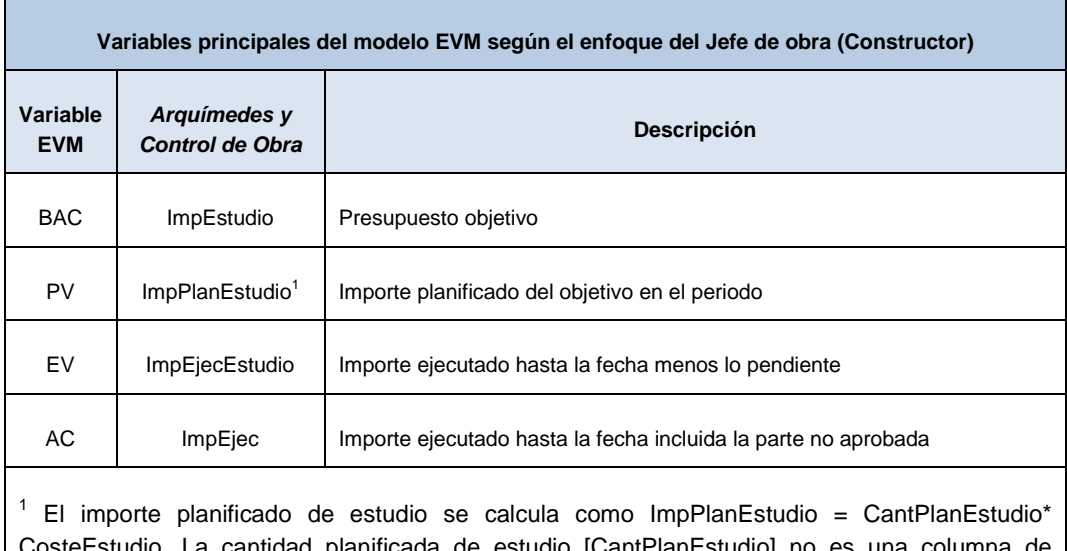

studio. La cantidad planificada de estudio [CantPlanEstudio] no es una columna de *Arquímedes y Control de Obra* sino que se obtiene como resultado de la cantidad de la partida asociada a la tarea planificada en función del porcentaje de incidencia de esta.

### Fig. 3.11

Por medio de las variables principales del modelo EVM se pueden calcular los indicadores que identifican las variaciones de plazo y coste de la obra. Estos indicadores son:

- Estimate At Completion [EAC] (Coste previsto final estimado a la conclusión)
- Estimate to Complete [ETC] (Coste previsto estimado hasta la conclusión)
- Schedule Variation [SV] (Variación del plazo, cronograma)
- Cost Variation [CV] (Variación del coste)
- Variance At Completion [VAC] (Variación al final)
- Schedule Performance Index [SPI] (Índice de cumplimiento del plazo)
- Time Estimate at Completion  $[EAC_T]$  (Índice de desempeño de ejecución de los trabajos)
- Cost performance index [CPI] (Índice del cumplimiento del coste)
- To Complete Performance Index [TCPI] (Índice del cumplimiento para la conclusión)

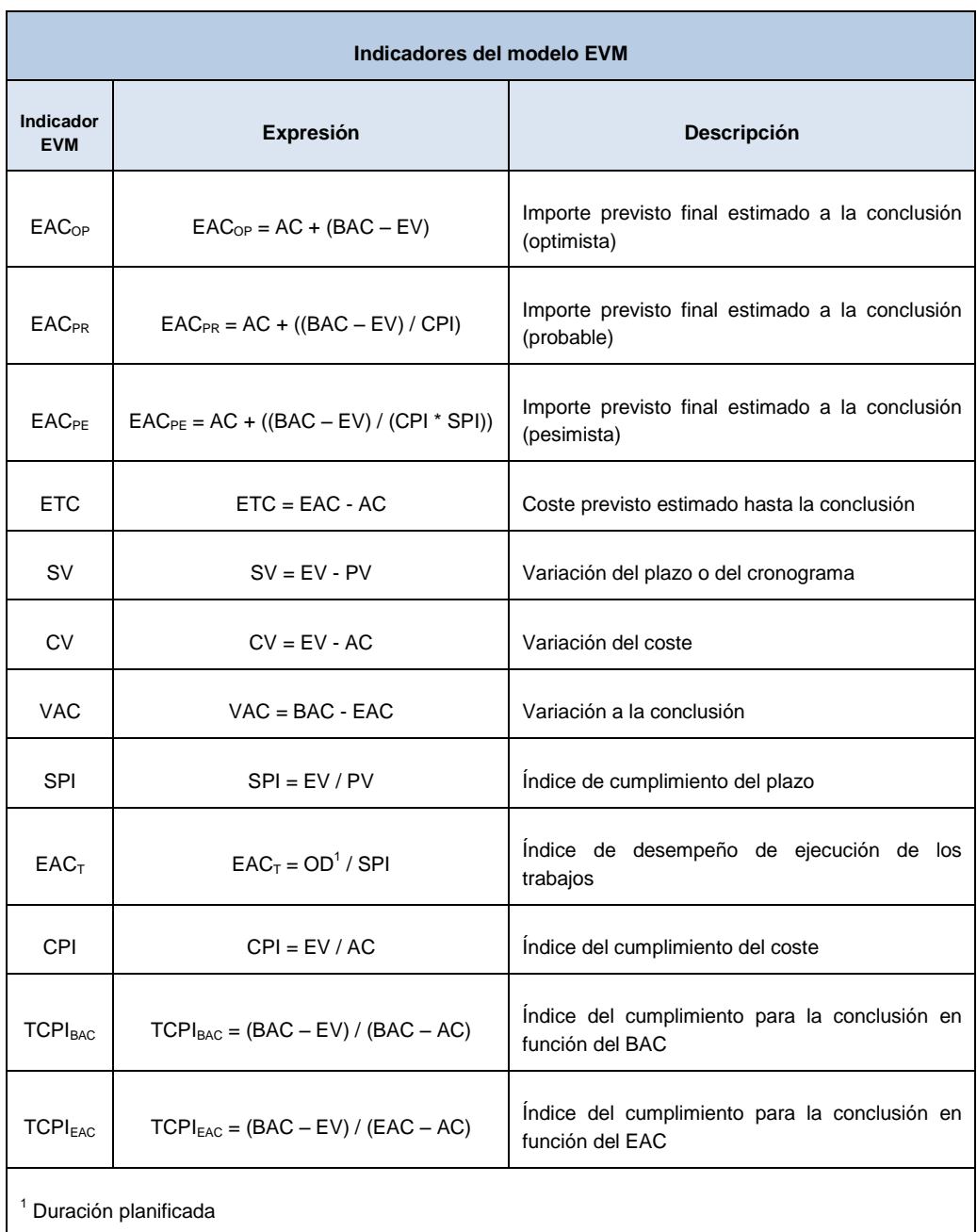

Tipos de indicadores y sus variables asociadas:

- Indicadores de estado (Schedule Variation [SV] y Cost Variation [CV])
- Indicadores de cumplimiento (Schedule Performance Index [SPI], Cost performance index [CPI])
- Indicadores de previsión (Estimate At Completion [EAC]) y Estimate To Complete [ETC]
- Indicadores adicionales (Variance At Completion [VAC]), To-Complete Performance Index [TCPI] y Time Estimate At Completion [EAC<sub>T</sub>]

A través de estas variables el Jefe de Obra consigue obtener respuesta a muchas preguntas que se hacen fundamentales durante la ejecución de la obra, estas preguntas suelen ser:

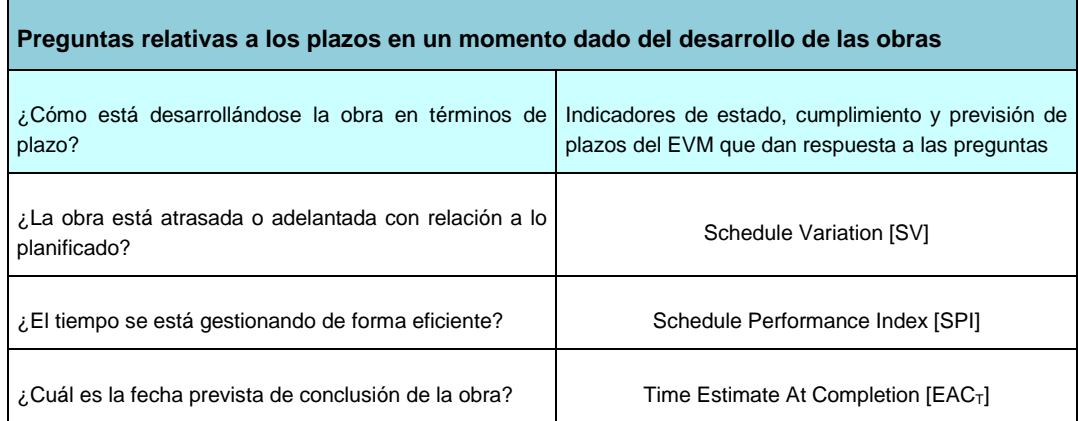

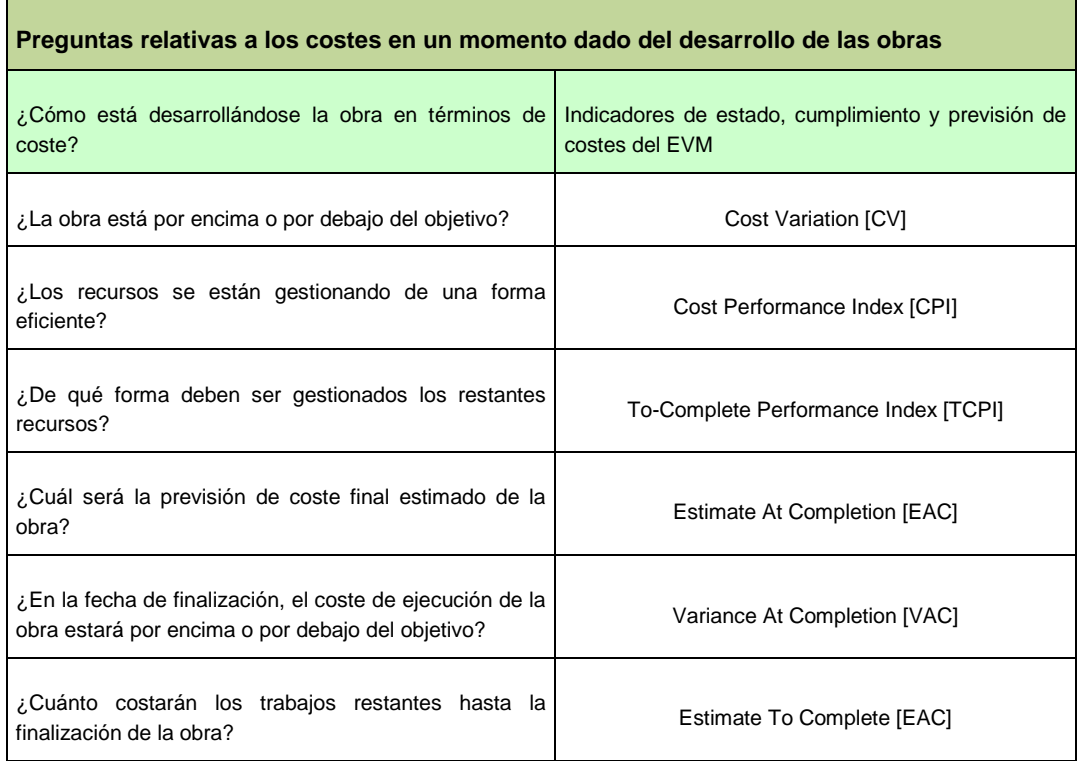

# **El modelo EVM según el enfoque del Jefe de Obra (Constructor)**

Para la Constructora, la producción representa lo que tiene derecho a percibir por el trabajo realizado. En cuanto a este dato hay que añadir que la parte ejecutada no siempre coincide con lo certificado, debido a precios contradictorios o reformados pendientes de aprobación o a falta de consenso con la Propiedad. Por otro lado los ingresos totales previstos por el Constructor tampoco coinciden con el presupuesto de referencia o contrato, ya que el constructor realiza un estudio de costes (precoste u objetivo), a partir del cual se obtiene la producción final prevista. Esta producción final se suele dividir en periodos de duración mensual en función de una programación o planificación de tiempos, con el objetivo de que en cada mes la producción esperada se pueda comparar con la producción real.

Los valores de la producción son complementarios a los que conoce la Dirección facultativa, lo que da lugar a los cinco importes siguientes:

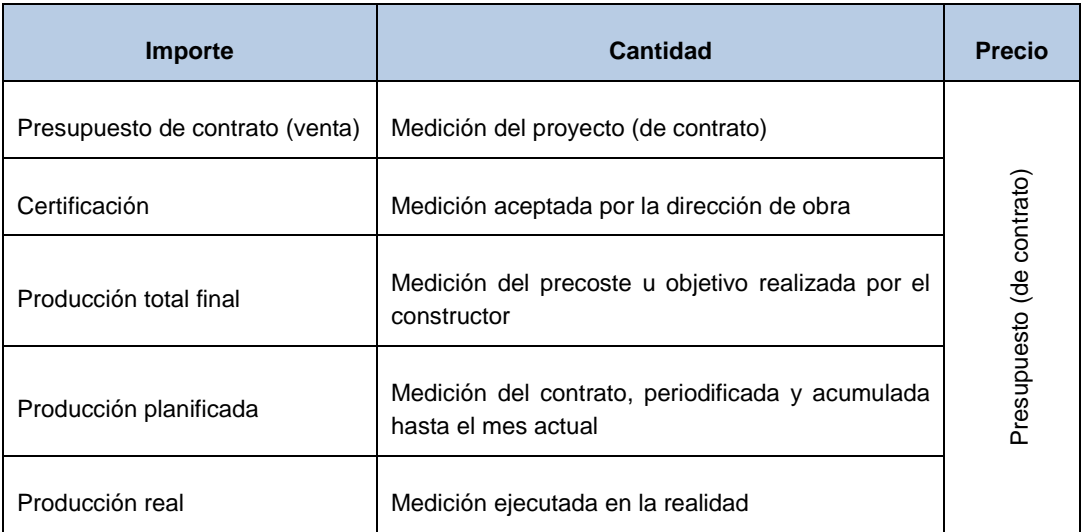

### Fig. 3.14

El EVM se apoya en dos precios adicionales a los del presupuesto de referencia (contrato):

- Los costes estimados por la empresa constructora antes de iniciar la ejecución, el precio objetivo. En *Arquímedes y Control de Obra* se corresponde con el dato de la columna **CosteEstudio**.
- Los costes reales, que sólo se conocen a medida que se va ejecutando la obra, el precio de ejecución. En *Arquímedes y Control de Obra* se corresponde con el dato de la columna **PrecioEjec.**

Estos precios se pueden aplicar a las mismas cantidades utilizadas para calcular la producción.

Ojo, la comparación directa entre el coste real hasta el momento y el importe planificado no es significativa, porque combina desviaciones en costes y en plazos. Por ejemplo, si se gasta menos de lo previsto, no es posible discriminar si es por un ahorro en las compras o por un retraso en la ejecución.

En la [Fig. 3.15](#page-15-0) muestra un ejemplo de tabla de datos del modelo EVM adaptado al seguimiento periódico que realiza el Jefe de obra para poder responder a las preguntas ¿qué parte de la obra queda por ejecutar y cuál ya está ejecutada? y ¿cuál será el coste final de la obra?

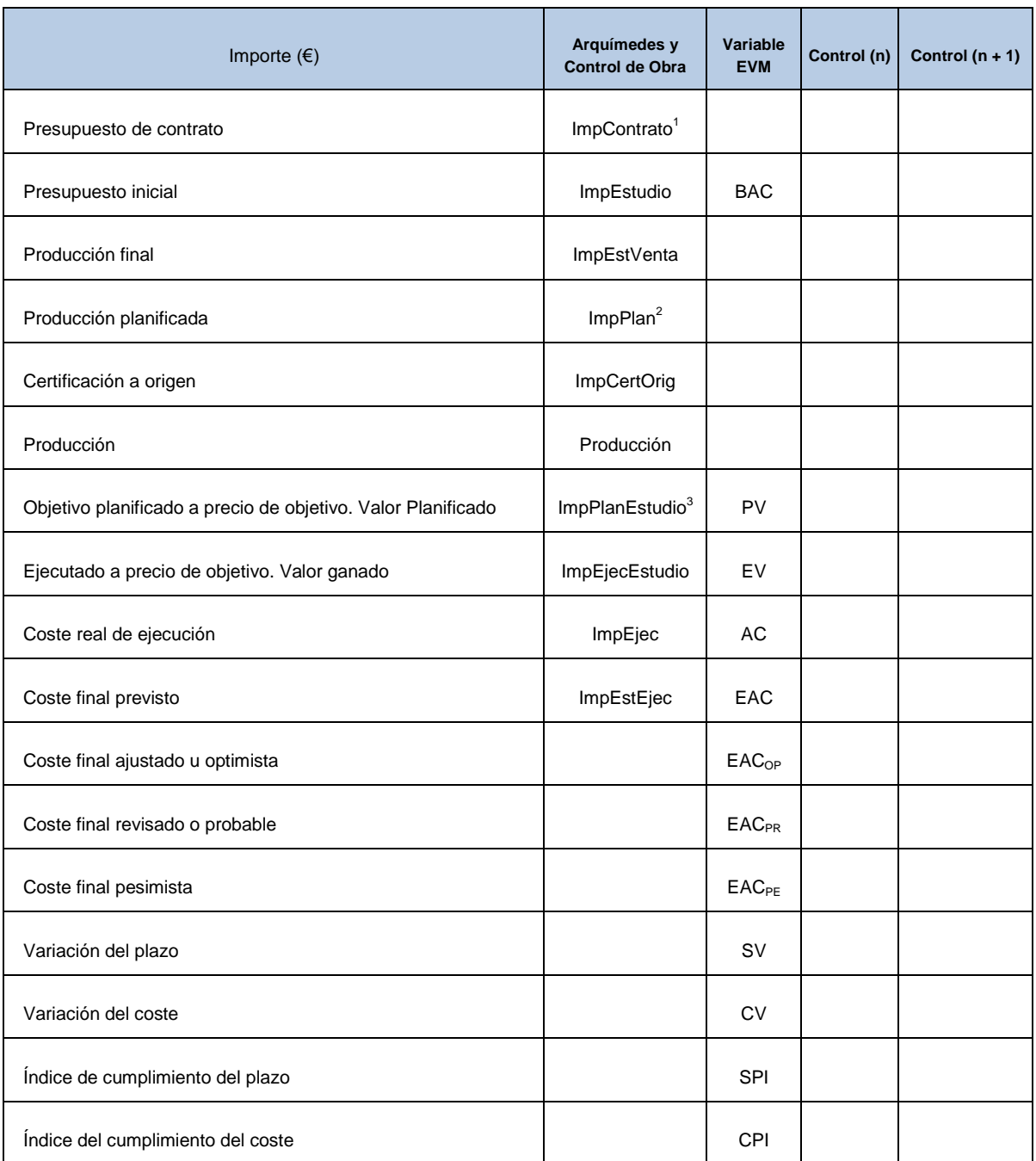

<sup>1</sup> El importe de contrato [ImpContrato] no es una columna de *Arquímedes y Control de Obra* sino que depende de la estructura de precios que contiene los precios de referencia del Contrato de ejecución de obra (CEO). Columna |Importe| o |ImpVenta|. Inicialmente coincide con la columna |ImpTotalCert|.

 $2$  El importe planificado se calcula como ImpPlan = CantPlan \* PrecioCert. La cantidad planificada [CantPlan] o CantPlanEstudio no es una columna de *Arquímedes y Control de Obra* sino que se obtiene como resultado de la cantidad de la partida asociada a la tarea planificada en función del porcentaje de incidencia de esta.

<span id="page-15-0"></span> $3$  El importe planificado de estudio se calcula como ImpPlanEstudio = CantPlanEstudio \* CosteEstudio. La cantidad planificada de estudio [CantPlanEstudio] no es una columna de *Arquímedes y Control de Obra* sino que se obtiene como resultado de la cantidad de la partida asociada a la tarea planificada en función del porcentaje de incidencia de esta.

Fig. 3.15

Por cada punto de control que se haya establecido (mensual, quincenal, etc.) se recogen los datos del EVM [Fig. 3.15](#page-15-0) y se crea una gráfica a partir de estos datos para ver la evolución de la obra.

### **Condiciones para poder aplicar el Modelo de gestión EVM con Arquímedes y Control de obra**

Para ver el seguimiento económico de la obra aplicando el modelo de Gestión del Valor Ganado (EVM) con *Arquímedes* debe crear un diagrama de tiempos – actividades con una profundidad tipo **Partidas** para planificar la obra en fases (meses). Todas las tareas deben estar vinculadas a centros de coste (tipo partidas) con cantidad e importe de estudio actualizadas según las partidas en el árbol de descomposición para obtener el modelo EVM según el enfoque del Jefe de Obra (Constructor).

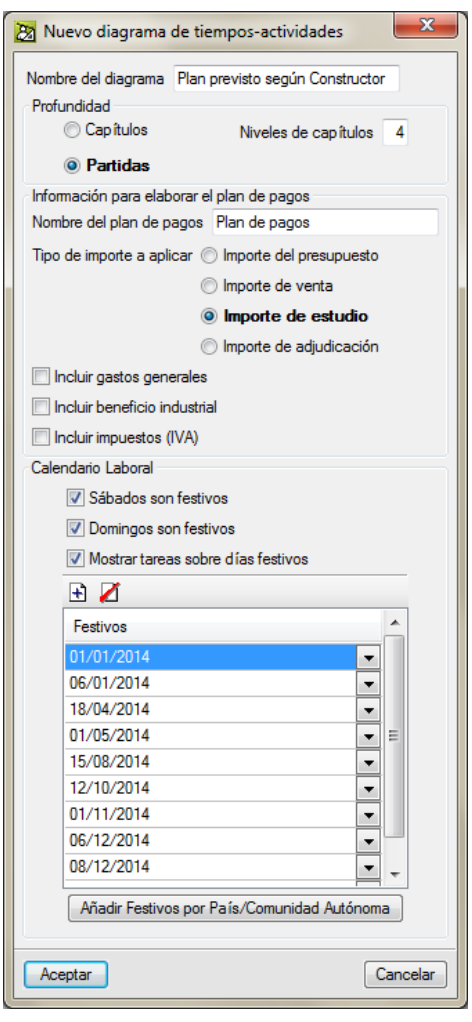

Fig. 3.16

<span id="page-16-0"></span>También es necesario para ver el seguimiento económico de la obra aplicando el modelo de Gestión del Valor Ganado (EVM) con *Arquímedes* que realice las correspondientes imputaciones a centros de coste e introduzca las cantidades ejecutadas de cada partida para obtener el precio de ejecución de éstas en la fase correspondiente diseñada según el plan de obra. Además, es necesario que se realicen los cierres de certificaciones en las fechas correspondientes a cada fase planificada para poder registrar tanto las cantidades certificadas como los importes ejecutados. De esta manera se tiene toda la información necesaria para poder obtener las variables del modelo de Gestión del Valor Ganado (EVM).

Para una correcta introducción de datos para aplicar el modelo de gestión EVM, es importante que las fechas tanto de cierre de certificaciones como de las imputaciones realizadas en el periodo de control (fases planificadas mensualmente) coincidan con las fechas planificadas en el plan de pagos creado con el Gantt para los periodos de control. Por ejemplo, si la obra dura 10 meses, el plan de pagos establece 10 mensualidades. La fecha de finalización de estos meses serán los diferentes puntos de control periodificada (fases de control de obra) que se utilizarán para obtener resultados de la ejecución de la obra en esos 10 meses.

El importe ejecutado de cada partida en cada fase se obtiene por medio de las imputaciones directas y repercutidas clasificadas por fases (según las fechas de las imputaciones). Desde la opción del menú **Control de Obra->Ver** se pueden consultar los importes imputados por fases en la obra y a partidas.

- Resumen de imputaciones de la obra
- Resumen de imputaciones a partidas

En la ventana **Diagrama de tiempos – actividades** se deberá pulsar sobre el botón **EVM (Earned Value Managemend)** Mull Tras lo cual aparecerá la ventana Gestión del Valor Ganado (según el enfoque del jefe **de obra)**.

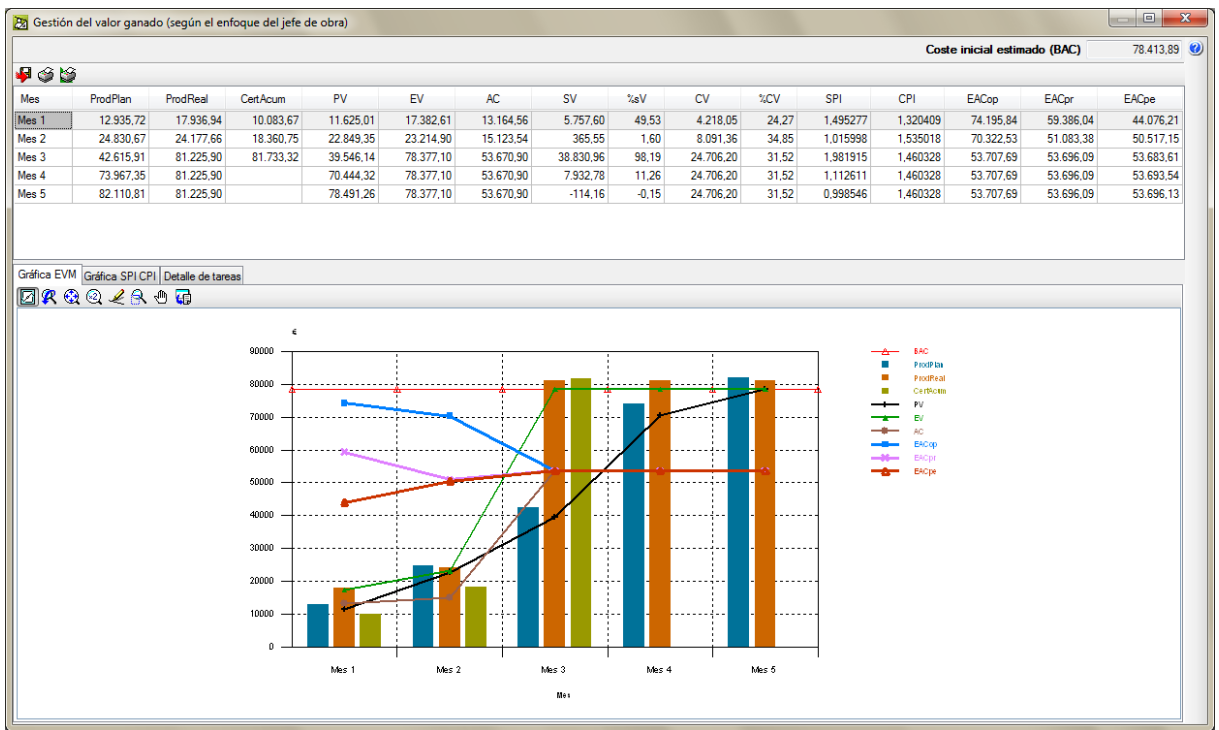

Fig. 3.17

La ventana se divide en dos partes, la parte superior muestra en periodos de meses las variables del modelo EVM junto con la producción planificada (ProdPlan), producción real (ProdReal) y la certificación acumulada (CertAcum). La parte inferior se divide en tres pestañas o fichas. La primera muestra la gráfica con el modelo EVM.

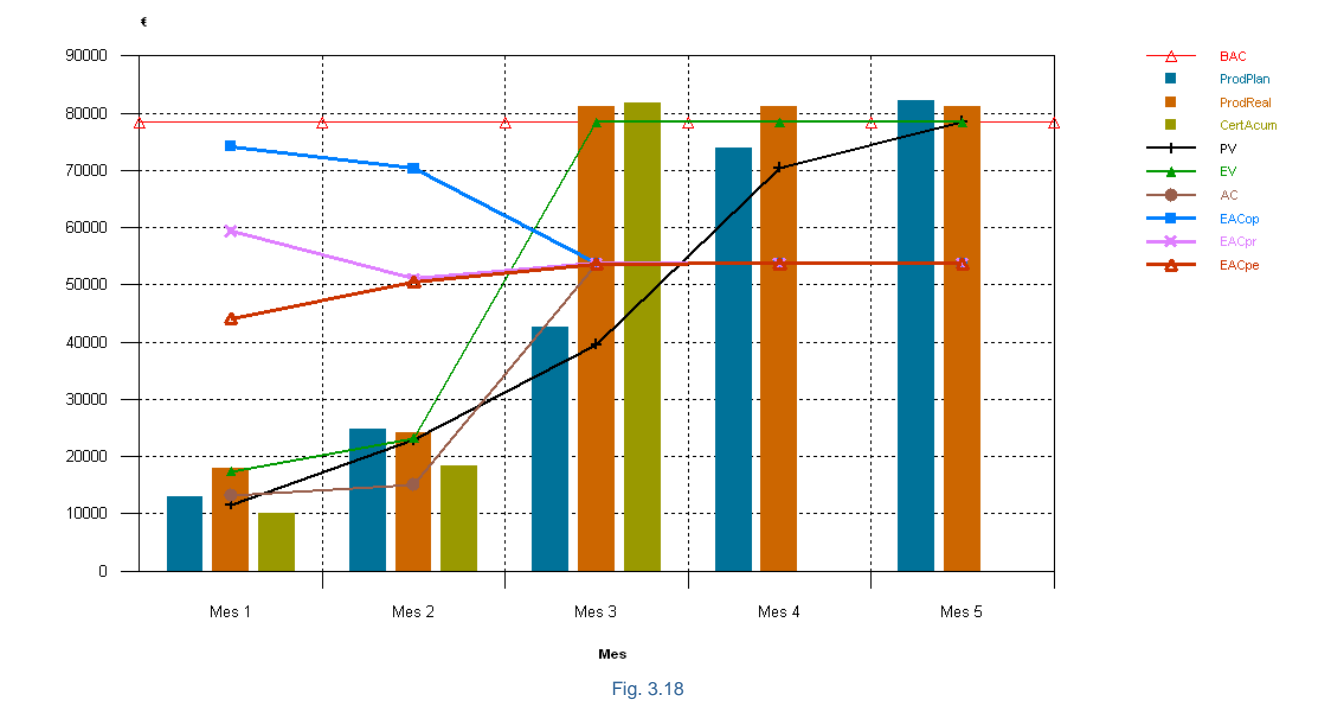

La segunda pestaña muestra la gráfica con los índices SPI y CPI.

- SPI: Índice de desempeño del plazo. Mide el avance real en comparación con el avance planificado, es decir, la desviación en tiempos.
- CPI: Índice del desempeño del coste. Mide el valor ganado EV en comparación con el coste real AC, es decir la desviación en coste

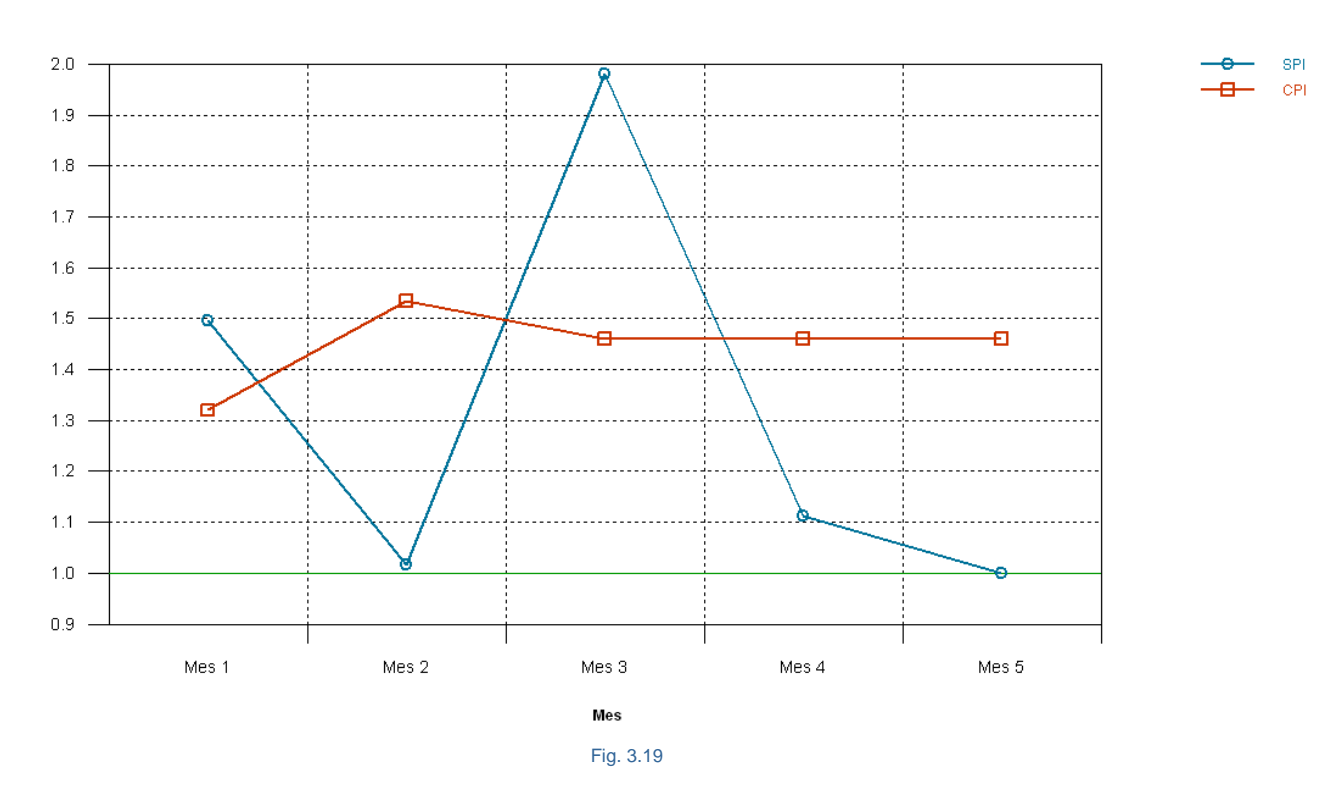

En la tercera pestaña se muestra el detalle de tareas por meses. Es decir, se justifican los cálculos de cada dato de la parte superior de la ventana **Gestión del Valor Ganado (según el enfoque del jefe de obra)** según en el mes que se está.

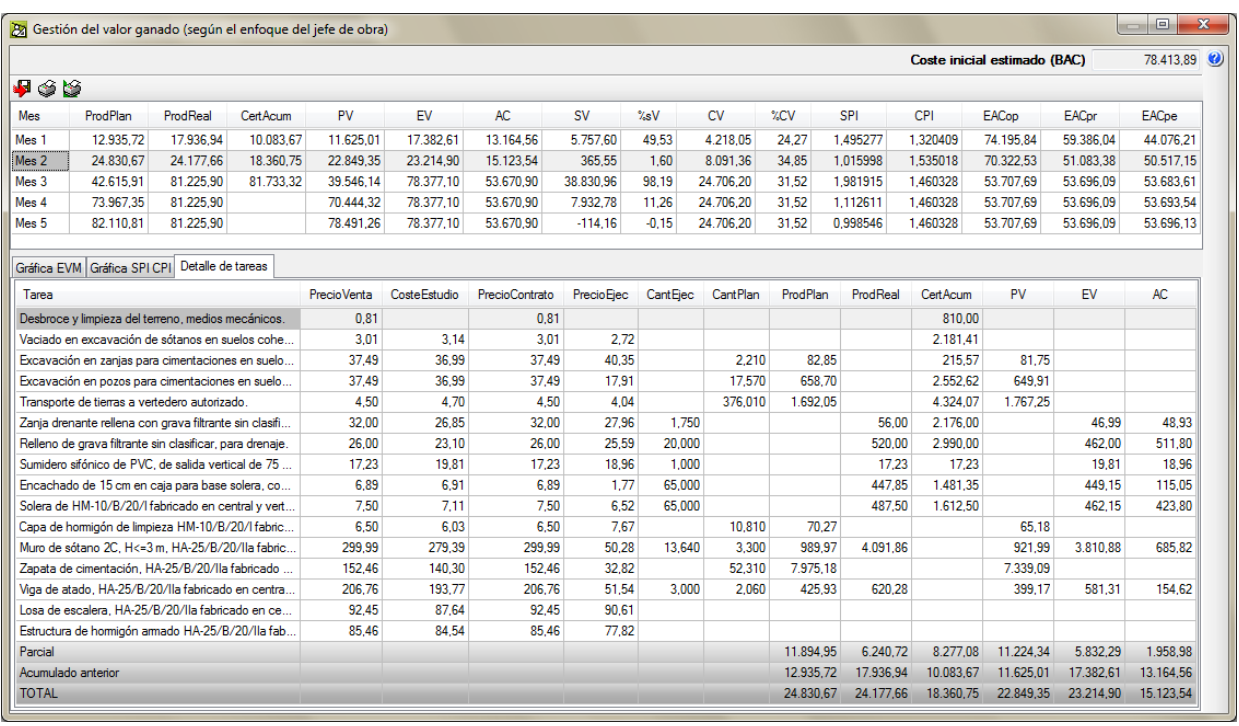

### Fig. 3.20

Por medio de la plantilla de listado pl\_evm01.pla puede obtener un listado con el modelo de **Gestión del Valor Ganado (según el enfoque del jefe de obra)** [Fig. 3.21.](#page-20-0)

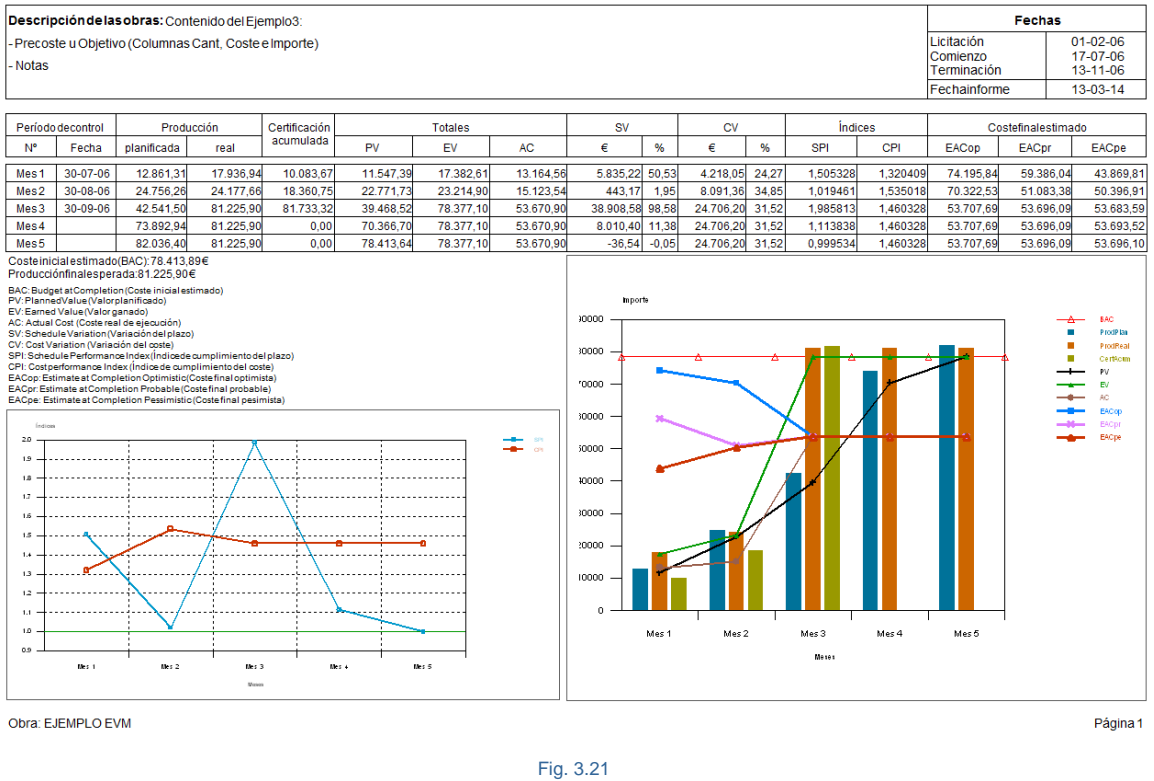

# Gestión del valor ganado (Earned Value Managemend EVM)<br>(según el enfoque del jefe de obra)

<span id="page-20-0"></span>**3.4.2.2. Descripción y cálculo de las variables del modelo EVM según el enfoque del Jefe de obra (Constructor)**

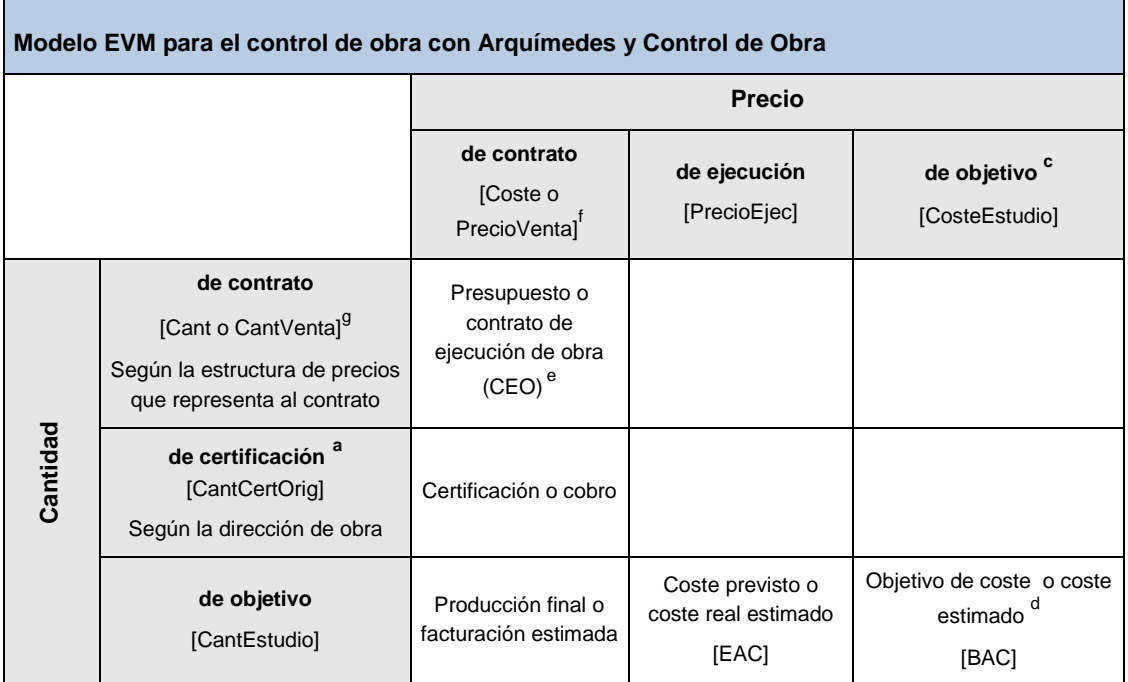

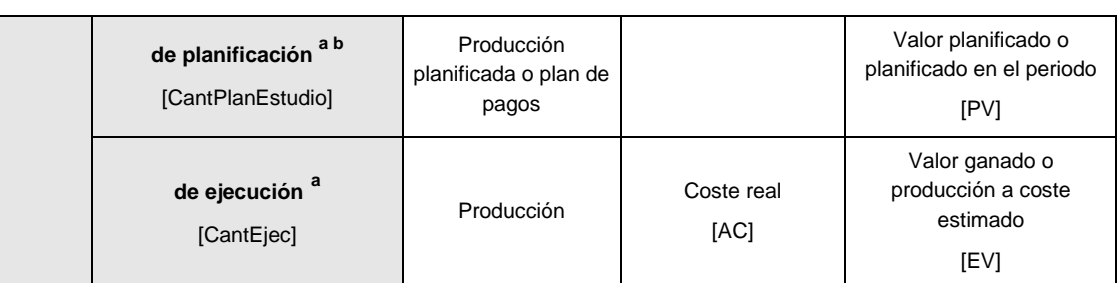

a<br>cantidad creciente a lo largo del tiempo, desdoblándose en valor a origen o parcial.

<sup>b</sup> cantidad de venta fraccionada con periodicidad de acuerdo con el plan de trabajos (GANTT).

c Incluye costes indirectos si se han definido, en cambio si se usa la columna **PrecioEstudio** no incluyen los costes indirectos aunque estén definidos.

<sup>d</sup> valor también llamado: precoste, coste previsible, crédito, presupuesto ajustado o flexible, estudio, etc.

<sup>e</sup> en la fase de preparación de la oferta o estudio económico de la obra hablamos de 'Oferta' y en la fase de ejecución de obra hablamos de 'Contrato de ejecución de obra (CEO).

f columna **Coste** o **PrecioVenta** según la estructura de precios que representa al contrato de ejecución de obra.

g columna **Cant** o **CantVenta** según la estructura de precios que representa al contrato de ejecución de obra.

Fig. 3.22

 **Budget At Completion [BAC] (Objetivo de coste inicial o coste inicial estimado)**. Importe total de obra previsto inicialmente según los datos de la Constructora, valorado al coste estimado, también llamado objetivo inicial. O volumen total de obra previsto según la medición de la Constructora, valorado al coste estimado. Con *Arquímedes y Control de Obra*:

ImpEstudio = CantEstudio \* CosteEstudio

 **Planned Value [PV] (Valor planificado).** Importe de la parte de la obra planificada hasta el momento, valorada al coste estimado. O volumen de obra planificado hasta el momento actual, valorado al coste estimado. Representa lo que tendría que haberse gastado si se hubiesen cumplido los plazos y los costes.

Con *Arquímedes y Control de Obra*:

```
ImpPlanEstudio<sup>1</sup> = CantPlanEstudio<sup>1</sup> * CosteEstudio
```
 $<sup>1</sup>$  con periodicidad mensual</sup>

La cantidad planificada estudiada CantPlanEstudio no es una columna de *Arquímedes* sino que se obtiene como resultado de la cantidad de la partida asociada a la tarea planificada en función del porcentaje de incidencia de esta.

Por ejemplo, si la cantidad de la partida son 1050 m<sup>3</sup> con una duración de 21 días que abarcan 2 meses con un porcentaje de incidencia para el primer mes del 38,08% y para el segundo del 61,92%. La cantidad planificada periodificada según meses para esta partida es de 1050 \* 0,3808 = 399,84 m<sup>3</sup> para el primer mes y de1050  $*$  0,6192 = 650,16 m<sup>3</sup> para el segundo mes.

 **Earned Value [EV] (Valor ganado)**. Importe de la parte de la obra ejecutada hasta el momento, valorada al coste estimado, también llamado crédito, ya que representa el importe asignado inicialmente al Jefe de Obra para realizar la obra ejecutada. Representa lo que tendría que haber costado la obra ejecutada si se hubiesen cumplido los costes, pero no los plazos.

Con *Arquímedes y Control de Obra*:

ImpEjecEstudio = CantEjec \* CosteEstudio

 **Actual Cost [AC] (Coste actual o real)**. Coste en el que se ha incurrido realmente para realizar la parte de obra ejecutada hasta el momento, es decir el trabajo medido por el valor ganado EV.

Con *Arquímedes y Control de Obra*:

### **ImpEjec = CantEjec \* PrecioEjec**

A partir de estas variables se determinan los indicadores de estado, cumplimiento y previsión de plazos que permiten obtener las desviaciones en plazos y costes y las previsiones:

 **Estimate At Completion [EAC] (Coste previsto final estimado a la conclusión)**. Es uno de los indicadores más importantes ya que permite estimar cuál será el coste final de la obra. Se pueden tomar tres posiciones: optimista, probable, pesimista.

En cada momento, el coste final estimado de la obra se puede calcular como el coste real AC (que ya se ha gastado para ejecutar la parte de obra que corresponde al valor ganado EV) más lo que queda por construir (que es la diferencia entre el objetivo final de coste BAC y el valor ganado EV).

**EAC<sub>OP</sub> = AC + (BAC – EV)** 
$$
\rightarrow
$$
 (situación optimista)

Con *Arquímedes y Control de Obra*:

### **EACOP = ImpEjec+ImpEstudio - ImEjecEstudio**

En el caso que se considere que las desviaciones de coste ocurridas hasta la fecha van a continuar en el futuro con el mismo porcentaje de desviación y suponiendo que el proyecto no va a ser modificado, se puede pensar que la parte que queda por construir debe ajustarse en esa misma proporción.

$$
EAC_{PR} = AC + \frac{(BAC - EV)}{CPI} \rightarrow \text{(situación más probable)}
$$

El CPI es el índice del cumplimiento del coste que se explica unas líneas más abajo.

Con *Arquímedes y Control de Obra*:

n de Cora.  
EAC<sub>PR</sub> = ImpEjec + 
$$
\frac{(ImpEstudio - ImEjecEstudio)}{CPI}
$$

Otra perspectiva es tener en cuenta el SPI para tratar de recuperar los atrasos y reconducir la obra en el camino correcto, tendrán que ser incluidos nuevos recursos y recurrir a horas extraordinarias seguramente. En este cálculo, la suma del SPI y el CPI debe ser igual a la unidad.

$$
EAC_{PE} = AC + \frac{(BAC - EV)}{(CPI * SPI)} \rightarrow (situación pesimista)
$$

El SPI es el índice de desempeño de ejecución de los trabajos.

Con *Arquímedes y Control de Obra*:

$$
EAC_{PE} = ImpEjec + \frac{(ImpEstudio - ImEjecEstudio)}{(CPI * SPI)}
$$

Siempre el coste previsto EAC coincide con el objetivo de coste BAC al inicio de la ejecución, y a medida que se avanza va tendiendo al coste real AC.

 **Estimate to Complete [ETC] (Coste previsto estimado hasta la conclusión)**. Es la estimación del coste restante o esfuerzo necesario para la finalización de la obra. Se basa en restar al coste estimado para la finalización de la obra EAC en una de las tres perspectivas anteriores la parte del coste real AC.

$$
\mathsf{ETC} = \mathsf{EAC} - \mathsf{AC}
$$

Con *Arquímedes y Control de Obra*:

$$
ETC = EAC - ImpEjec
$$

 **Schedule Variation [SV] (Variación del plazo o del cronograma)**. Mide el adelanto o retraso de la obra respecto a lo planificado. Un valor positivo indica que la obra se encuentra en plazo y es favorable, en caso contrario u valor negativo indica que la obra está fuera de plazo por lo que va con retraso. La variación del plazo finalmente será igual a cero cuando se complete la obra, porque ya se habrán ganado todos los valores planificados PV.

$$
SV = EV - PV
$$

$$
SV\% = \frac{SV}{PV}
$$

Con *Arquímedes y Control de Obra*:

 $SV = ImpEjecEstudio - ImpPlaEstudio<sup>1</sup>$ 

$$
SV\% = \frac{SV}{ImpPlaEstudio1}
$$

 **Cost Variation [CV] (Variación del coste)**. Mide la desviación en coste de la obra. Establece si la obra está por encima o por debajo del objetivo de coste. Si el valor es positivo, la obra se encuentra por debajo del objetivo de costes si el valor es negativo la obra se encuentra por encima del objetivo de costes. La variación del coste al final de la obra será la diferencia entre el objetivo, o hasta la conclusión BAC y la cantidad realmente gastada.

$$
CV = EV - AC
$$

$$
CV\% = \frac{CV}{EV}
$$

Con *Arquímedes y Control de Obra*:

$$
CV = ImpEjecEstudio - ImpEjec
$$

$$
CV\% = \frac{CV}{IMpEjecEstudio}
$$

*[Índice](#page-0-1) >>*

 **Variance At Completion [VAC] (Variación a la conclusión)**. Mide la desviación entre el objetivo BAC y el coste estimado para la finalización de la obra EAC. O sea, la variación al final de la obra será la diferencia entre el objetivo BAC y la previsión del coste final estimado EAC. Es simple determinar si la obra estará por encima o por debajo del valor planificado en la fecha de terminación de la obra. Un valor negativo para el VAC significa que el coste estimado final de la obra estará por encima de lo estimado inicialmente. Por el contrario, un valor positivo para el VAC significa que la obra fue finalizada por debajo del coste inicialmente estimado.

> $VAC = BAC - EAC$  $VAC\% = \frac{VAC}{BAC}$

Con *Arquímedes y Control de Obra*:

VAC = ImpEstudio - EAC  $VAC\% = \frac{VAC}{ImpEstudio}$ 

 **Schedule Performance Index [SPI] (Índice de cumplimiento del plazo o de la ejecución de los trabajos)**. Coeficiente que mide el adelanto o retraso del proyecto con respecto a lo planificado, comparando para ello la cantidad planificada con la ejecutada, ambas valoradas al precio estimado. Dicho de otra forma, mide el avance real en comparación con el avance planificado, es decir, la desviación en tiempos. O indica el nivel de eficiencia con que se ejecutan los trabajos o avance de la obra. Es el cociente entre el valor ganado EV y el valor planificado PV. En el caso de que el SPI sea superior a la unidad, la obra se encuentra adelantada y, si por el contrario, el SPI es inferior a la unidad, la obra se encuentra retrasada.

Por ejemplo, si el SPI da un valor del 0,50, este indica que cada día con 8h de trabajo diario, solamente 4h de las 8h de trabajo están produciendo valor con una eficiencia del 50%.

$$
\text{SPI}=\frac{\text{EV}}{\text{PV}}
$$

Con *Arquímedes y Control de Obra*:

SPI = ImpEjecEstudio<br>ImpPlanEstudio<sup>1</sup> = CantEstudio

 **Time Estimate at Completion [EACT] (Indice de desempeño de ejecución de los trabajos)**. Podemos estimar el tiempo hasta la finalización de la obra  $EAC_T$  por medio del índice de cumplimiento del plazo o de la ejecución de los trabajos SPI, dividiendo la duración planificada OD (Original Duration) con el índice de cumplimiento del plazo o de la ejecución de los trabajos SPI.

Imaginemos que una obra tiene una duración planificada (OD) de 12 meses, y que los trabajos de ejecución están siendo efectuados con el 50% de eficiencia del SPI, rápidamente se verifica que la fecha prevista para la finalización de la obra será de 24 meses si se sigue con este índice de eficiencia del SPI.

$$
\mathsf{EAC}_T = \frac{\mathsf{OD}}{\mathsf{SPI}}
$$

Con *Arquímedes y Control de Obra*:

$$
EAC_T = \frac{DuraciónPlanificado 2}{CantEjec}
$$
  
ContE studio

La duración planificada de la obra DuraciónPlanificada no es una columna de *Arquímedes* sino que se obtiene como resultado de la diferencia entre la fecha de inicio y de fin de la obra.

 **Cost Performance Index [CPI] (Índice del cumplimiento del coste)**. Coeficiente que mide la desviación en coste del proyecto, puesto que ambos valores están aplicados a la cantidad ejecutada. Si es menor a la unidad, indica sobrecoste. Dicho de otra forma, mide el valor ganado EV en comparación con el coste real AC del proyecto, es decir la desviación en costes. O indica el nivel de eficiencia con que el equipo de trabajo está usando los recursos. Es el cociente entre el valor ganado EV y el coste real AC. En el caso de que el CPI sea superior a la unidad, los costes de los trabajos ejecutados son inferiores a los costes previstos y si por el contrario el CPI es inferior a la unidad, los costes de los trabajos ejecutados son superiores a los costes previstos.

Por ejemplo, si el CPI da un valor del 0,80, este indica que por cada 1€ gastado, 0,80€ están produciendo valor.

$$
CPI = \frac{EV}{AC}
$$

Con *Arquímedes y Control de Obra*:

 $\text{CPI} = \frac{\text{ImpEjecEstudio}}{\text{ImpEjec}} = \frac{\text{CosteEstudio}}{\text{PrecioEjec}}$ 

 **To – Complete Performance Index [TCPI] (Índice del cumplimiento para la conclusión)**. Podemos determinar cuál es el nivel necesario de eficiencia para lograr alcanzar el objetivo BAC o el coste estimado para la finalización de la obra EAC, calculando el índice del cumplimiento para la finalización de la obra TCPI por medio del valor ganado EV y el coste actual AC.

$$
TCPI_{BAC} = \frac{BAC - EV}{BAC - AC}
$$

$$
TCPI_{EAC} = \frac{BAC - EV}{EAC - AC}
$$

Con *Arquímedes y Control de Obra*:

$$
TCPI_{BAC} = \frac{ImpEstudio - ImpEjecEstudio}{ImpEstudio - ImpEjec}
$$

$$
TCPI_{EAC} = \frac{ImpEstudio - ImpEjecEstudio}{EAC - ImpEjec}
$$

# **Análisis de resultados**

Los indicadores de estado sirven para evaluar el estado del plazo SV y del coste CV. Y los indicadores de desempeño permiten evaluar el nivel de eficiencia con el cual se está utilizando el tiempo y los recursos. La [Fig. 3.23](#page-26-0) muestra la tabla con los indicadores de estado SV y CV y de desempeño SPI y CPI del modelo EVM.

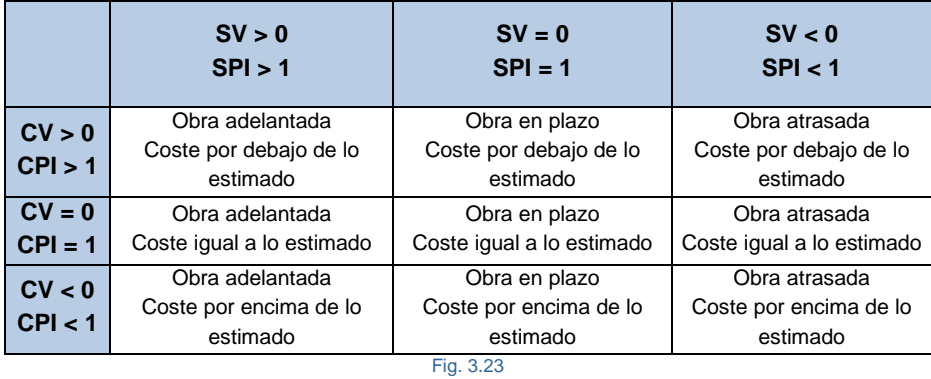

<span id="page-26-0"></span>Resulta más intuitivo si en el análisis de datos representamos los valores de los índices CPI y SPI por medio de una escala de colores, por ejemplo:

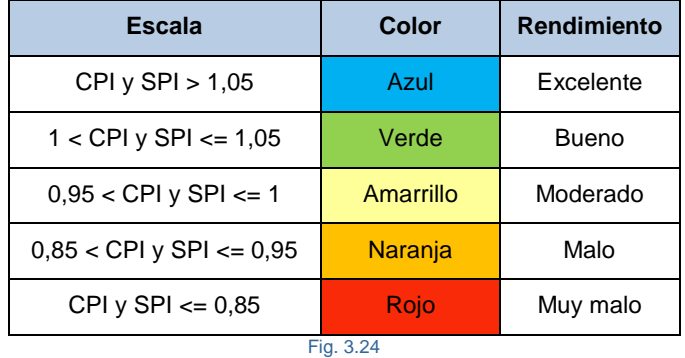

<span id="page-26-1"></span>La [Fig. 3.24](#page-26-1) muestra el análisis de los datos del modelo EVM por medio de una gráfica. Esta permite conocer la situación de la obra y su evolución en el tiempo. En ella se observan los tres valores principales del modelo PV, AC y EV, los desvíos en plazo y en coste en función a una fecha de estado, el coste total objetivo BAC, la estimación de coste final EAC y la estimación en plazo final EAC $_T$  y las desviaciones entre el coste final o real y el estimado u objetivo de la obra VAC.

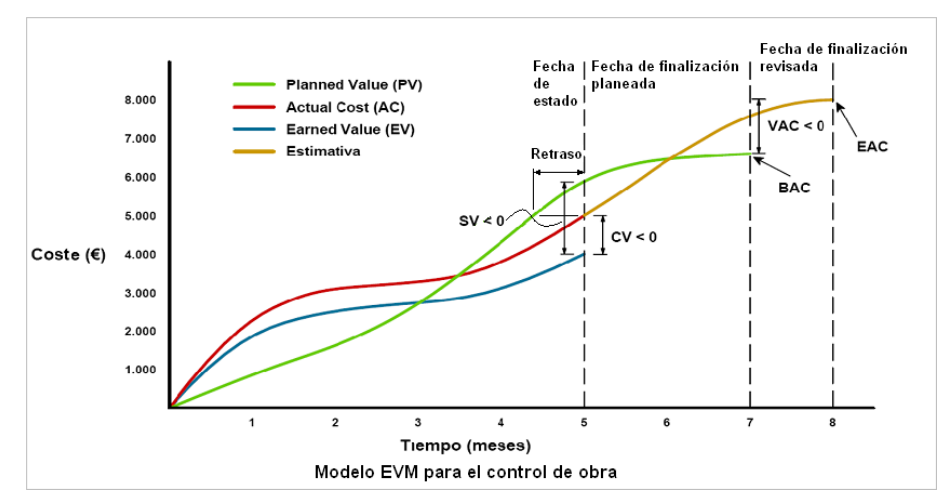

Fig. 3.25

Las [Fig. 3.26,](#page-27-0) [Fig. 3.27,](#page-27-1) [Fig. 3.28](#page-28-0) y [Fig. 3.29](#page-28-1) muestran un ejemplo de aplicación del modelo EVM con su análisis de datos exportados a Excel®.

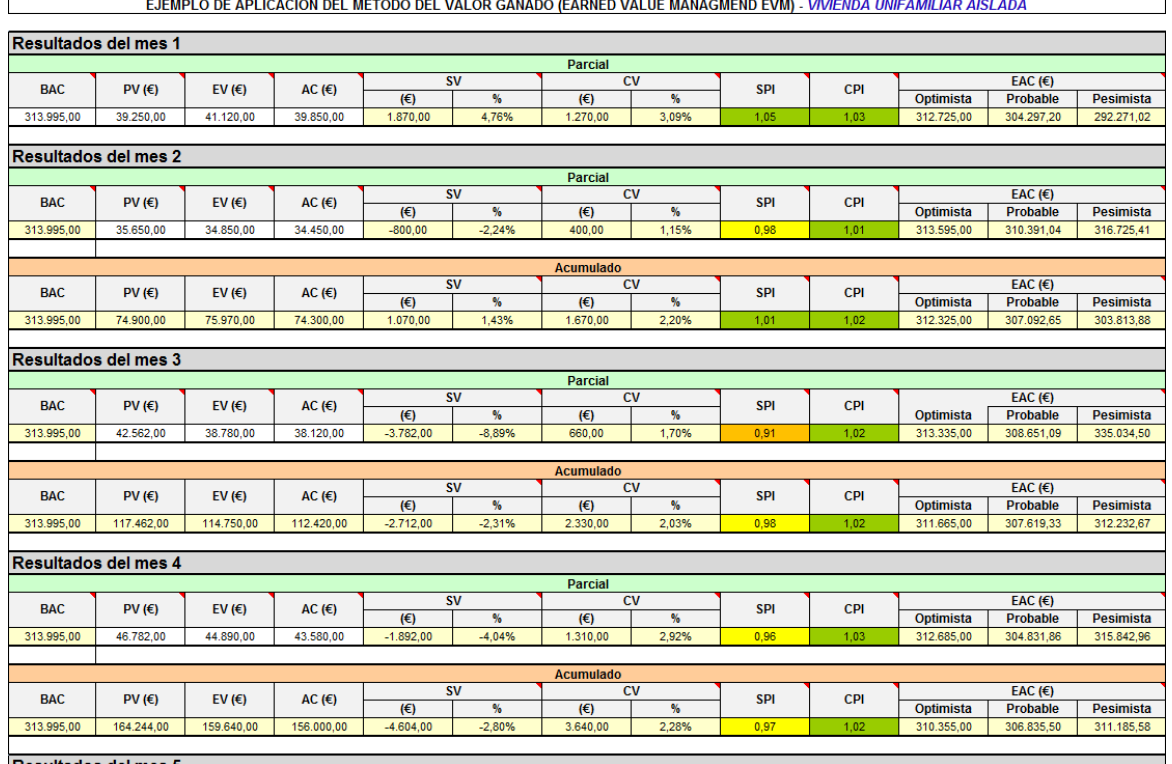

### Fig. 3.26

<span id="page-27-0"></span>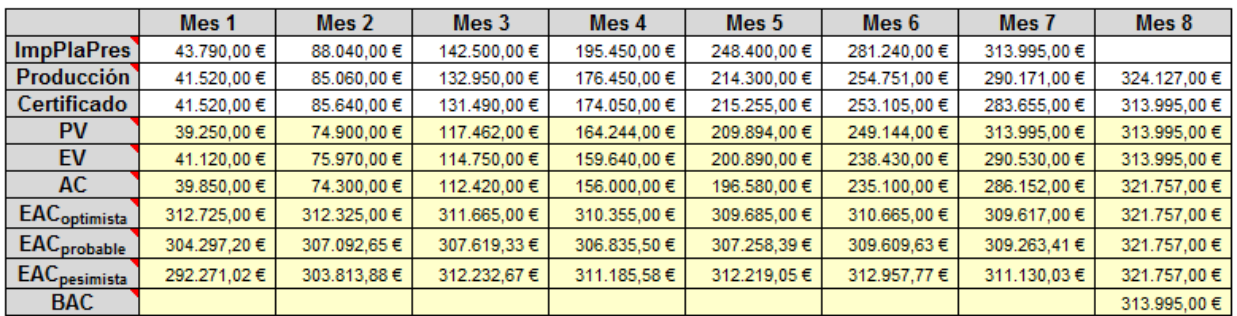

### Evolución de los parametros importantes para el seguimiento de la obra

### Fig. 3.27

<span id="page-27-1"></span>En la [Fig. 3.28](#page-28-0) se aprecia la evolución de la obra por medio de los indicadores índice de cumplimiento del plazo de ejecución de los trabajos (SPI) e índice del cumplimiento del coste (CPI). La línea neutra (valor 1) de la gráfica permite ver con claridad que si el SPI > 1 el plazo de la obra esta adelantado y por el contrario si SPI < 1 el plazo de la obra está atrasado. Si el CPI > 1 los costes de ejecución de la obra son inferiores a los previstos y por el contrario si CPI < 1 los costes de ejecución de la obra son superiores a los previstos. Por tanto podemos concluir que si ambos indicadores SPI y CPI son superiores a la unidad entonces podemos decir que la ejecución de la obra va por buen camino, por el contrario, si ambos indicadores SPI y CPI son inferiores a la unidad entonces podemos decir que la ejecución de la obra va por mal camino.

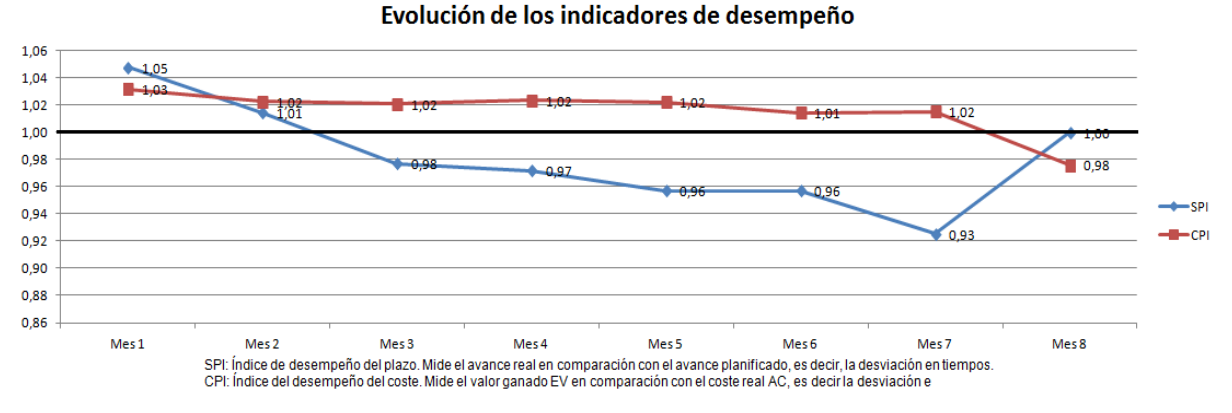

<span id="page-28-0"></span>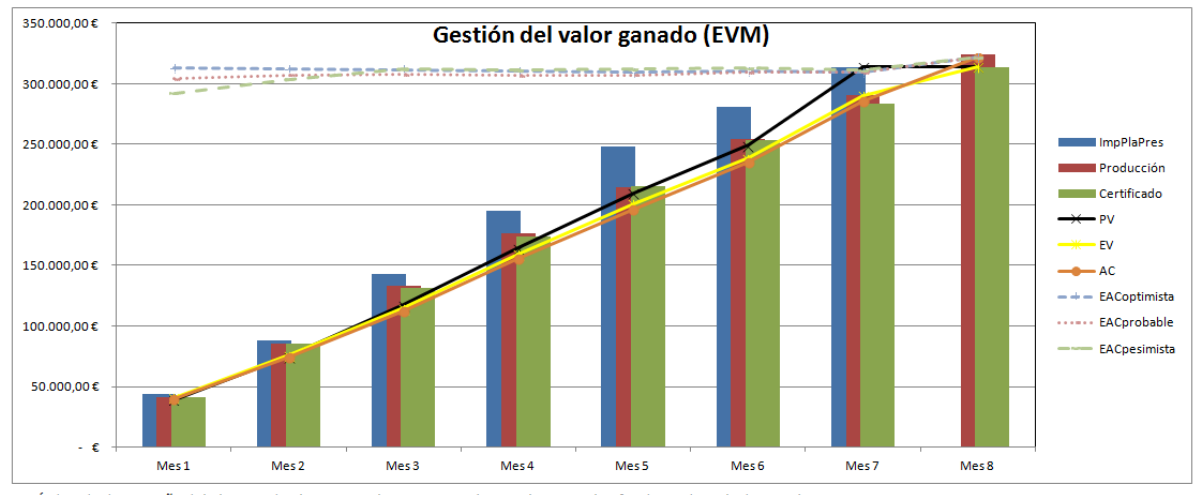

SPI: Índice de desempeño del plazo. Mide el avance real en comparación con el avance planificado, es decir, la desviación en tiempos.

CPI: Índice del desempeño del coste. Mide el valor ganado EV en comparación con el coste real AC, es decir la desviación en coste.

PV: Valor planificado mensualmente. Importe de la parte de la obra planificada valorada al coste estimado. ImpPlanEstudio = CantPlanEstudio x CosteEstudio

AC: Coste real. Coste en el que se ha incurrido realmente para realizar la parte de obra ejecutada hasta el momento. Importe de ejecución o real, ImpEjec = CantEjec x PrecioEjec EV: Valor ganado. Importe de la obra ejecutada hasta el momento, valorada al coste estimado. Representa lo que tendría que haber costado la obra ejecutada si se hubiesen cumplido los costes, pero no los plazos. ImpEjecEstudio = CantEjec x CosteEstudio

EAC: Coste previsto. En cada momento, el coste final estimado se puede calcular como el coste real (que ya se ha gastado para ejecutar la parte de obra que corresponde al valor ganado) más lo que queda por construir (que es la diferencia entre el objetivo de coste y el valor ganado). De aquí se pueden ver tres situaciones, la optimista, la más probable y la pesimista.

<span id="page-28-1"></span>BAC: Objetivo de coste. Importe total de obra previsto según la medición de la empresa constructora, valorado al coste objetivo que debe coincidir con el valor acumulado del PV al final de lo planificado. ImpEstudio = CantEstudio x CosteEstudio

Fig. 3.29

La diferencia entre producción y coste real es el beneficio. Con *Arquímedes y Control de Obra:*

## **Beneficio = (CantEjec \* PrecioVenta) – (CantEjec \* PrecioEjec) = CantEjec \* (Coste – PrecioEjec)**

La diferencia entre producción y certificación es la parte de la obra ejecutada que no está aprobada por la Propiedad (Dirección facultativa).

# <span id="page-29-0"></span>**3.4.3. Gestión de compras**

Conjunto de operaciones necesarias para adquirir todos los materiales y equipos de trabajo necesarios, así como la formalización de contratos con proveedores y subcontratistas para la ejecución material de la obra.

La Gestión de compras de *Arquímedes y Control de Obra* incluye los siguientes procesos:

- Preparación de grupos de compras por proveedores o subcontratistas, así cuando se detecte la necesidad por ejemplo de hormigones, se solicitará ofertas a los proveedores del grupo de compra 'Hormigones y morteros' que incluirá todos los suministros de ese grupo de compra.
- Selección de recursos a comprar o subcontratar por grupos de compra. Identificación de las necesidades de compra y subcontratación y planificación de las mismas.
- Solicitud de ofertas a proveedores o subcontratistas. Permite llevar un control de las peticiones de oferta realizadas y las recibidas.
- Comparativo de compras de las ofertas recibidas. Permite visualizar las ofertas recibidas para seleccionar la mejor oferta (como ayuda el cuadro destaca los precios más bajos) para poder preparar los contratos.
- Generar contratos a los proveedores (contratos de suministro o alquiler) o subcontratistas (contratos de ejecución) a los que se han adjudicado las compras o subcontratas. Con todo ello permitirá calcular de forma sencilla los suministros necesarios para ejecutar la obra y poder prever la facturación de proveedores y subcontratistas. Y además si fuera necesario certificar a subcontratistas.

# **3.4.3.1. Grupos de compras y suministros de la obra**

Un grupo de compras relaciona entorno a un conjunto de proveedores o subcontratistas todos los recursos o tareas de una misma naturaleza. Por ejemplo, para los suministros de hormigones y morteros se solicitarán ofertas a los proveedores del grupo de compra 'Hormigones y morteros' que incluirá todos los suministros de ese grupo de compra. O los trabajos de desmonte, terraplenado o excavaciones que se incluirán al grupo de compras de nombre por ejemplo 'Movimiento de tierras'. El nombre que se le asigne al grupo de compras ha de ser aquel que mejor relacione los suministros con el grupo de compras para su rápida identificación.

Con *Arquímedes y Control de Obra* estos procesos se realizan través del módulo *Gestión de compras* desde las opciones del menú **Control de obra > Gestión de compras** [Fig. 3.30.](#page-29-1)

Con la opción **Grupos de compras** el programa permite al usuario crear grupos de compras e incorporar a éstos proveedores o subcontratistas que selecciona de la lista de proveedores de la obra.

<span id="page-29-1"></span>

| Control de obra |                                            |   |  |                         |  |  |
|-----------------|--------------------------------------------|---|--|-------------------------|--|--|
|                 | Cuentas                                    | ٠ |  |                         |  |  |
|                 | Gestión de compras                         |   |  | Grupos de compras       |  |  |
|                 | Edición de documentos                      | ١ |  | Suministros de la obra  |  |  |
|                 | Edición de vencimientos                    | ١ |  | Contratar suministros   |  |  |
|                 | Ver                                        | ۱ |  | Solicitud de ofertas    |  |  |
|                 | Exportar a contabilidad                    | ١ |  | Recepción de ofertas    |  |  |
|                 | Generación de pedidos                      |   |  | Comparativos de compras |  |  |
| 厞               | Agenda                                     |   |  | Generar contratos       |  |  |
|                 | Configuración                              |   |  | Contratos de la obra    |  |  |
|                 | Eliminar la información de control de obra |   |  |                         |  |  |

Fig. 3.30

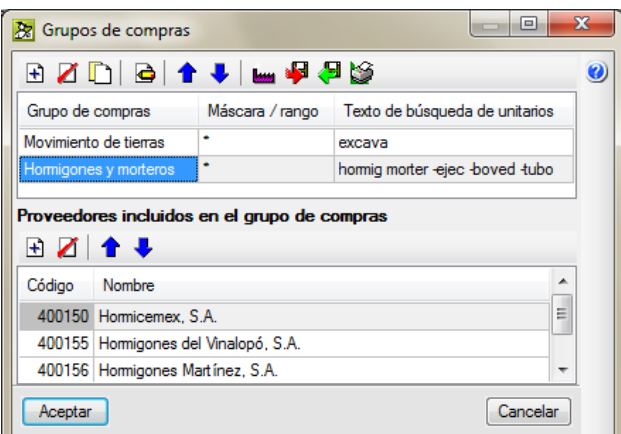

Fig. 3.31

<span id="page-30-0"></span>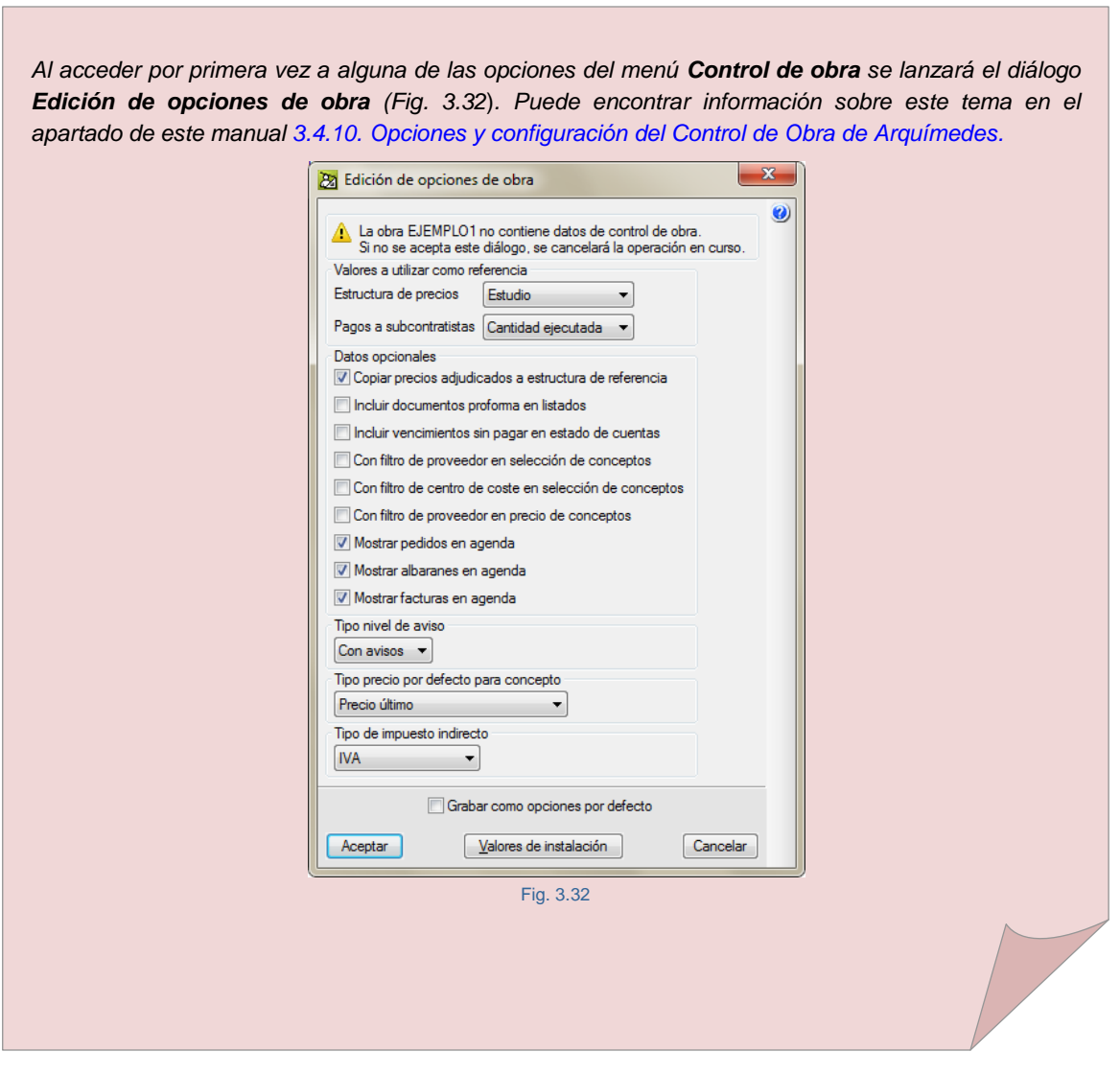

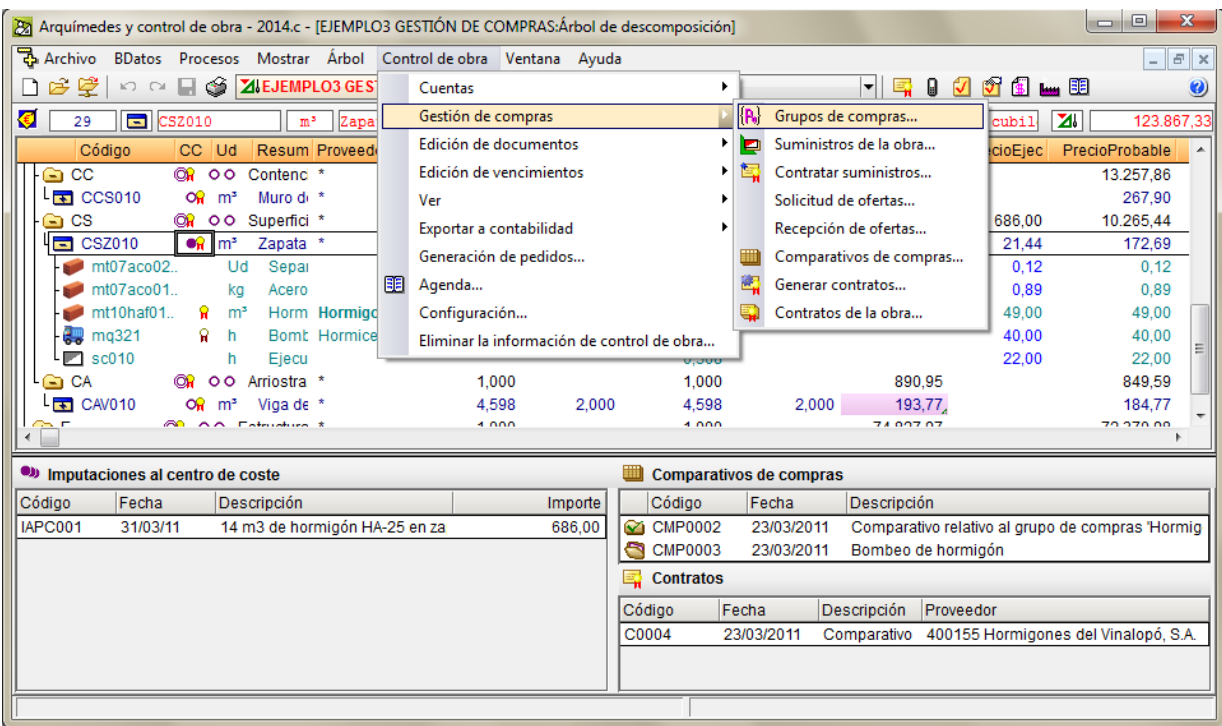

Si se pulsa la opción **Grupos de compras** sin disponer de **Cuentas de Proveedores,** el programa avisa de este hecho:

"*Esta obra no tiene definido ningún proveedor. Para poder definir los grupos de proveedores que conformarán los grupos de compras necesita definir antes los proveedores*."

Obligando a crear al menos una cuenta de proveedor. Si es la primera vez que accede a los Grupos de compra y tiene creada al menos una cuenta de proveedor, el programa le indicará:

"*No hay definido ningún grupo de compras en esta obra. ¿Desea crear uno nuevo?*"

<span id="page-31-0"></span>Al pulsar sobre el botón **Sí** se crea automáticamente un nuevo grupo de compras [\(Fig. 3.16\)](#page-16-0).

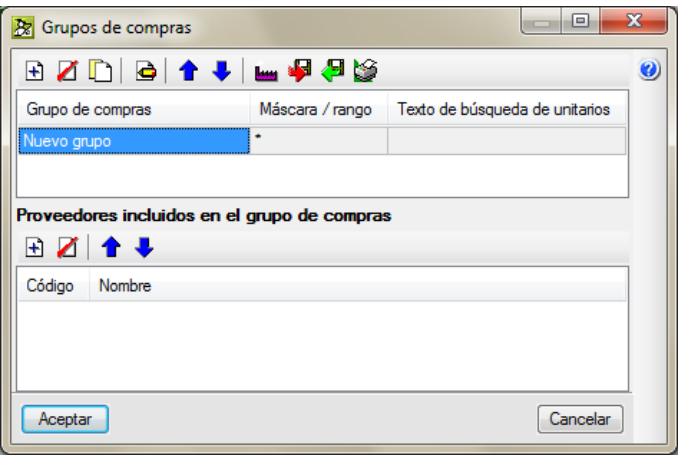

Fig. 3.34

El diálogo **Grupos de compras** se divide en dos partes [Fig. 3.34,](#page-31-0) la parte superior contiene los grupos de compras y la parte inferior los proveedores incluidos en los grupos de compras.

El botón **Añadir un elemento a la lista** permite crear un grupo de compras. Al cual hay que darle un nombre apropiado para relacionar los suministros necesarios de la obra con el grupo de compras. Para que *Arquímedes y Control de Obra* pueda incluir de forma automática suministros (conceptos unitarios) al grupo de

compras hay que pulsar el botón **Editar elemento seleccionado en la lista** para incluir los criterios de búsqueda por mascara o mediante texto de búsqueda. Aparecerá el diálogo **Criterios de selección de suministros del grupo de compras** que corresponda. En él puede realizar una selección [Fig. 3.35:](#page-32-0)

- **Por tipo de suministro**. La selección se realiza filtrando los conceptos unitarios tipo partida alzada, sin clasificar, mano de obra, maquinaria o material.
- **Por código del suministro**. El criterio de selección por código puede ser por medio de una máscara de código. En este caso además de los caracteres admitidos en un código de concepto, puede emplear dos caracteres con funciones de comodín:
	- **-** Un interrogante (?) representa cualquier carácter (sólo uno).
	- **-** Un asterisco (\*) representa cualquier número de caracteres y sólo puede aparecer al final.
	- **-** Sólo un asterisco (\*) representa a todos los conceptos de la base de datos.

O también se puede realizar una selección por código pero seleccionando el subconjunto de conceptos cuyos códigos (ordenados alfabéticamente) estén comprendidos dentro de un rango.

 **Por texto del suministro**. Puede escribir palabras completas o sólo una parte inicial de ellas separadas por espacios. Se seleccionarán los conceptos que contengan alguna de esas palabras. Opcionalmente, las palabras de búsqueda pueden contener un signo '+' para obligar a que contenga esa palabra, o un signo '-' para desechar los conceptos que la contengan. También puede juntar varias palabras encerrándolas entre comillas dobles. Adicionalmente, si desea localizar palabras con determinada terminación, basta con emplear un asterisco (\*) al principio de cada terminación. Los signos '+' y '-' pueden usarse también en este caso, pero deben estar antes del asterisco.

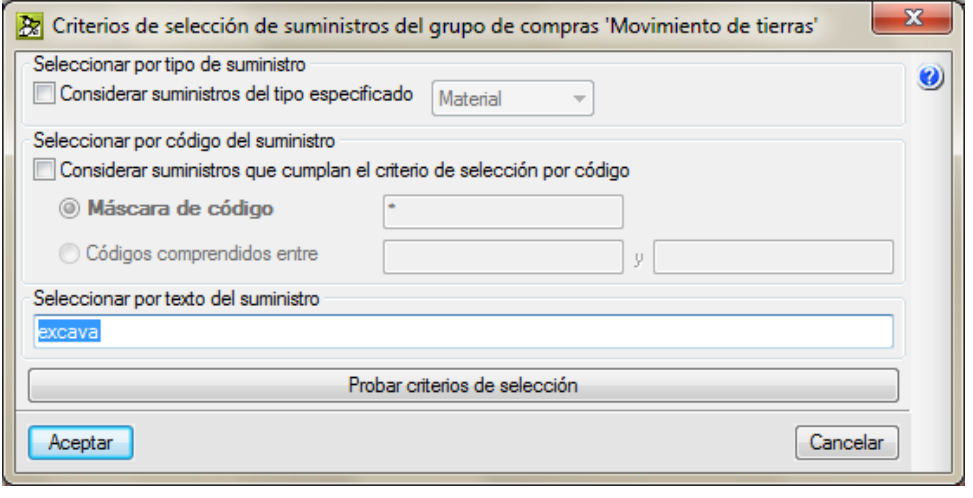

Fig. 3.35

<span id="page-32-0"></span>Por medio del botón **Probar criterios de selección** se puede comprobar si la selección es correcta y en caso contrario aplicar una corrección al criterio de selección para incluir o no ciertos suministros.

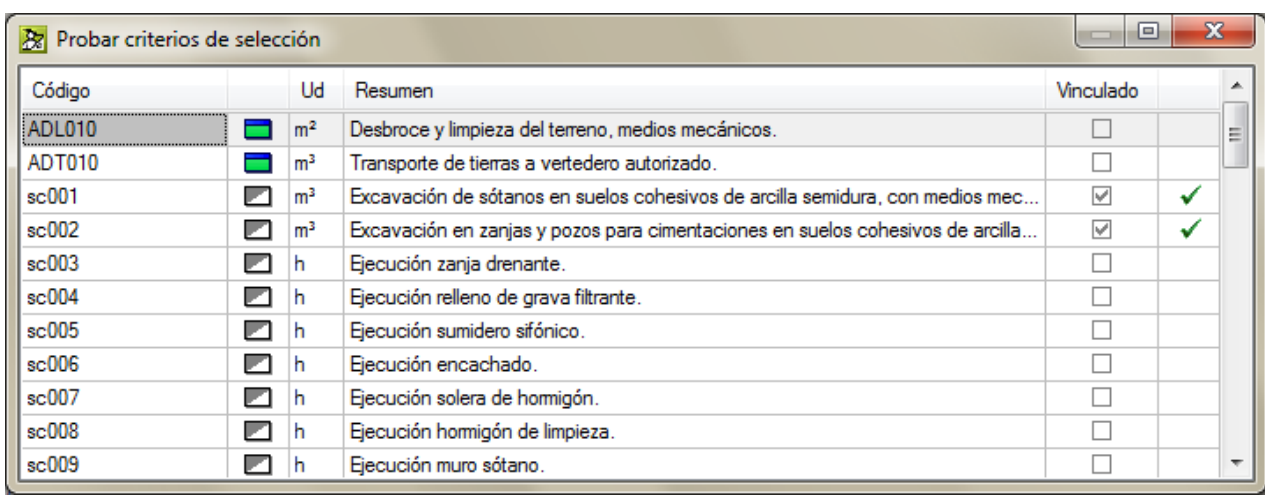

Cuando el criterio de selección sea correcto puede pulsar el botón **Aceptar\*** del diálogo **Criterios de selección de suministros del grupo de compras** que corresponda.

*\* En los diálogos y ventanas del Control de Obra de Arquímedes el botón Aceptar guarda en memoria los cambios y el botón Cancelar no guarda datos en memoria. Por tanto, si ha introducido datos y pulsa Cancelar se perderán.*

El siguiente paso será añadir proveedores al grupo de compras, para ello pulse el botón **Añadir un elemento a**

**la lista** de la parte inferior del diálogo **Grupos de compra**. Aparecerá el diálogo **Selección de proveedores** para que seleccione los proveedores para el grupo de compras que ofertarán precios.

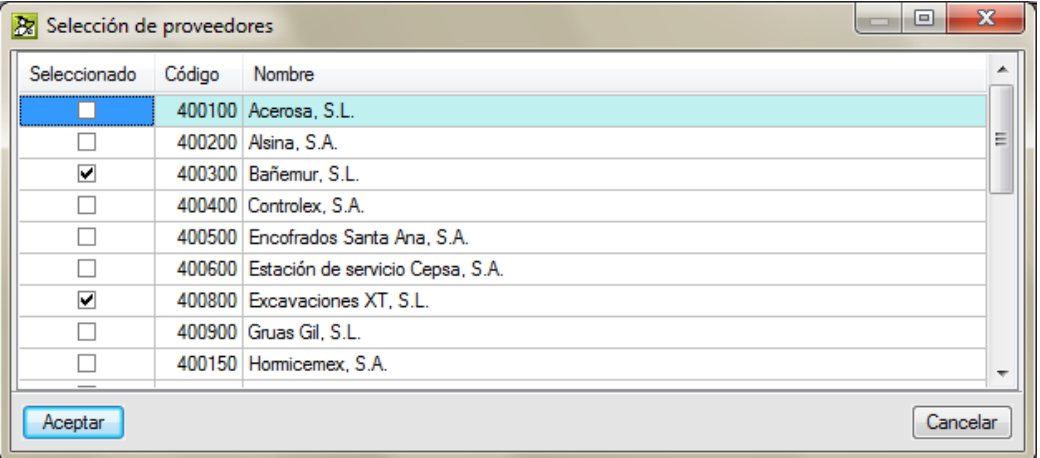

Fig. 3.37

En la parte superior del diálogo **Grupos de compras** están disponibles los botones siguientes:

- Botón **Proveedores ...** Permite visualizar, modificar y añadir nuevos proveedores a la Cuenta de Proveedores.
- Botón **Exportar grupos de compra** . Añade la información de los grupos de compras al fichero

C:\Users\nombre\_usuario<sup>1</sup>\AppData\Roaming\CYPE Ingenieros\v2014.c<sup>2</sup>\arquimedes\grupos\_compras.bin

para que pueda importarse desde otras obras.

También puede exportar la información a un fichero específico, que podrá ser utilizado para importarlo desde otras obras similares a la actual.

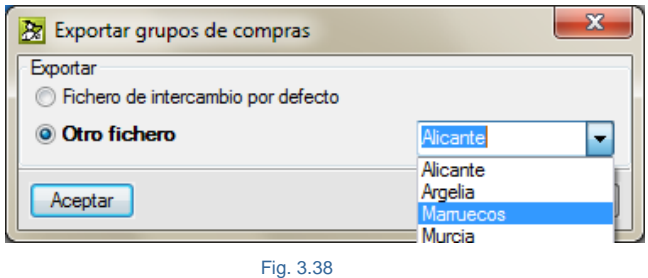

 El proceso de exportación es aditivo, es decir, se añaden los grupos de compras al fichero sin eliminar otros posibles grupos contenidos inicialmente en ese fichero. Conteniendo tanto el grupo de compras como sus proveedores como los filtros usados para los suministros. De esta forma, al importar el fichero para una obra nueva, esta información se mantiene simplificando el trabajo de identificación de necesidades de suministros para los grupos de compras.

*1 Se corresponde con el nombre de la máquina del usuario. 2 Se corresponde con la versión que se está usando.*

Botón **Importar grupos de compra** . Obtiene del fichero

C:\Users\nombre\_usuario<sup>1</sup>\AppData\Roaming\CYPE Ingenieros\v2014.c<sup>2</sup>\arquimedes\grupos\_compras.bin

la información de grupos de compras que no existen en la obra actual, además de actualizar los posibles cambios en los grupos existentes.

También puede importar simultáneamente la información desde un fichero específico creado previamente mediante el botón **Exportar**.

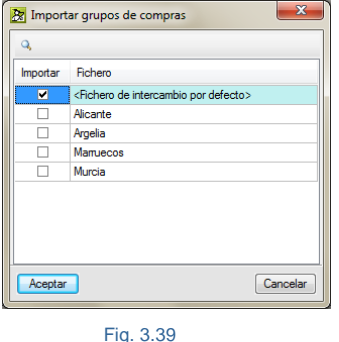

El proceso de importación es aditivo, es decir, se añaden los grupos de compras contenidos en los ficheros seleccionados sin eliminar ninguno de los grupos existentes.

- Botón **Imprimir plantilla de listado .** Permite imprimir el listado de Grupos de compra y cualquiera de los de tipo Control de Obra lanzando el diálogo **Imprimir**. Se le advertirá que:
	- **-** "Los cambios que ha realizado sólo se verán reflejados en los listados cuando se acepte este diálogo."

#### **Grupos de compras**

### Grupo de compras Movimiento de tierras

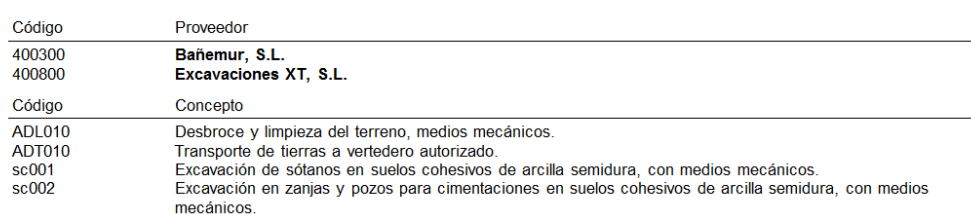

### Grupo de compras Hormigones y morteros

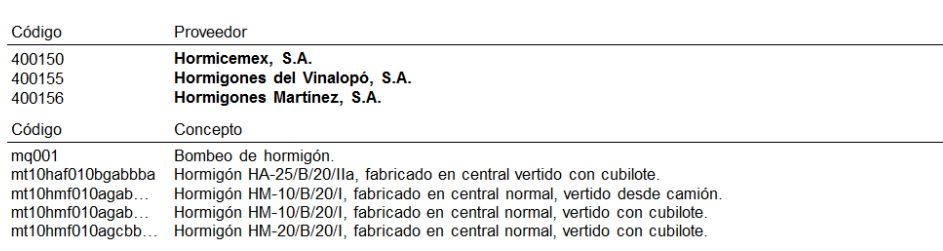

## Fig. 3.40

## **3.4.3.2. Suministros de la obra**

Con **Suministros de la obra** [\(Fig. 3.41\)](#page-35-0) se pueden vincular a cada grupo de compras los suministros que existan en la obra. La generación de estos grupos facilita la solicitud de ofertas. Por ejemplo, cuando se detecta la necesidad de comprar hormigones, se puede solicitar ofertas a los proveedores del grupo de compras "Hormigones y morteros" que incluirán todos los suministros de ese grupo de compras.

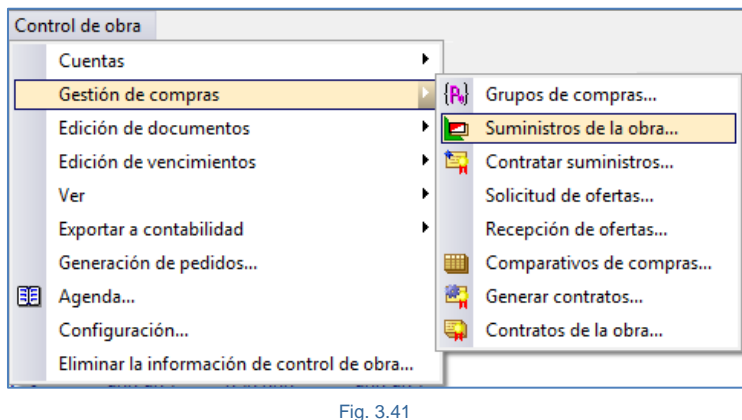

<span id="page-35-0"></span>Al pulsar la opción **Suministros de la obra** [\(Fig. 3.41\)](#page-35-0) aparece el diálogo **Suministros de la obra y grupos de compra** [\(Fig. 3.42\)](#page-36-0).
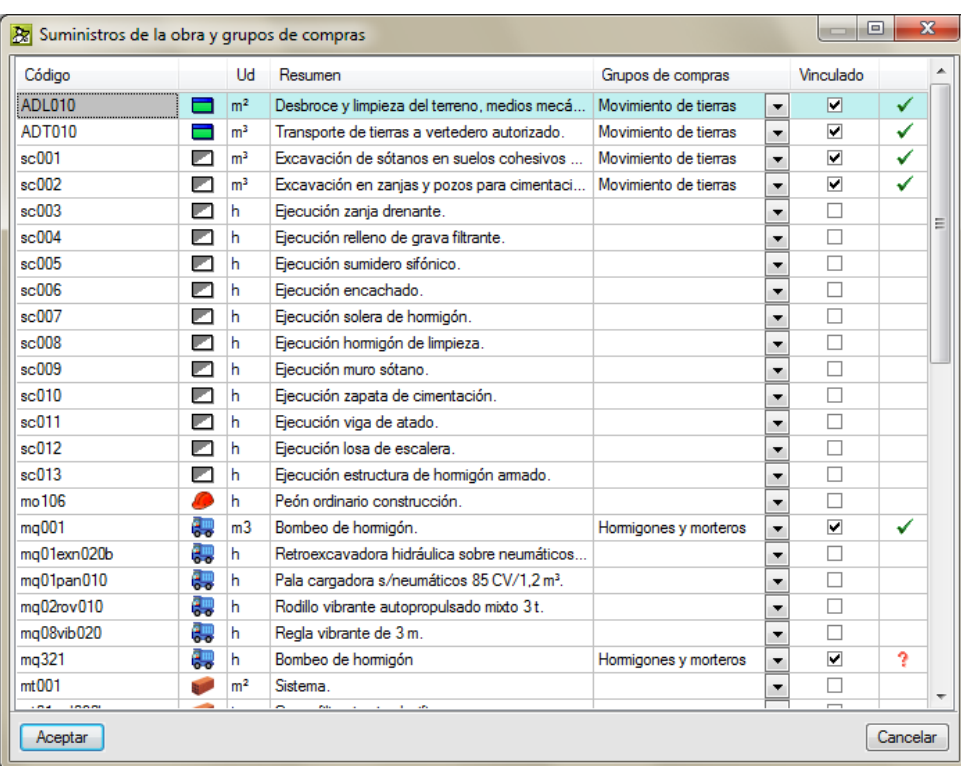

En la lista se muestran los suministros posibles de la obra vinculados a grupos de compra según los criterios de selección que se indicaron desde la opción **Control de obra > Gestión de compras > Grupos de compras**.

Cada línea de suministro a la que se le ha propuesto un grupo de compras queda marcado por el icono Manualmente puede corregirse una vinculación desde la columna **Vinculado** marcando o desmarcando\* la casilla correspondiente para incluir la vinculación entre el suministro y el Grupo de compras. Además se puede modificar el grupo de compras propuesto seleccionando otro desde la columna **Grupos de compras** por medio

del botón desplegable. Las modificaciones quedan marcadas con el símbolo . Al pulsar el botón **Aceptar** se validan las vinculaciones y, si se vuelve a entrar al diálogo **Suministros de la obra y grupos de compra,** aparecen marcadas con el símbolo  $\checkmark$ .

*\* Las columnas permiten su ordenación alfanumérica de menor a mayor y viceversa al pulsar sobre la cabecera de la columna sobre la cual se desea realizar la ordenación. También, si se pulsa sobre la cabecera de la columna Vinculado, se muestran las opciones de la [Fig. 3.43.](#page-36-0) Las cuales permiten en conjunto una selección o deselección rápida de todos los elementos de la lista. La opción Ordenar permite agrupar todos los elementos vinculados al principio o al final de la lista para su rápida visualización.*

<span id="page-36-0"></span>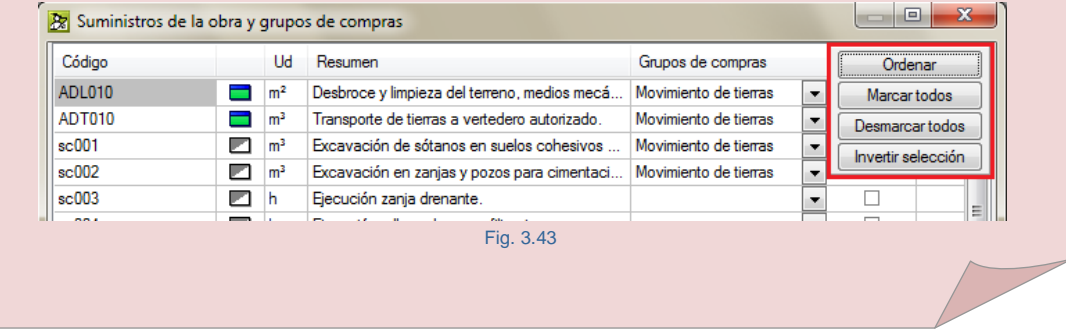

# <span id="page-37-3"></span>**3.4.3.3. Contratar suministros**

Con esta opción [Fig. 3.44](#page-37-0) es posible seleccionar los suministros para comprarlos o subcontratar diferentes trabajos diferenciados por grupos de compra.

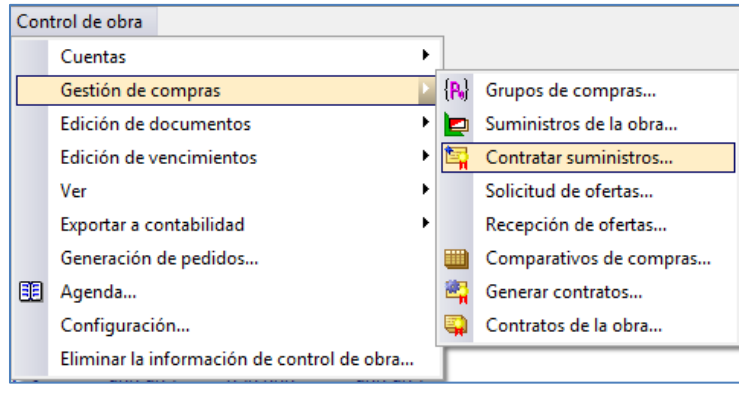

#### Fig. 3.44

<span id="page-37-0"></span>Al pulsar esta opción aparece el diálogo **Selección de suministros a contratar** [Fig. 3.45.](#page-37-1) Desde este diálogo hay que seleccionar los suministros de aquellos grupos de compras que se desea contratar.

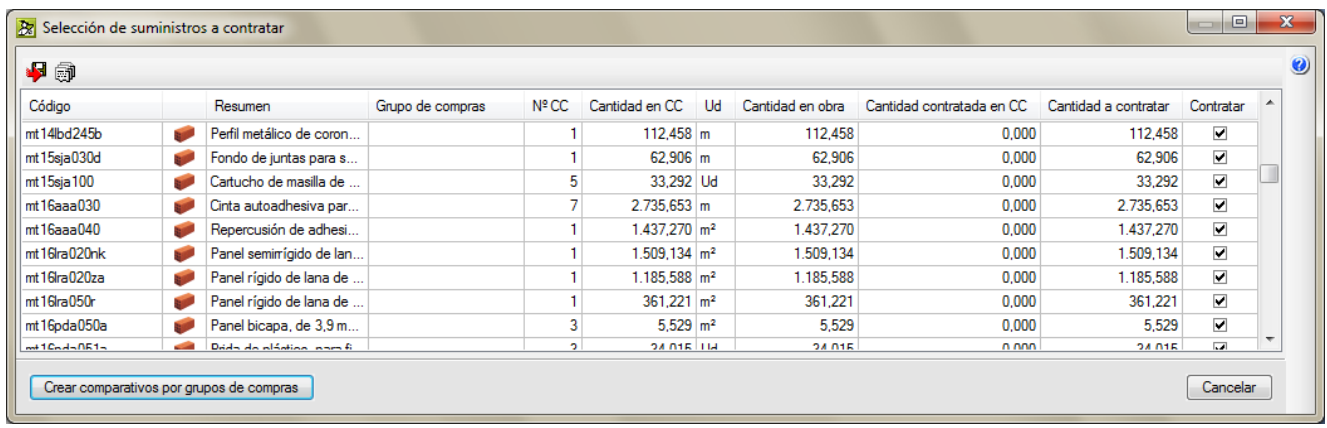

#### Fig. 3.45

<span id="page-37-1"></span>Si se hace un doble clic con el ratón sobre una de las líneas de suministro, aparece una ventana con información de centros de coste que emplean el suministro seleccionado [Fig. 3.46.](#page-37-2)

<span id="page-37-2"></span>

| 中印                                       |               |                                            |                                                              |                |       |                         |           |                           |        |                           |                      |                      |       |           | $\bullet$ |
|------------------------------------------|---------------|--------------------------------------------|--------------------------------------------------------------|----------------|-------|-------------------------|-----------|---------------------------|--------|---------------------------|----------------------|----------------------|-------|-----------|-----------|
| Código                                   |               | Resumen                                    | Grupo de compras                                             | Nº CC          |       | Cantidad en CC          | <b>Ud</b> | Cantidad en obra          |        | Cantidad contratada en CC |                      | Cantidad a contratar |       | Contratar |           |
| mt10hmf010kn                             | <b>Branch</b> | Hormigón HM-30/B/20                        | Hormigones y morteros                                        | 3              |       | $4.486$ m <sup>3</sup>  |           |                           | 4.486  |                           | 4.486                |                      | 0.000 |           |           |
| mt10hmf010Mm                             |               | Hormigón HM-20/B/20                        | Hormigones y morteros                                        | 8              |       | $34.293$ m <sup>3</sup> |           |                           | 34.293 |                           | 34.293               |                      | 0.000 |           |           |
| mt10hmf010Mp                             |               |                                            | Detaile de centros de coste con el suministro 'mt10hmf010kn' |                |       |                         |           |                           |        |                           | $\qquad \qquad \Box$ |                      | 0,000 |           |           |
| mt10hmf010Nm                             |               |                                            |                                                              |                |       |                         |           |                           |        |                           |                      |                      | 0.000 |           |           |
| mt10hmf011bb                             | 计图            | Centro de coste                            |                                                              | Cantidad en CC |       |                         |           | Cantidad contratada en CC |        | Cantidad por contratar    | Cantidad contratable |                      | 0.000 |           |           |
| mt10hmf011rc                             | <b>STAR</b>   |                                            | A \ ASA010 - Arqueta sifónica, de homigón                    |                | 0.658 |                         |           | 0.000                     |        | 0.658                     |                      | 0.000                | 0,000 |           |           |
| $mt01$ ard $030b$                        |               |                                            | U \ UAA010 - Arqueta de paso, de obra de f                   |                | 3.655 |                         |           | 0.000                     |        | 3.655                     |                      | 0.000                | 0.000 |           |           |
| mt01are010a                              |               | U \ UAP010 - Pozo de registro, de 1,00 m d |                                                              |                | 0.173 |                         |           | 0.000                     |        | 0.173                     |                      | 0.000                | 0.000 |           |           |
| mt01arj030a                              |               | <b>TOTAL</b>                               |                                                              |                | 4.486 |                         |           | 0.000                     |        | 4.486                     |                      | 0,000                | 0.000 |           |           |
| $mt01$ ad $030$                          |               |                                            |                                                              |                |       |                         |           |                           |        |                           |                      |                      | 0.000 |           |           |
| $mt01$ arp $020$                         |               | Arena natural, fina y se                   | Movimiento de tierras                                        |                |       | 77,140 kg               |           |                           | 77.140 |                           | 77.140               |                      | 0,000 |           |           |
| $mt01$ am $010a$                         |               | Grava de cantera, de 1.                    | Movimiento de tierras                                        |                |       | 14.283 t                |           |                           | 14.283 |                           | 14.283               |                      | 0.000 |           |           |
| Crear comparativos por grupos de compras |               |                                            |                                                              |                |       |                         |           |                           |        |                           |                      |                      |       | Cancelar  |           |

Fig. 3.46

*\* Se ha considerado que la forma de contratar más ventajosa es adquirir todo el volumen de obra de un suministro a un mismo proveedor obteniéndose ventajas económicas y otros aspectos contractuales que evitan problemas en las obras. Por esta razón tenga en cuenta que solamente se admite un contrato por suministro. No se puede crear más de un contrato para un mismo suministro.*

La columna **Contratar** por defecto tiene marcado todos los suministros que todavía no han sido contratados. Para proceder a la creación de los comparativos por grupos compras\*, antes de pulsar sobre el botón **Crear comparativos por grupos de compras** primero hay que desmarcar o marcar los suministros de aquellos grupos de compras a los que queramos preparar su comparativo de compras.

*\* Un Comparativo de compras es una tabla donde se comparan precios por grupo de compras. Donde aparecen todos los proveedores o subcontratistas del grupo dispuestos normalmente en columnas en uno de sus ejes y en el otro eje la lista de suministros vinculados al grupo de compras con los precios de referencia que se haya indicado desde la opción el menú Control de Obra > Configuración > Valores a utilizar de referencia. Puede obtener más información sobre este tema en el apartado de este manual [3.4.10.](#page-132-0) Opciones y [configuración](#page-132-0) del Control de Obra de [Arquímedes.](#page-132-0) Arquímedes y Control de Obra usan los comparativos de compras para proceder a la creación de contratos. Para realizar un contrato hay que crear su comparativo de compras.*

#### Se puede proceder de la siguiente forma:

Primero agrupe todos los suministros vinculados con grupo de compra al principio o final de la lista. Para ello pulse sobre la cabecera **Grupos de compras**. Para proceder a marcar solamente los que desea contratar por ejemplo, pulse sobre la cabecera **Contratar** y, a continuación, pulse el botón **Desmarcar todos**, de esta forma no habrá ninguno marcado. Para marcar solamente los que desea contratar, que serán posiblemente los que están vinculados a grupos de compra pulse el botón izquierdo del ratón sobre la línea del último o primer suministro y sin soltar el botón arrástrelo hasta la primera o última línea de suministro con grupo de compras. Si se equivoca mientras realiza la selección de suministros, puede pulsar el botón derecho del ratón sobre una de las líneas seleccionadas de color azul y en el menú contextual que aparece pulsar la opción **Cancelar selección** para volver a empezar [\(Fig. 3.47\)](#page-39-0). Pulse sobre una caja de selección de la columna **Contratar** de una de las líneas que acaba de seleccionar y que han quedado marcadas de color azul [\(Fig. 3.47\)](#page-39-0) para marcar todas las seleccionadas. Estos serán los suministros con los que se van a realizar los comparativos de compras.

A continuación pulse el botón **Crear comparativos por grupos de compras**\* , por cada grupo de compra se creará un comparativo de compras [Fig. 3.48.](#page-39-1) Y en caso de tener seleccionados otros suministros sin estar asignados a ningún grupo de compras el programa mostrará la pregunta de la [Fig. 3.49](#page-40-0) para que proceda a contratarlos solicitando información adicional o para rechazarlos.

*\* Antes de pulsar el botón Crear comparativos por grupos de compras tiene que tener en cuenta que una vez creado un comparativo de compras no se le podrá añadir un nuevo proveedor o subcontratista al grupo de compras para que aparezca en el comparativo de compras correspondiente al grupo de compras donde se ha introducido el nuevo proveedor o subcontratista. Si se quiere hacer esto, hay que editar el comparativo de compras desde la opción Control de Obra > Gestión de compras > Comparativos de compras y eliminar el comparativo para volver a crearlo desde la opción del menú Control de Obra > Gestión de compras > Contratar suministros.*

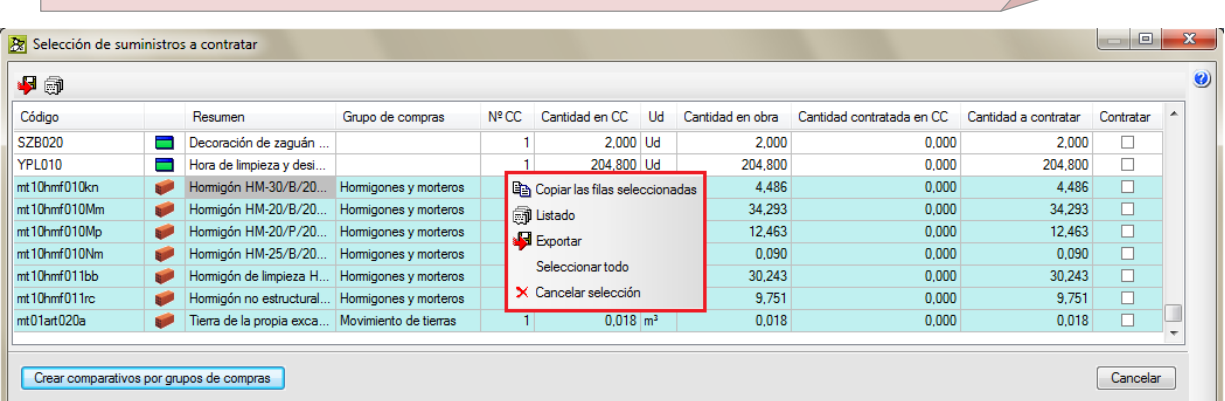

#### Fig. 3.47

<span id="page-39-1"></span><span id="page-39-0"></span>

| Comparativos de compras          |                                                                  |                                                                  |                |                         |    |        |                                                         |                      |   |                    |                   |                |          |                    |      |          | $\Box$    | $\mathbf{x}$             |
|----------------------------------|------------------------------------------------------------------|------------------------------------------------------------------|----------------|-------------------------|----|--------|---------------------------------------------------------|----------------------|---|--------------------|-------------------|----------------|----------|--------------------|------|----------|-----------|--------------------------|
| Z<br>$\bullet$ J                 |                                                                  |                                                                  |                |                         |    |        |                                                         |                      |   | <b>Proveedores</b> |                   |                |          |                    |      |          |           |                          |
| Código                           |                                                                  | Descripción                                                      |                |                         |    |        | Fecha<br>Observaciones                                  |                      |   | Índice             | Proveedor         |                |          |                    |      | Importe  | Nota      | ▲                        |
| <b>CMP0001</b><br>a              |                                                                  | Comparativo relativo al grupo de compras "Hormigones y morteros" |                |                         |    |        | 30/09/2013<br>$\cdot$                                   |                      |   |                    | Hormigones Felipe |                |          |                    |      | 0.00     |           | $\equiv$                 |
| $\blacksquare$<br><b>CMP0002</b> | Comparativo relativo al grupo de compras "Movimiento de tierras" |                                                                  |                |                         |    |        | 30/09/2013                                              | $\mathbf{r}$         |   | 2 HormiGomez       |                   |                |          |                    | 0,00 |          |           |                          |
|                                  |                                                                  |                                                                  |                |                         |    |        |                                                         |                      |   |                    | 3 Hormigones A+   |                |          |                    |      | 0.00     |           | $\overline{\phantom{a}}$ |
| Código                           |                                                                  | Resumen                                                          | Nº CC          | Cantidad                | Ud | Precio | Importe                                                 | Estado               |   | Precio 1           | Importe 1         | $\overline{2}$ | Precio 2 | $l$ mporte $2 \ 3$ |      | Precio 3 | Importe 3 |                          |
|                                  |                                                                  |                                                                  |                |                         |    |        |                                                         |                      |   |                    |                   |                |          |                    |      |          |           |                          |
| mt10hmf010kn                     | <b>Regal</b>                                                     | Hormigón HM-30/B/20/I+Qb,                                        | 3              | $4.486$ m <sup>3</sup>  |    | 93.86  |                                                         | 421,06 Sin precios   | □ | 0.00               | 0.00              | П              | 0.00     | 0.00               |      | 0.00     |           | 0.00                     |
| mt10hmf010Mm                     | <b>Bang</b>                                                      | Hormigón HM-20/B/20/I, fabri                                     | 8              | 34,293 m <sup>3</sup>   |    | 67,53  |                                                         | 2.315,81 Sin precios | г | 0.00               | 0.00              | п              | 0.00     | 0.00               |      | 0.00     |           | 0.00                     |
| mt10hmf010Mp                     | <b>Regulat</b>                                                   | Homigón HM-20/P/20/I, fabri                                      | 6              | $12.463$ m <sup>3</sup> |    | 63,83  |                                                         | 795,51 Sin precios   | L | 0.00               | 0.00              | H              | 0.00     | 0.00               |      | 0.00     |           | 0.00                     |
| mt10hmf010Nm                     | <b>Branch</b>                                                    | Homigón HM-25/B/20/I, fabri                                      |                | $0,090$ m <sup>3</sup>  |    | 69,13  |                                                         | 6,22 Sin precios     | п | 0,00               | 0,00              | п              | 0,00     | 0.00               |      | 0.00     |           | 0,00                     |
| mt10hmf011bb                     | <b>Branch</b>                                                    | Hormigón de limpieza HL-150/                                     | $\overline{a}$ | $30.243$ m <sup>3</sup> |    | 59.35  |                                                         | 1.794,92 Sin precios | ш | 0.00               | 0.00              | H              | 0.00     | 0.00               |      | 0.00     |           | 0.00                     |
| mt10hmf011rc                     | <b>Branch</b>                                                    | Homigón no estructural HNE-                                      | $\overline{2}$ | $9,751$ m <sup>3</sup>  |    | 63,83  |                                                         | 622,41 Sin precios   | г | 0,00               | 0.00              | п              | 0,00     | 0.00               |      | 0.00     |           | 0.00                     |
| <b>TOTAL</b>                     |                                                                  |                                                                  |                |                         |    |        | 5.955.93                                                |                      |   |                    | 0.00              |                |          | 0.00               |      |          |           | 0.00                     |
|                                  |                                                                  |                                                                  |                |                         |    |        |                                                         |                      |   |                    |                   |                |          |                    |      |          |           |                          |
| Aceptar                          |                                                                  |                                                                  |                |                         |    |        | V Copiar precios adjudicados a estructura de referencia |                      |   |                    |                   |                |          |                    |      |          | Cancelar  |                          |

Fig. 3.48

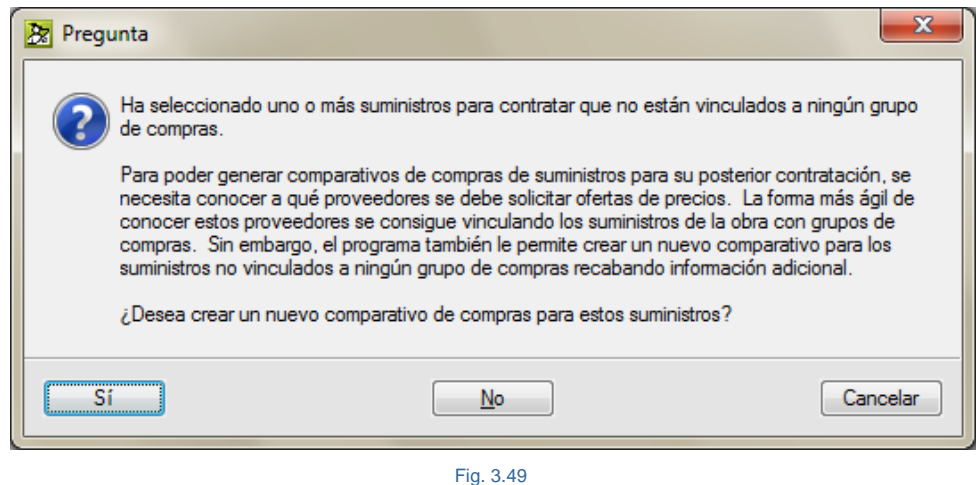

<span id="page-40-0"></span>Una vez que se crean las tablas de los comparativos de compras, se puede empezar a introducir los datos de las ofertas que presentan los proveedores y subcontratistas pero seguramente no dispondremos en estos momentos de dichas datos pues todavía no habremos procedido a realizar las solicitudes de ofertas. Lo normal es que la introducción de datos se realice una vez recepcionadas las ofertas de los proveedores desde la opción del menú **Control de Obra > Gestión de compras > Comparativos de compras**.

## **3.4.3.4. Solicitud de ofertas**

Con esta opción **Solicitud de ofertas** [\(Fig. 3.50\)](#page-40-1), permite llevar un control de las peticiones de ofertas realizadas. La petición de ofertas podrá realizarse por medio de Internet o métodos tradicionales, aportando la documentación necesaria para garantizar al proveedor o subcontratista el conocimiento de la calidad y especificaciones requeridas.

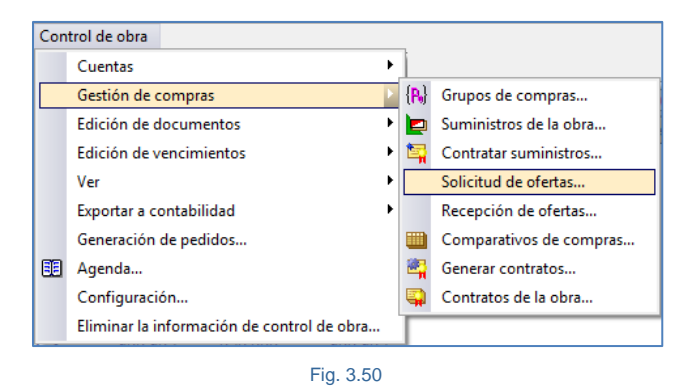

<span id="page-40-1"></span>Al pulsar la opción del menú **Control de Obra > Gestión de compras > Solicitud de ofertas** aparece el diálogo de la [Fig. 3.51](#page-41-0) el cual le permite:

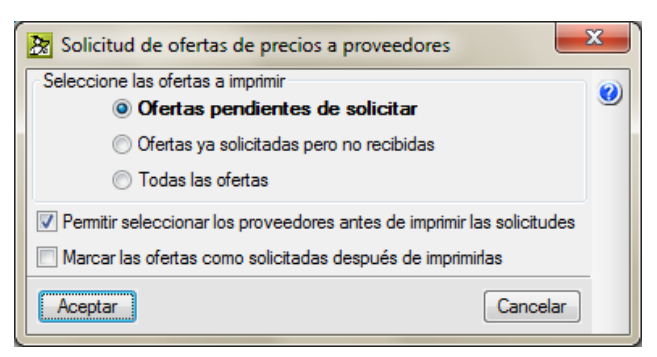

- <span id="page-41-0"></span>**-** Filtrar y mostrar las ofertas pendientes de solicitar, siempre y cuando al solicitar previamente haya marcado la opción de este mismo diálogo **Marcar las ofertas como solicitadas después de imprimirlas**.
- **-** Filtrar y mostrar las ofertas ya solicitadas pero no recibidas. Esta opción depende de si se ha recibido y han sido recepcionadas por medio de la opción del menú **Control de Obra > Gestión de compras > Recepción de ofertas**.
- **-** Mostrar todas las solicitudes pendientes y no pendientes

En todos los casos pueden seleccionarse los proveedores antes de realizar la solicitud de oferta.

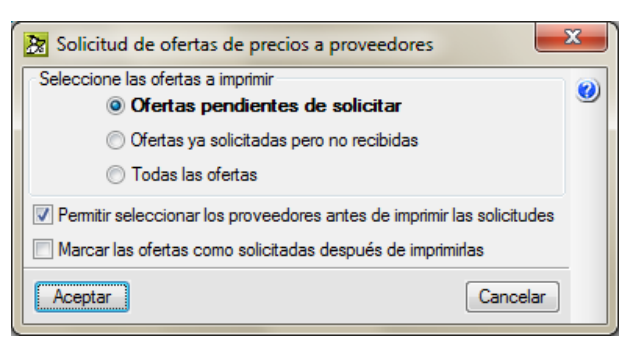

Fig. 3.52

Al aceptar el diálogo **Solicitud de ofertas de precios a proveedores** se pregunta por el tipo de salida que se quiere para el documento [Fig. 3.54.](#page-42-0)

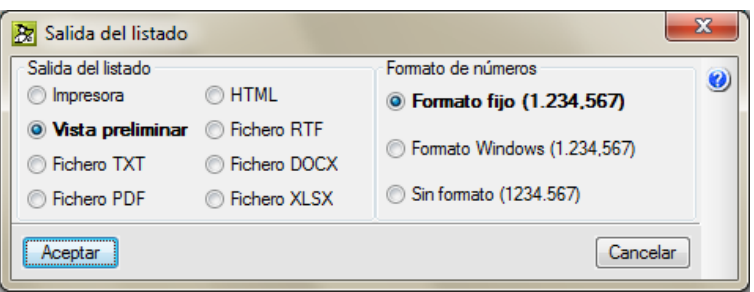

Fig. 3.53

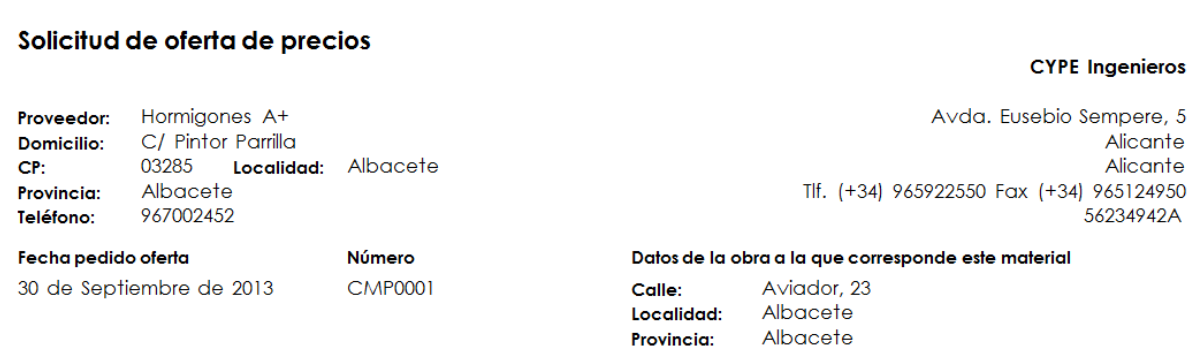

La recepción de la oferta deberá realizarse usando este mismo formato rellenando las casillas de los precios. Las observaciones al pedido podrán hacerse al final. Formatos válidos Excel, Word, PDF y TXT.

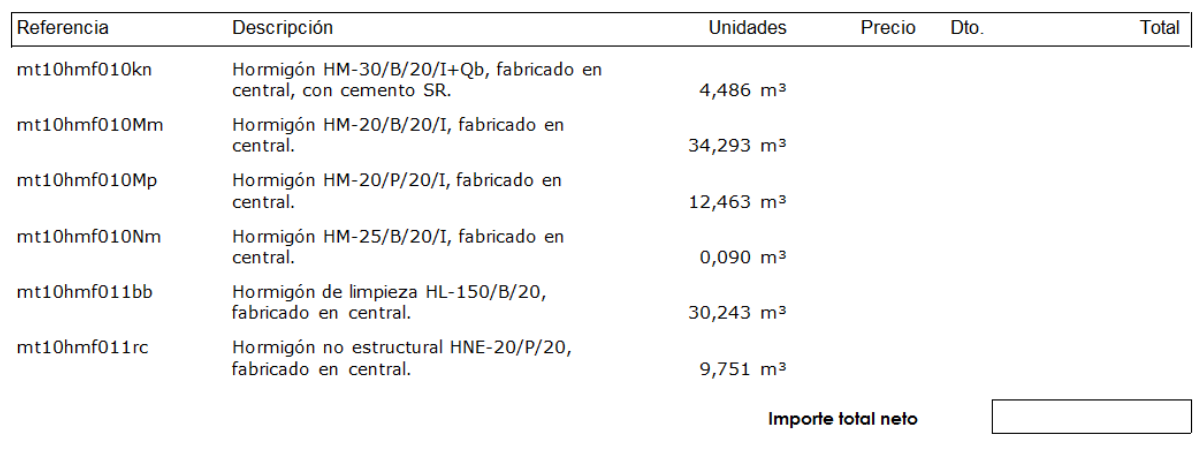

Fig. 3.54

# <span id="page-42-0"></span>**3.4.3.5. Recepción de ofertas**

<span id="page-42-1"></span>Con esta opción **Recepción de ofertas** [\(Fig. 3.55\)](#page-42-1), permiten llevar un control de las peticiones de ofertas recibidas.

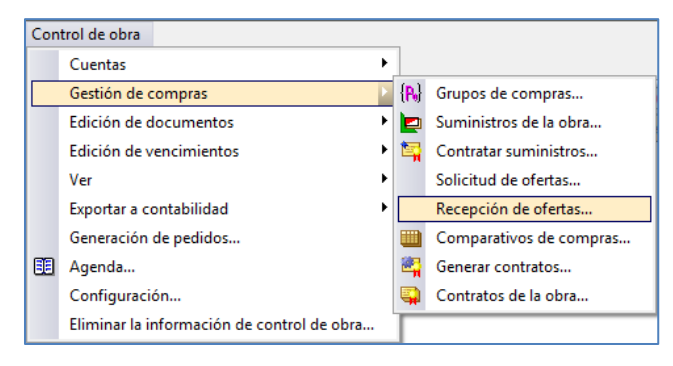

Fig. 3.55

Al pulsar la opción del menú **Control de obra > Gestión de compras > Recepción de ofertas** aparece el diálogo **Recepción de ofertas** [\(Fig. 3.56\)](#page-43-0). Hay que seleccionar el proveedor al cual se le va a recepcionar la oferta que ha enviado para su valoración. Para ello puede proceder a introducir a mano sobre la columna **Precio** los precios que aparecen en su oferta o puede optar si es que han enviado un fichero en formato digital accesible al copiado de sus datos, por ejemplo formato Excel.

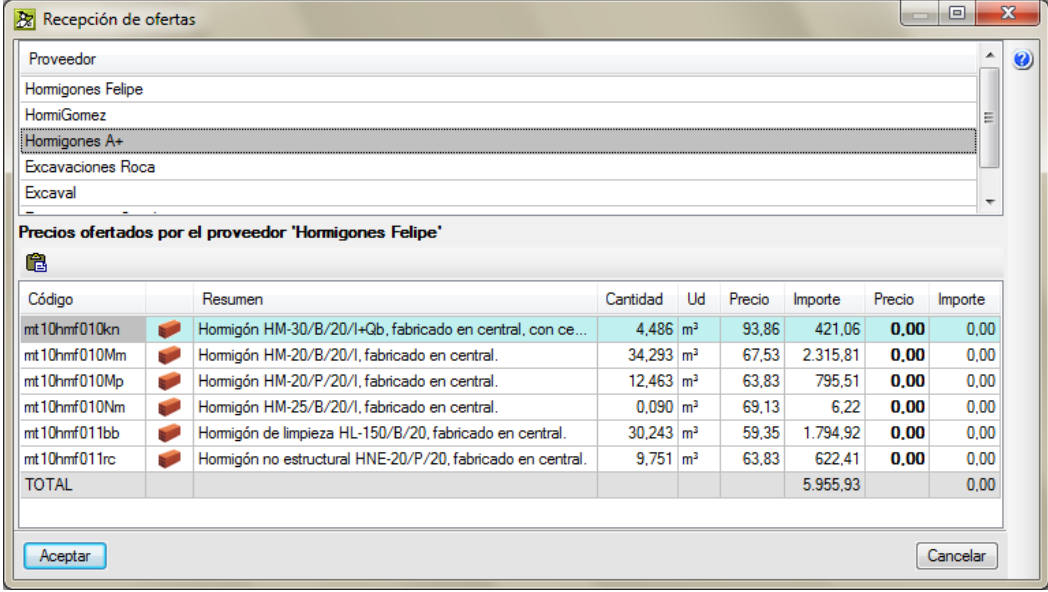

#### Fig. 3.56

<span id="page-43-0"></span>En la [Fig. 3.57](#page-44-0) se observa una oferta recibida en formato Excel, para introducir de forma cómoda y rápida la oferta en el sistema de recepción de ofertas de *Arquímedes y Control de Obra* debe emplear el botón **Pegar** que copia el contenido del portapapeles de Windows a la tabla de recepción de ofertas del proveedor seleccionado. Para que los datos del portapapeles de Windows sean utilizables en *Arquímedes y Control de Obra*, antes se ha debido copiar al portapapeles una tabla con datos numéricos\* del documento que manda el proveedor. Dicha tabla puede copiarse de cualquier formato de fichero en el que el proveedor manda sus ofertas (hoja de cálculo, procesador de texto, PDF...). El procedimiento que ha de seguirse es el siguiente:

- **-** Abra el documento que ha recibido del proveedor. La información que *Arquímedes y Control de Obra* necesita de este documento son los precios que oferta el proveedor y su código.
- **-** Seleccione en este documento la tabla o la parte de la tabla que contiene los precios que han de pegarse en *Arquímedes y Control de Obra*, de forma que la primera columna de la tabla seleccionada contenga los códigos de los conceptos y la última contenga el precio de cada concepto. De este modo, *Arquímedes y Control de Obra* podrá identificar a qué concepto corresponde cada precio. Sólo se tomarán los precios de los conceptos que se identifiquen por su código. También puede optar por seleccionar únicamente la columna con los precios. En este caso, debe asegurarse que el orden de los precios coincide con el contenido de la lista.

Copie al portapapeles los datos seleccionados, regrese a *Arquímedes y Control de Obra* y pulse el botón **Pegar** para importar los precios recibidos.

*\* El formato de dato que espera Arquímedes y Control de Obra es el numérico, por lo que no aceptará otros formatos tipo moneda, contabilidad, texto, etc.*

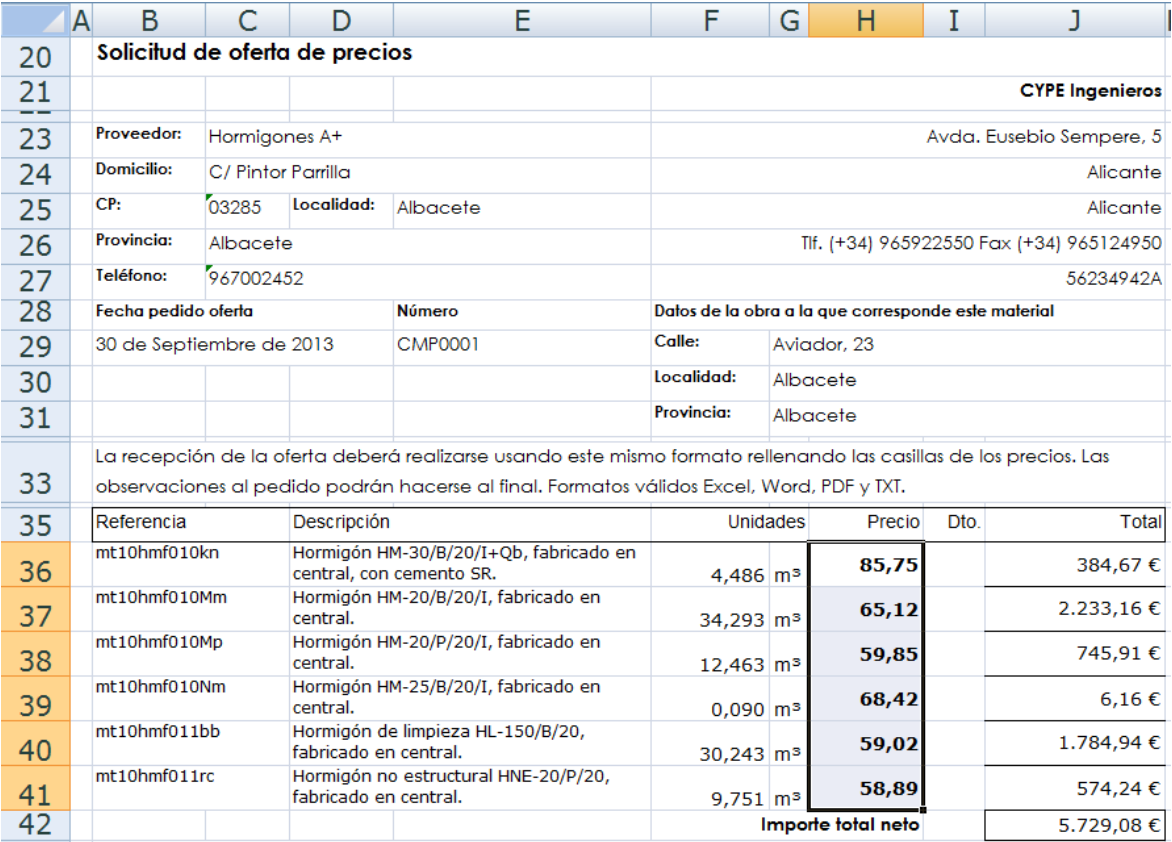

<span id="page-44-0"></span>La [Fig. 3.58](#page-45-0) muestra el resultado del pegado del contenido del portapapeles.

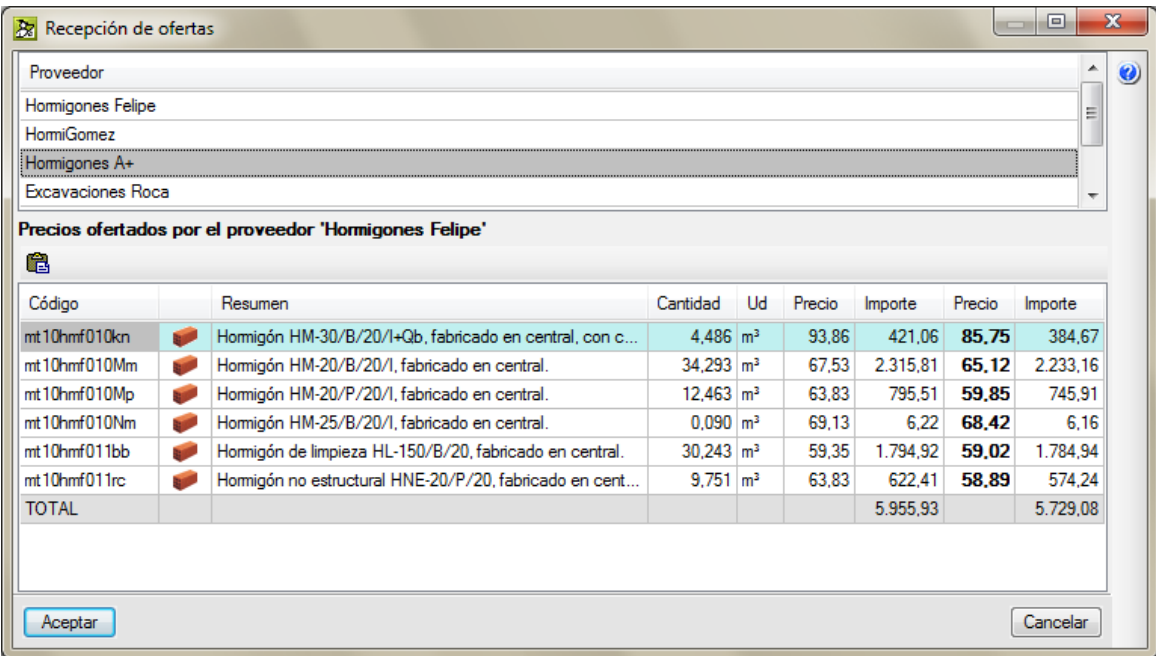

## <span id="page-45-0"></span>**3.4.3.6. Comparativos de compras**

Con la opción **Comparativos de compras** es posible visualizar las ofertas recibidas para seleccionar la mejor y poder preparar los contratos. Al pulsar la opción del menú **Control de obra > Gestión de compras > Comparativo de compras** [\(Fig. 3.60\)](#page-46-0), aparece el diálogo **Comparativo de compras** el cual se divide en tres zonas o listas [\(Fig. 3.61\)](#page-47-0).

- La primera lista de la parte superior izquierda se trata de los comparativos creados. Cada línea de comparativo se compone de un icono informativo en forma de carpeta que al aproximar el ratón indica por medio de una etiqueta de texto si se trata de un comparativo con alguna oferta recibida  $\bullet$  o si por el contrario no ha recibido ninguna oferta todavía  $\Box$ , si se trata de un comparativo con todos sus suministros ya contratados  $\heartsuit$  o por el contrario se han adjudicado únicamente algunos suministros o si se trata de un comparativo vinculado a contrato directo **. Para identificar el comparativo** se usa un código alfanumérico que propone el programa pero que puede ser rectificado por el usuario, de una descripción, una fecha y de un apartado donde podemos introducir cualquier observación que se le quiera hacer al comparativo.
- En la parte superior de esta zona se encuentra el botón **Suprimir elemento seleccionado de la lista**  $\blacksquare$  que permite borrar un comparativo. Los botones  $\blacksquare$  permiten ordenar las líneas de comparativos. Y el botón **Imprimir plantillas de listado** permite realizar una salida de listado a impresora, PDF, DOCX, RTF, PDF, TXT o XLSX de los listados del tipo Control de obra como es el caso del Comparativo de compras.

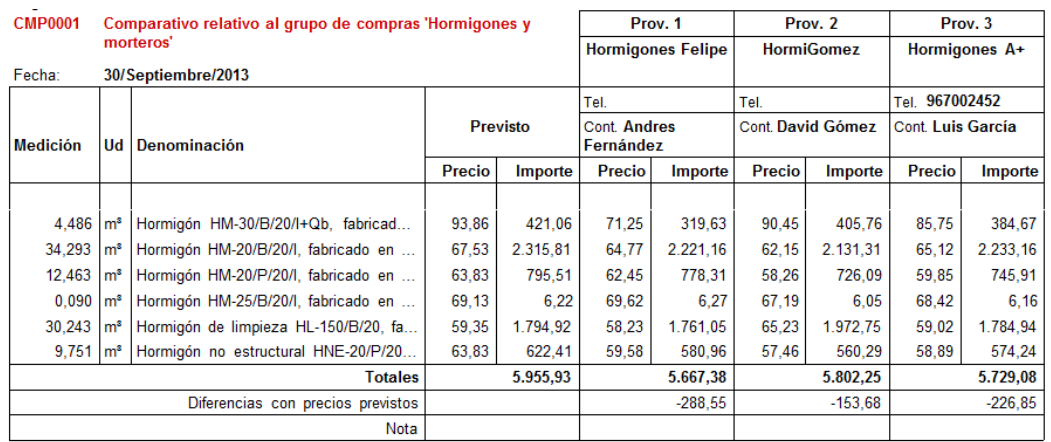

Observaciones: Comparativo cerrado

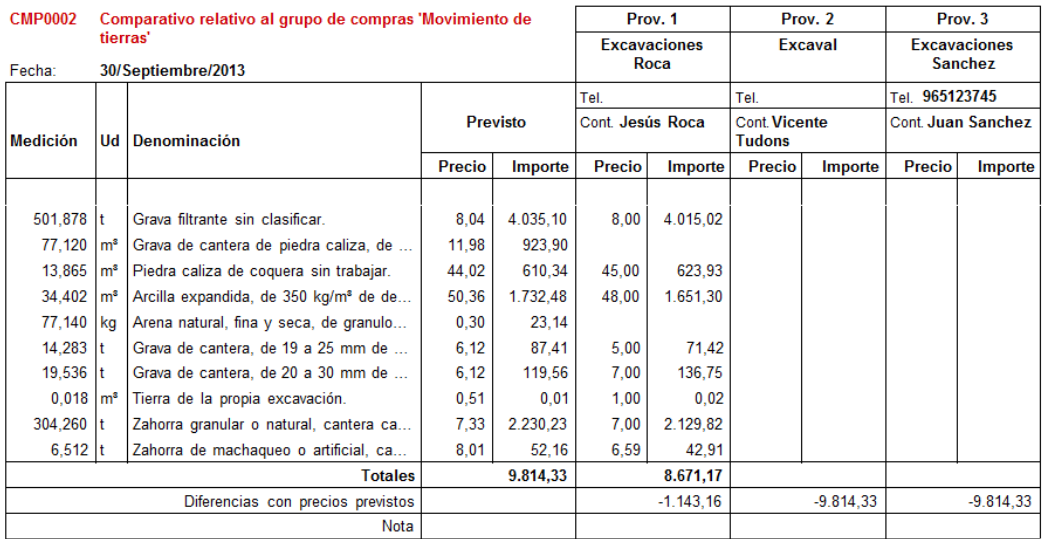

Observaciones: Comparativo sin cerrar

Fig. 3.59

 La parte derecha superior dispone de una lista con los proveedores que forman el comparativo seleccionado en la lista de la izquierda. Cada línea de proveedor se compone de su identificador o índice, nombre del proveedor o subcontratista, importe total de todo lo ofertado, si se han recibido todos los precios ofertados aparece el icono  $\mathbf{Q}$  y si algún precio todavía no se ha recibido de este proveedor o subcontratista aparece el icono ...

<span id="page-46-0"></span>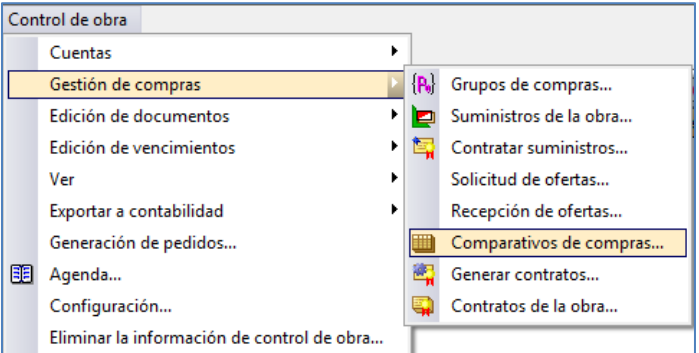

Fig. 3.60

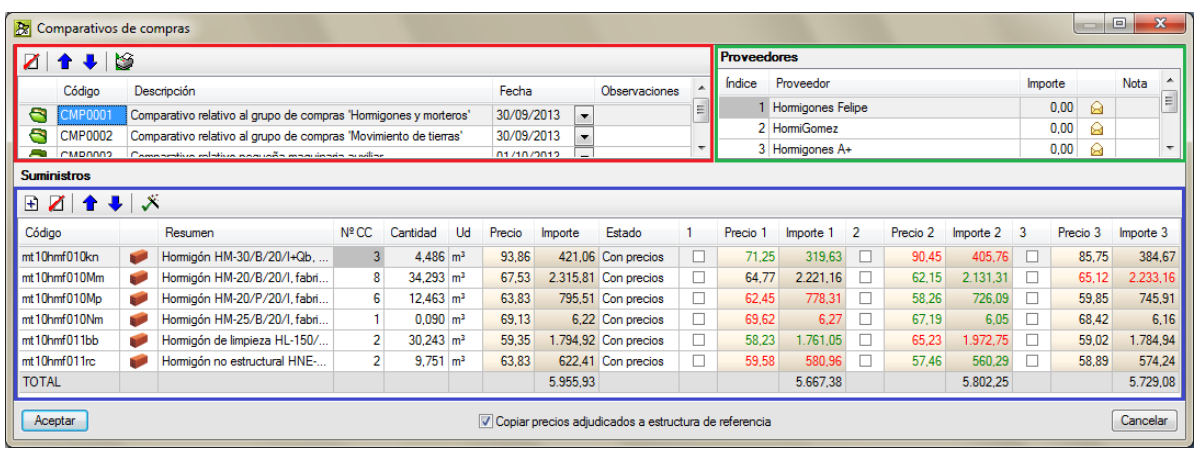

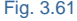

<span id="page-47-0"></span>Si el comparativo de compras no tiene contratados todos sus suministros, todavía es posible por medio del botón **Añadir nuevo elemento a la lista** [Fig. 3.62](#page-47-1) agregar nuevos proveedores no previstos inicialmente en el grupo de compras al comparativo. El botón **Suprimir elemento**  seleccionado de la lista **d** [Fig. 3.62](#page-47-1) permite borrar proveedores del comparativo de compras siempre y cuando el comparativo de compras no tenga contratados los suministros.

Para añadir un nuevo proveedor a un grupo de compras se puede realizar desde la opción del menú **Control de obras > Gestión de compras > Grupos de compras** como se explica en el apartado de este manual **[3.4.3.1](#page-29-0) Grupos de compras y [suministros](#page-29-0) de la obra**.

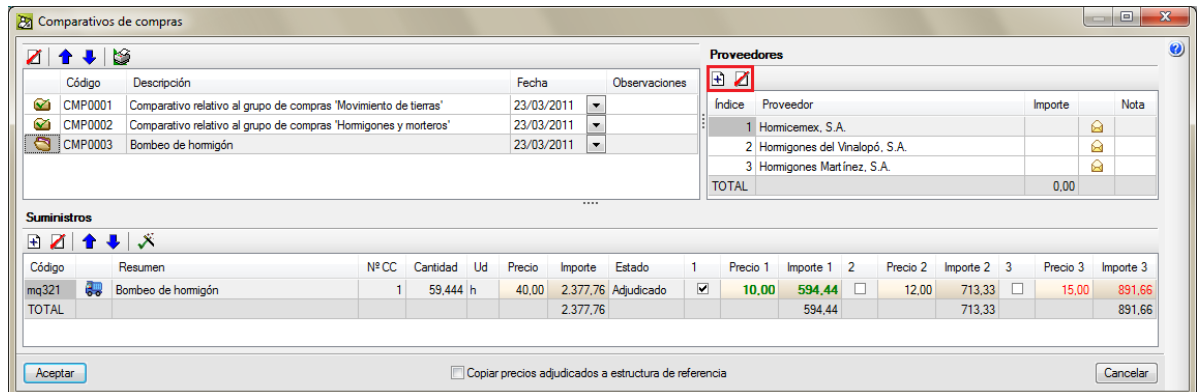

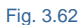

<span id="page-47-1"></span> En la parte inferior se muestra la lista de suministros vinculados al comparativo seleccionado. Cada línea se compone con el código que identifica al suministro en la base de datos, un icono representativo del tipo de naturaleza del concepto simple, un resumen del suministro, información sobre el número de centros de coste donde se emplea columna **Nº CC.** En esta columna, si se hace un doble clic con el ratón sobre la celda correspondiente al suministro aparece la ventana **Centros de coste con el suministro…** [Fig. 3.63](#page-48-0) donde se muestra en una lista los centros de coste donde se emplea el suministro y su cantidad detallada empleada. Siguiendo con el contenido de la línea del suministro se muestra la cantidad a comprar del suministro o la cantidad necesaria del suministro en la obra. Esta cantidad es editable por si se quiere contratar mayor cantidad de la que se tiene como referencia\*. La unidad de medida del suministro, el precio de referencia\* e importe de referencia en caso de que no se haya modificado la cantidad de referencia.

*\* El término referencia se refiere a la estructura de precios de referencia que se usa en el Control de Obra y que se define desde la opción del menú Control de Obra > Configuración. Puede obtener más información sobre este tema en el apartado de este manual [3.4.10.](#page-132-0) Opciones y [configuración](#page-132-0) del Control de Obra de Arquímedes.*

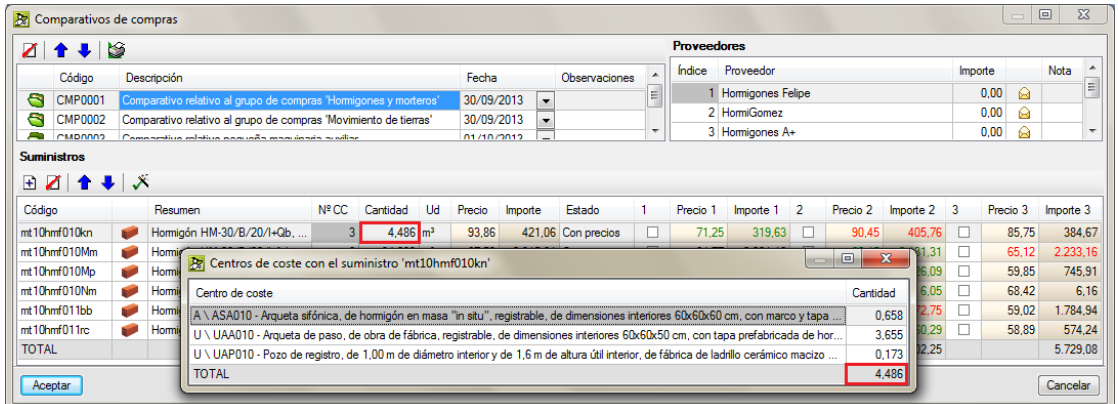

Fig. 3.63

<span id="page-48-0"></span>El estado del suministro puede ser 'Con precios' o 'Sin precios' dependiendo de si el proveedor ha aportado precios o no. a continuación de la columna **Estado** a parecen unos conjuntos de tres columnas que representan los precios ofertados por los distintos proveedores o subcontratistas. Cada conjunto de tres columnas representa un proveedor o subcontratista el cual se identifica por el índice que aparece en la parte superior derecha del diálogo **Comparativo de precios** [Fig. 3.64.](#page-48-1) Al aproximar el ratón sobre cualquiera de estas tres columnas se muestra el nombre del proveedor. La columna **Precio** de cada proveedor es editable para introducir el precio de la oferta del proveedor o subcontratista en el caso de que esta no se haya introducido por medio de la opción del menú **Control de Obra > Gestión de compras > Recepción de ofertas**. En caso de error también le permitirá rectificar el precio desde esta celda.

<span id="page-48-1"></span>

|              | R Comparativos de compras |                |                                                                  |              |                         |           |        |            |                                                         |                    |                     |    |          |           |         |          | $\mathbf{x}$<br>$\qquad \qquad \Box$ |
|--------------|---------------------------|----------------|------------------------------------------------------------------|--------------|-------------------------|-----------|--------|------------|---------------------------------------------------------|--------------------|---------------------|----|----------|-----------|---------|----------|--------------------------------------|
| z            | $\bullet$                 |                |                                                                  |              |                         |           |        |            |                                                         | <b>Proveedores</b> |                     |    |          |           |         |          |                                      |
|              | Código                    |                | Descripción                                                      |              |                         |           |        | Fecha      | Observaciones                                           | Índice             | Proveedor           |    |          |           | Importe |          | Nota                                 |
| 6            | <b>CMP0001</b>            |                | Comparativo relativo al grupo de compras "Hormigones y morteros" |              |                         |           |        | 30/09/2013 | $\overline{\phantom{a}}$                                |                    | 1 Hormigones Felipe |    |          |           |         | 0,00     | Ξ                                    |
| 6            | <b>CMP0002</b>            |                | Comparativo relativo al grupo de compras "Movimiento de tierras" |              |                         |           |        | 30/09/2013 | $\overline{\phantom{a}}$                                |                    | 2 HormiGomez        |    |          |           |         | 0.00     |                                      |
|              |                           |                |                                                                  |              |                         |           |        |            |                                                         |                    | 3 Hormigones A+     |    |          |           |         | 0,00     |                                      |
|              | <b>Suministros</b>        |                |                                                                  |              |                         |           |        |            |                                                         |                    |                     |    |          |           |         |          |                                      |
|              | ↑↓ ズ                      |                |                                                                  |              |                         |           |        |            |                                                         |                    |                     |    |          |           |         |          |                                      |
| Código       |                           |                | Resumen                                                          | Nº CC        | Cantidad                | <b>Ud</b> | Precio | Importe    | Estado                                                  | Precio 1           | Importe 1           | 12 | Precio 2 | Importe 2 | 13      | Precio 3 | Importe 3                            |
|              | mt10hmf010kn              | <b>Septima</b> | Hormigón HM-30/B/20/I+Qb,                                        | 3.           | $4.486$ m <sup>3</sup>  |           | 93,86  |            | 421,06 Sin precios                                      | 0.00               | 0.00                | ш  | 0.00     | 0.00      |         | 0.00     | 0,00                                 |
|              | mt10hmf010Mm              | <b>Sept</b>    | Hormigón HM-20/B/20/I, fabri                                     | $\mathbf{8}$ | $34.293$ m <sup>3</sup> |           | 67,53  |            | 2.315,81 Sin precios                                    | 0.00               | 0.00                | п  | 0.00     | 0.00      |         | 0.00     | 0.00                                 |
|              | mt10hmf010Mp              | <b>Septima</b> | Hormigón HM-20/P/20/I. fabri                                     | 6            | $12.463$ m <sup>3</sup> |           | 63.83  |            | 795.51 Sin precios                                      | 0.00               | 0.00                | п  | 0.00     | 0.00      |         | 0.00     | 0.00                                 |
|              | mt10hmf010Nm              | <b>British</b> | Hormigón HM-25/B/20/I. fabri                                     |              | $0.090$ m <sup>3</sup>  |           | 69.13  |            | 6.22 Sin precios                                        | 0.00               | 0,00                | п  | 0.00     | 0,00      |         | 0.00     | 0.00                                 |
|              | mt10hmf011bb              | <b>Branch</b>  | Hormigón de limpieza HL-150/                                     |              | $30.243$ m <sup>3</sup> |           | 59.35  |            | 1.794.92 Sin precios                                    | 0.00               | 0,00                | ш  | 0.00     | 0,00      |         | 0.00     | 0.00                                 |
|              | mt10hmf011rc              | الروح          | Hormigón no estructural HNE-                                     |              | $9.751 \text{ m}^3$     |           | 63.83  |            | 622,41 Sin precios                                      | 0.00               | 0.00                | п  | 0.00     | 0.00      |         | 0.00     | 0.00                                 |
| <b>TOTAL</b> |                           |                |                                                                  |              |                         |           |        | 5.955,93   |                                                         |                    | 0,00                |    |          | 0.00      |         |          | 0.00                                 |
|              | Aceptar                   |                |                                                                  |              |                         |           |        |            | √ Copiar precios adiudicados a estructura de referencia |                    |                     |    |          |           |         |          | Cancelar                             |

Fig. 3.64

Como ayuda para la selección de la oferta, en el diálogo donde se visualiza el comparativo de compras se destacan en color verde los precios más bajos y en color rojo los más altos. También se representan los totales de los suministros seleccionados por proveedor y futuro contrato.

Para adjudicar o seleccionar las ofertas de menor precio puede pulsar el botón **Seleccionar los precios inferiores** in el cual marcará los precios inferiores ofertados de cada suministro [Fig. 3.65.](#page-49-0) La selección de precios para la adjudicación de contratos también puede hacer de forma manual marcando las casillas  $\blacksquare$ . Así una vez estudiados los precios recibidos se podrá negociar con un único proveedor o subcontratista para tratar de cerrar contrato con él para que sea el único proveedor del grupo de compras con contrato en la obra para simplificar el número de contratos y proveedores trabajando en la obra.

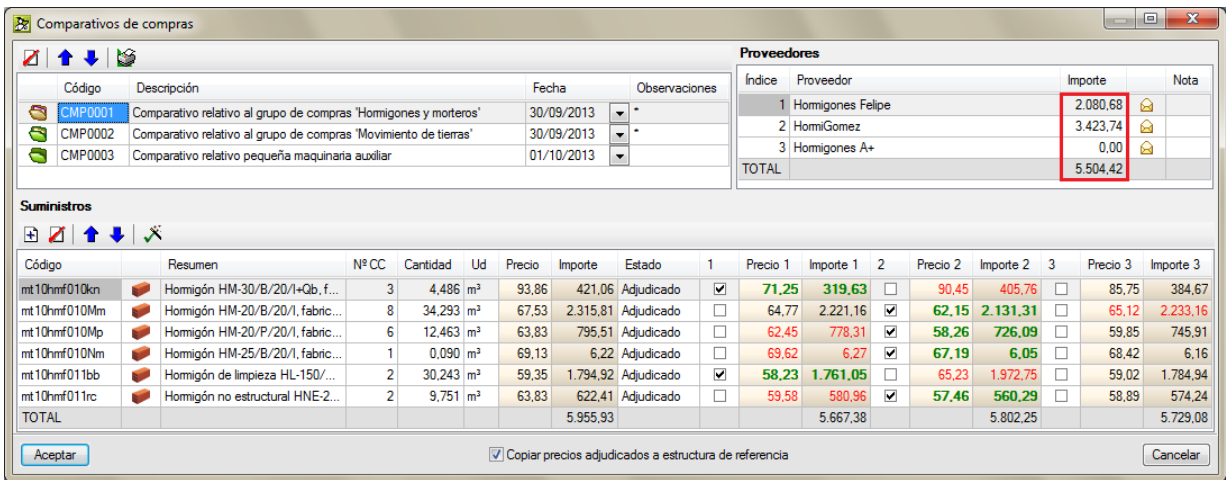

#### Fig. 3.65

<span id="page-49-0"></span>El botón Añadir nuevo elemento a la lista **E** permite añadir nuevos suministros a un comparativo siempre y cuando todavía no tenga contratados todos sus suministros el comparativo. La selección de suministros a añadir se realiza de forma selectiva según se esté situado en la ventana **Árbol de descomposición** sobre el capítulo raíz, un capítulo o subcapítulo o sobre una partida.

Los botones **1** Permiten ordenar las líneas de suministros del comparativo.

## **3.4.3.7. Generar contratos**

Una vez que se han seleccionado o adjudicado precios en los comparativos de compras pendientes de contratar, con la opción **Generar contratos** [Fig. 3.66](#page-50-0) el usuario puede crear los contratos de los proveedores (contratos de suministro o alquiler) y de subcontratistas (contratos de ejecución) que estén pendientes de contratar.

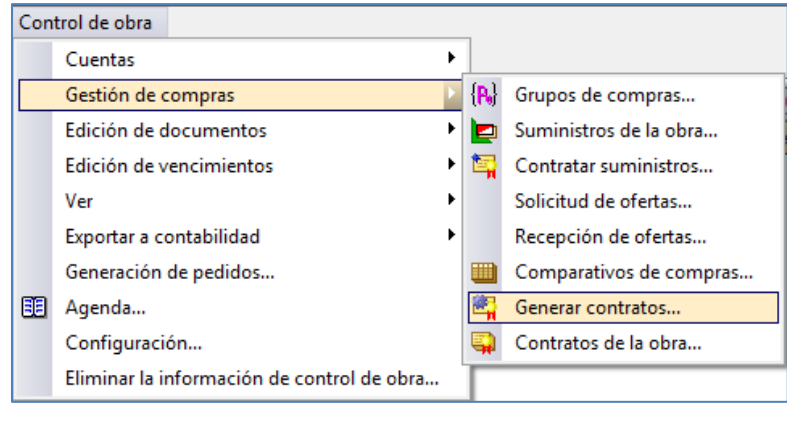

Fig. 3.66

<span id="page-50-0"></span>Al pulsar la opción del menú **Control de Obra > Gestión de compras > Generar contratos** aparece el diálogo de la [Fig. 3.67](#page-50-1) el cual se divide en dos zonas.

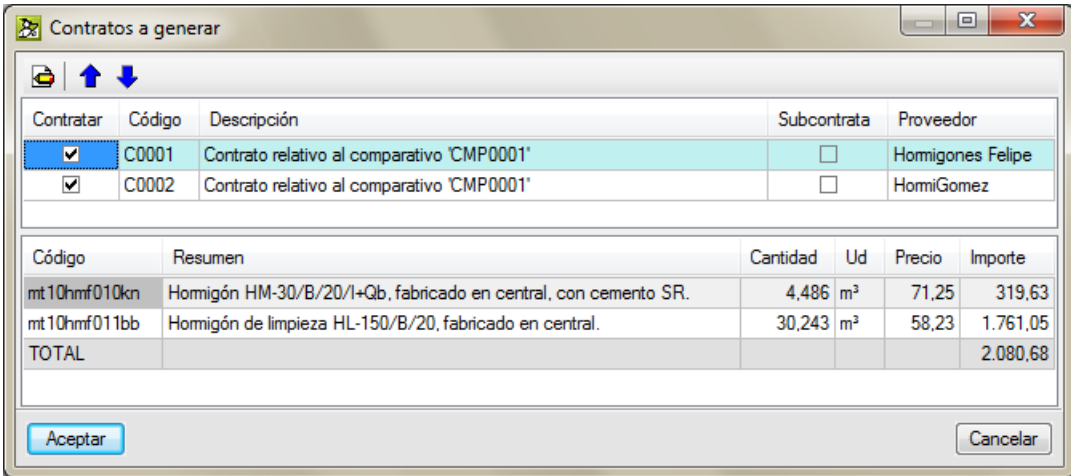

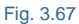

- <span id="page-50-1"></span> La parte superior contiene los posibles contratos relativos a los comparativos. Cada línea contiene un posible contrato formada por una caja de selección  $\boxtimes$  para marcar si se desea contratar. Un identificador formado por un código alfanumérico editable desde el botón **Editar elemento** seleccionado en la lista  $\bigcirc$  y de la descripción del posible contrato. Cada línea de contrato a generar se identifica si se trata de un proveedor o de una subcontrata y con su nombre. Para indicar si se trata de un proveedor o de una subcontrata, hay que pulsar el botón **Editar elemento seleccionado en la lista** .
- Al pulsar el botón **Editar elemento seleccionado en la lista** aparece el diálogo de la [Fig. 3.68.](#page-51-0) En el cual deberá indicar la fecha para el contrato y el tipo de contrato.

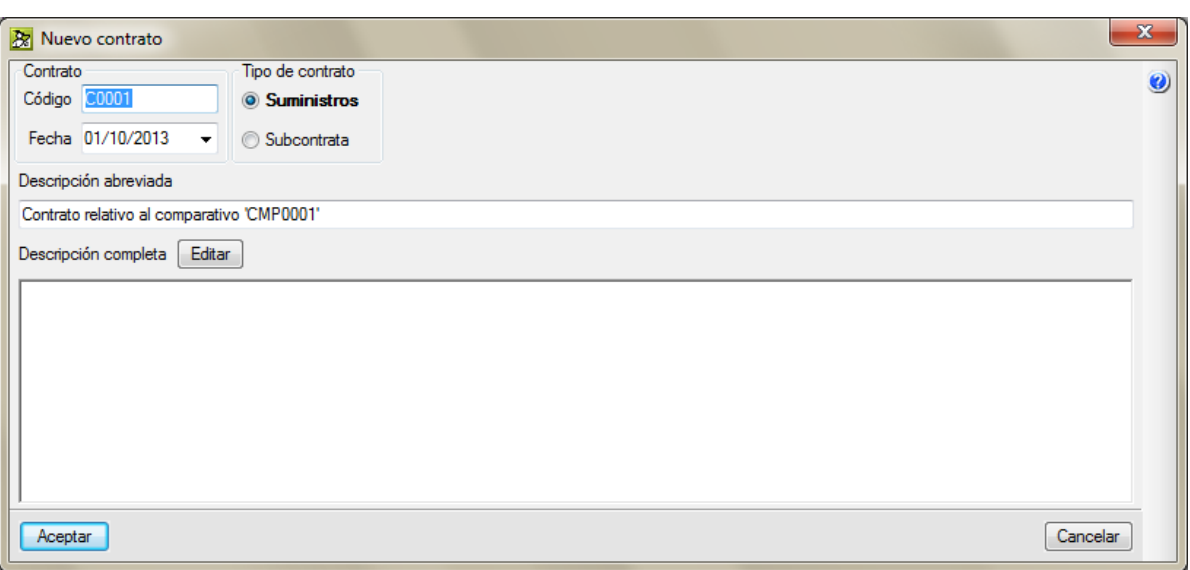

<span id="page-51-0"></span>Contrato tipo Suministros. Los contratos de este tipo proporcionan información para generar pedidos de materiales a proveedores y permiten hacer comprobaciones en el momento de hacer imputaciones de los suministros contratados a los respectivos centros de coste.

Contrato tipo Subcontrata. Los contratos de este tipo permitirán hacer previsiones de facturas de subcontratas, tomando como base las cantidades de obra ejecutadas o certificadas.

Y editar la letra pequeña del contrato, es decir las condiciones y cláusulas del contrato. Para ello, pulse el botón **Editar** el cual mostrará la ventana de la [Fig. 3.69](#page-51-1) con un editor de texto.

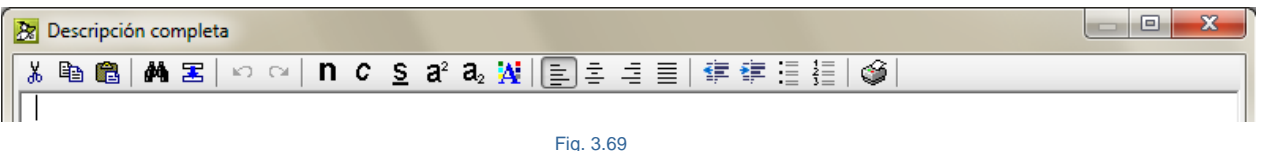

<span id="page-51-1"></span>En el editor de textos puede realizar:

- o Modificaciones manuales del texto
- o Cortar, copiar, pegar, buscar o sustituir textos
- o Modificar el formato (tipo, fuente y tamaño de la letra, alineación del texto, numeración de párrafos...)

Puede escribir la letra pequeña del contrato o copiarla desde un editor de texto donde ya disponga de ella y pegarla en el diálogo **Descripción completa** utilizando el botón **Pegar**.

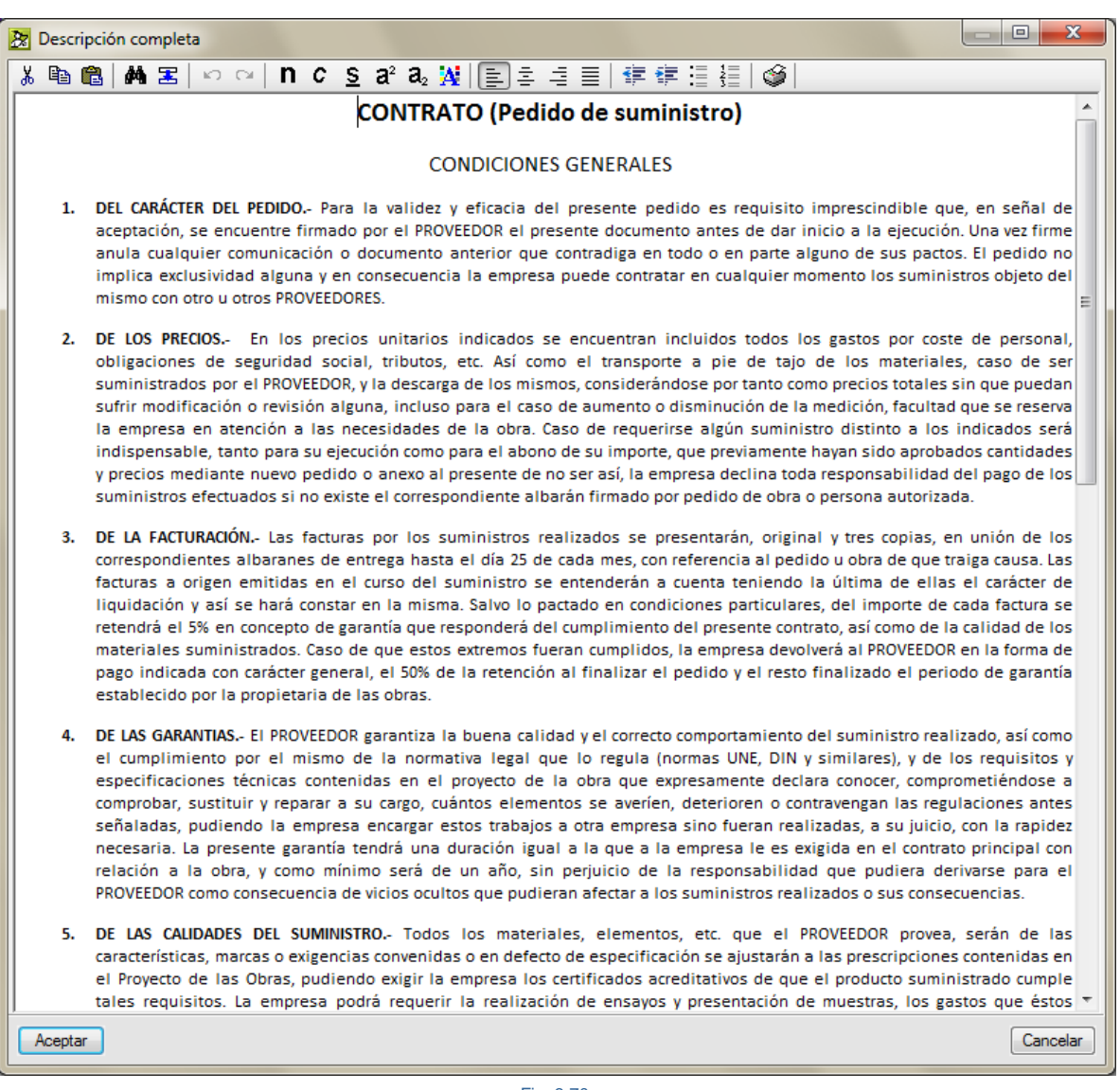

 La parte inferior contiene los suministros del posible contrato seleccionado en la parte superior del diálogo **Contratos a generar**. Cada línea contiene el código identificativo del concepto suministro en la base de datos, su descripción, cantidad a contratar, unidad de medida y precio a contratar según oferta recibida. La suma de importes de cada línea de suministro da el importe total del contrato con el proveedor o subcontratista.

# **3.4.3.8. Contratos de la obra**

La opción del menú **Control de Obra > Gestión de compras > Contratos de la obra** [Fig. 3.71](#page-53-0) abre un diálogo que contiene la lista de contratos generados para visualizarlos y editarlos [Fig. 3.72](#page-53-1) el cual se divide en dos zonas.

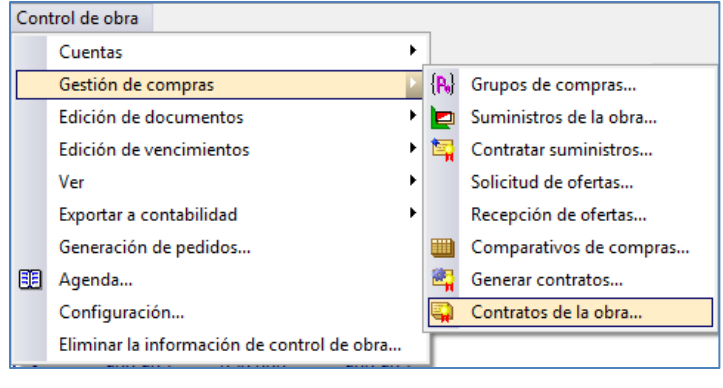

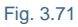

<span id="page-53-0"></span> La parte superior contiene una lista con los contratos relativos a los comparativos. Cada línea contiene un contrato, y está formada por el código identificativo del contrato el cual no puede editarse. Contiene la fecha del contrato, la descripción del contrato y cada contrato se clasifica con un tipo de contrato (de suministros o de subcontrata) no editable una vez generado el contrato. Cada contrato queda vinculado a un proveedor por medio de su cuenta de proveedor y a un comparativo de compras. Cada línea de contrato muestra el importe bruto del contrato. Y la última línea se corresponde con un pie de totales que indica el importe bruto contratado hasta ese momento.

El botón **Añadir nuevo elemento a la lista** permite crear un contrato sin tener creado el comparativo de compras previamente, en este caso se crea automáticamente un comparativo con un único proveedor correspondiente al elegido para el nuevo contrato.

 El botón **Suprimir elemento seleccionado de la lista** permite borrar un contrato. El botón **Editar elemento seleccionado en la lista**  $\bigoplus$  **muestra el diálogo de la [Fig. 3.72](#page-53-1) el cual permite editar y** visualizar la letra pequeña del contrato pulsando sobre el botón **Editar**.

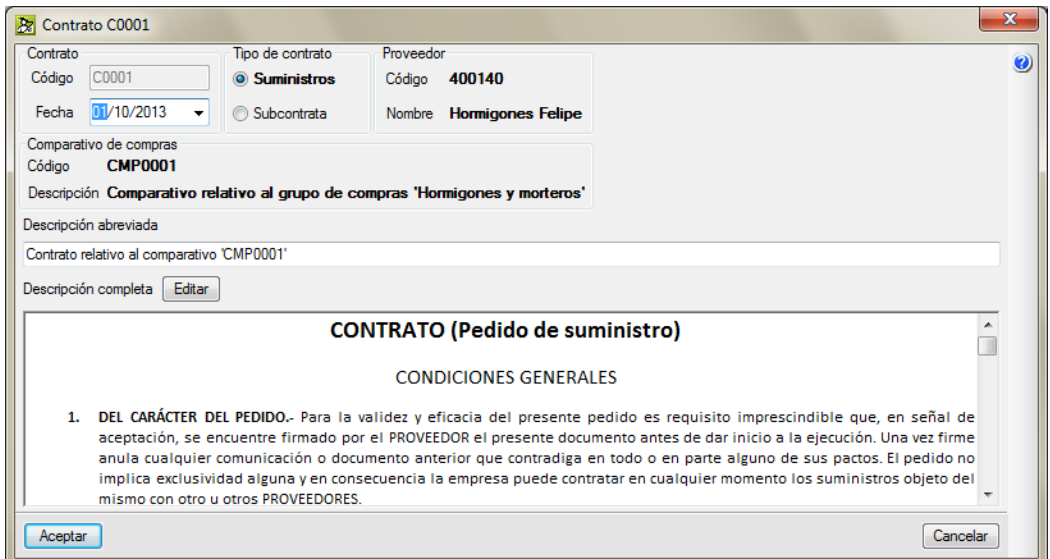

<span id="page-53-1"></span>Fig. 3.72

- El botón **Imprimir plantillas de listado** permite realizar una salida de listado a impresora, PDF, DOCX, RTF, PDF, TXT o XLSX de los listados del tipo Control de obra como es el caso del documento Contratos.
- La parte inferior contiene los suministros del contrato seleccionado en la parte superior del diálogo **Contratos de la obra**. Cada línea contiene el código identificativo del concepto suministro en la base de datos, su unidad de medida, su resumen, la cantidad contratada, y el precio del suministro contratado según oferta recibida o negociación final. La suma de importes de cada línea de suministro da el importe total del contrato con el proveedor o subcontratista.

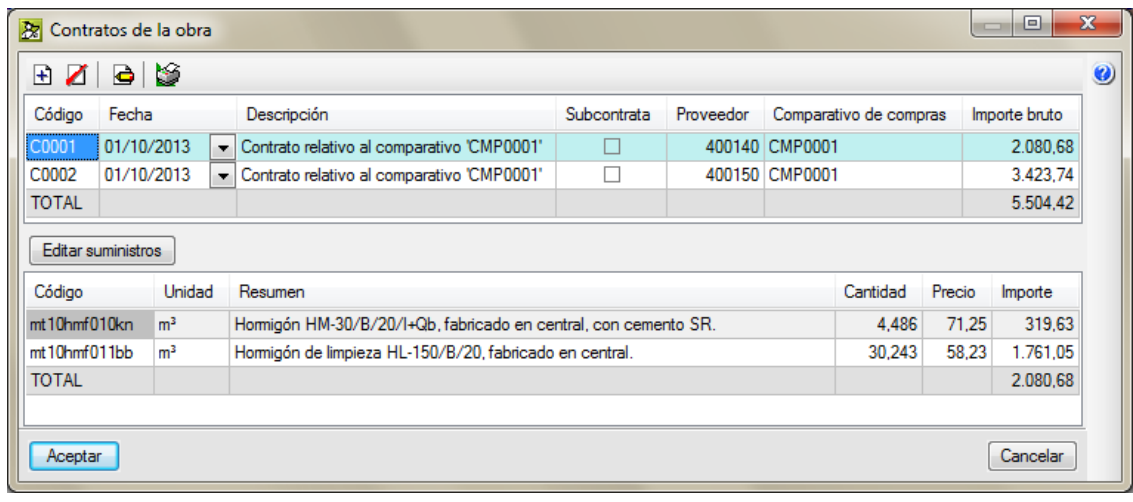

# **3.4.3.9. Edición de documentos tipo Contrato**

Los contratos creados podrán ser importados por los documentos tipo Pedido, Albarán, Factura e Imputación para la sustracción de las cantidades de suministros periódicas empleados en la ejecución de la obra para la obtención del precio real de ejecución. Esta opción se encuentra en el menú **Control de obra > Edición de documentos > Contratos**. Al usar esta opción se preguntará por el proveedor del cual quiere mostrar sus contratos [\(Fig. 3.74\)](#page-54-0).

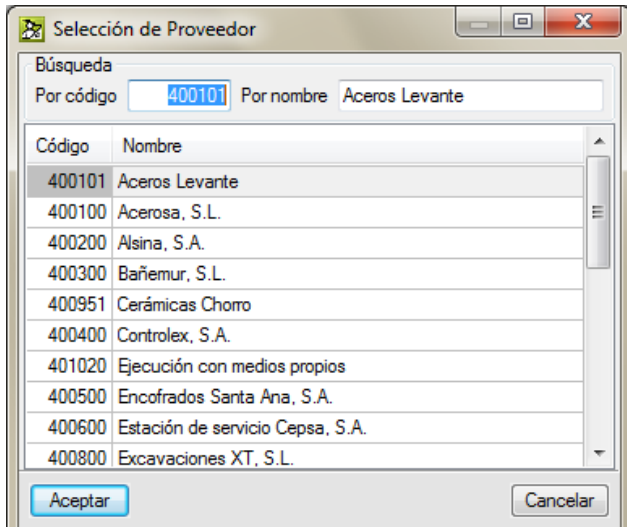

<span id="page-54-0"></span>Fig. 3.74

Al seleccionar un proveedor con contratos aparece el diálogo de la [Fig. 3.75.](#page-55-0)

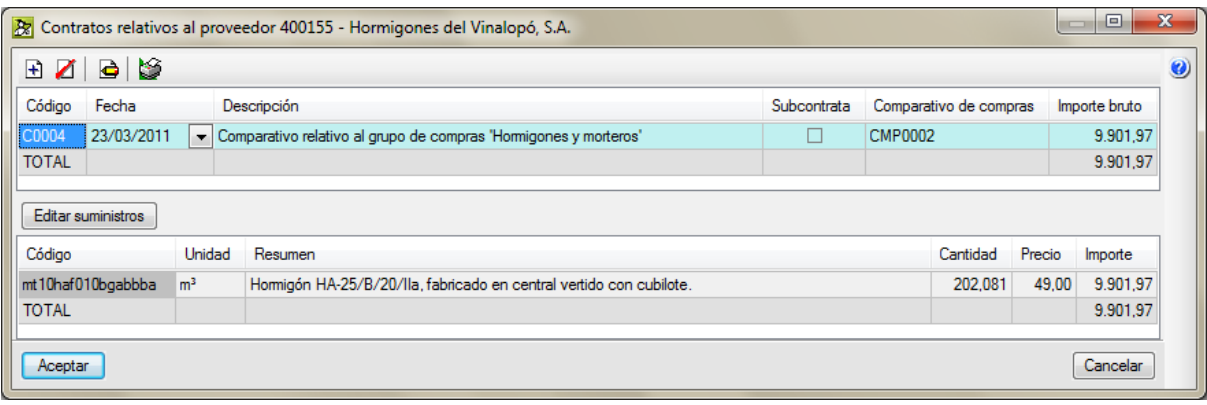

Fig. 3.75

# <span id="page-55-0"></span>**3.4.3.10. La Gestión de compras desde la ventana Árbol de descomposición (columnas Centro de coste |CC| y |Proveedor|)**

La ventana **Árbol de descomposición** y la presentación de columnas visibles **Control de obra** (en realidad son necesarias las columnas CC y Proveedor) permiten mostrar y editar datos del proceso de Gestión de compras relativos al centro de coste [Fig. 3.76.](#page-55-1)

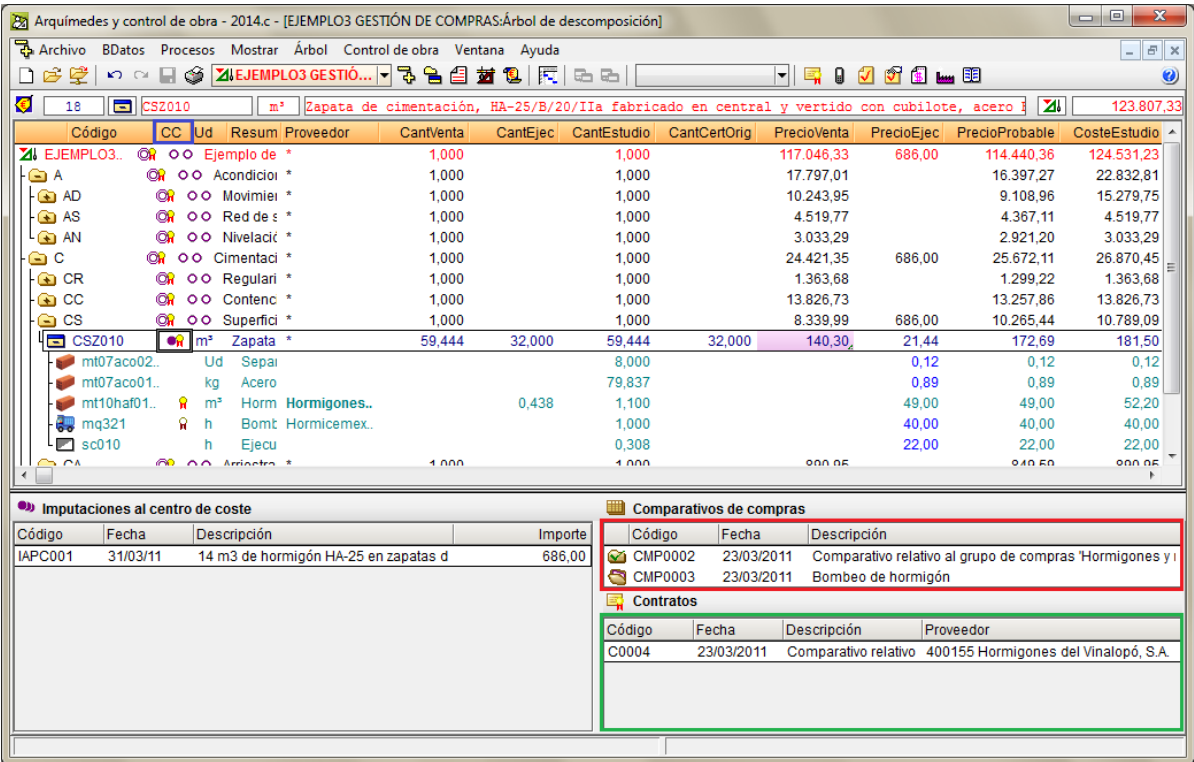

## Fig. 3.76

<span id="page-55-1"></span>Si un concepto unitario contiene el símbolo  $\mathbf{\hat{h}}$  en la columna Centro de coste **CC** indica que ese concepto unitario forma parte de un suministro vinculado a un comparativo de compras. Para saber a qué comparativo de compras pertenece hay que pinchar con el ratón sobre el símbolo  $\widehat{N}$  del concepto unitario [\(Fig. 3.77\)](#page-56-0).

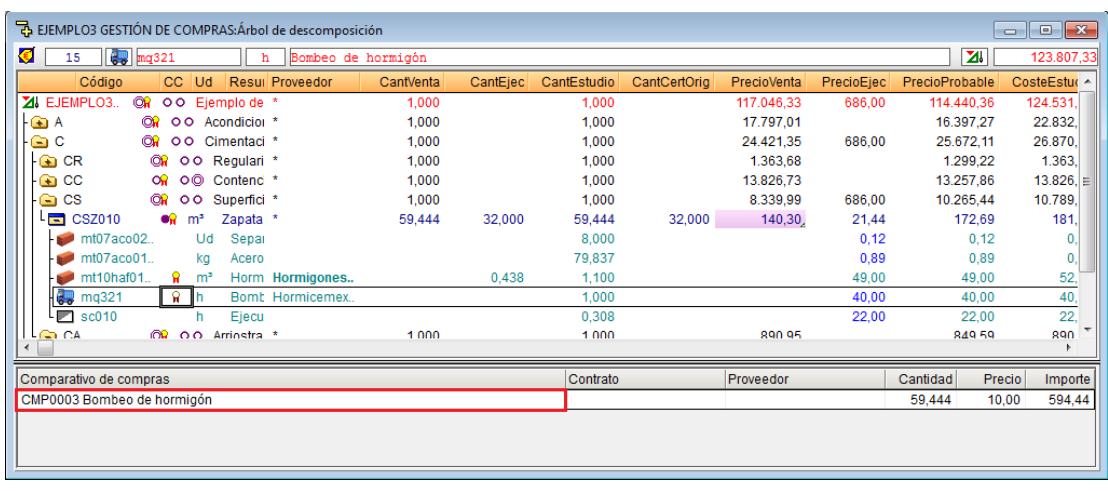

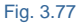

<span id="page-56-0"></span>La zona inferior de la venta **Árbol de descomposición** mostrará el comparativo de compras al que pertenece. Haciendo un doble clic con el ratón sobre el nombre del comparativo de compras correspondiente a la columna **Comparativo de compras** aparece el diálogo **Comparativo de compras** [\(Fig. 3.78\)](#page-56-1).

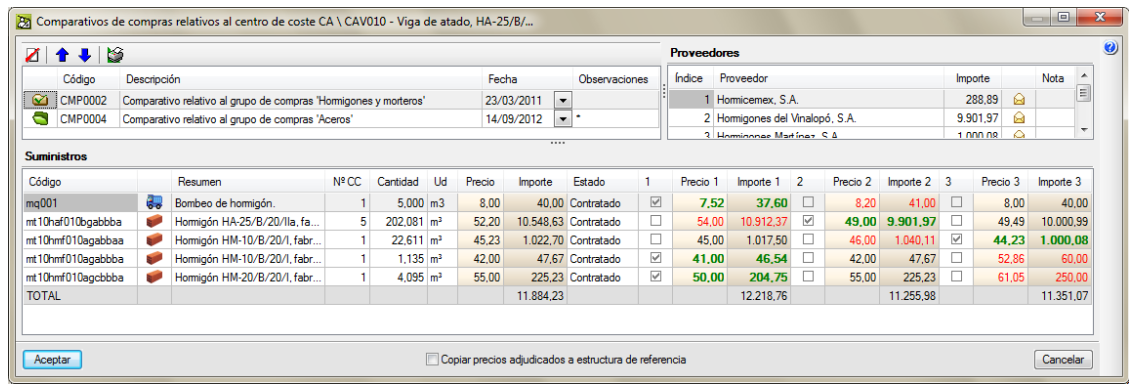

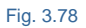

<span id="page-56-1"></span>Si un concepto unitario contiene el símbolo no en la columna Centro de coste CC, indica que ese concepto unitario forma parte de un suministro vinculado a un contrato y, por ende, a un comparativo de compras. Para saber a qué contrato y comparativo de compras pertenece hay que pinchar con el ratón sobre el símbolo  $\mathbf{\hat{n}}$  del concepto unitario [\(Fig. 3.79\)](#page-56-2).

<span id="page-56-2"></span>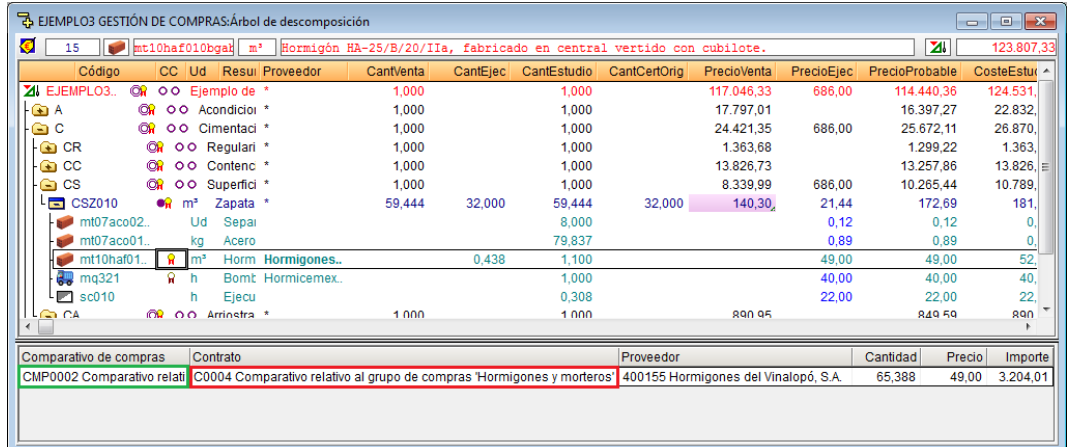

Fig. 3.79

La zona inferior de la venta **Árbol de descomposición** mostrará el contrato y por ende el comparativo de compras al que pertenece. Haciendo un doble clic con el ratón sobre el nombre del contrato correspondiente a la columna **Contratos** aparece el diálogo **Contrato**… [\(Fig. 3.80\)](#page-57-0). Igual que en el paso anterior se procedería para obtener el comparativo de compras vinculado al suministro.

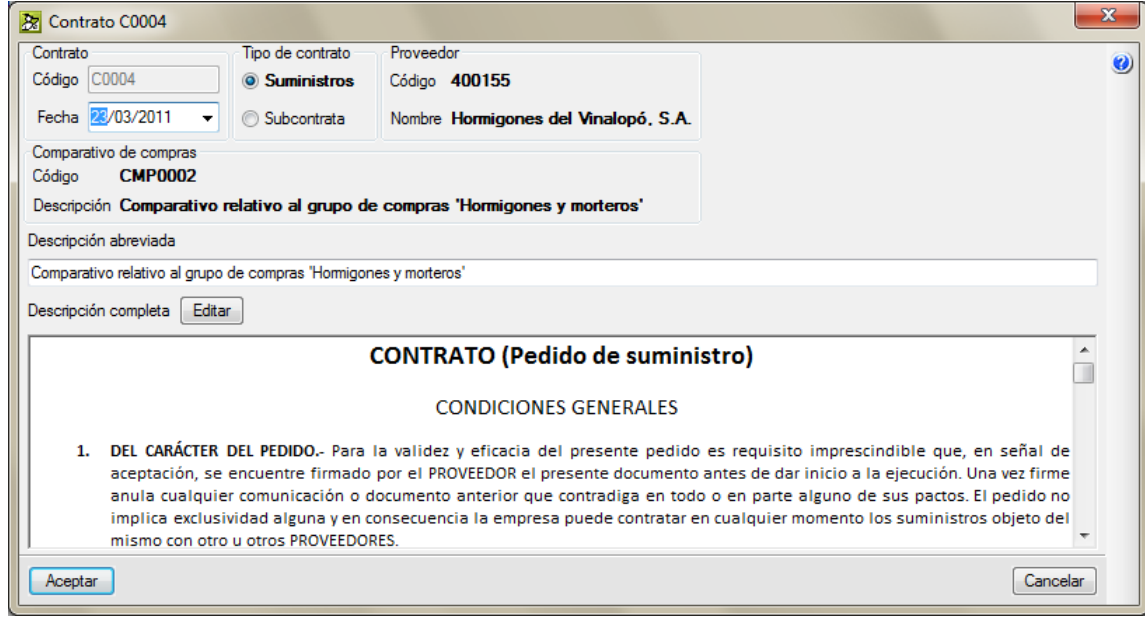

#### Fig. 3.80

<span id="page-57-0"></span>Si una partida o capítulo contiene el símbolo  $\mathbf{\hat{h}}$  en la columna Centro de coste CC indica que alguno de los unitarios de su descomposición contiene algún suministro vinculado a un comparativo de compras. Para saber a qué comparativo de compras pertenece hay que pinchar con el ratón sobre el símbolo  $\widehat{\mathbf{h}}$  del concepto unitario [\(Fig. 3.81\)](#page-57-1).

|   |         | PEQUEÑA OBRA: Árbol de descomposición |                   |                |                |                      |                                                                |                        |                         |                    |                                      | $\parallel$ x<br>$\Box$<br>$\Box$ |   |
|---|---------|---------------------------------------|-------------------|----------------|----------------|----------------------|----------------------------------------------------------------|------------------------|-------------------------|--------------------|--------------------------------------|-----------------------------------|---|
| € |         | 12                                    | $\Box$ $C52010$   |                | m <sup>3</sup> |                      | Zapata de cimentación de hormigón armado, realizada con hormig |                        |                         |                    | IZI I                                | 18.433,20                         |   |
|   |         | Código                                |                   | CC Ud          |                | Resume Proveedor     | CantVenta                                                      | CantEjec               | CantEstudio             | CantCertOrig       | PrecioVenta                          | PrecioEjec A                      |   |
|   |         | ZI PEQUEÑA                            | $\bullet$ $\circ$ |                |                |                      | 1.000                                                          |                        | 1.000                   |                    | 17.846.40                            |                                   |   |
|   | 01<br>G |                                       |                   | ®ନ <b>୦୦</b>   | Cimentaci *    |                      | 1.000                                                          |                        | 1.000                   |                    | 17.846.40                            |                                   |   |
|   | Б       | <b>CSZ010</b>                         | ାର ।              | m <sup>3</sup> | Zapata d *     |                      | 120,000                                                        |                        | 120,000                 |                    | 148,72.                              |                                   |   |
|   |         | mt07aco02                             |                   | Ud             | Separa         |                      |                                                                |                        | 7,000                   |                    |                                      | 0.104                             |   |
|   |         | mt07aco01                             | 9                 | ka             |                | Acero e Aceros la Ro |                                                                |                        | 48,500                  |                    |                                      | 0,800                             |   |
|   |         | mt10haf01                             | -91               | m <sup>3</sup> |                | Hormic HormiGome     |                                                                |                        | 1.100                   |                    |                                      | 61,504                            |   |
|   |         | mo041                                 |                   | h              | Oficial :      |                      |                                                                |                        | 0.350                   |                    |                                      | 18,100                            |   |
|   |         | mo085                                 |                   | h              | Avudan         |                      |                                                                |                        | 0.350                   |                    |                                      | 16,940                            |   |
|   | %%      |                                       |                   | %              | <b>Medios</b>  |                      |                                                                |                        | 2,000                   |                    |                                      |                                   |   |
|   |         |                                       |                   |                |                |                      |                                                                |                        |                         |                    |                                      |                                   |   |
|   |         | (a) Imputaciones al centro de coste   |                   |                |                |                      |                                                                |                        | Comparativos de compras |                    |                                      |                                   |   |
|   | Código  | Fecha                                 |                   |                | Descripción    |                      | Importe                                                        | Código                 | Fecha                   | Descripción        |                                      |                                   | ۸ |
|   |         |                                       |                   |                |                |                      |                                                                | CMP0001                | 01/10/2013              |                    | Comparativo relativo al grupo de com |                                   |   |
|   |         |                                       |                   |                |                |                      |                                                                | <b>Contratos</b><br>E. |                         |                    |                                      |                                   |   |
|   |         |                                       |                   |                |                |                      |                                                                | Código                 | Fecha                   | <b>Descripción</b> | Proveedor                            |                                   |   |
|   |         |                                       |                   |                |                |                      |                                                                |                        |                         |                    |                                      |                                   |   |
|   |         |                                       |                   |                |                |                      |                                                                |                        |                         |                    |                                      |                                   |   |
|   |         |                                       |                   |                |                |                      |                                                                |                        |                         |                    |                                      |                                   |   |
|   |         |                                       |                   |                |                |                      |                                                                |                        |                         |                    |                                      |                                   |   |
|   |         |                                       |                   |                |                |                      |                                                                |                        |                         |                    |                                      |                                   |   |

<span id="page-57-1"></span>Fig. 3.81

La zona inferior de la venta **Árbol de descomposición** mostrará en la lista correspondiente, el comparativo de compras al que pertenece. Haciendo un doble clic con el ratón sobre la línea del comparativo de compras correspondiente, aparece el diálogo **Comparativo de compras** [\(Fig. 3.78\)](#page-56-1).

Si la obra tiene al menos creado un grupo de compra, al situar el ratón sobre la columna Centro de coste **CC** de un Capítulo o Partida, en la parte inferior derecha, si se pulsa el botón **Edición de contratos vinculados al centro de coste v** y no se ha creado todavía ningún comparativo de compras, el programa permite crear un contrato partiendo de cero. En este caso solicitará que seleccione el proveedor para el contrato apareciendo el diálogo **Nuevo contrato (**[Fig. 3.82\)](#page-58-0).

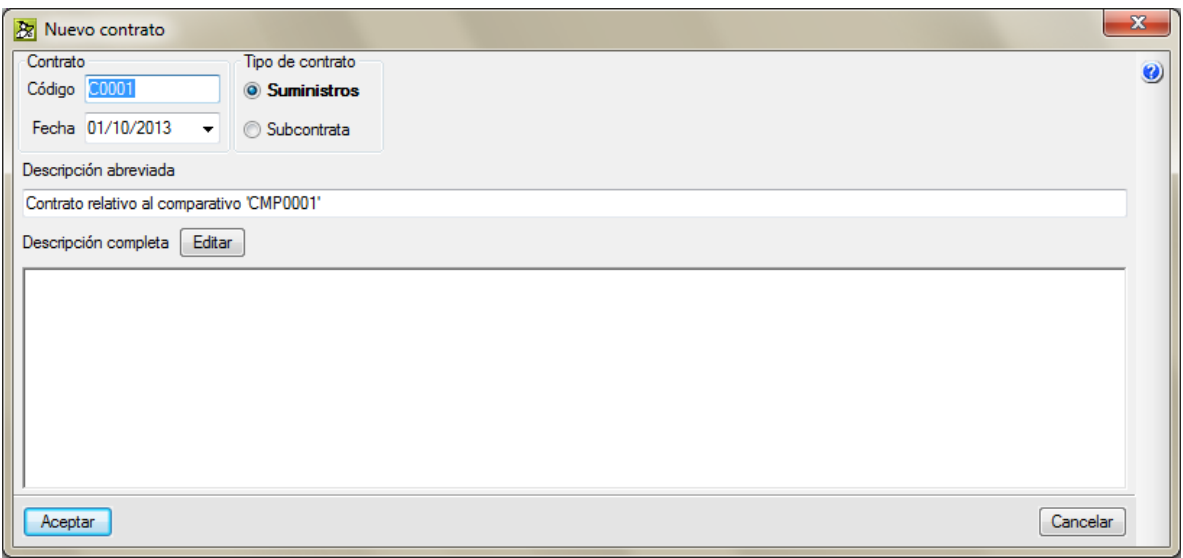

Fig. 3.82

<span id="page-58-0"></span>Una vez introducidos sus datos, al pulsar el botón **Aceptar**, aparece el diálogo **Contratos relativos al centro de coste…** [\(Fig. 3.83\)](#page-58-1), edite los datos necesarios como la descripción del nuevo contrato, etc. y pulse el botón **Editar suministros.**

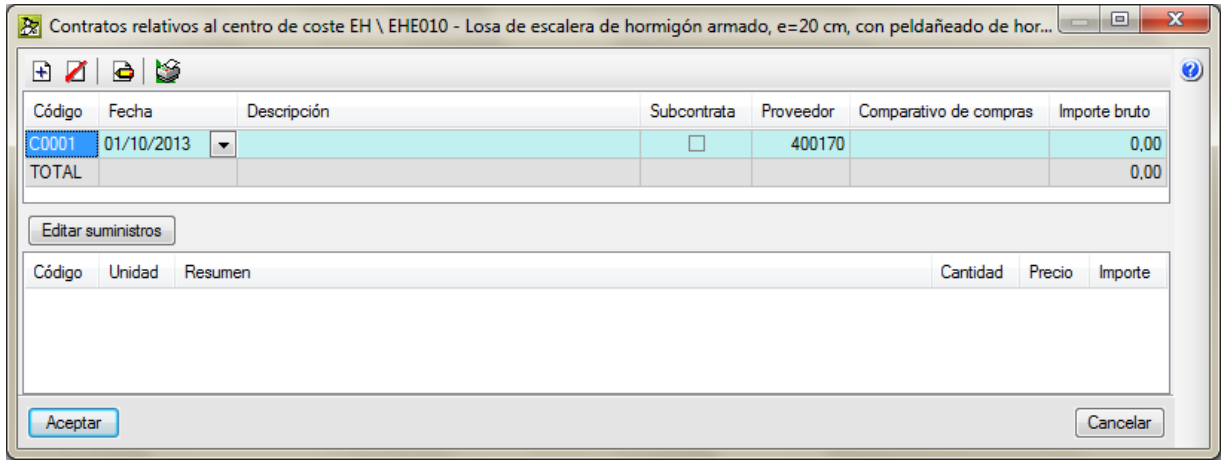

Fig. 3.83

<span id="page-58-1"></span>Aparece el diálogo **Suministros del contrato** [\(Fig. 3.84\)](#page-59-0) desde el cual debe introducir por medio del botón **Añadir nuevo elemento a la lista** los suministros del contrato vinculado a este centro de coste.

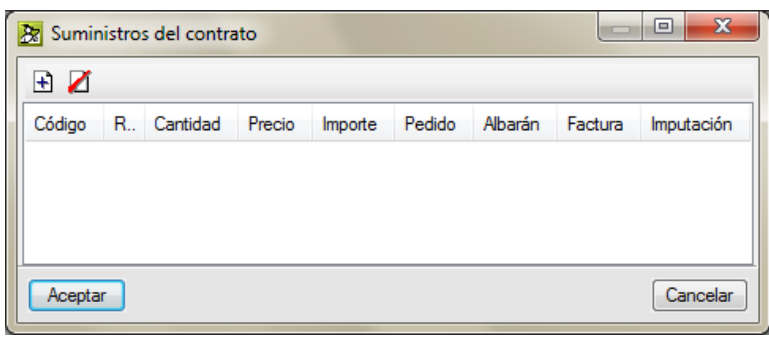

<span id="page-59-0"></span>Si la obra dispone de comparativos de compra, al pinchar con el ratón sobre la celda correspondiente a la columna Centro de coste **CC** de un Capítulo o Partida, en la parte inferior derecha, al pulsar el botón **Edición de comparativos de compras del centro de coste** aparece el diálogo **Comparativos de compra relativos al centro de coste…** [\(Fig. 3.85\)](#page-59-1). En la cual puede ver los comparativos del centro de coste. Desde este diálogo no se pueden modificar ni crear nuevos comparativos de compras.

Si quiere modificar un comparativo de compras debe usar la opción del menú **Control de obra > Gestión de compras > Comparativos de compras**. Para crear un nuevo comparativo de compras debe usar la opción del menú **Control de obra > Gestión de compras > Contratar suministros**. Mire de nuevo el apartado de este manual [3.4.3.3](#page-37-3) Contratar [suministros.](#page-37-3)

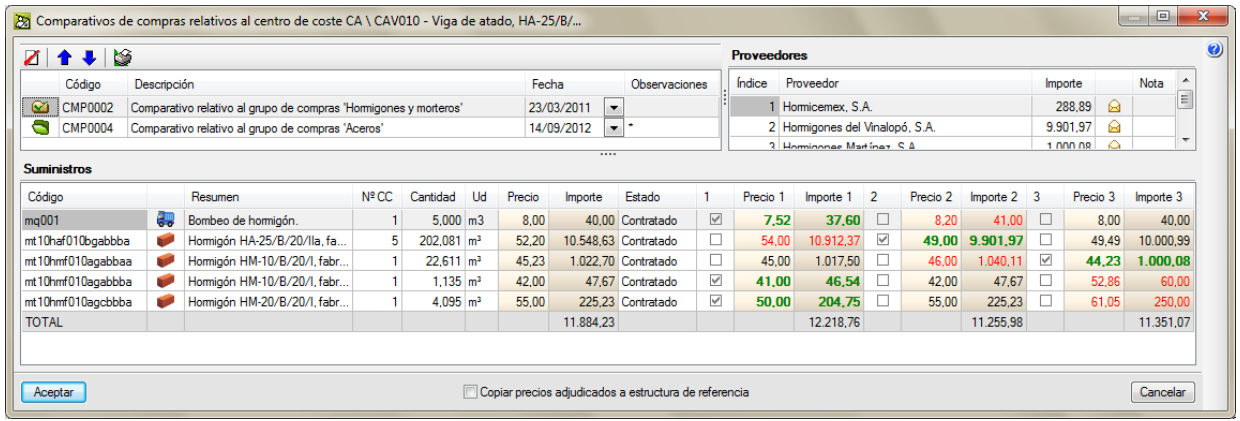

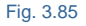

<span id="page-59-1"></span>Si una partida o capítulo contiene el símbolo n en la columna Centro de coste CC indica que alguno de los unitarios de su descomposición contiene algún suministro vinculado a un contrato y por ende a un comparativo de compras. Para saber a qué contrato y comparativo de compras pertenece hay que pinchar con el ratón sobre el símbolo  $\overline{\mathbf{h}}$  del concepto unitario [\(Fig. 3.86\)](#page-60-0).

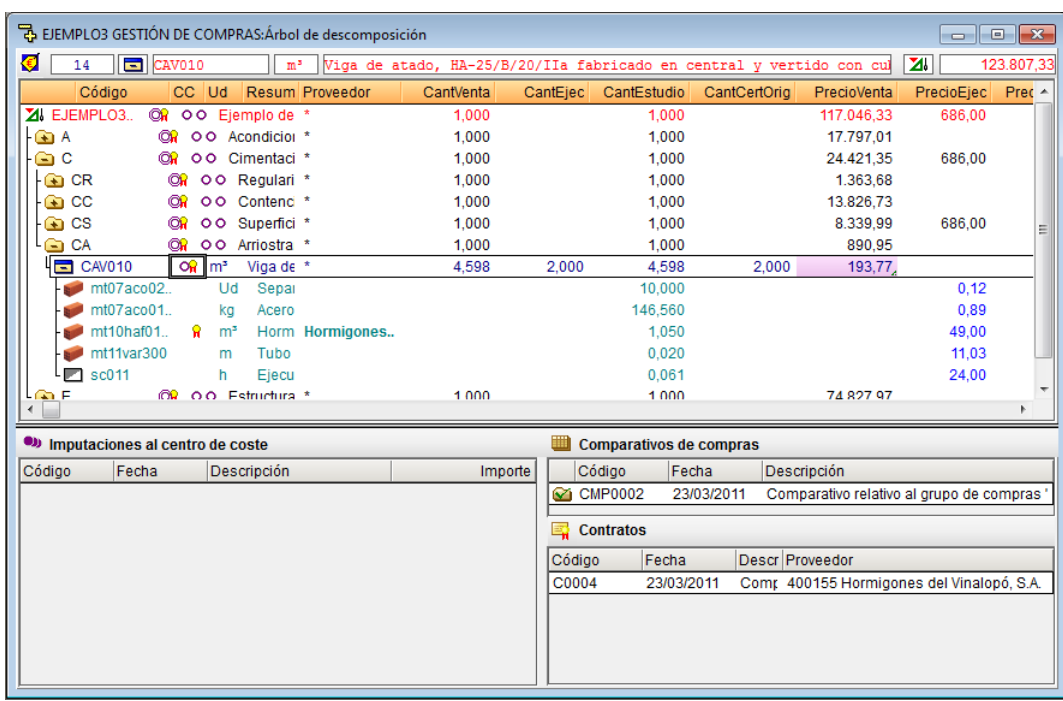

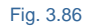

<span id="page-60-0"></span>La zona inferior de la venta **Árbol de descomposición** mostrará el contrato y por ende el comparativo de compras al que pertenece. Haciendo un doble clic con el ratón sobre la línea del contrato correspondiente a la columna **Contratos** aparece el diálogo **Contrato**… [Fig. 3.80.](#page-57-0) Igual que en el paso anterior se procedería para obtener el comparativo de compras vinculado al suministro.

La columna **Proveedor** permite obtener la lista de proveedores vinculados al concepto mediante contratos. Si la columna **Proveedor** presenta el símbolo \*, indica que alguno de sus conceptos forman parte de suministros vinculados a contratos o comparativos de compra y estos a su vez están vinculados a los proveedores o subcontratistas. Al pinchar con el ratón sobre la celda correspondiente a la columna **Proveedor** de un concepto con comparativo de compras o contrato mostrará en la parte inferior los proveedores o subcontratistas vinculados a contratos o comparativos del suministro [Fig. 3.87.](#page-60-1)

<span id="page-60-1"></span>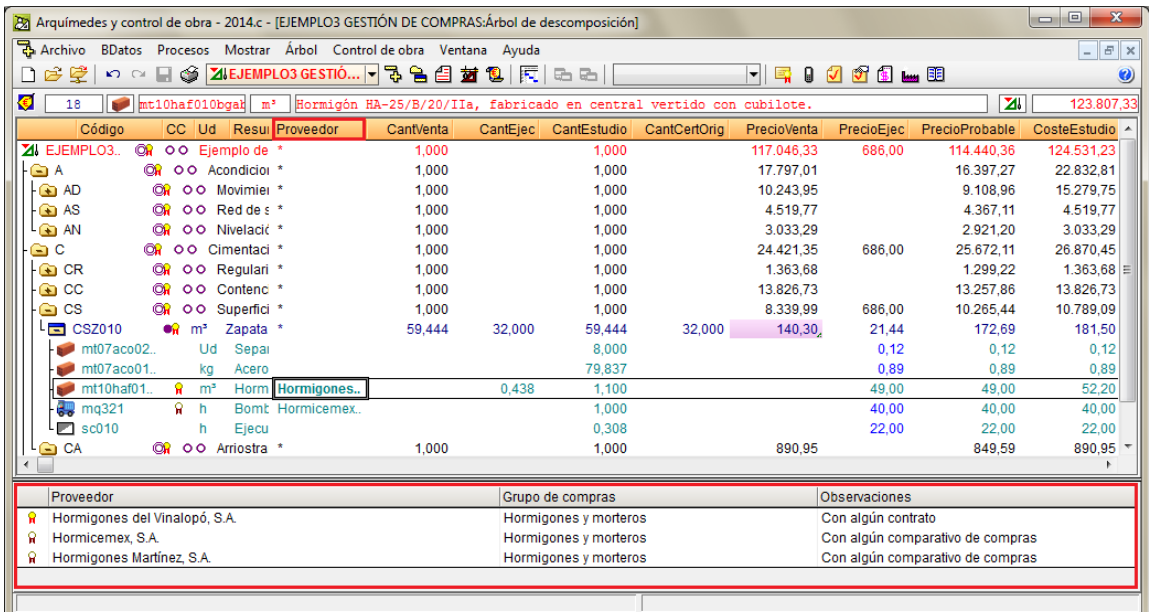

Si se aproxima el ratón a la columna Proveedor con el símbolo (\*) o con texto de proveedores, aparece una etiqueta de texto con la información de proveedores, comparativos de compra y contratos del capítulo, partida o unitario sobre el que se tenga el ratón [\(Fig. 3.88\)](#page-61-0).

| 공 EJEMPLO3 GESTIÓN DE COMPRAS: Árbol de descomposición |                                                                      |                        |                        |                 |                                            |            | $\begin{array}{c c c c c c} \hline \multicolumn{3}{c }{\mathbf{C}} & \multicolumn{3}{c }{\mathbf{X}} \end{array}$ |
|--------------------------------------------------------|----------------------------------------------------------------------|------------------------|------------------------|-----------------|--------------------------------------------|------------|----------------------------------------------------------------------------------------------------|
| <b>O</b><br>$\Box$ CAV010<br>14<br>m <sup>3</sup>      | Viga de atado, HA-25/B/20/IIa fabricado en central y vertido con cul |                        |                        |                 |                                            | <b>ZI</b>  | 123.807,33                                                                                                    |
| Resum Proveedor<br>Código<br>CC Ud                     | CantVenta                                                            | CantEjec               | CantEstudio            | CantCertOrig    | PrecioVenta                                | PrecioEjec | Prec $\sim$                                                                                                    |
| ZI EJEMPLO3.<br>On OO Eiemplo de *                     | 1.000                                                                |                        | 1.000                  |                 | 117.046.33                                 | 686.00     |                                                                                                    |
| - G⊒ A<br><b>OR</b><br>OO Acondicio: *                 | 1.000                                                                |                        | 1.000                  |                 | 17.797.01                                  |            |                                                                                                    |
| OO Cimentaci *<br>GC<br>ΘĤ                             | 1,000                                                                |                        | 1.000                  |                 | 24.421,35                                  | 686,00     |                                                                                                    |
| Ga CR<br>00 Regulari *<br>©₩                           | 1.000                                                                |                        | 1.000                  |                 | 1.363.68                                   |            |                                                                                                    |
| ⊕ CC<br>OO Contend *<br>ΘR                             | 1,000                                                                |                        | 1.000                  |                 | 13.826.73                                  |            |                                                                                                    |
| <b>CS</b><br>OO Superfici *<br><b>OR</b><br>G          | 1,000                                                                |                        | 1.000                  |                 | 8.339,99                                   | 686,00     | Ξ                                                                                                    |
| <b>OR</b><br>G CA<br>OO Arriostra *                    | 1.000                                                                |                        | 1.000                  |                 | 890,95                                     |            |                                                                                                    |
| m <sup>3</sup><br>$\Box$ CAV010<br>o⊋l<br>Viga de *    | 4.598                                                                | 2,000                  | 4.598                  | 2,000           | 193,77                                     |            |                                                                                                    |
| mt07aco02<br>Ud<br>Separ                               |                                                                      |                        | 10,000                 |                 |                                            | 0.12       |                                                                                                    |
| mt07aco01<br>Acero<br>ka                               |                                                                      |                        | 146,560                |                 |                                            | 0.89       |                                                                                                    |
| mt10haf01<br>m <sup>3</sup><br>9                       | Horm Hormigones del Vinalopó, S.A.                                   |                        | 1.050                  |                 |                                            | 49,00      |                                                                                                    |
| mt11var300<br>Tubo<br>m                                | Con algún contrato:                                                  |                        | 0.020                  |                 |                                            | 11.03      |                                                                                                    |
| sc011<br>h<br>Ejecu<br>z                               | Hormigones del Vinalopó, S.A.                                        |                        | 0.061                  |                 |                                            | 24,00      | ۰                                                                                                    |
| an F<br>O.O. Estructura *<br>രൂ                        | Con algún comparativo de compras:                                    |                        | 1.000                  |                 | 74 827 97                                  |            |                                                                                                    |
|                                                        | Hormicemex, S.A.                                                     |                        |                        |                 |                                            |            |                                                                                                    |
| Imputaciones al centro de coste                        | Hormigones Martínez, S.A.                                            |                        | omparativos de compras |                 |                                            |            |                                                                                                    |
| Código<br>Fecha<br><b>Descripción</b>                  | Importe                                                              | Código                 | Fecha                  |                 | Descripción                                |            |                                                                                                    |
|                                                        |                                                                      | CMP0002                |                        | 23/03/2011      | Comparativo relativo al grupo de compras ' |            |                                                                                                    |
|                                                        |                                                                      | <b>Contratos</b><br>E. |                        |                 |                                            |            |                                                                                                    |
|                                                        |                                                                      | Código                 | Fecha                  | Descr Proveedor |                                            |            |                                                                                                    |
|                                                        |                                                                      | C0004                  | 23/03/2011             |                 | Comr 400155 Hormigones del Vinalopó, S.A.  |            |                                                                                                    |
|                                                        |                                                                      |                        |                        |                 |                                            |            |                                                                                                    |
|                                                        |                                                                      |                        |                        |                 |                                            |            |                                                                                                    |
|                                                        |                                                                      |                        |                        |                 |                                            |            |                                                                                                    |
|                                                        |                                                                      |                        |                        |                 |                                            |            |                                                                                                    |
|                                                        |                                                                      |                        |                        |                 |                                            |            |                                                                                                    |

Fig. 3.88

## <span id="page-61-0"></span>**3.4.3.11. Modificar comparativos de compras y contratos**

Si quiere **modificar un comparativo de compras** debe usar la opción del menú **Control de obra > Gestión de compras > Comparativos de compras**. Si el comparativo de compras está cerrado por tener todos sus

precios contratados  $\bullet$  o si se trata de un comparativo vinculado a contrato directo  $\bullet$  no podrá modificarlo. Para borrarlo y empezar de nuevo al estar vinculado a un contrato deberá borrar el contrato desde la opción **Control de obra > Edición de documentos > Contratos**. Una vez borrado el contrato podrá borrar el comparativo de compras para crearlo de nuevo. Por el contrario, si el comparativo de compras no está cerrado, es decir que tiene algún suministro adjudicado **o con alguna oferta recibida o con ninguna oferta** de precios recibida o podrá modificarlo. Esta edición permite modificar la descripción y la fecha del comparativo, añadir o eliminar suministros, modificar la cantidad de referencia del suministro y modificar los precios ofertados por los proveedores.

Para crear un nuevo comparativo de compras debe usar la opción del menú **Control de obra > Gestión de compras > Contratar suministros**. Mire de nuevo el apartado de este manual [3.4.3.3](#page-37-3) Contratar [suministros.](#page-37-3)

Si quiere **modificar un contrato** debe usar la opción del menú **Control de obra > Gestión de compras > Contratos de la obra**. Esta edición permite modificar el código, la descripción, la fecha del contrato y el tipo de contrato, modificar, añadir o eliminar suministros, modificar la cantidad de referencia del suministro y modificar los precios ofertados por los proveedores.

Situaciones poco frecuentes no contempladas en el proceso de Gestión de compras:

 Si en un contrato inicial ya se ha contratado todo el volumen de obra de un concepto, ese contrato digámoslo queda 'cerrado'. Si por alguna razón se amplía la cantidad de medición de uno de sus

centros de coste, no existe una forma de poder volver a realizar un nuevo contrato de ese suministro con la cantidad de suministro nueva por aumento de medición en el centro de coste.

- Sería parecido al caso anterior pero debido a que aparece una nueva partida (por precio contradictorio o modificado) y en la cual existe un concepto unitario ya contratado anteriormente. Si se pretende realizar un nuevo contrato de ese suministro con la cantidad de suministro nueva debido a la medición en el nuevo centro de coste no será posible actualmente.
- Sería el mismo caso que el anterior pero más raro, si por alguna razón se copia una partida que contiene suministros ya contratados o no y se pega la partida como precio auxiliar de otra partida que ya tiene contratados suministros que existen como unitarios en el precio auxiliar, no será posible crear nuevos contratos por aumento de suministros por este nuevo precio auxiliar introducido.

## **3.4.3.12. Pagos y certificaciones a subcontratistas y pagos a proveedores**

La opción **Pagos a subcontratistas y otros proveedores** permite visualizar la previsión de pagos a subcontratistas y otros proveedores detallada por proveedor y por fases de ejecución o meses. También permite certificar a los distintos subcontratistas con contratos además de consultar los suministros de cada proveedor y el detalle de pagos de cada uno de los suministros.

Al pulsar sobre la opción del menú **Control de obra > Ver > Pagos a subcontratistas y otros proveedores** aparece el diálogo **Pagos a subcontratistas y otros proveedores** [\(Fig. 3.89\)](#page-62-0).

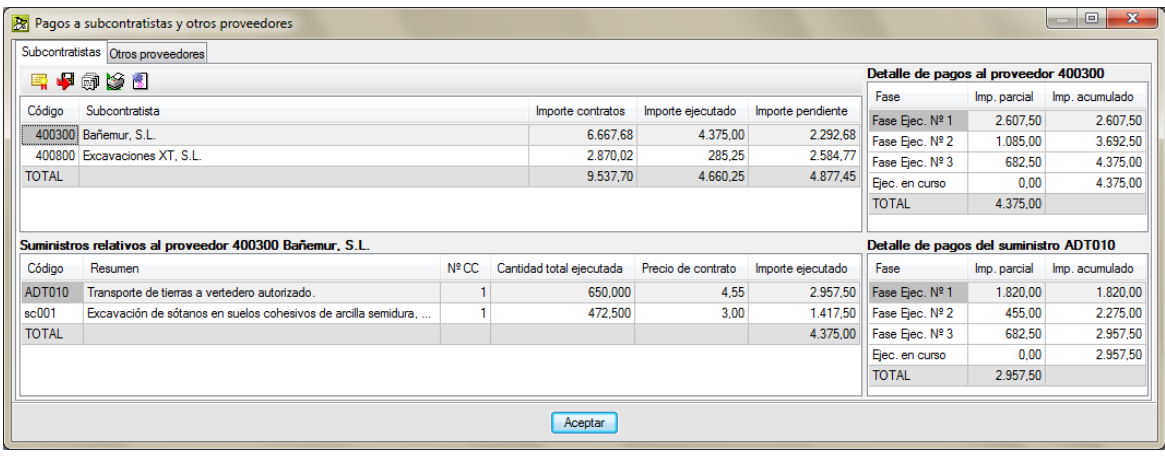

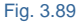

<span id="page-62-0"></span>Este diálogo se compone de las fichas **Subcontratistas** y **Otros proveedores** ambas iguales con la excepción de que la ficha **Subcontratistas** dispone del botón **Generar facturas de subcontratistas** que es equivalente a la certificación de subcontratista pero con formato de factura.

Los pagos y certificaciones a subcontratistas y los pagos a proveedores se obtienen empleando la cantidad seleccionada en la opción del menú **Control de obra > Configuración > Valores a utilizar como referencia**. Puede obtener más información sobre este tema en el apartado de este manual *[3.4.10.](#page-132-0) [Opciones](#page-132-0) y [configuración](#page-132-0) del Control de Obra de Arquímedes*. Esta cantidad le sirve de base al programa para calcular los pagos y certificaciones a subcontratistas en cada certificación cerrada de la obra. Es decir, el proceso *cierre de certificación* permite registrar la cantidad de referencia para la obtención de los pagos y certificaciones a subcontratistas y pagos a proveedores en el periodo de control que será el determinado por el cierre de certificaciones. Por lo tanto, al cerrar una certificación se almacenan también las cantidades ejecutadas de las partidas y con ellas se obtienen de cada suministro implicado en la ejecución de cada partida la cantidad consumida del suministro en el centro de coste. Si se suman por cada centro de coste las cantidades consumidas por suministro, como se tiene el suministro vinculado a un contrato y este a un proveedor o

subcontratista, podemos obtener los pagos y certificaciones a subcontratistas y pagos a proveedores. Es decir, podemos prever la factura o certificación de los subcontratistas o proveedor en el periodo entre certificaciones cerradas.

El diálogo **Pagos a subcontratistas y otros proveedores** [\(Fig. 3.90\)](#page-63-0) se divide en dos partes, la zona superior formada por la lista de subcontratistas o proveedores la cual a su vez se divide en otras dos zonas para mostrar a su derecha el detalle de pagos al proveedor o subcontratista por fases de ejecución<sup>\*</sup>.

*\* La fase de ejecución en este caso se define como el periodo determinado entre dos certificaciones cerradas. Es decir por cada certificación cerrada se establece una fase de ejecución. Así se tiene una correlación de la siguiente forma:*

*Certificación cerrada 1 fase de ejecución 1; certificación cerrada 2 fase de ejecución 2…*

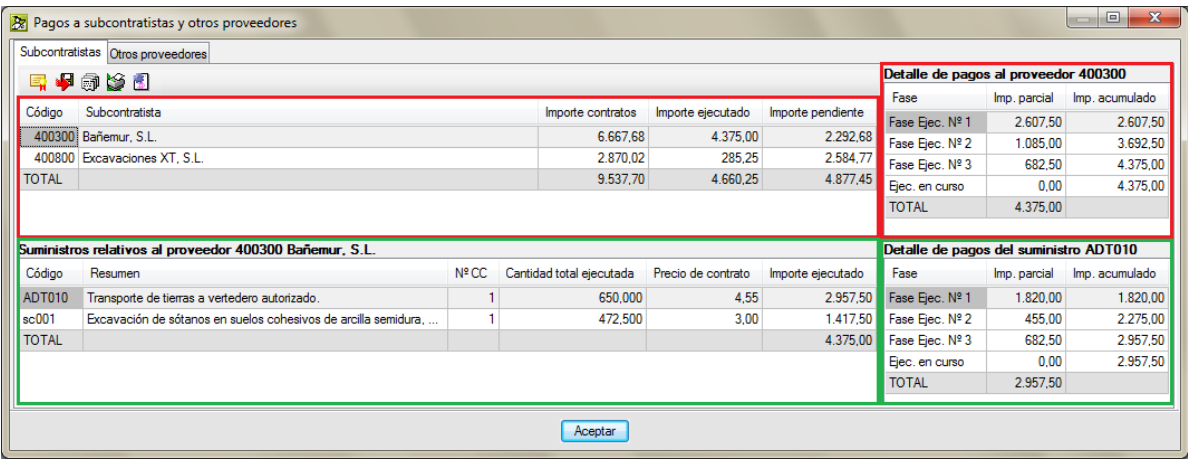

Fig. 3.90

<span id="page-63-0"></span>Y la parte inferior formada por los suministros vinculados al subcontratista o proveedor la cual a su vez se divide en otras dos zonas para mostrar a su derecha el detalle de pagos del suministro por fases de ejecución\*.

La zona superior izquierda [\(Fig. 3.91\)](#page-63-1) muestra la lista de subcontratistas o proveedores (depende de la pestaña superior). En ella aparece el importe contratado, el importe ejecutado y el importe pendiente por subcontratista o proveedor.

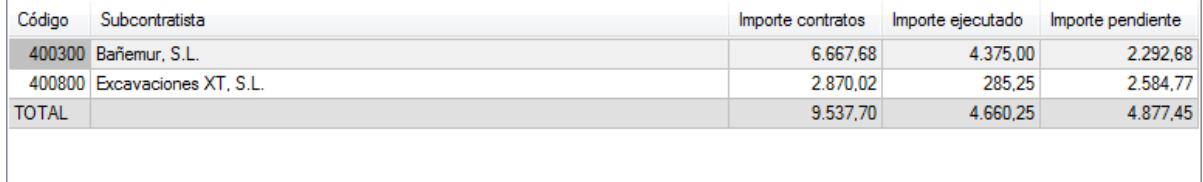

## Fig. 3.91

<span id="page-63-1"></span>La zona superior derecha [\(Fig. 3.92\)](#page-64-0) muestra para cada subcontratista o proveedor (depende de la pestaña superior) los importes parciales y acumulados por fase de ejecución.

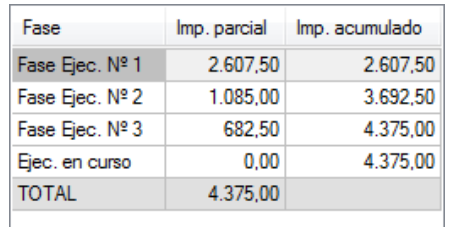

<span id="page-64-0"></span>La zona inferior izquierda [\(Fig. 3.93\)](#page-64-1) muestra la lista de suministros del subcontratista o proveedor (depende de la pestaña superior).

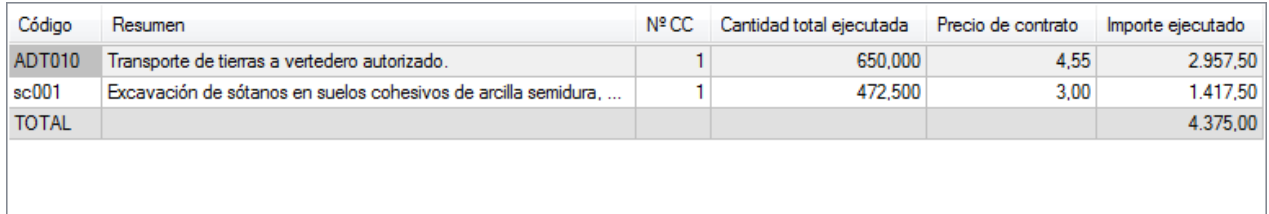

## Fig. 3.93

<span id="page-64-1"></span>La lista contiene por cada suministro vinculado al subcontratista o proveedor la cantidad total ejecutada, el precio de contrato, el importe ejecutado y también aparece el número de centros de coste donde se está empleando el suministro columna **NºCC**. Se puede hacer un doble clic con el ratón sobre el número de centros de coste del suministro para ver con detalle los consumos del suministro en los centros de coste donde se emplea el suministro seleccionado [\(Fig. 3.94\)](#page-64-2).

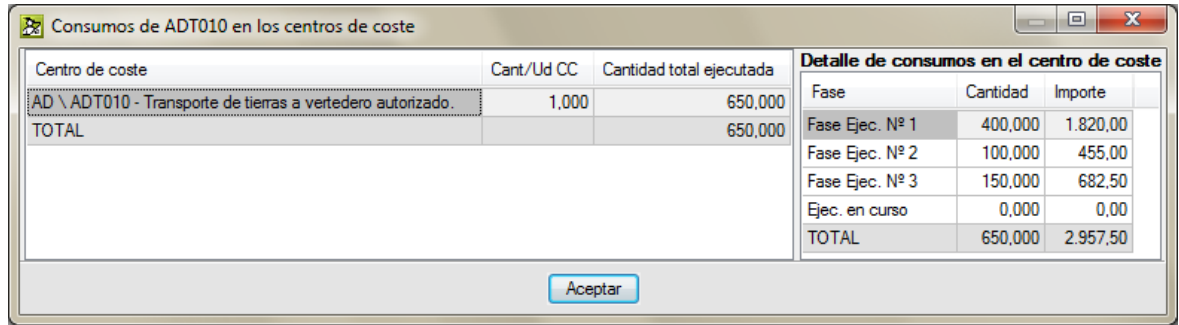

Fig. 3.94

<span id="page-64-2"></span>La zona inferior derecha [\(Fig. 3.95\)](#page-64-3) muestra para cada suministro los importes parciales y acumulados por fase de ejecución.

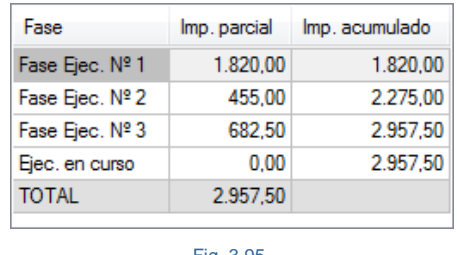

Fig. 3.95

<span id="page-64-3"></span>El botón **Generar facturas de subcontratistas** permite como su nombre indica crear una factura con las cantidades ejecutadas por cada subcontratista en el mes de cierre de la certificación. Esto es debido a que normalmente las subcontratas no envían al constructor sus facturas o certificaciones (o parte de obra con lo ejecutado en el periodo) hasta pasado ciertos meses desde su ejecución. Por lo tanto, nos valdremos de estas facturas para poder registrar los trabajos de estos subcontratistas en el proceso de control de la obra y así poder obtener el precio de ejecución de cada partida por medio de la imputación a los correspondientes centros de coste de las facturas de estos subcontratistas.

Al pulsar el botón **Generar facturas de subcontratistas** , aparece el diálogo **Generar facturas de subcontratistas** [\(Fig. 3.96\)](#page-65-0).

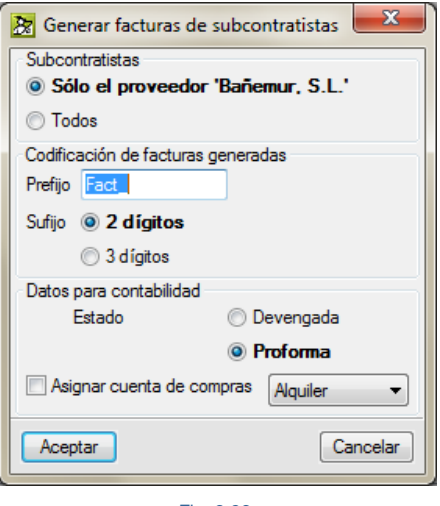

Fig. 3.96

<span id="page-65-0"></span>El botón **Contratos relativos al proveedor la permite mostrar, como su nombre indica, todos los contratos** del subcontratista o proveedor seleccionado. Al pulsar este botón, aparece el diálogo **Contratos relativos al proveedor** [\(Fig. 3.97\)](#page-65-1). Por medio del botón **Editar suministros** podremos modificar, añadir y eliminar suministros al contrato seleccionado del proveedor o subcontratista.

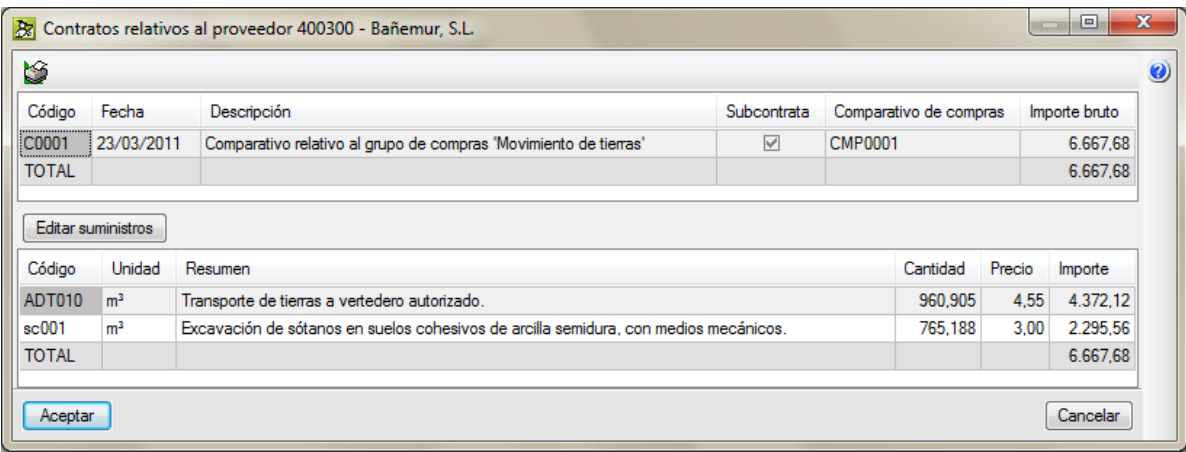

Fig. 3.97

<span id="page-65-1"></span>Para imprimir o exportar las certificaciones de subcontratistas si se encuentra en la ventana **Pagos a subcontratistas y otros proveedores** debe pulsar sobre el botón **Imprimir plantilla de listado** o puede pulsar sobre la opción **Imprimir listado** del menú **Archivo > Imprimir** y escoger el tipo de listado **Control Obra** y seleccionar alguna de las plantillas siguientes:

Certificación a subcontratistas (pl\_sub002.pla)

| 医昼风风乐                | $\Box$ $\rightarrow$ $\Box$<br>$M - 4$<br>$1$ de $1$            |                |                 |               | S Imprimir S Imprimir página D+ Cerrar                                                                                 |
|----------------------|-----------------------------------------------------------------|----------------|-----------------|---------------|----------------------------------------------------------------------------------------------------|
| <b>Cype</b><br>Obra: | Obra del curso CICO                                             |                |                 |               | <b>Construcciones Lamas</b><br>Certificación nº 2<br>Fecha de cierre: 26/04/2013<br>Mes de los trabajos: ABRIL DE 2013 |
| Código               | <b>Descripción</b>                                              | <b>Ud</b>      | <b>Cantidad</b> | <b>Precio</b> | <b>Importe</b>                                                                                                    |
|                      |                                                                 |                |                 |               |                                                                                                    |
| <b>C0002</b>         | Subcontratista de hormigón armado<br>Hormigonado de las zapatas | m <sub>3</sub> | 75,000          |               |                                                                                                    |
|                      |                                                                 |                |                 | 3,500 €       | 262,50 €                                                                                                    |
| SE.001               |                                                                 |                |                 |               |                                                                                                    |
| SE.002               | Hormigonado del muro de contención.                             | m <sub>3</sub> | 60,000          | 4,500 €       | 270,00 €                                                                                                    |
| <b>SE.003</b>        | Encofrado del muro de contención.                               | m <sub>2</sub> | 401,000         | 6,500€        | 2.606,50 €                                                                                                    |
| SE,004               | Armado y colocación del acero en zapatas                        | kg             | 8.250,000       | 0,150€        | 1.237,50 €                                                                                                    |
| SE.005               | Armado y colocación del acero en muro de contención.            | kg             | 7.800,000       | 0,150€        | 1.170,00 €                                                                                                    |
|                      | <b>Total C0002</b>                                              |                |                 |               | 5.546,50€                                                                                                    |

Fig. 3.98

Imprimir tabla de certificación a subcontratistas (pl\_sub001.pla)

|                | 22 Tabla de certificación a subcontratistas          |                |            |          |               |                             |                    |              |           |           |               |                                          |                  |           |                             |                                                                                                  | $\Box$<br>$\mathbf{x}$<br>Ü                     |
|----------------|------------------------------------------------------|----------------|------------|----------|---------------|-----------------------------|--------------------|--------------|-----------|-----------|---------------|------------------------------------------|------------------|-----------|-----------------------------|--------------------------------------------------------------------------------------------------|-------------------------------------------------|
| 医各义义员          |                                                      |                |            |          | $M - 4$       | $1 \rightarrow H$           | $1$ de $1$         |              |           |           |               |                                          |                  |           |                             |                                                                                                  | mprimir @ Imprimir página D <sup>4</sup> Cerrar |
| cype<br>Obra:  | Obra del curso CICO                                  |                |            |          |               |                             |                    |              |           |           |               |                                          |                  |           |                             | <b>ConstruccionesLamas</b><br>Certificación nº 2<br>FechaCert.: 26/04/2013<br>Mes: ABRIL DE 2013 |                                                 |
|                |                                                      |                |            | Contrato |               |                             | <b>Mesanterior</b> |              |           |           |               |                                          | <b>Mesactual</b> |           |                             |                                                                                                  |                                                 |
| Código         | <b>Descripción</b>                                   |                |            |          |               | <b>Acumulado</b>            |                    |              | Ejecutado |           |               |                                          | Acumulado        |           |                             | <b>Pendiente</b>                                                                                 |                                                 |
|                |                                                      | <b>Ud</b>      | Cant       | Precio   | Importe       | $\mathcal{O}_{\mathcal{O}}$ | Cant               | Importe      | $\%$      | Cant      | Importe       | $\mathcal{O}_{\mathcal{A}_{\mathbf{D}}}$ | Cant             | Importe   | $\mathcal{O}_{\mathcal{O}}$ | Cant                                                                                             | Importe                                         |
| C0002          | Subcontratistadehormigónarmado                       |                |            |          |               |                             |                    |              |           |           |               |                                          |                  |           |                             |                                                                                                  |                                                 |
| <b>SE.001</b>  | Hormigonado de las zapatas                           | m <sub>3</sub> | 150,000    | 3.50     | 525.00        | 50%                         | 75,000             | 262.50       | 50%       | 75,000    | 262.50        | 100%                                     | 150.00           | 525.00    | ns                          | 0.00                                                                                             | 0.00                                            |
| SE.002         | Hormigonado del muro de contención.                  | m <sub>3</sub> | 120,000    | 4,50     | 540.00        | 50%                         | 60,000             | 270.00       | 50%       | 60,000    | 270.00        | 100%                                     | 120.00           | 540.00    | 0%                          | 0.00                                                                                             | 0.00                                            |
| SE.003         | Encofrado del muro de contención.                    | m <sub>2</sub> | 802,000    | 6,50     | 5.213,00      | 50%                         | 401,000            | 2.606,50     | 50%       | 401,000   | 2.606,50      | 100%                                     | 802,00           | 5.213,00  | 0%                          | 0.00                                                                                             | 0,00                                            |
| SE.004         | Armado y colocación del acero en zapatas             | kq             | 16,500,000 | 0,15     | 2.475.00      | 50%                         | 8.250.000          | 1.237,50     | 50%       | 8.250,000 | 1.237,50      | 100%                                     | 16,500.00        | 2,475.00  | ns                          | 0.00                                                                                             | 0.00                                            |
| <b>SE.005</b>  | Armado y colocación del acero en muro de contención. | kg             | 15.600,000 | 0,15     | 2.340.00      | 50%                         | 7.800,000          | 1.170,00     | 50%       | 7.800,000 | 1.170,00      | 100%                                     | 15.600,00        | 2.340,00  | 0%                          | 0,00                                                                                             | 0,00                                            |
|                | TotalC0002                                           |                |            |          | 11.093.00 50% |                             |                    | 5.546,50 50% |           |           | 5.546.50 100% |                                          |                  | 11.093.00 | 0%                          |                                                                                                  | 0.00                                            |
|                | <b>Total</b>                                         |                |            |          | 11.093,00     | 50%                         |                    | 5.546,50     | 50%       |           | 5.546,50 100% |                                          |                  | 11.093,00 | 0%                          |                                                                                                  | 0,00                                            |
|                |                                                      |                |            |          |               |                             |                    |              |           |           |               |                                          |                  |           |                             |                                                                                                  |                                                 |
|                |                                                      |                |            |          |               |                             |                    |              |           |           |               |                                          |                  |           |                             |                                                                                                  |                                                 |
| $\overline{4}$ |                                                      |                |            |          |               |                             | HH.                |              |           |           |               |                                          |                  |           |                             |                                                                                                  |                                                 |

Fig. 3.99

Certificación de excesos de ejecución a subcontratistas (pl\_sub003.pla)

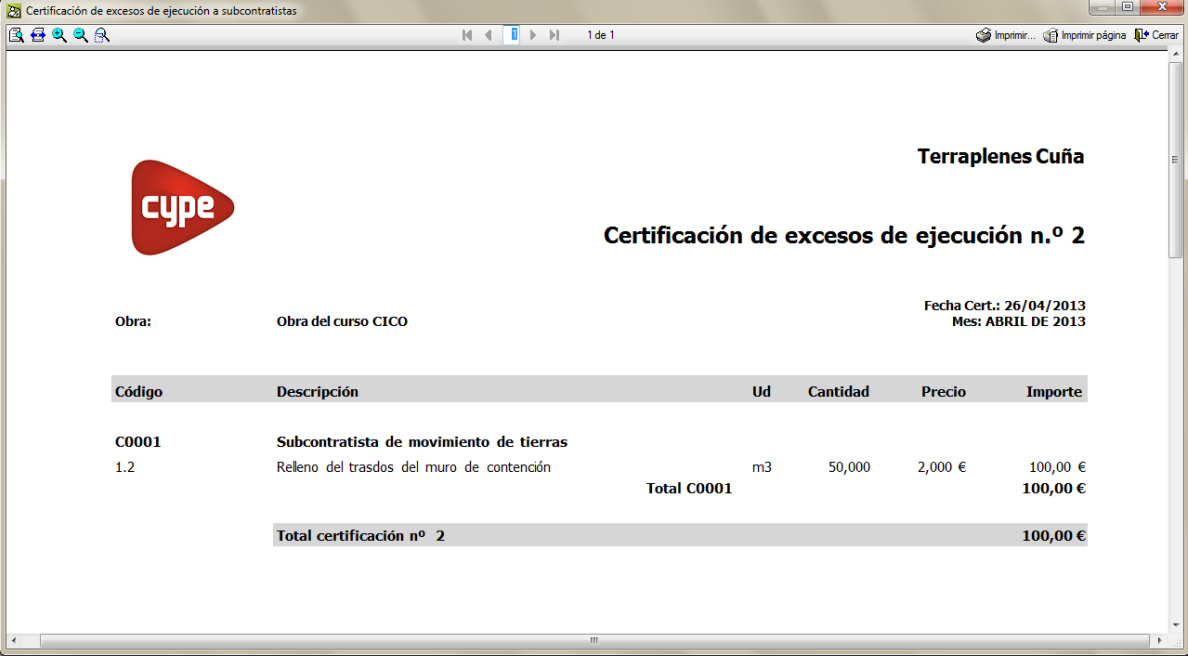

Fig. 3.100

# **3.4.4. Niveles del control de obra**

El control de ejecución de una obra puede realizarse siguiendo algunos niveles que se explican a continuación, puede escoger entre trabajar en un primer nivel definiendo sólo facturas, en un segundo nivel, definiendo pedidos, albaranes y facturas y en un tercer nivel, definiendo pedidos, albaranes, facturas y realizando imputaciones a centros de coste\*.

*\* Un centro de coste en Arquímedes puede ser un capítulo o partida cuyo importe de ejecución se desea conocer exactamente y al cual se le ha asignado un objetivo o precoste.*

A continuación se describen los niveles del control de obra de menor a mayor nivel que pueden aplicarse con *Arquímedes y Control de Obra*. Todos los niveles pueden combinarse con la Gestión de compras. No es obligatorio crear grupos de compra, comparativos y contratos para llevar un control de obra.

# **3.4.4.1. Nivel financiero (Control financiero)**

Tan sólo con la definición de las facturas recibidas de los proveedores\* y las facturas emitidas a la Propiedad (certificaciones) es posible el control financiero, el cual se resume en los siguientes puntos:

 Desviación en precio y cantidad de los suministros entre lo presupuestado en el objetivo o precoste (presupuesto de referencia indicado en la opción del menú **Control de obra > Configuración** estructura de precios como valor de referencia. Puede obtener más información sobre este tema en el apartado de este manual *[3.4.10.](#page-132-0) Opciones y [configuración](#page-132-0) del Control de Obra de Arquímedes*) y lo facturado real. Opción **Control de obra > Ver > Comparativo de precios**.

*Cash-flow* o flujo de caja mediante la generación de vencimientos, en cuyo caso será necesario que defina además cuentas financieras. Opción **Control de obra > Agenda**.

 Estado de cuentas con proveedores y clientes, incluyendo los importes pagados y pendientes, mediante la generación de vencimientos. Opción **Control de obra > Ver > Estado de cuentas**.

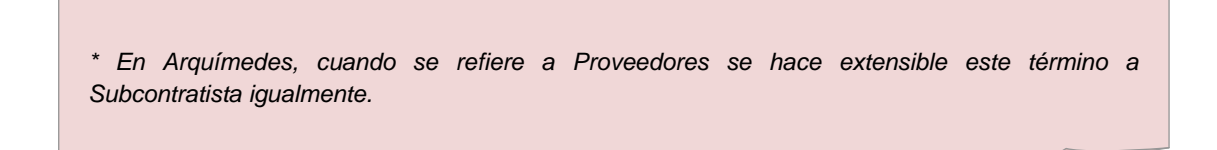

Existen dos tipos de factura:

## **Factura recibida**

Las facturas recibidas reflejan los importes a pagar de los suministros entregados en obra por proveedores y subcontratistas.

- **Factura recibida devengada.** La factura recibida devengada es un documento realmente recibido. Mediante la generación de vencimientos permite obtener el *cash-flow* y estado de cuentas real con proveedores.
- **Factura recibida proforma**. La factura recibida proforma es un documento aún no recibido. Mediante la generación de vencimientos permite obtener el *cash-flow* y estado de cuentas de previsión con proveedores y subcontratistas.

## **Factura emitida**

Las facturas emitidas definen los importes de certificación facturados a los clientes.

- **Factura emitida devengada**. La factura emitida devengada es un documento realmente entregado a la Propiedad (Cliente). Mediante la generación de vencimientos permite obtener el *cash-flow* y estado de cuentas real con clientes.
- **Factura emitida proforma.** La factura emitida proforma es un documento aún no entregado. Mediante la generación de vencimientos permite obtener el cash-flow y estado de cuentas de previsión con la Propiedad (Clientes).

# **3.4.4.2. Nivel de compras y financiero (Control de compras)**

Incluye al nivel financiero y permite la definición de pedidos y albaranes de proveedores, con lo que se puede controlar:

- Identidad en los precios y cantidades de los suministros en las facturas respecto a los reflejados en los pedidos y albaranes.
- Información respecto a suministros proporcionados por proveedores (totales pedidos, facturados, etc.).
- Existencias (en el caso de definir imputaciones), como diferencia entre lo recibido en albaranes y lo imputado a los centros de coste.

Existencias = Entradas (Albaranes) – Salidas (Imputaciones)

Existen dos tipos de pedidos:

- **Pedido no en firme**. Permite realizar solicitudes de oferta a varios proveedores.
- **Pedido en firme**. Reflejan la solicitud efectiva de suministros a un proveedor.

Existen dos tipos de albarán:

- **Albarán proforma.** Le informan de la fecha de recepción próxima de los suministros.
- **Albarán entregado**. Reflejan la recepción real en obra de los suministros.

El proceso de creación de documentos, en el caso en que se haga este nivel de control es el siguiente:  $control \rightarrow$  pedido  $\rightarrow$  albarán  $\rightarrow$  factura.

## **3.4.4.3. Nivel de centros de coste (Control de costes)**

Se puede realizar un control por centros de coste. Los centros de coste son capítulos o partidas cuyo importe de ejecución se desea conocer exactamente. Tan solo han de asignarse a cada centro de coste los suministros necesarios para su ejecución mediante imputaciones. Puede realizar imputaciones a algunas partidas y a capítulos al mismo tiempo. Incluye el nivel de compras y financiero.

Además, debe indicar las cantidades de ejecución o reales en los centros de coste que considere para conocer el precio real de dichos centros de coste.

Así pues, con este nivel de control se puede supervisar:

- Precio real de cada centro de coste, como resultado de dividir el importe total de los suministros empleados en su ejecución por la cantidad real ejecutada.
- Desviación entre el precio de referencia\* de cada centro de coste y el real de ejecución.

*\* Se corresponde con el precio de referencia indicado en la opción del menú Control de obra > Configuración estructura de precios como valor de referencia). Lo lógico es que se trate del Estudio (Objetivo o precoste).*

El proceso de creación de documentos, en el caso en que se haga este nivel de control es el siguiente: contrato  $\rightarrow$  pedido  $\rightarrow$  albarán  $\rightarrow$  factura  $\rightarrow$  imputación, o bien, contrato  $\rightarrow$  pedido  $\rightarrow$  albarán  $\rightarrow$  imputación  $\rightarrow$ factura.

## **3.4.4.4. Cuentas**

Es necesario determinar las cuentas de proveedores y de clientes para la definición de documentos. Para ello debe pulsar la opción del menú **Control de obra > Cuentas** [\(Fig. 3.101\)](#page-70-0).

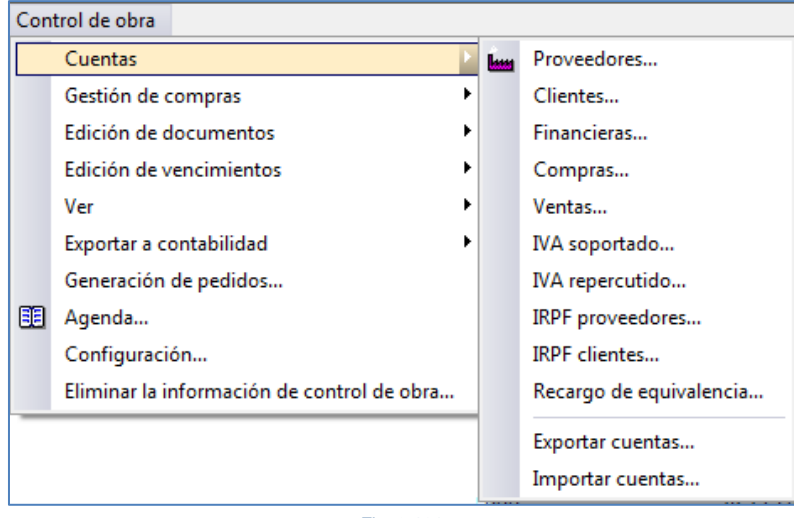

Fig. 3.101

<span id="page-70-0"></span>Si se desea exportar a contabilidad será necesario definir el resto de cuentas. Además, es conveniente que los códigos de cuenta coincidan con los definidos en el plan contable de la empresa si se desea exportar a algún programa de contabilidad.

Las cuentas de IVA/IGIC soportado y repercutido, IRPF de Proveedores y Clientes y Recargo de equivalencia no podrá definirlas hasta que no haya confeccionado las facturas.

Las cuentas definibles son las siguientes:

- Proveedores. Lista de proveedores y subcontratistas externos y propios de la empresa.
- Clientes. Lista de clientes a los que se emiten certificaciones.

En las cuentas de proveedores y de clientes es posible importar ficheros CSV con los datos de dichos proveedores.

Financieras. Cuentas contra las que se generan los vencimientos.

- Compras. Cuentas contra las que se generan las facturas emitidas.
- Ventas. Cuentas contra las que se generan las facturas recibidas.
- IVA/IGIC Soportado. Cuenta de IVA/IGIC de las facturas recibidas.
- IVA/IGIC Repercutido. Cuenta de IVA/IGIC de las facturas emitidas.
- IRPF Proveedores. Cuenta de IRPF de las facturas recibidas.
- IRPF Clientes. IRPF Proveedores. Cuenta de IRPF de las facturas recibidas.

Recargo de equivalencia. Cuenta de Recargo de Equivalencia de las facturas emitidas. Para empresas que tienen este régimen. Soportan el IVA del Proveedor y emiten facturas con un % de recargo de equivalencia en vez de IVA repercutido.

# **3.4.5. Edición de documentos**

Existen varios tipos de documentos en el programa:

- **Documentos de entrada:**
	- 1. Contrato
	- 2. Pedido
	- 3. Albarán
	- 4. Factura

Los documentos de entrada necesitan forzosamente la definición de un proveedor, a excepción de las facturas emitidas que necesitan la definición de un cliente.

## **Documentos de salida:**

- 1. Imputación
- 2. Imputación con proveedor (es una variante del proveedor).

Los documentos de salida necesitan forzosamente asociarse a un centro de coste.

La edición de documentos se realiza desde la opción del menú **Control de obra > Edición de documentos**. Si el documento a editar es de tipo Pedido, Albarán o Factura recibida, si *Arquímedes y Control de Obra* tiene abierto en ese momento más de una obra (presupuesto) preguntará si se desea trabajar en modo **Multiobra**\* o con la obra que especifique [\(Fig. 3.102\)](#page-71-0). El funcionamiento del modo **Multiobra** se explica en el apartado de este manual [3.4.7. Multiobra.](#page-98-0)

<span id="page-71-0"></span>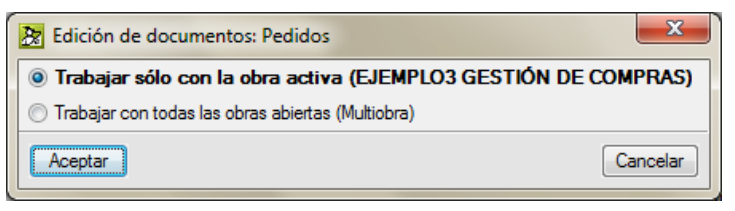

Fig. 3.102
\* *Existe la posibilidad de trabajar simultáneamente (para el proveedor que elija) con los documentos del tipo que seleccione (pedido, albarán o factura recibida), de esta forma puede editar cualquiera de ellos independientemente de la obra que haya asignado como actual. Y ahorrará tiempo, ya que de un solo paso podrá generar tantos documentos tipo pedido, albarán o factura recibida como suministros provengan de cada presupuesto. Puede obtener más información sobre este tema en el apartado de este manua[l 3.4.7. Multiobra](#page-98-0)*.

Antes de pasar a la edición de cualquiera de estos documentos (excepto en el caso de imputaciones) se le pedirá que seleccione el proveedor al que va asociado.

Esto es útil para que, tras definir los suministros de un documento, sea muy sencillo generar el resto de documentos sin abandonar la edición de ese documento.

Si la lista de proveedores es extensa, puede realizar la búsqueda rápida de dicho proveedor de dos formas:

- **Por nombre**. Mientras se teclea texto en esta casilla el programa busca la secuencia escrita en la lista de proveedores.
- **Por código**. Se escribe el código del proveedor (completo) y el programa lo localiza en la lista.

Tenga en cuenta que la edición de documentos depende de las opciones del menú **Control de obra > Configuración**:

- Con filtro de proveedor en selección de conceptos
- Con filtro de centro de coste en selección de conceptos
- Con filtro de proveedor en precio de conceptos
- Tipo de precio

Puede obtener más información sobre este tema en el apartado de este manual [3.4.10.](#page-132-0) [Opciones](#page-132-0) y [configuración](#page-132-0) del Control de Obra de Arquímedes.

Además, en la definición de documentos, opción del menú **Control de obra > Edición de documentos,** a excepción del de **Contratos** y **Facturas emitidas,** tendrá siempre las siguientes opciones disponibles [\(Fig.](#page-72-0)  [3.103\)](#page-72-0):

**Importar documento (Contratos, Pedidos, Albaranes, Facturas, Imputaciones, Importar Suministros e Editar suministros)**

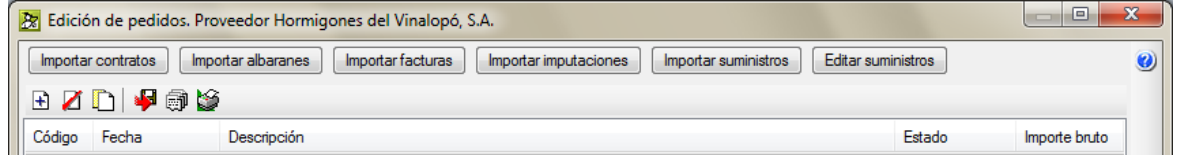

Fig. 3.103

<span id="page-72-0"></span>Para que los botones de la [Fig. 3.103](#page-72-0) estén activos y puedan ser utilizados previamente hay que incluir un documento por medio del botón de la barra de herramientas **Añadir nuevo elemento a la lista** .

Los botones de la [Fig. 3.103](#page-72-0) varían en función del documento que edita. Si edita un documento tipo pedido, no dispondrá del botón **Importar pedidos**. Si edita un documento tipo albarán, no dispondrá del botón **Importar albaranes**, así con cada tipo de documento.

Estos botones permiten importar los suministros definidos en otro documento del mismo proveedor y que no estén en ningún otro documento del tipo actual. Por ejemplo, podemos definir facturas recibidas importando albaranes.

El botón **Importar suministros** [\(Fig. 3.103\)](#page-72-0) permite importar suministros que estén definidos en otros documentos del tipo que sean y no en alguno de los documentos del tipo actual. Al pulsar el botón aparece el diálogo de la [Fig. 3.104.](#page-73-0)

Es igual a importar todos los suministros de los documentos del proveedor considerado al mismo tiempo.

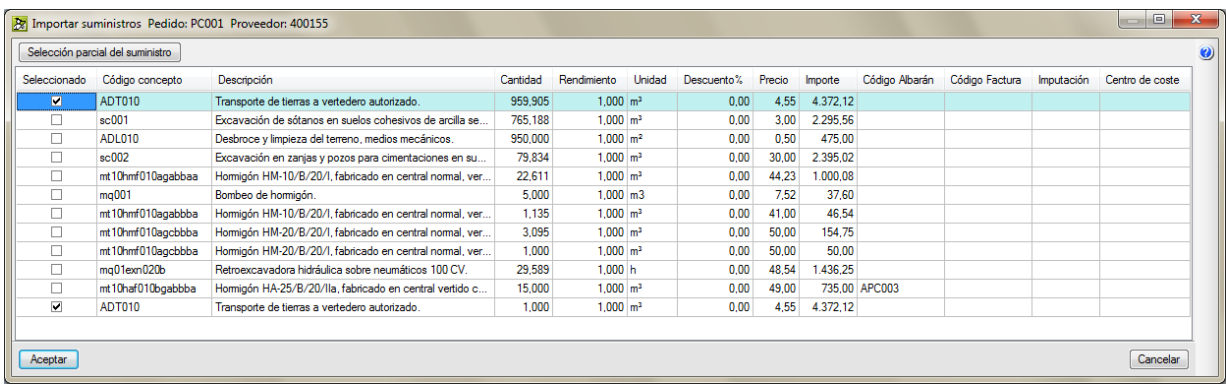

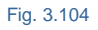

<span id="page-73-0"></span>El botón **Selección parcial del suministro** [\(Fig. 3.104](#page-73-0) o [Fig. 3.106\)](#page-73-1) divide la cantidad del suministro seleccionado en dos cantidades diferentes [\(Fig. 3.105\)](#page-73-2) permitiendo descartar la cantidad que no se vaya a usar en el documento generado. La parte descartada del suministro se mantiene en el suministro como parte pendiente de consumir en otro documento hasta agotar toda la cantidad del suministro.

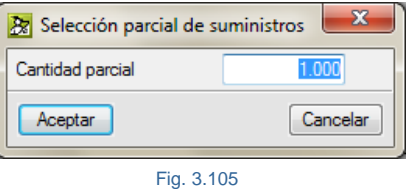

<span id="page-73-2"></span>El botón **Editar suministros** [\(Fig. 3.103\)](#page-72-0) permite añadir todos los suministros necesarios al documento actual. Al pulsar el botón aparece el diálogo de la [Fig. 3.106.](#page-73-1)

<span id="page-73-1"></span>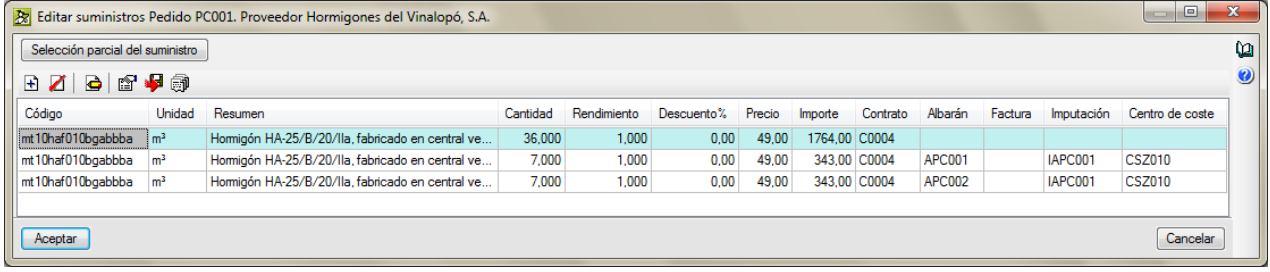

Fig. 3.106

El botón **Selección parcial del suministro** [\(Fig. 3.106\)](#page-73-1) sirve para realizar una selección parcial del suministro [Fig. 3.105](#page-73-2) el cual divide la cantidad del suministro seleccionado en dos cantidades diferentes permitiendo descartar la cantidad que no se vaya a usar en la creación del documento [\(Fig. 3.106\)](#page-73-1) por medio del botón **Suprimir elemento seleccionado de la lista** . La parte descartada del suministro se mantiene en el documento de origen como parte pendiente de consumir en otro documento hasta agotar toda la cantidad del suministro en el documento de origen.

El botón **Generar vencimientos** [\(Fig. 3.107\)](#page-74-0) solamente aparece en el documento tipo **Factura recibida** y permite generar vencimientos para obtener el flujo de caja, para exportar a contabilidad, o para conocer el estado de cuentas con proveedores o clientes.

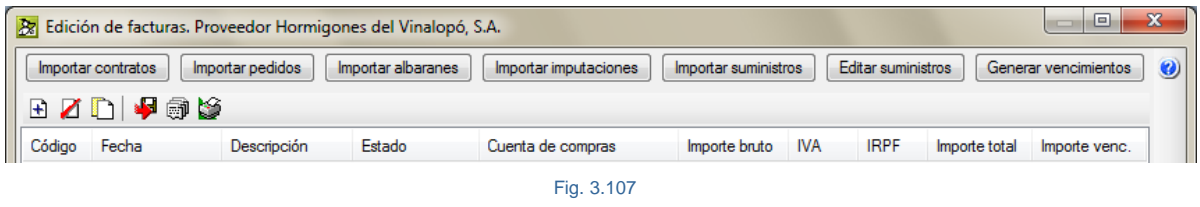

<span id="page-74-0"></span>Descripción de la barra de botones del diálogo **Edición…** de documentos [\(Fig. 3.103\)](#page-72-0) y [\(Fig. 3.107\)](#page-74-0) de tipo Contratos, Pedidos, Albaranes, Facturas recibidas e Imputaciones. En el documento tipo **Contratos** no están disponibles los botones Copiar, Exportar y Enviar.

- Botón **Añadir nuevo elemento a la lista .** Al añadir un elemento a la lista (añadir un suministro) se abre el diálogo **Concepto a conectar**, que permite buscar un concepto en el presupuesto o bien crearlo nuevo si no existe previamente.
- Botón **Suprimir elemento seleccionado en la lista .** Permite borrar suministros.
- Botón **Copiar elemento seleccionado y añadirlo a la lista .** Permite desdoblarlos (para diferenciar precio, descuento, etc.).
- Botón **Exportar .** Permite exportar el contenido de la tabla en formato CSV.
- Botón **Enviar** . Envía a fichero tipo TXT, HTML, PDF, RTF y DOCX o a impresora el contenido de la tabla.
- Botón *Imprimir* **2**. Permite seleccionar una plantilla de listado tipo Control de obra.

Descripción de la barra de botones del diálogo **Editar suministros…** [\(Fig. 3.106\)](#page-73-1) que aparece en los documentos tipo Pedidos, Albaranes, Facturas recibidas e Imputaciones.

 El botón **Añadir nuevo elemento a la lista** permite añadir un nuevo concepto como suministro desde el diálogo **Selección del concepto a suministrar** [\(Fig. 3.108\)](#page-75-0).

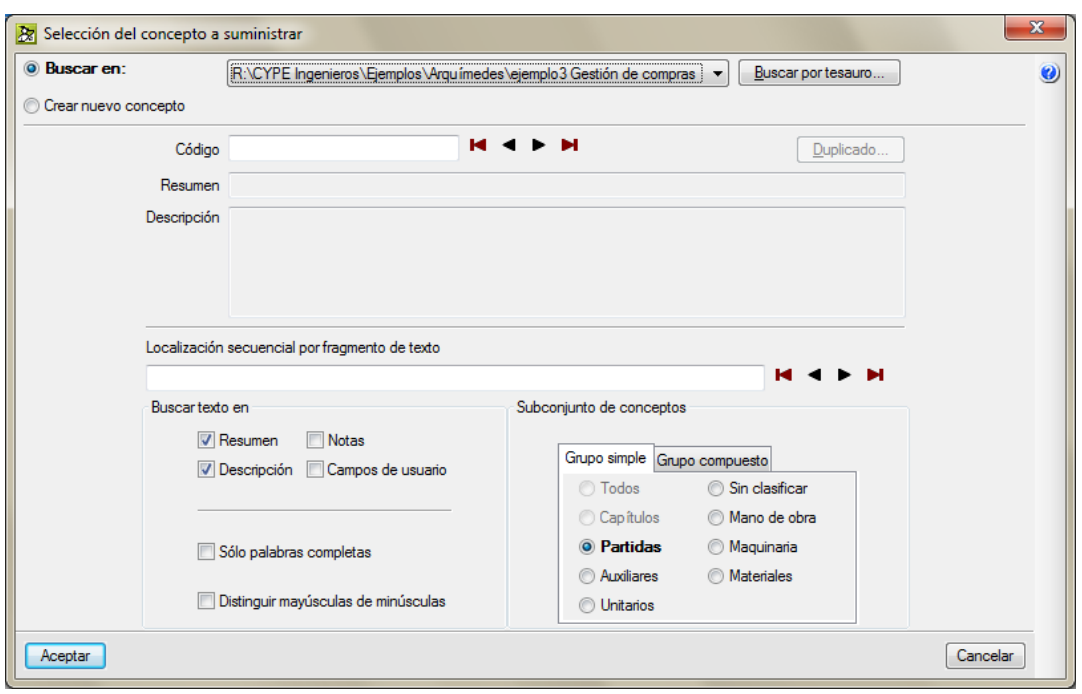

Fig. 3.108

- <span id="page-75-0"></span>El botón **Suprimir elemento seleccionado de la lista** elimina el suministro seleccionado.
- El botón **Editar elemento seleccionado en la lista** permite editar y modificar el suministro seleccionado.
- El botón **Selección de conceptos** permite seleccionar conceptos a incluir como suministros en el documento que se trate. Al pulsar el botón aparece la ventana Selección de conceptos, [Fig. 3.109,](#page-75-1) con todos los conceptos de la base de datos susceptibles de ser utilizados como suministros. Puede marcar varios. Pero, en el caso de que en la Configuración tenga activado **Con filtro de proveedor en selección de conceptos**, al activar esta opción sólo aparecerán los suministros relacionados con el proveedor seleccionado.

| x<br>▣<br>Selección de conceptos<br>lЖ |                 |                |                                                        |   |  |  |  |  |
|----------------------------------------|-----------------|----------------|--------------------------------------------------------|---|--|--|--|--|
| Seleccionado                           | Código concepto | Unidad         | Resumen                                                |   |  |  |  |  |
|                                        | ADL010          | m <sup>2</sup> | Desbroce y limpieza del terreno, medios mecánicos.     | Ξ |  |  |  |  |
|                                        | ADT010          | m <sup>3</sup> | Transporte de tierras a vertedero autorizado.          |   |  |  |  |  |
|                                        | mo104           | h.             | Peón ordinario construcción.                           |   |  |  |  |  |
|                                        | mo106           | h              | Peón ordinario construcción.                           |   |  |  |  |  |
|                                        | ma001           | m <sub>3</sub> | Bombeo de hormigón.                                    |   |  |  |  |  |
|                                        | mg01exn020b     | h              | Retroexcavadora hidráulica sobre neumáticos 100 CV.    |   |  |  |  |  |
|                                        | mg01pan010      | h              | Pala cargadora s/neumáticos 85 CV/1,2 m <sup>3</sup> . |   |  |  |  |  |
|                                        | mg02rov010      | h              | Rodillo vibrante autopropulsado mixto 3t.              |   |  |  |  |  |
|                                        | mg08vib020      | h              | Regla vibrante de 3 m.                                 | ٠ |  |  |  |  |
| Aceptar                                |                 |                | Cancelar                                               |   |  |  |  |  |

Fig. 3.109

- <span id="page-75-1"></span>Botón **Exportar .** Permite exportar el contenido de la tabla en formato CSV.
- El botón **Enviar** <sup>n</sup>e posibilita exportar a fichero tipo TXT, HTML, PDF, RTF y DOCX o enviar a impresora el contenido de la lista.

En el diálogo **Editar suministros…** [Fig. 3.110,](#page-76-0) las columnas referentes a otros documentos (zona enmarcada de la [Fig. 3.110\)](#page-76-0) muestran si esa parte del suministro está vinculado con otro documento. Si edita un documento tipo pedido, al editar sus suministros puede teclear un código para las columnas **Albarán** y/o **Factura** recibida añadiéndose el suministro actual a dicho documento. Si el documento que edita es de tipo albarán, al editar sus suministros puede teclear un código para las columnas para **Pedido** y/o **Factura** recibida. Si el documento que edita es de tipo factura recibida, al editar sus suministros puede teclear un código para las columnas para **Pedido** y/o **Albarán**. En todos los casos, si el código de documento tecleado no existiera previamente el programa lo crea automáticamente. En el caso de las columnas **Imputación** y **Centro de coste**, tecleando el código de una imputación se añadirá el suministro actual a dicha imputación (si no existiera previamente la imputación el programa la crea automáticamente) en el centro de coste que tenga seleccionado en la ventana Árbol. Si no tiene seleccionado un centro de coste, con el cursor situado en el campo **CC** del árbol, no puede realizarse la imputación (aparece un círculo de color **violeta** antes de tener imputaciones y de color **magenta** cuando ya las tiene). Además, si se teclea el código de una imputación existente el suministro se asigna al centro de coste actual.

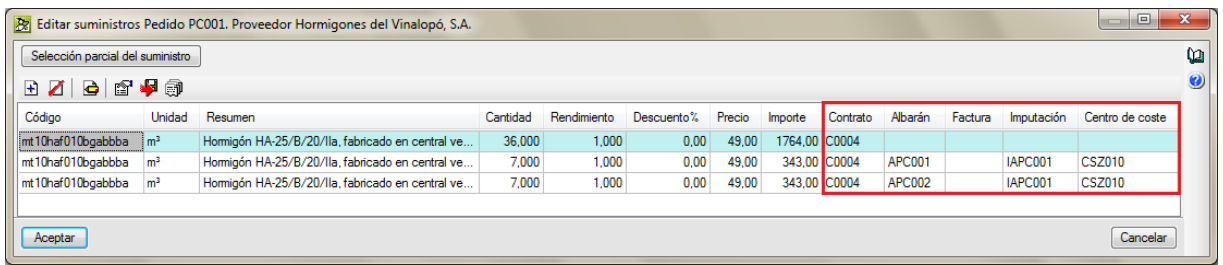

$$
Fig. 3.110
$$

# <span id="page-76-0"></span>**3.4.5.1. Contratos**

Este documento no es necesario definirlo en el caso de optar exclusivamente por un Nivel Financiero.

El contrato es un acuerdo mutuo que obliga a una parte llamada Vendedor a proveer un producto, servicio o resultado específicos, y a la otra parte, llamada Comprador, a pagar por ellos. Es decir, se trata de un acuerdo de voluntades que se manifiesta en común entre dos o más personas (físicas o jurídicas). Sus cláusulas regulan las relaciones entre los firmantes en una determinada materia.

La forma correcta para crear un contrato es seguir el proceso natural para la preparación y obtención del contrato. Estos pasos en orden cronológico son:

- Crear cuentas de proveedores
- Crear grupos de compras
- Vincular suministros de la obra a grupos de compras
- Preparar comparativos de compra para contratar suministros
- Solicitar ofertas a proveedores
- Recepcionar las ofertas de los proveedores
- Cerrar comparativos de compras adjudicando precios a proveedores
- Generar contratos a partir de comparativos de compras

Puede obtener más información sobre este tema en el apartado de este manual [3.4.3.](#page-29-0) Gestión de [compras.](#page-29-0)

Por lo tanto, puede crear contratos de tres formas:

 Desde la opción del menú **Control de obra > Gestión de compras > Generar contratos**. Esta opción le exige tener creado previamente al menos un comparativo de compras y que este no esté todavía vinculado a un contrato. Por ende al menos debe tener creado una cuenta de proveedor y un grupo de compras.

- Desde la opción del menú **Control de obra > Gestión de compras > Contratos de la obra**. Esta opción le exige tener creado previamente la cuenta del proveedor para el contrato.
- Desde la opción del menú **Control de obra > Edición de documentos > Contratos** o pulsando el botón Edición de contratos **de** de la barra de herramientas principal. Esta opción le exige seleccionar un proveedor que tenga al menos un contrato creado.

Al elegir esta última opción para crear o ver los contratos de un proveedor se le pedirá en primer lugar que seleccione el proveedor al que asociar este documento. Su funcionamiento es análogo al de los documentos Pedido, Albarán y Factura recibida. Al elegir el proveedor aparecerá el diálogo de la [Fig. 3.111.](#page-77-0)

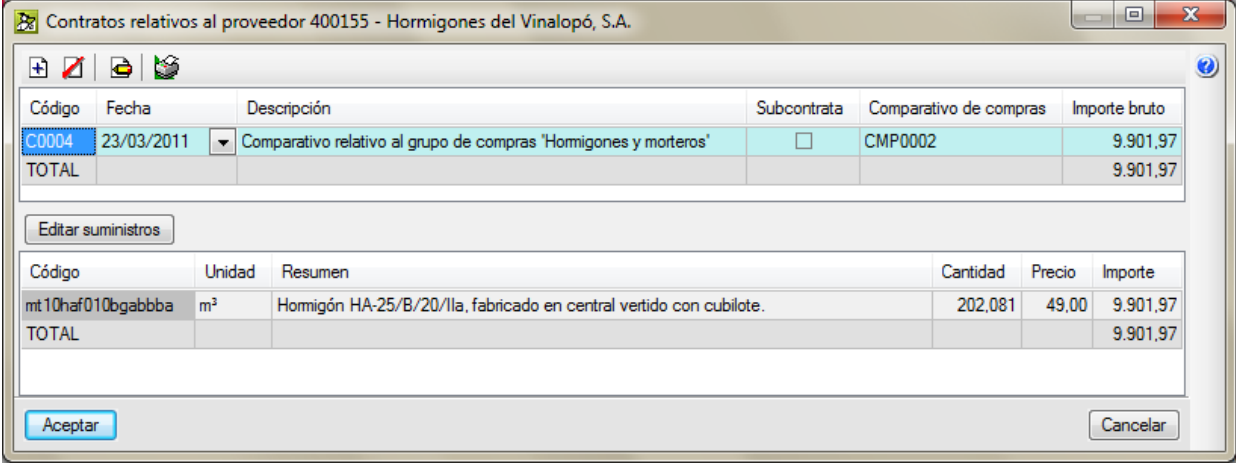

Fig. 3.111

<span id="page-77-0"></span>Cada contrato dispone de los siguientes campos:

- **Código.** Permite un código alfanumérico (compuesto por letras y/o números).
- **Fecha.** Por defecto se establece la fecha actual del sistema, pudiendo cambiarse a continuación. El formato de la fecha es DDMMAA (dos dígitos para el día, dos para el mes y dos para el año).
- **Descripción.** Texto identificativo del documento.
- **Subcontrata.** El contrato puede ser de **Suministros** o de **Subcontrata**.
- **Comparativo de compras.** Indica a qué comparativo de compras está vinculado el contrato.
- **Importe bruto.** Es la suma de todos los importes de los suministros.

Cada suministro del contrato dispone de los campos siguientes:

- **Código.** Código alfanumérico del concepto en la base de datos. Para editar este dato hay que hacerlo desde la ventana **Árbol de descomposición**.
- **Unidad.** Unidad de medida del suministro. Para editar este dato hay que hacerlo desde la ventana **Árbol de descomposición**.
- **Resumen.** Texto identificativo del documento. Para editar este dato hay que hacerlo desde la ventana **Árbol de descomposición**.
- **Cantidad.** Es la cantidad del suministro en el contrato. Para editar este dato debe pulsar el botón **Editar suministros** [Fig. 3.111.](#page-77-0) Aparecerá el diálogo de la [Fig. 3.112.](#page-78-0)
- **Precio.** Es el precio del suministro en el contrato. Para editar este dato debe pulsar el botón **Editar suministros** [Fig. 3.111.](#page-77-0) Aparecerá el diálogo de la [Fig. 3.112.](#page-78-0)
- **Importe.** Es el producto de la cantidad por el precio en el suministro.

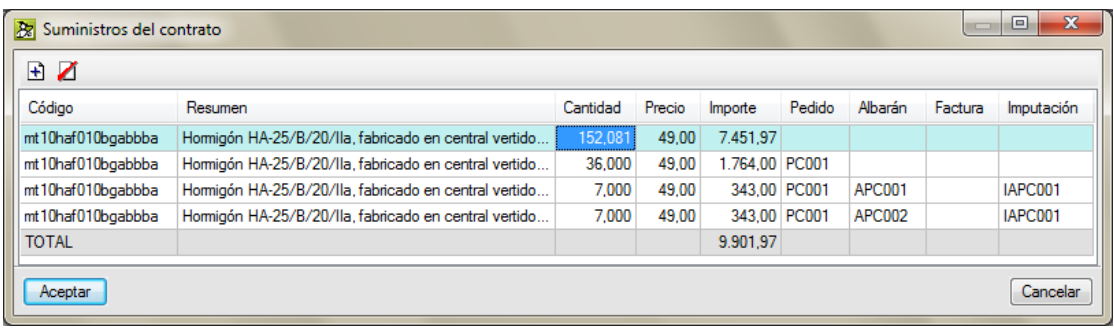

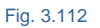

<span id="page-78-0"></span>Las explicaciones de las opciones y herramientas de la barra de botones del diálogo **Contratos relativos al proveedor…** [Fig. 3.111](#page-77-0) puede localizarlas en el apartado de este manual 3.4.5. Edición de documentos.

# **3.4.5.2. Pedidos**

Este documento no es necesario definirlo en el caso de optar exclusivamente por un Nivel Financiero.

El pedido es un documento que emite el comprador para pedir mercaderías al vendedor, indicando cantidad, detalle, precio, condiciones de pago, entre otras cosas. Se trata de un contrato de compraventa, y cualquier incumplimiento del mismo puede perjudicar a alguna de las partes.

Existen diferentes formas de hacer un pedido; por teléfono, por carta, por fax, por correo electrónico, con un formulario de pedido, a través de agente comercial, etc. Generalmente, el pedido será un documento que redactará el comprador y se lo enviará al vendedor. Pero, a veces, puede ocurrir que el comprador haga el pedido utilizando fórmulas como la de devolver "aceptado" un presupuesto que anteriormente había sido confeccionado y remitido por el vendedor, etc.

El original es para el vendedor e implica que debe preparar el pedido. El duplicado es para el comprador y es una constancia de mercaderías o servicios encargados.

Utilidad:

- Al comprador le sirve como constancia de las mercaderías que solicitó, pero casi no se utiliza de esa forma. Es más utilizado para saber el tipo de gasto y cuánto gastó.
- Al vendedor le sirve para preparar el pedido y dar curso a la facturación en caso de que sea aceptado el pedido.

Puede crear un pedido desde la opción del menú **Control de obra > Edición de documentos > Contratos** o pulsando el botón **Edición de pedidos** de la barra de herramientas principal. Esta opción le exige seleccionar un proveedor. Si *Arquímedes y Control de Obra* tiene abierto en ese momento más de una obra (presupuesto) preguntará si se desea trabajar en modo **Multiobra**\* o con la obra que especifique [\(Fig. 3.113\)](#page-79-0).

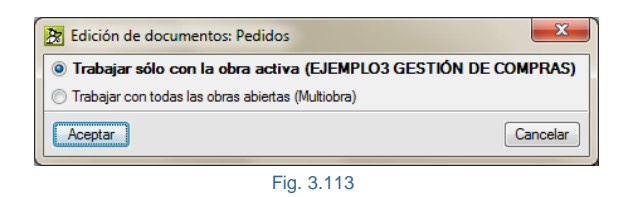

#### <span id="page-79-0"></span>Tras seleccionar una obra y un proveedor aparece el diálogo de la [Fig. 3.114.](#page-79-1)

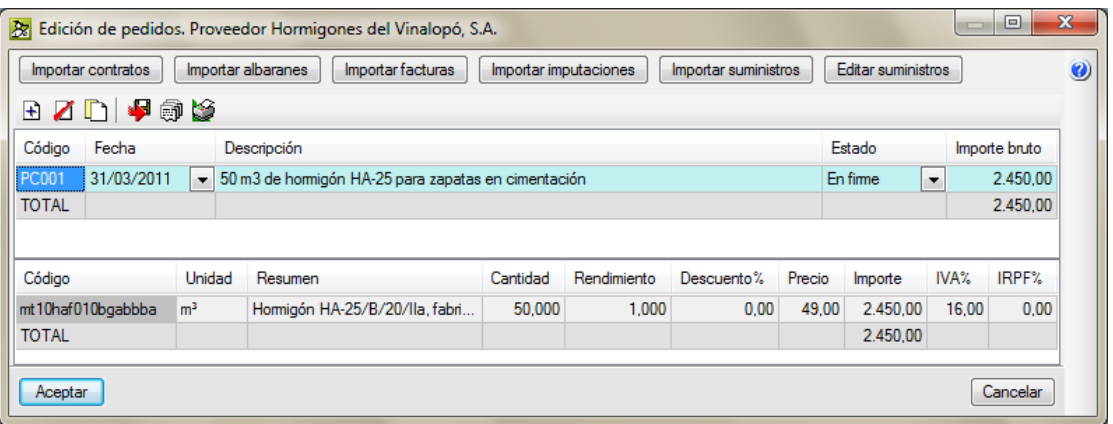

Fig. 3.114

<span id="page-79-1"></span>Cada pedido dispone de los campos siguientes:

- **Código.** Permite un código alfanumérico (compuesto por letras y/o números).
- **Fecha.** Por defecto se establece la fecha actual del sistema, pudiendo cambiarse a continuación. El formato de la fecha es DDMMAA (dos dígitos para el día, dos para el mes y dos para el año).
- **Descripción.** Texto identificativo del documento.
- **Estado.** Indica si se trata de un pedido en firme o no en firme.
- **Importe bruto.** Es la suma de todos los importes de los suministros.

Cada suministro del contrato dispone de los campos siguientes:

- **Código.** Código alfanumérico del concepto en la base de datos. Para editar este dato hay que hacerlo desde la ventana **Árbol de descomposición**.
- **Unidad.** Unidad de medida del suministro. Para editar este dato hay que hacerlo desde la ventana **Árbol de descomposición**.
- **Resumen.** Texto identificativo del documento. Para editar este dato hay que hacerlo desde la ventana **Árbol de descomposición**.
- **Cantidad.** Es la cantidad del suministro en el pedido. Para editar este dato debe pulsar el botón **Editar suministros** [\(Fig. 3.114\)](#page-79-1). Aparecerá el diálogo de la [Fig. 3.136.](#page-95-0)
- **Rendimiento.** Multiplica a la cantidad. Si, por ejemplo, el suministro viene en camiones, en **Cantidad** se puede colocar el número de camiones y en esta columna la carga por camión.
- **Descuento%.** Cantidad a descontar del precio suministro en tanto por cien.
- **Precio.** Es el precio del suministro en el pedido. Para editar este dato debe pulsar el botón **Editar suministros** [\(Fig. 3.114\)](#page-79-1). Aparecerá el diálogo de la [Fig. 3.136.](#page-95-0)
- **Importe.** Es el producto de la cantidad por el precio en el suministro.
- **IVA%.** Porcentaje del impuesto del valor añadido definido en la cuenta de **IVA soportado**. Se usa en las facturas recibidas, no tiene empleo en este diálogo.
- **IRPF%.** Porcentaje del impuesto de retención de las personas físicas. Se usa en las facturas recibidas, no tiene empleo en este diálogo.

Las explicaciones de las opciones y herramientas de la barra de botones del diálogo **Edición de pedidos. Proveedor…**: [Fig. 3.114](#page-79-1) puede localizarlas en el apartado de este manual **[3.4.5.](#page-71-0)** Edición de [documentos.](#page-71-0)

# **Generación de pedidos**

Es muy útil realizar la generación de pedidos automáticamente con la opción **Control de obra > Generación de pedidos** y, además, le recomendamos que la utilice, pues permite realizar un pedido con los suministros del presupuesto de referencia del centro de coste seleccionado.

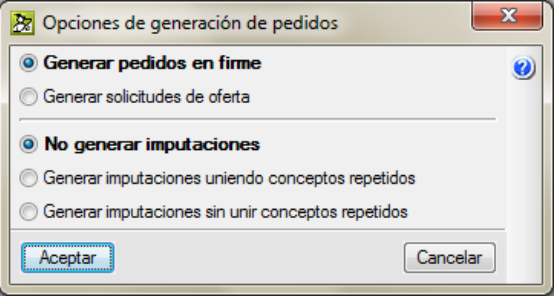

Fig. 3.115

<span id="page-80-0"></span>Esta opción permite generar pedidos proforma (solicitudes de oferta) o en firme. También es posible generar imputaciones simultáneamente. Para ello, debe seleccionar previamente un centro de coste (una partida, un capítulo o el capítulo raíz). Tras seleccionar alguna de las opciones, se abrirá un diálogo donde debe seleccionar los suministros que se incluirán en el pedido.

Dichos suministros serán los mismos que los incluidos en el centro de coste seleccionado con sus precios y cantidades correspondientes, las cuales podrán modificarse a voluntad en este momento.

Después de seleccionar los suministros debe seleccionar el proveedor al que se asignará el pedido.

En cada pedido dispone de los campos siguientes:

- **Código.** Permite un código alfanumérico (compuesto por letras y/o números).
- **Fecha.** Por defecto se establece la fecha actual del sistema, pudiendo cambiarse a continuación. El formato de la fecha es DDMMAA (dos dígitos para el día, dos para el mes y dos para el año).
- **Descripción.** Texto identificativo del documento.
- **Estado.** El pedido puede ser **En firme** o **No en firme** (solicitud de oferta).
- **Importe bruto.** Es la suma de todos los importes de los suministros.

Puede obtener más ayuda sobre esta opción pulsando el botón **Ayuda** <sup>*O*</sup> [Fig. 3.115.](#page-80-0)

# **3.4.5.3. Albaranes**

Este documento no es necesario definirlo en el caso de optar por un Nivel Financiero exclusivamente.

El albarán o nota de entrega es el documento que va acompañando a la mercancía. En este documento se detallan las mercancías que salen del almacén del vendedor para ser entregadas al comprador. Mediante el albarán se acreditan los siguientes hechos:

- Salida de las mercancías del almacén del vendedor.
- Recepción de las mercancías por el comprador. Entrada en el almacén del comprador.
- Realización del transporte.

El albarán que necesita manejar con *Arquímedes y Control de Obra* debe ser un albarán valorado. En él aparecen los precios unitarios y el importe total de la operación. El albarán sin valorar sólo refleja la descripción y la cantidad de la mercancía enviada impidiendo su imputación a un centro de coste.

Utilidad:

- Al comprador le sirve para controlar las mercaderías recibidas con la nota de pedido.
- Al vendedor le sirve para constatar que el comprador recibió conforme.
- A la empresa de transporte le sirve para constatar que el transportista entregó las mercaderías si es que se da este intermediario.

Puede crear un albarán desde la opción del menú **Control de obra > Edición de documentos > Albaranes** o pulsando el botón **Edición de albaranes** Ø de la barra de herramientas principal. Esta opción le exige seleccionar un proveedor. Si *Arquímedes y Control de Obra* tiene abierto en ese momento más de una obra (presupuesto) preguntará si se desea trabajar en modo **Multiobra**\* o con la obra que especifique.

Su funcionamiento es análogo al explicado en el documento Pedido.

## **Introducción rápida de albaranes contra pedidos de un proveedor**

Otra forma de introducir albaranes es la **Introducción rápida de albaranes contra pedidos de un proveedor**. Este sistema facilita la labor de introducción de una remesa de albaranes y, como su nombre indica, es necesario que existan proveedores con pedidos pendientes de recibir. Además, permite imputar directamente los suministros de los albaranes introducidos a centros de coste tipo partida.

Se va a explicar el funcionamiento de la opción **Introducción rápida de albaranes contra pedidos de un proveedor** mediante una de las obras ejemplo que se instalan con el programa. Abra el programa *Arquímedes y Control de Obra* y pulse el botón izquierdo del ratón el menú **Archivo > Gestión de archivos** y el botón **Ejemplos**. Seleccione la obra Ejemplo 3 (Ejemplo de control de obra basado en la estructura de una vivienda unifamiliar).

Mediante el botón **Entrada rápida de albaranes contra pedidos de un proveedor** se accede al nuevo método de introducción de albaranes (se encuentra en la barra de herramientas, junto al botón **Edición de albaranes** que activa el sistema anterior). También se accede desde la opción **Albaranes contra pedidos...**, ubicada en el menú **Control de obra > Edición de documentos**.

Cuando se pulsa el botón **Entrada rápida de albaranes contra pedidos de un proveedor** aparece un diálogo [Fig. 3.116](#page-82-0) en el que sólo están a la vista aquellos proveedores que tienen pedidos pendientes de recibir o completar. Se ha de seleccionar un proveedor y pulsar **Aceptar**.

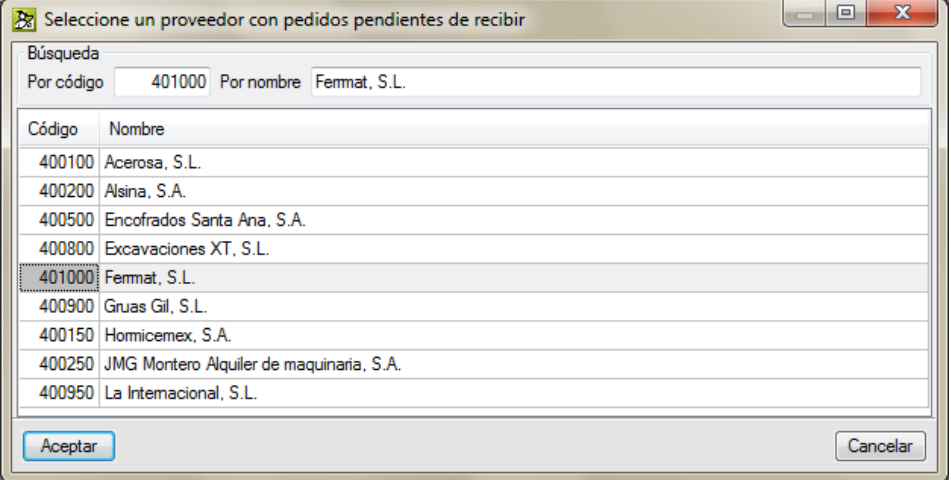

Fig. 3.116

<span id="page-82-0"></span>A continuación, aparece otro diálogo [Fig. 3.117](#page-82-1) donde pueden verse los albaranes del proveedor seleccionado en el diálogo anterior.

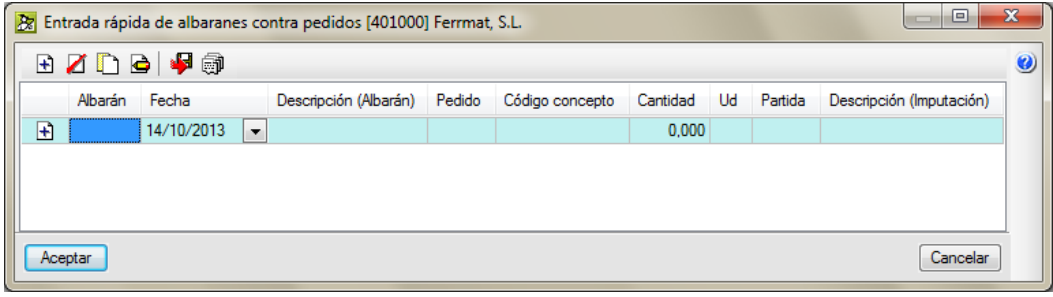

### Fig. 3.117

<span id="page-82-1"></span>Para ello se indica el código del albarán que se va a introducir y se pulsa la tecla INTRO o el icono  $\pm$  de la línea de inserción. En el apartado **Utilidades para la introducción del código de albarán** que puede encontrar unas líneas más abajo, puede obtener información sobre las posibilidades de introducción automática del código de albarán.

El siguiente diálogo [Fig. 3.118](#page-83-0) aparece dividido en dos partes. En la parte superior se observa el listado de todos los pedidos con suministros pendientes de servir pertenecientes al proveedor que se eligió. En la parte inferior se pueden ver los suministros del pedido seleccionado arriba.

|                   |                                   |  |                    |             | Pedidos con suministros pendientes de servir            |           |                    | $\mathbf{x}$<br>▣ |
|-------------------|-----------------------------------|--|--------------------|-------------|---------------------------------------------------------|-----------|--------------------|-------------------|
| Pedido            | Fecha                             |  |                    | Descripción |                                                         |           |                    |                   |
| PD-001            | 22/07/2006                        |  |                    |             | ARIDOS DE CANTERA                                       |           |                    |                   |
| PD-002            | 02/08/2006                        |  |                    |             | MOLDE DE POLIESTILENO EXPANDIDO                         |           |                    |                   |
| PD-003            | 02/08/2006                        |  |                    |             | TUBO DE HORMIGÓN POROSO PARA DRENAJE                    |           |                    |                   |
| PD-004            | 02/08/2006                        |  |                    |             | MATERIAL AUXILIAR PARA SANEAMIENTO                      |           |                    |                   |
| PD-005            | 02/08/2006                        |  |                    |             | TUBO DE PVC LISO PARA PASATUBOS                         |           |                    |                   |
| PD-006            | 02/08/2006                        |  |                    |             | GEOTEXTIL NO TEJIDO PARA DRENAJE MURO SOTANO            |           |                    |                   |
| PD-007            | 02/08/2006                        |  |                    |             | PANEL RÍGIDO DE POLIESTIRENO EXPANDIDO                  |           |                    |                   |
|                   |                                   |  |                    |             |                                                         |           |                    |                   |
|                   | Ud<br>Código concepto<br>Cantidad |  |                    | Resumen     | Total pedido                                            | En remesa | Cantidad Pendiente |                   |
| $mt01$ are $010a$ |                                   |  | $0.000$ $\rm{m}^3$ |             | Grava de cantera de piedra caliza, de 40 a 70 mm de diá | 36,000    | 0.000              | 36,000            |
| mt01ard030b       |                                   |  | 25.000 R           |             | Grava filtrante sin clasificar.                         | 55,000    | 0.000              | 55,000            |
| mt01ard030b       |                                   |  | 0.0001t            |             | Grava filtrante sin clasificar.                         | 240,000   | 0.000              | 240,000           |
| Aceptar           |                                   |  |                    |             |                                                         |           |                    | Cancelar          |

Fig. 3.118

<span id="page-83-0"></span>El usuario debe seleccionar, en la parte superior del diálogo anterior, el pedido al que corresponde el albarán y teclear la cantidad de dicho albarán en la columna **Cantidad** del suministro correspondiente. A continuación, si se pulsa el botón **Aceptar**, aparecerá de nuevo el diálogo de la [Fig. 3.119](#page-83-1) con los datos del albarán que se acaba de introducir.

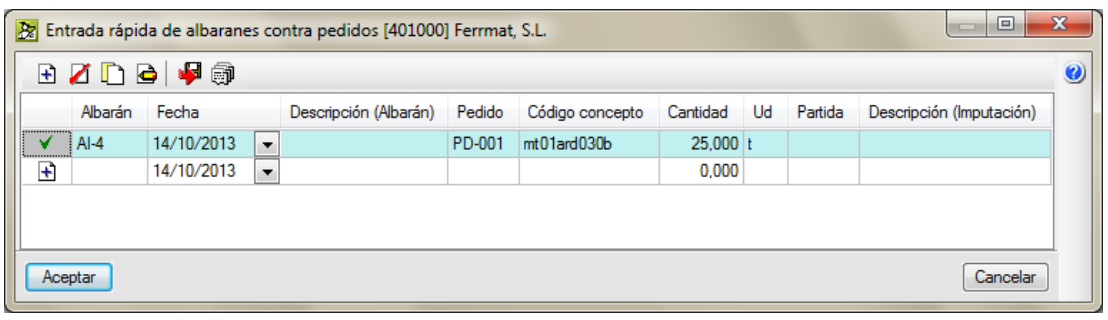

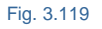

<span id="page-83-1"></span>Es posible **imputar el suministro del albarán introducido a un centro de coste tipo partida** sin más que hacer un doble clic sobre la celda de la columna **Partida** correspondiente al albarán que se desea imputar o con la tecla F2. Si se hace así, aparecerá un cuadro de diálogo donde figuran las partidas que incluyen el suministro del albarán que se ha introducido en el albarán, para que el usuario seleccione una de ellas. En el apartado **Utilidades para la imputación de suministros a centros de coste tipo partidas** que puede encontrar unas líneas más abajo, puede obtener información sobre los modos de imputar un suministro a una partida.

**Si un albarán contiene varios suministros del mismo pedido**, basta con introducir las cantidades correspondientes a cada suministro en el diálogo de la [Fig. 3.120.](#page-84-0)

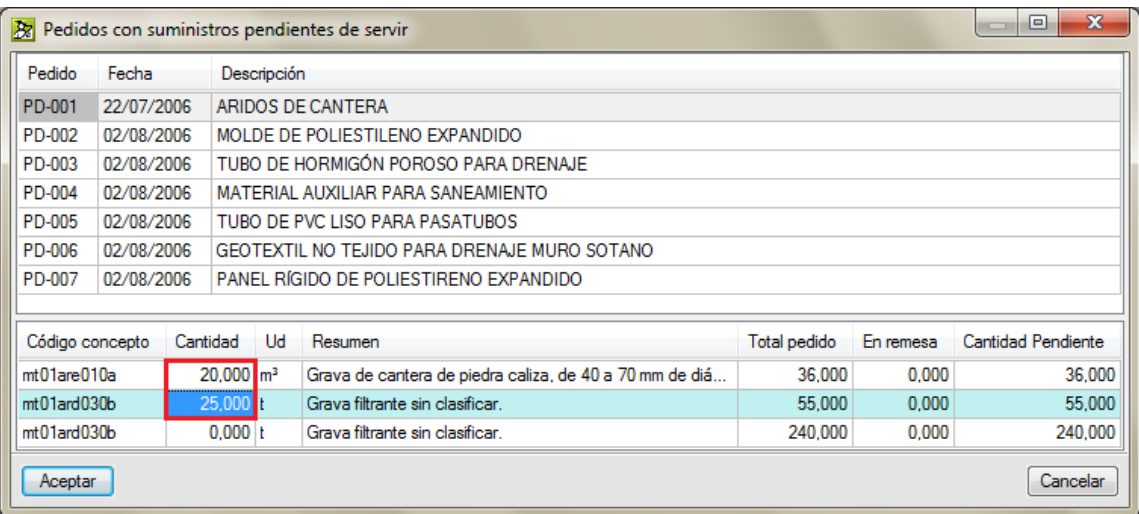

### Fig. 3.120

<span id="page-84-0"></span>En este caso, cuando se pulse el botón **Aceptar** de dicho diálogo, el albarán aparecerá duplicado en la lista de la [Fig. 3.119.](#page-83-1) Esto se hace así para que se pueda imputar cada uno de los suministros del mismo albarán a partidas diferentes.

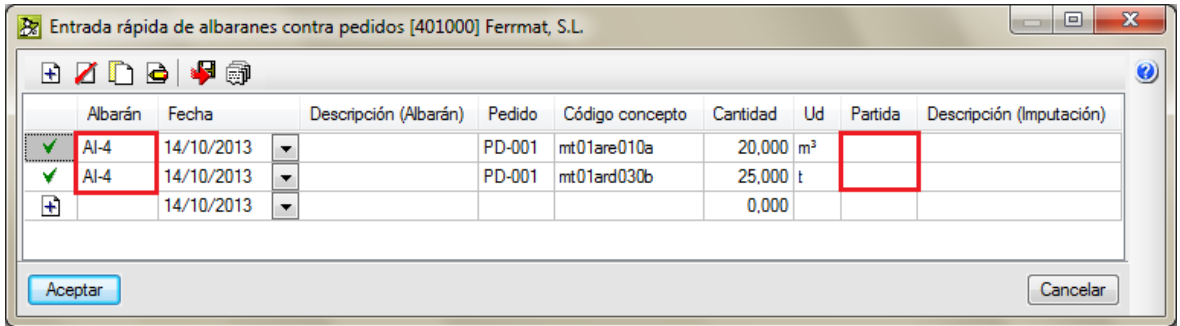

### Fig. 3.121

**Si un albarán contiene varios suministros de diferentes pedidos**, el albarán se ha de introducir en varias partes. Primero se introduce un albarán con el suministro o suministros pertenecientes al mismo pedido. Después se introduce otro albarán, con el mismo código que el primero, con el suministro o suministros de otro pedido. El código del albarán se ha de repetir tantas veces como pedidos diferentes correspondan a los suministros del albarán. Esto ha de hacerse así para que se pueda imputar cada uno de los suministros del mismo albarán a partidas diferentes.

<span id="page-84-1"></span>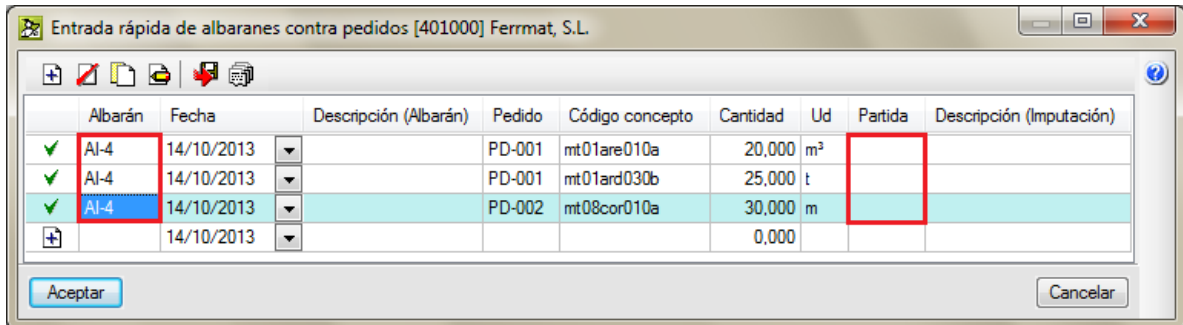

Fig. 3.122

Para terminar de introducir una remesa de albaranes de un proveedor se pulsa el botón **Aceptar** del diálogo de la [Fig. 3.122.](#page-84-1) El programa unificará los albaranes del mismo código en uno sólo, puesto que se han duplicado automáticamente o manualmente con el único fin de poder imputar a partidas diferentes los suministros de un mismo albarán.

A continuación, se muestra **más información** que facilita la comprensión y la introducción de Albaranes con este nuevo procedimiento:

# **Utilidades para la introducción del código de albarán**

El programa propone y facilita la introducción del código de un albarán que proporcionan más velocidad y seguridad al proceso.

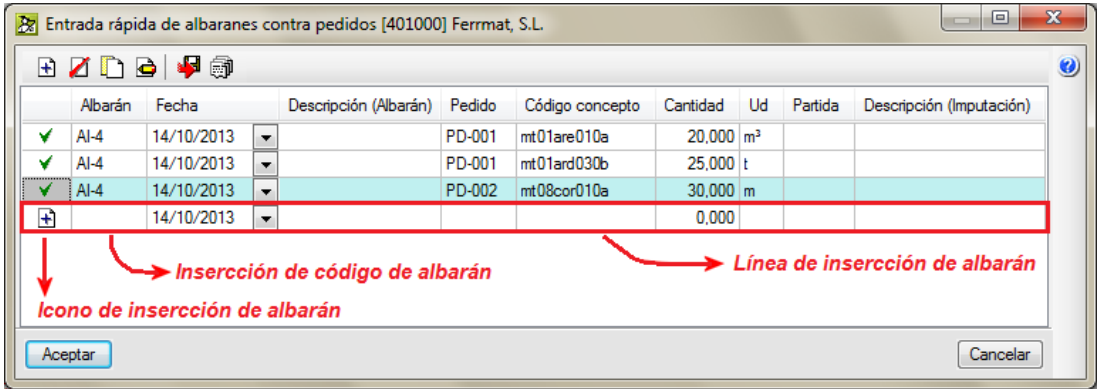

Fig. 3.123

- Si pulsa el botón **Nueva entrada de albarán +** o la tecla INTRO de su teclado o realiza un doble clic con el ratón sobre el icono  $\mathbf{H}$  de la línea de inserción de albaranes o inserta el símbolo "+" en el código de albarán, el programa introduce automáticamente un código con la numeración siguiente al último código de albarán introducido.
- Si en la columna Albarán se introduce el símbolo "=" y se pulsa la tecla INTRO (o el botón  $\pm$ ), el programa repite automáticamente el código de la línea anterior.

En la ayuda en pantalla del diálogo **Entrada rápida de albaranes contra pedidos** (botón Ayuda ) puede obtener más información sobre la introducción de códigos de albaranes y sobre el funcionamiento de los botones de herramientas ubicados sobre la tabla de este diálogo.

## **Utilidades para la imputación de suministros a centros de coste tipo partidas**

La imputación de los suministros de albaranes desde el cuadro de diálogo **Entrada rápida de albaranes contra pedidos** puede realizarse de alguna de las siguientes formas:

 Realizando una doble pulsación sobre la celda de la columna **Partida** del albarán correspondiente [Fig.](#page-86-0)  [3.124.](#page-86-0) Aparece una lista [Fig. 3.125](#page-86-1) con los centros de coste donde se emplea el suministro a imputar.

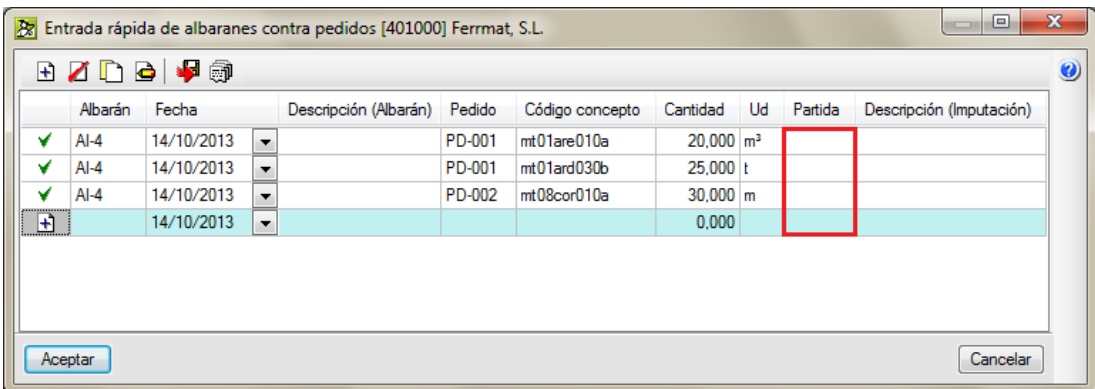

### Fig. 3.124

<span id="page-86-0"></span>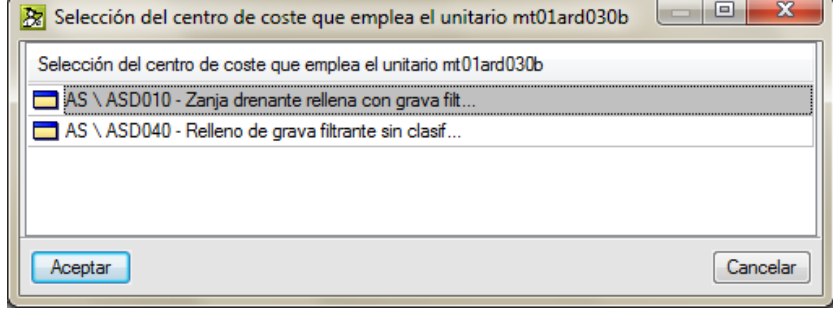

Fig. 3.125

<span id="page-86-1"></span> Pulsando la tecla F2 de su teclado mientras está seleccionada cualquier celda del albarán que se quiere imputar.

Para eliminar la imputación de un albarán basta con pulsar la tecla suprimir de su teclado (Supr) cuando se haya seleccionado la celda de la imputación que se desea eliminar.

En la ayuda en pantalla del diálogo **Entrada rápida de albaranes contra pedidos** (botón Ayuda ) puede obtener más información sobre la imputación de los suministros de albaranes.

# **Cantidades de un suministro**

Durante la introducción de un albarán, el programa muestra para cada suministro la siguiente información:

- **Cantidad 1**: Cantidad del pedido pendiente de recibir (sin contabilizar los albaranes que se están introduciendo en la remesa actual).
- **Cantidad 2**: Cantidad de la remesa de albaranes que se está introduciendo.
- **Cantidad 3**: Cantidad del pedido pendiente de recibir (contabilizando los albaranes que ya se han introducido en la remesa actual).

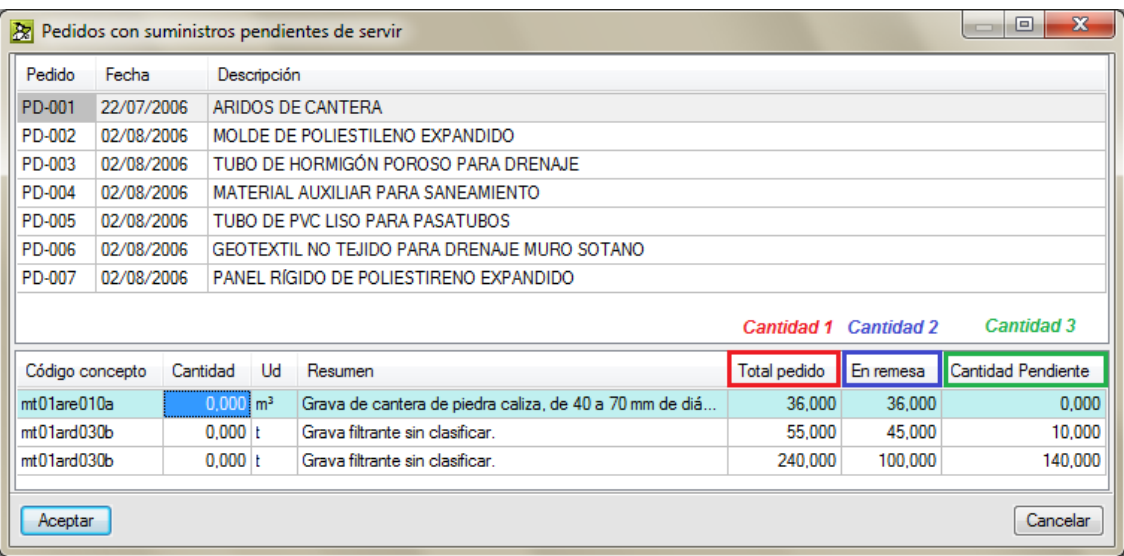

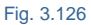

## **3.4.5.4. Facturas**

La factura es la cuenta detallada de las operaciones de venta, remesa u otra operación de comercio, con expresión de número, peso o medida, calidad y valor o precio. Es un documento mercantil que refleja toda la información de una operación de compraventa.

La factura se considera como el justificante fiscal de la entrega de un producto o de la provisión de un servicio, que afecta al obligado tributario emisor (el vendedor) y al obligado tributario receptor (el comprador). La factura es el único justificante fiscal, que da al receptor el derecho de deducción del impuesto (IVA).

En *Arquímedes y Control de Obra* se tratan las siguientes facturas:

- Facturas recibidas
- Facturas emitidas

Proceso de factura:

- 1. El vendedor confecciona y envía la factura a su cliente.
- 2. El cliente paga la parte que corresponde a cada vencimiento.
- 3. El vendedor entrega a su cliente el recibo correspondiente al pago efectuado.

# **Facturas recibidas**

Puede crear una factura recibida desde la opción del menú Control de obra > Edición de documentos >

Facturas recibidas o pulsando el botón Edición de facturas recibidas  $\mathbb{E}$  de la barra de herramientas principal. Esta opción le exige seleccionar un proveedor. Si *Arquímedes y Control de Obra* tiene abierto en ese momento más de una obra (presupuesto), preguntará si se desea trabajar en modo **Multiobra**\* o con la obra que especifique.

Su funcionamiento es análogo al explicado en el documento Pedido con algunos matices que se explican a continuación.

En cada factura dispone de los campos siguientes:

- **Código.** Permite un código alfanumérico (compuesto por letras y/o números).
- **Fecha.** Por defecto se establece la fecha actual del sistema, pudiendo cambiarse a continuación. El formato de la fecha es DDMMAA (dos dígitos para el día, dos para el mes y dos para el año).
- **Descripción.** Texto identificativo del documento.
- **Estado.** La factura puede ser **Devengada** (recibida por el usuario) o **Proforma**.
- **Cuenta de compras.** Sólo aparece si ha definido cuentas de compras para la exportación a contabilidad.
- **Importe bruto.** Es la suma de todos los importes de los suministros antes de aplicar impuestos.
- **IVA/IGIC.** Importe del IVA/IGIC correspondiente.
- **IRPF.** Importe del IRPF correspondiente.
- **Importe total.** Suma del Importe más IVA menos IRPF.
- **Importe vencimientos.** Muestra la cantidad generada en vencimientos.

El botón **Generar vencimientos** [Fig. 3.127](#page-88-0) le permite crear vencimientos a las facturas de forma personalizada [Fig. 3.128.](#page-89-0) El vencimiento de las facturas es la fecha límite que tiene el comprador para pagar la factura. Sólo necesita generar vencimientos para obtener el flujo de caja, para exportar a contabilidad, o para conocer el estado de cuentas con proveedores o clientes.

Todos los vencimientos generados podrán editarse posteriormente en la ventana **Control de obra > Edición de vencimientos > Vencimientos a pagar.**

Puede obtener más información sobre vencimientos de facturas en el apartado de este manual [3.4.6. Edición](#page-97-0) de [vencimientos.](#page-97-0)

<span id="page-88-0"></span>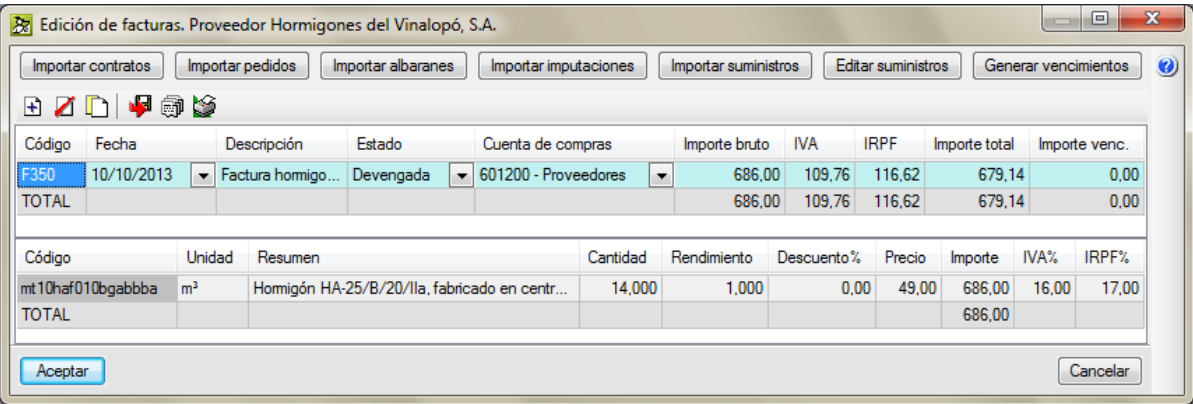

Fig. 3.127

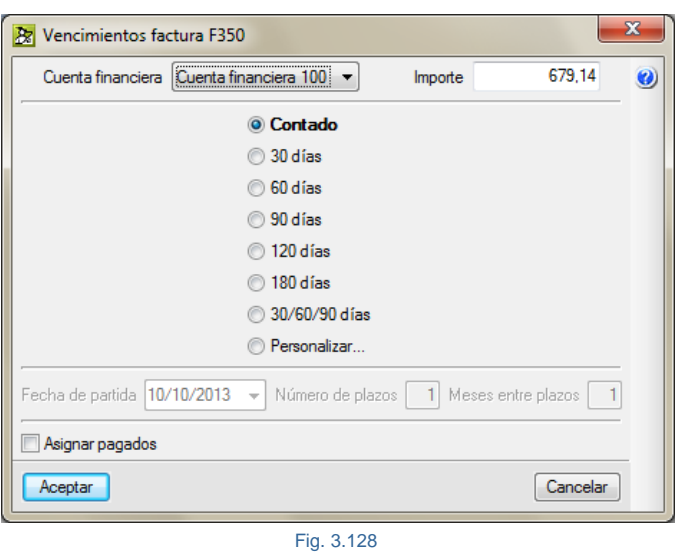

# <span id="page-89-0"></span>**Facturas emitidas**

Corresponden a los importes facturados a clientes por concepto de certificación. En el caso de no hacerse declaración de IVA/IGIC/IPSI tiene disponible el Recargo de Equivalencia\*.

Puede crear una factura emitida desde la opción del menú **Control de obra > Edición de documentos > Facturas emitidas**. Aparece el diálogo **Facturas Emitidas** [\(Fig. 3.129\)](#page-89-1).

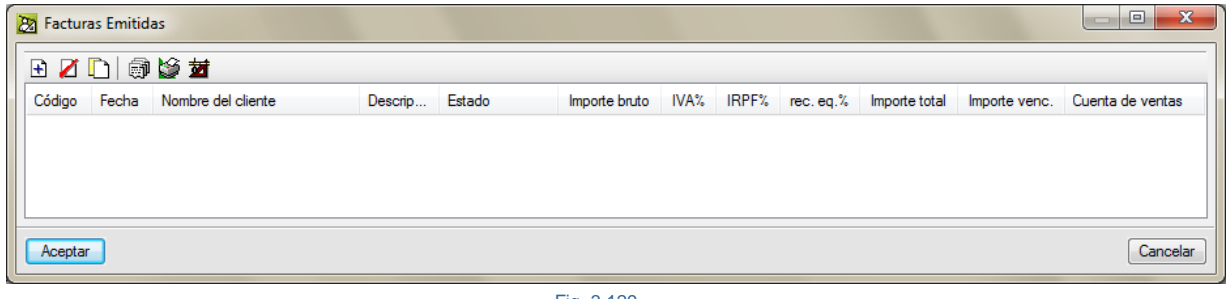

Fig. 3.129

<span id="page-89-1"></span>El botón **Crear nueva factura desde certificación** permite añadir las certificaciones cerradas como facturas emitidas.

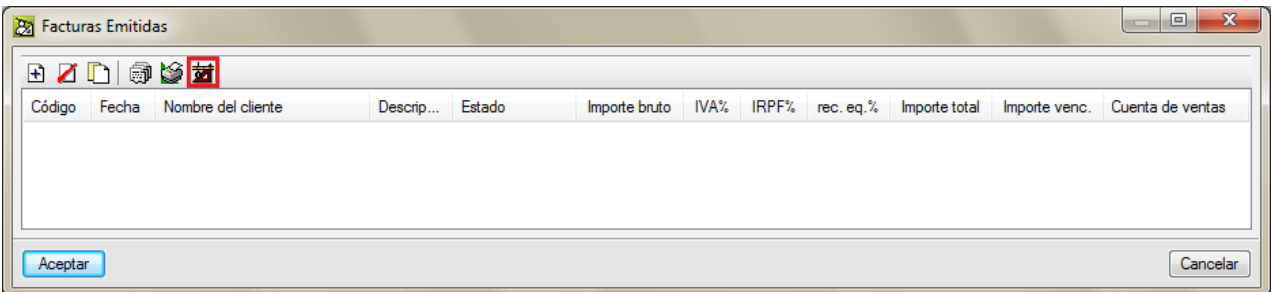

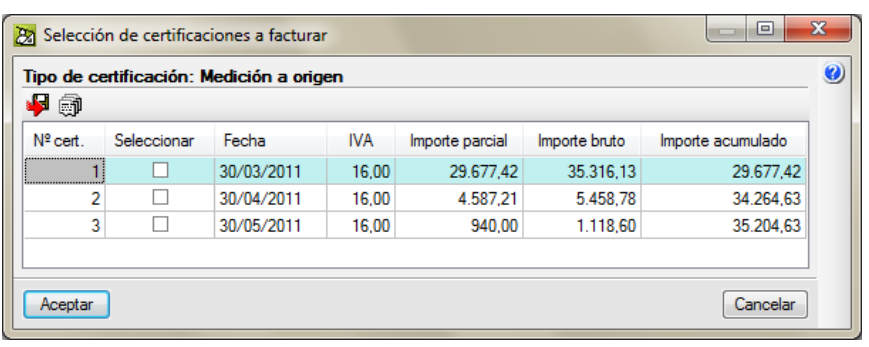

Desde la columna **Seleccionar** puede escoger la certificación a importar como factura emitida.

#### Fig. 3.130

El **Importe bruto** queda formado por el importe certificado más los gastos generales y el beneficio industrial definidos ambos en la estructura de precios de contrato.

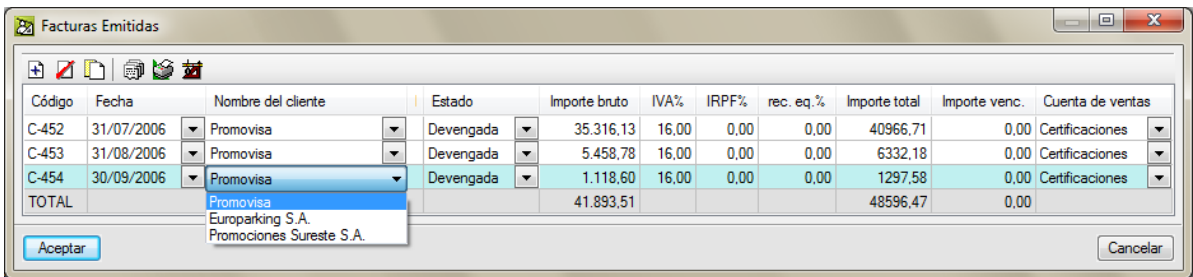

Fig. 3.131

Campos de las facturas emitidas:

- **Código.** Permite un código alfanumérico (compuesto por letras y/o números).
- **Fecha.** Fecha de la factura emitida.
- **Nombre cliente.** Permite indicar el nombre del cliente o bien elegirlo de entre la lista de clientes si tiene definidas sus cuentas.
- **Descripción.** Texto identificativo del documento.
- **Estado.** La factura puede ser **Devengada** (emitida por el usuario) o **Proforma**.
- **Importe bruto.** Importe de la factura antes de impuestos. Por lo tanto, el importe certificado será igual a la suma de ImpCertOrig + GG + BI – Retención (si la hay).
- **IVA/IGIC, IRPF y Rec. Eq.\*** Porcentaje en tanto por ciento de cada uno de ellos.
- **Importe total.** Importe después de impuestos.
- **Cuenta de ventas.** Sólo aparece si ha definido anteriormente alguna cuenta de ventas (para exportación a contabilidad), y le permite elegir una de ellas para la factura actual.

*\* Rec. Eq. es el Recargo de Equivalencia. Se trata de un régimen que pretende simplificar al máximo las obligaciones para el comerciante. Será el proveedor el encargado de realizar los ingresos en Hacienda. ¿Cómo? El comerciante tendrá que comunicar al proveedor que está en*  recargo de equivalencia. El proveedor, al emitir la factura, le repercutirá el IVA correspondiente *más un porcentaje del recargo de equivalencia. Ambos conceptos deberán figurar por separado.*

*El comerciante o comprador, no está obligado a efectuar ingreso alguno a Hacienda por su actividad, ni deberá presentar autoliquidaciones de IVA, es decir, el comerciante pagará un poco más a su proveedor por las compras que realice pero a cambio, no hace declaraciones por este impuesto.*

*El resultado de este sistema es que el comerciante o comprador, cobra el IVA en sus ventas, y no lo ingresa, pero no puede deducir ni el IVA soportado en sus compras, ni el recargo.*

El botón Generar vencimientos **de** permite crear un vencimiento a la factura emitida seleccionada en la lista. Sólo necesita generar vencimientos para obtener el flujo de caja, para exportar a contabilidad, o para conocer el estado de cuentas con proveedores o clientes.

Todos los vencimientos generados podrán editarse posteriormente en la ventana **Control de obra > Edición de vencimientos > Vencimientos a cobrar.**

Puede obtener más información sobre vencimientos de facturas en el apartado de este manual [3.4.6. Edición](#page-97-0) de [vencimientos.](#page-97-0)

### **3.4.5.5. Imputaciones**

Imputar significa repercutir unos costes atribuibles a un centro de costes. Y un centro de costes representa una unidad de consumo donde deben repercutirse los costes imputados. Un centro de coste en *Arquímedes y Control de Obra* puede ser un capítulo o partida cuyo importe de ejecución se desea conocer exactamente y al cual se le ha asignado un objetivo o precoste.

Por lo tanto, la imputación de costes es la acción orientada a la obtención de los costes de ejecución producidos en los centros de costes definidos.

La definición de imputaciones debe realizarse situándose previamente sobre un centro de coste (partidas o capítulos) haciendo doble clic con el ratón sobre el icono que representa al centro de coste (circunferencia de color morado antes de tener imputaciones  $\bigcirc$   $\circ$   $\circ$  y círculo lleno de color morado cuando ya las tiene  $\bullet$ ) o pulsando la opción del menú **Control de obra > Edición de documentos > Imputaciones**. Cada circunferencia de color morado representa un tipo de repercusión A, B o C. Cuando el foco se sitúa sobre una de estas circunferencias ésta cambia a una doble circunferencia morada . es decir, pasa de simple circunferencia  $\circ$  a doble circunferencia  $\circledcirc$ , indicando que estamos sobre uno de los tres tipos de repercusión que se pueden hacer al centro de coste tipo capítulo. Si el foco se sitúa sobre el centro de coste de una partida, solamente se podrá realizar una imputación directa al centro de coste sin repercusión, es decir, todo el consumo recae sobre la partida sin reparto alguno. Al seleccionar cualquiera de estos tipos de imputaciones, aparece el botón **Edición de imputaciones del centro de coste** en la parte inferior de la ventana **Árbol de descomposición** que permite editar y crear imputaciones al centro de coste [Fig. 3.132.](#page-92-0)

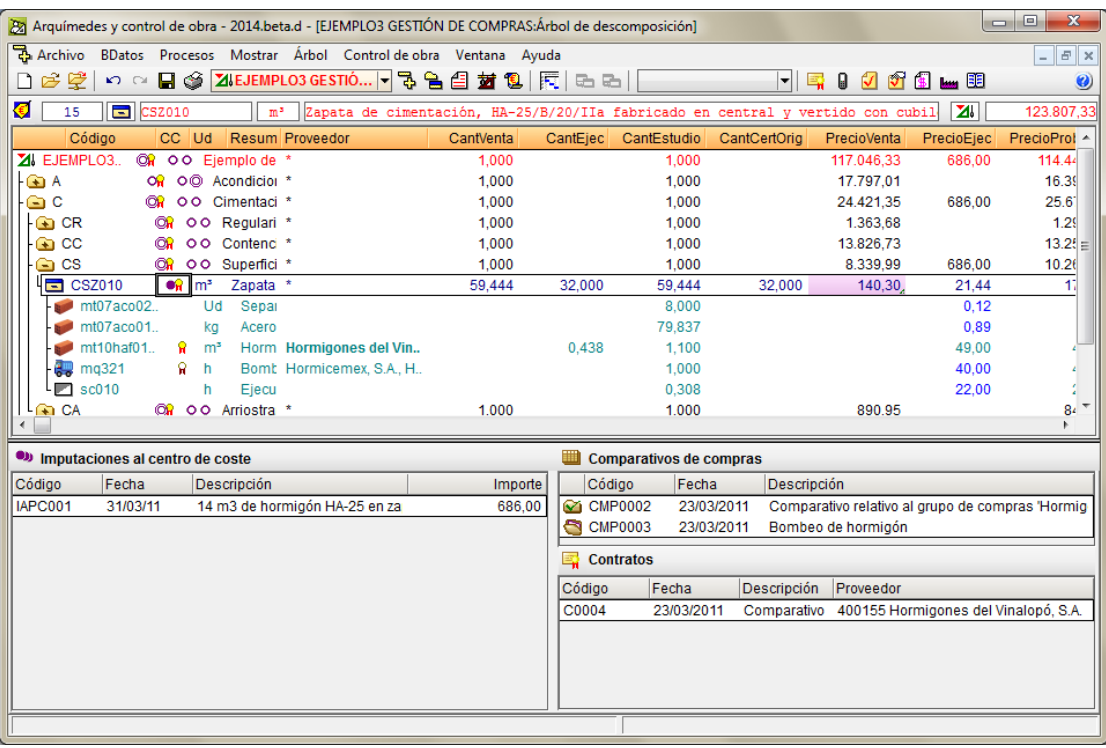

Fig. 3.132

<span id="page-92-0"></span>En todos los casos expuestos, al editar o crear una imputación aparecerá el diálogo **Edición de imputaciones. Centro de coste…** [Fig. 3.133](#page-92-1) y [Fig. 3.134.](#page-93-0)

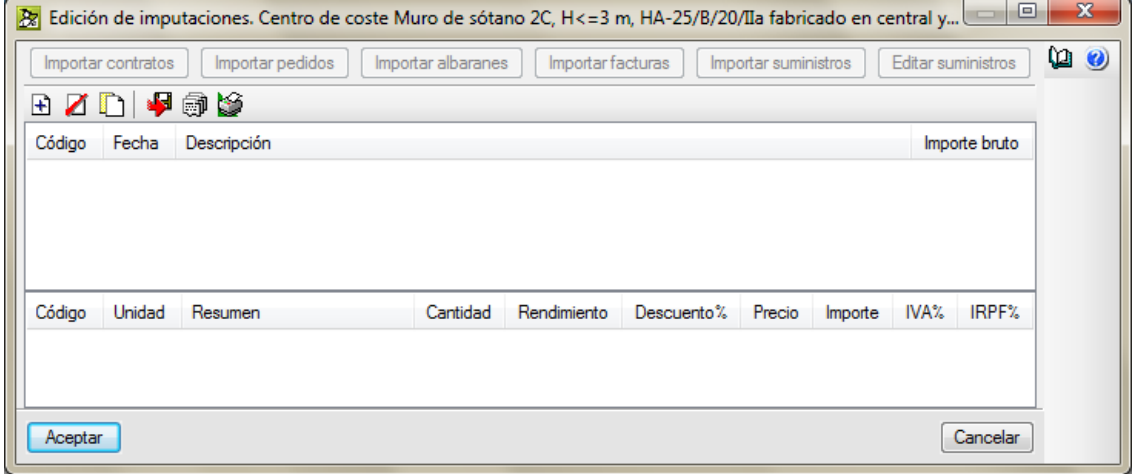

Fig. 3.133

<span id="page-92-1"></span>Una vez creada una imputación sobre un centro de coste por medio del botón  $\mathbf \pm$  debe importar pedidos, albaranes o facturas, y podrá seleccionar uno o varios de estos documentos para llevar los suministros en ellos definidos a la imputación actual. Se recomienda hacer las imputaciones importando albaranes valorados pues representan la entrada de material, partes de mano de obra, maquinaria o trabajos realizados computables desde el momento que se obtiene el albarán, parte u hoja de trabajos realizados. En cambio la factura puede ser que no se disponga de ella hasta transcurridos ciertos días desde la entrega del material, parte de obra, maquinaria o hoja de trabajos realizados.

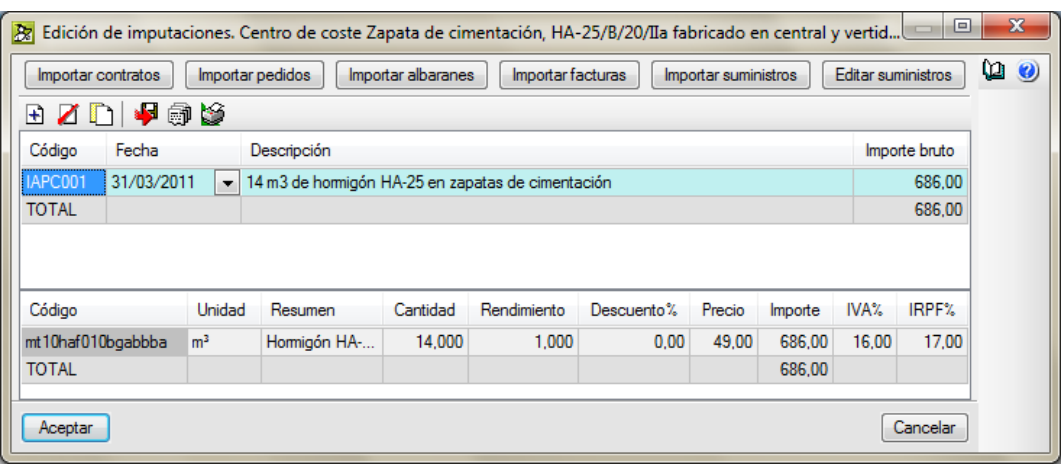

Fig. 3.134

<span id="page-93-0"></span>En la edición de suministros no es posible asignarlos a otro tipo de documento (contrato, pedido, albarán o factura), puesto que al utilizar la opción **Imputación** no se selecciona un proveedor.

Si desea asignar suministros a otros conceptos desde imputaciones debe utilizar la opción **Control de obra > Edición de documentos > Imputaciones con proveedor**. Previamente debe estar situado sobre el centro de coste sobre el cual recae la imputación.

En cada imputación dispone de los campos:

- **Código.** Permite un código alfanumérico (compuesto por letras y/o números).
- **Fecha.** Por defecto se establece la fecha actual del sistema, y se puede cambiar posteriormente. El formato de la fecha es DDMMAA (dos dígitos para el día, dos para el mes y dos para el año).
- **Descripción.** Texto identificativo del documento.
- **Importe bruto.** Es la suma de todos los importes de los suministros sin el impuesto IVA.

El importe de ejecución del centro de coste es la suma de todos los importes de las imputaciones asignadas al centro de coste directa o indirectamente (un capítulo puede tener imputaciones asignadas directamente e imputaciones asignadas a partidas que forman parte de su descomposición). Y dividiendo por la cantidad de ejecución se obtiene el precio de ejecución. Al situar el cursor en el campo **Centro de coste** de la ventana **Árbol de descomposición (CC)**, aparece en la vista inferior las imputaciones asignadas, si las hay, al centro de coste actual [Fig. 3.132.](#page-92-0)

Si no se conoce el centro de coste tipo partida al que se debe asignar determinados suministros situados en obra (consumos), o son atribuibles a la totalidad de la obra (costes indirectos), es posible asignarlos como imputaciones directas a capítulos e incluso al capítulo raíz. De esta forma, el programa repercutirá proporcionalmente dichos consumos a las partidas que componen los diferentes capítulos.

El importe de ejecución de una partida se calcula como el importe suma de todas sus imputaciones directas más el importe de repercusión proveniente de imputaciones a capítulos.

A las partidas se asignaran imputaciones directas que contengan los suministros cuyos importes de ejecución se desean imputar. Estos suministros pueden no existir en su descomposición. Es decir, lo lógico es que se quiera controlar el coste objetivo asignado según su descomposición por lo que se imputarán costes de ejecución (suministros) que existan en la descomposición de la partida como conceptos unitarios. Pero puede darse el caso que durante la ejecución se produzca un imprevisto, por lo que en la descomposición del coste objetivo de una partida no existirá el suministro a imputar, situación no prevista. Esta situación es aceptada debido a que realmente es un consumo del centro de coste aunque no esté previsto en su descomposición cuando se realizó el estudio del objetivo. Esta situación resaltará claramente una desviación por imprevisto entre el coste objetivo y el coste de ejecución en el centro de coste y, por ende, en la obra.

Por medio de las imputaciones directas a partidas se pueden controlar tanto los costes directos como los indirectos siempre, y cuando en el estudio de costes para el objetivo los costes directos e indirectos se introduzcan en capítulos diferenciados conteniendo las partidas que formarán el objetivo de costes directos e indirectos de la obra. E incluso pueden ser también contemplados los gastos generales de estructura de la empresa así como los derivados del contrato como el adicional por beneficio, riesgo e imprevistos asignados a la obra si se introducen en un capítulo aparte y se imputan a estas partidas la parte proporcional de gastos generales y de adicional asignados a la obra para poder comparar tanto el precio e importe de ejecución con los de objetivo, venta y certificación [\(Fig. 3.135\)](#page-94-0).

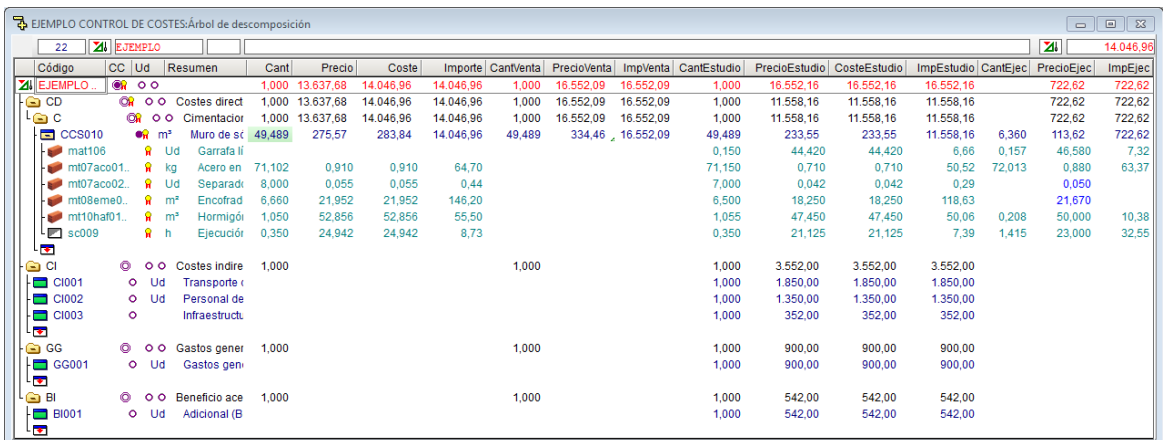

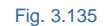

<span id="page-94-0"></span>Existen tres tipos de imputaciones a capítulos, y el cálculo de su repercusión en partidas es función de dicho tipo. Las imputaciones que se pueden realizar directamente en capítulos son de tres tipos:

 **Costos a repercutir por consumo teórico (repercusión tipo A)**. En los capítulos se deben asignar imputaciones que contengan los suministros cuyos importes se desee repartir proporcionalmente a las partidas que contengan en su descomposición\* el mismo tipo de suministro. El reparto es proporcional a la cantidad teórica de dicho suministro en la partida. La cantidad teórica se calcula como producto de su rendimiento en la descomposición por la cantidad ejecutada en la partida.

En el caso de que las partidas afectadas tengan imputaciones directas del mismo tipo de suministro el reparto favorece a las que no tengan dichas imputaciones directas.

Un ejemplo de este tipo de imputación sería el caso de un suministro de hormigón de central cuya situación en obra no se conoce con exactitud, por lo cual se imputa directamente al capítulo raíz o a los diferentes capítulos, y el programa reparte proporcionalmente su cantidad a las partidas en cuya descomposición existe dicho suministro.

> *\* Esta descomposición se corresponde con la seleccionada en la configuración del Control de obra. Opción del menú Control de obra > Configuración, como valores a utilizar como referencia para la estructura de precios a emplear en el Control de obra. Lo lógico es emplear como referencia la Estructura de precios que se desea controlar.*

Al situarse sobre un centro de coste tipo partida, en la zona inferior de la ventana Árbol de descomposición, podemos ver si las hay las imputaciones directas al centro de coste y las repercusiones. En la [Fig. 3.136](#page-95-0) se ha remarcado una repercusión tipo A. Si se hace un doble clic con el ratón sobre esta repercusión aparece una ventana con la justificación del porqué del importe repercutido tipo A. Aparece una justificación de la cantidad que se empleará en la repercusión.

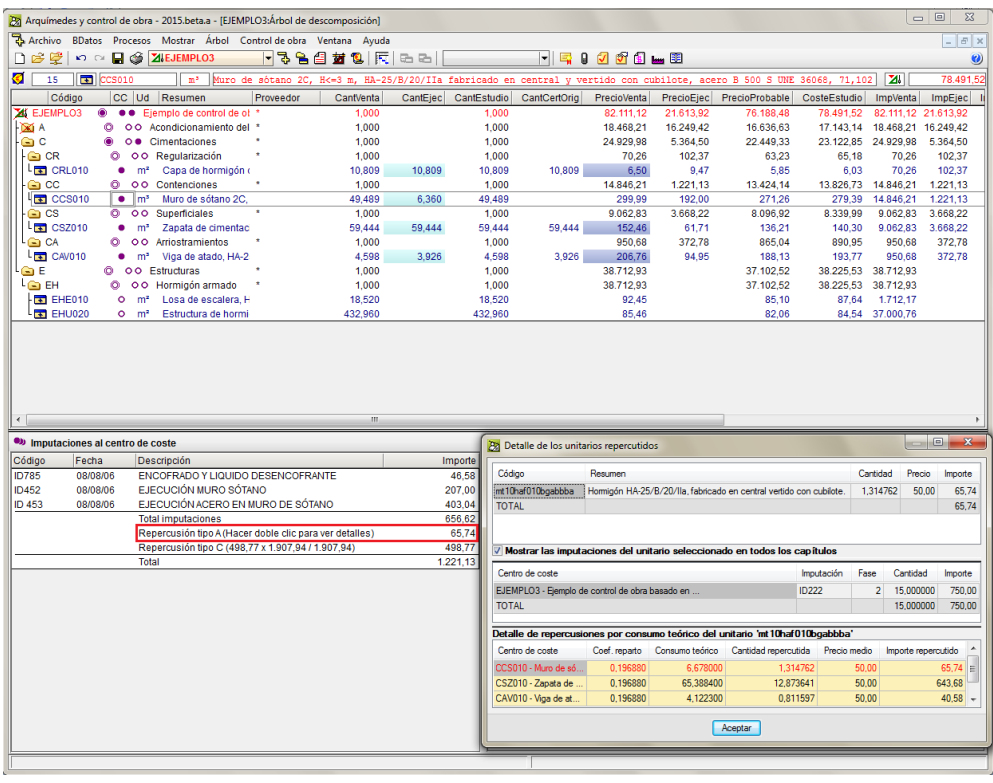

Fig. 3.136

<span id="page-95-0"></span> **Costos a repercutir entre partidas sin detalle de costos (repercusión tipo B).** En los capítulos se deben asignar imputaciones conteniendo los suministros cuyos importes se deseen repartir proporcionalmente a todas las partidas que no tengan imputaciones directas. Por ejemplo, es el caso de cuando en el estudio de costes para el objetivo los costes indirectos no se introducen en un capítulo aparte conteniendo las partidas que formarán el objetivo de costes indirectos de la obra. En este caso, lo que se pretende con este tipo de repercusión es que los costes indirectos afecten a todas las partidas excepto a aquellas que tengan imputaciones directas.

Estos costos indirectos normalmente se asignan al capítulo raíz, aunque se pueden asignar por capítulos.

El reparto es proporcional al importe de producción de cada partida. Llamamos producción a la cantidad ejecutada de la partida por su precio de venta.

 **Costos a repercutir entre todas las partidas (repercusión tipo C).** Es análoga a la repercusión tipo B pero en este caso los costes indirectos afectan a todas las partidas, tengan imputaciones directas o no.

## **Imputaciones con proveedores**

Al elegir esta opción, menú **Control de obra > Edición de documentos > Imputaciones con proveedores** se permite, en la edición de suministros, asignarlos a otros documentos puesto que se elige el proveedor.

Así pues, antes de pasar a la edición de este documento se le pedirá que seleccione el proveedor al que va asociado. Esto es útil como se ha dicho para que tras definir los suministros de este documento sea muy sencillo generar el resto de documentos sin abandonar la edición de ese documento.

# **Razones por las cuales la suma de facturas podría no coincidir con el importe ejecutado**

Si el importe ejecutado de la obra que podemos ver en la columna **ImpEjec** del capítulo raíz difiere del importe total de facturas recibidas (importe bruto) de la última hoja del listado 'Facturación por meses', plantilla pl\_cb030.pla, puede ser debido por algunas de las siguientes razones:

a) Conceptos previos

- Importe Imputación = Cantidad pedida x precio de contrato o acordado
- Precio ejecución = Importe Imputación / Cantidad ejecutada
- Cantidad pedida ≠ Cantidad ejecutada
- Importe ejecutado = Cantidad ejecutada x Precio ejecución
- Importe Imputación = Importe ejecutado

### b) Comprobaciones

- 1. Comprobar que no existan facturas recibidas con suministros sin imputar por error o porque todavía no se han recibido las facturas (no se han introducido al programa en este momento). Para esta comprobación nos podemos ayudar del listado 'Facturas recibidas con suministros sin imputar', plantilla pl\_cb036.pla tipo **Control Obra**.
- 2. Comprobar que no exista ninguna factura proforma, ya que si desde el menú Control de Obra\Configuración no tenemos activado la opción 'Incluir documentos proforma en listados' no se incluirán en los listados generados por el programa todos los documentos definidos como:
	- o Proforma, en el caso de albaranes, facturas emitidas y facturas recibidas.
	- o No en firme, en el caso de pedidos.
- c) Prevención
	- Al realizar una imputación a un centro de coste, el importe bruto a repercutir debe coincidir con la suma de 'Importe ejecución' de las partidas afectadas por la repercusión. Esto sería una comprobación básica indispensable para luego no tener dudas en caso de disparidad entre la suma de facturas y el importe ejecutado del capítulo raíz.
	- Antes de llevar a cabo un control de obra se debe conocer el funcionamiento del programa de lo contrario se incurrirá en errores. Por lo que es indispensable leerse las ayudas del programa y el manual referente al control de obra, realizando el ejemplo incluido.

# <span id="page-97-0"></span>**3.4.6. Edición de vencimientos**

Los vencimientos de facturas se introducen para establecer la fecha límite de pago de una factura. Los vencimientos de facturas pueden ser de dos tipos, a cobrar y a pagar. Los dos tipos de vencimientos se reflejarán en la Agenda para el control del *cash-flow*. Cualquier modificación en los vencimientos modifica a su vez la agenda y viceversa.

La generación de vencimientos se realiza desde la edición de facturas recibidas y facturas emitidas o también desde la edición de vencimientos (a pagar o a cobrar), opción esta última del menú **Control de obra > Edición de vencimientos**.

La creación de vencimientos desde facturas se realiza pulsando el correspondiente botón **Generar vencimientos**. En la ventana [Fig. 3.128,](#page-89-0) que se despliega al pulsar este botón, aparece la cuenta financiera a la que imputar la facturación si la ha definido previamente, el importe (total de la factura si no se han generado vencimientos anteriormente o la diferencia entre el total de la factura menos el importe de los vencimientos anteriormente generados en otro caso), el plan de pagos y la casilla **Asignar pagados**, que asigna automáticamente el estado 'pagado' a los vencimientos que se van a generar.

Las formas de pago de una factura pueden ser muy diversas. Previamente será necesario definir cuentas financieras. El plan de pagos puede ser:

- **Al contado.** Se le asigna el importe total y la fecha actual.
- **30 días.** Se le asigna el importe total y fecha 30 días posteriores a la actual.
- **60 días.** Se le asigna el importe total y fecha 60 días posteriores a la actual.
- **120 días.** Se le asigna el importe total y fecha 120 días posteriores a la actual.
- **180 días.** Se le asigna el importe total y fecha 180 días posteriores a la actual.
- **30/60/90 días.** Se divide la factura en tres vencimientos asignándosele la tercera parte del importe total a cada vencimiento y un desfase de 30 días entre cada uno de ellos, teniendo el primero la fecha actual.
- **Personalizar**. Debe seleccionar la fecha de partida, número de plazos y meses entre plazos.

Los vencimientos generados desde las facturas están vinculados con dichas facturas, de forma que si modifica el importe de un vencimiento manualmente en la ventana de edición de vencimientos se modificará el importe generado en vencimientos en su factura asociada.

Al acceder a la edición de vencimientos desde la opción del menú **Control de obra > Edición de vencimientos**, si los vencimientos se han generado automáticamente desde la definición de facturas, aparecerán entonces en estas ventanas [Fig. 3.137](#page-97-1) y [Fig. 3.138.](#page-98-1) Antes de entrar a la edición de vencimientos se le pedirá que escoja uno de los proveedores o clientes. También podrá generar vencimientos independientes totalmente de las facturas, en cuyo caso no aparecerá ningún texto en la columna 'Factura'.

<span id="page-97-1"></span>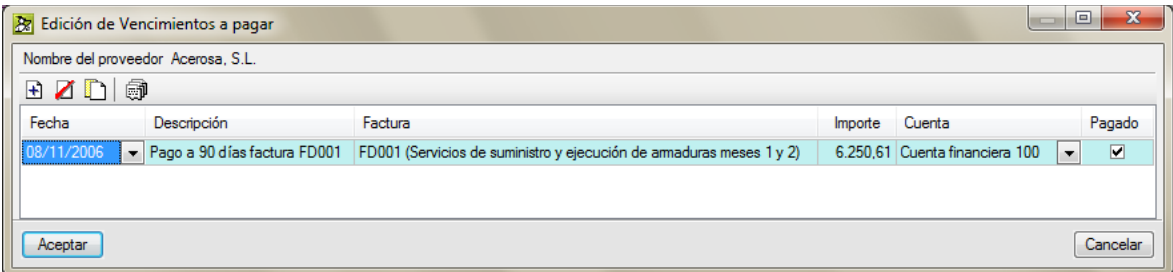

Fig. 3.137

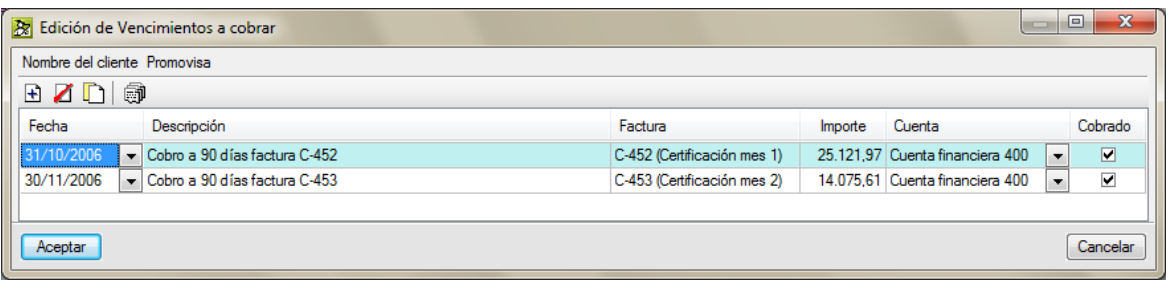

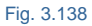

<span id="page-98-1"></span>La fecha de los vencimientos puede variarse a voluntad, lo que le permite 'jugar' con el flujo de caja.

- **A cobrar.** Deberá especificar la Fecha del vencimiento, Descripción (número de certificación por ejemplo), Importe, Cuenta Financiera, y finalmente el estado de cobro, pagado o pendiente de pago.
- **A pagar.** Los vencimientos a pagar se clasifican por proveedor. Al seleccionar uno de ellos aparece una ventana donde deberá especificar la Fecha del vencimiento, Importe, Cuenta Financiera, y finalmente el estado de cobro.

# <span id="page-98-0"></span>**3.4.7. Multiobra**

Cuando se desea editar un documento de entrada de obra y tenga varias obras abiertas, existe la posibilidad de trabajar simultáneamente (para el proveedor que elija) con los documentos del tipo que seleccione (pedido, albarán o factura recibida), de esta forma puede editar cualquiera de ellos independientemente de la obra que haya asignado como actual. De esta forma ahorrará tiempo, ya que de un solo paso podrá generar tantos documentos tipo pedido, albarán o factura recibida como suministros provengan de cada presupuesto sin la necesidad de salir de una obra y entrar en otra para crear el documento.

Por ejemplo, suponga que como Jefe de obra se responsabiliza de la ejecución de más de una obra al mismo tiempo por ser obras de sencilla ejecución. Imagine que le llega una factura con suministros de estas obras. Esto será porque realizó un contrato con este proveedor con cantidades de suministros de estas obras y, por tanto, se han solicitado pedidos de las diferentes obras a este proveedor. A cada obra habrá llegado el correspondiente albarán que refleja la cantidad que debía ser entrega en ella según pedido. Por tanto, con esta herramienta podrá importar los suministros de albaranes de diferentes obras para crear una única factura que se fraccionará para reflejar los suministros importados por obra. La cual, una vez creada, al entrar en cada una de las obras de forma independiente mostrará únicamente la parte correspondiente de los suministros facturados a la obra. Para ello el programa desdobla la factura para las diferentes obras teniendo en cuenta la procedencia de los suministros, pero asigna el mismo código a todas ellas. Al editar los suministros puede añadir al documento suministros de cualquier obra o reasignar la obra de procedencia de éstos.

Para poder trabajar en modo multiobra el programa realiza una consolidación (unificación de datos) de todas las cuentas de obras abiertas.

En la edición de cuentas en modo multiobra las modificaciones o eliminación de cuentas se realizarán también en todas las obras que contengan dichas cuentas. La creación de una cuenta nueva se efectúa simultáneamente en todas las obras abiertas.

Así por ejemplo, si tiene abiertas en *Arquímedes y Control de obra* las obras con las que quiere realizar una factura multiobra, al pulsar sobre la opción del menú Control de obra > Edición de documentos > Facturas recibidas se le pedirá que seleccione el modo de trabajo. En este caso debe seleccionar la opción **Trabajar con todas las obras abiertas (Multiobra),** [Fig. 3.139.](#page-99-0)

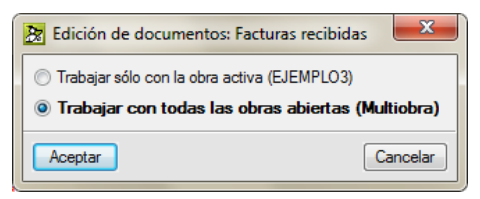

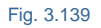

<span id="page-99-0"></span>Al aceptar el diálogo **Edición de documentos: Facturas recibidas** y seleccionar el proveedor, si el proveedor seleccionado no está definido en alguna de las obras abiertas, solicitará añadirlo. De la misma forma sucederá con las demás cuentas. Tras lo cual aparecerá la ventana **Edición de facturas del proveedor** seleccionado. Una vez añadida la factura, deberá, como ya se explicó en el apartado de este manual **[3.4.5. Edición](#page-71-0) de [documentos](#page-71-0)**, introducir los suministros para obtener el importe bruto importando o editando estos suministros. Lo habitual o normal será importar los suministros desde albaranes con el botón **Importar albaranes**. Se pedirá que indique la obra desde la que va a importar los albaranes [\(Fig. 3.140\)](#page-99-1).

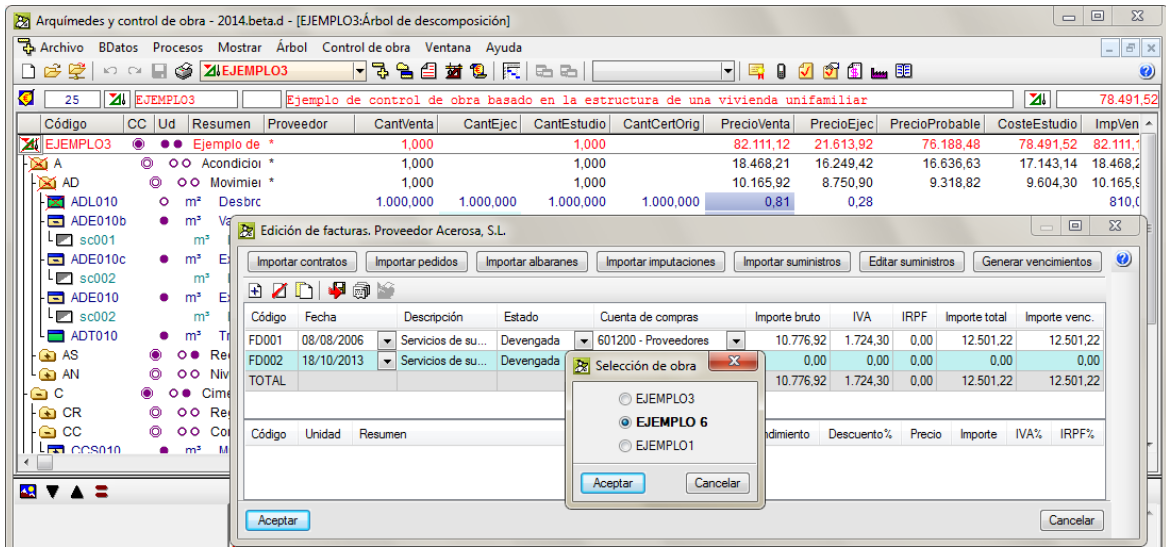

Fig. 3.140

<span id="page-99-1"></span>Si desea cambiar el origen de los suministros, el botón **Cambiar obra del suministro** [\(Fig. 3.141\)](#page-99-2) permite cambiar la obra del suministro seleccionado. Para ello, podrá elegir entre una lista de las obras abiertas que contienen el concepto del suministro (con las mismas unidades). Si el documento al que pertenece el suministro no existe en la obra seleccionada, será añadido.

<span id="page-99-2"></span>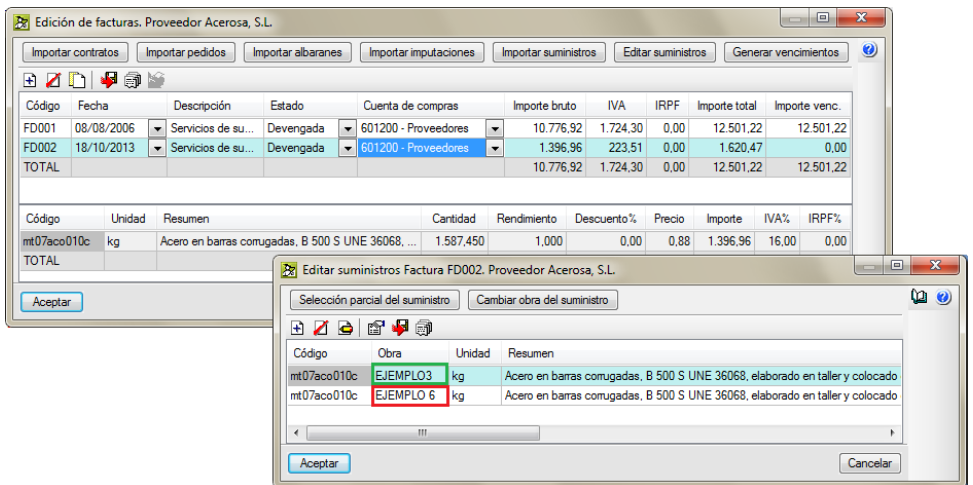

Fig. 3.141

Una vez creada la factura podrá generarse vencimiento a esta por medio del botón **Generar vencimientos** desde la ventana **Edición de facturas** del proveedor [Fig. 3.142.](#page-100-0)

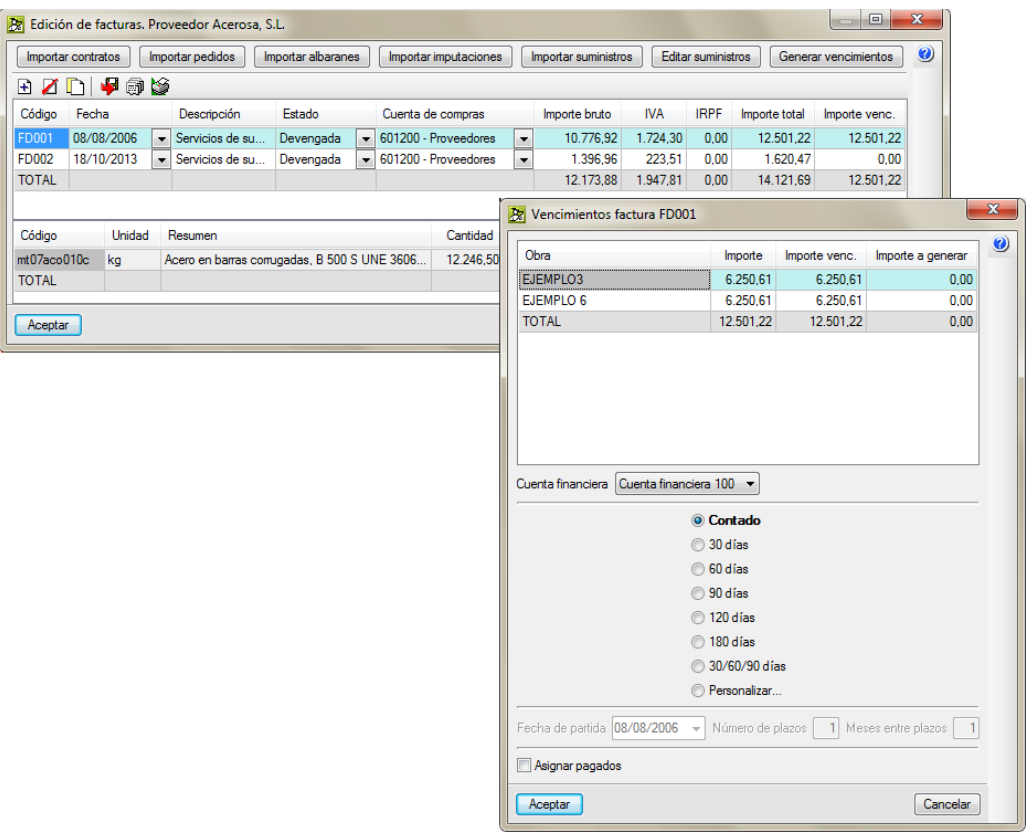

Fig. 3.142

<span id="page-100-0"></span>Si se pulsa este botón, aparece el diálogo **Vencimientos factura** donde se muestran los importes en la factura de cada obra.

| <b>B</b> Vencimientos factura FD002     |                          |                                           | $\mathbf x$                        |  |  |
|-----------------------------------------|--------------------------|-------------------------------------------|------------------------------------|--|--|
| Obra                                    | Importe                  | Importe venc.                             | $\bm{\bm{c}}$<br>Importe a generar |  |  |
| EJEMPLO3                                | 2.449.92                 | 0.00                                      | 2.449.92                           |  |  |
| EJEMPLO 6                               | 1.620.47                 | 0.00                                      | 1.620.47                           |  |  |
| <b>TOTAL</b>                            | 4.070.39                 | 0.00                                      | 4.070.39                           |  |  |
| Cuenta financiera Cuenta financiera 100 | $\blacktriangledown$     |                                           |                                    |  |  |
|                                         | © Contado                |                                           |                                    |  |  |
|                                         | 30 días                  |                                           |                                    |  |  |
| 60 días                                 |                          |                                           |                                    |  |  |
| ◎ 90 días                               |                          |                                           |                                    |  |  |
| <sup>120</sup> días                     |                          |                                           |                                    |  |  |
|                                         | 180 días                 |                                           |                                    |  |  |
|                                         | 30/60/90 días            |                                           |                                    |  |  |
|                                         | Personalizar             |                                           |                                    |  |  |
| Fecha de partida 18/10/2013             | $\overline{\phantom{a}}$ | Número de plazos   1   Meses entre plazos |                                    |  |  |
| Asignar pagados                         |                          |                                           |                                    |  |  |
|                                         |                          |                                           | Cancelar                           |  |  |

Fig. 3.143

# **3.4.8. Ver datos del control de obra**

Desde la opción del menú **Control de obra > Ver**, se puede consultar el estado de cuentas con proveedores y clientes, ver un comparativo de precios entre los de referencia y los suministrados, consultar los pagos a subcontratistas y proveedores y consultar un histórico de suministros por documentos [\(Fig. 3.144\)](#page-101-0).

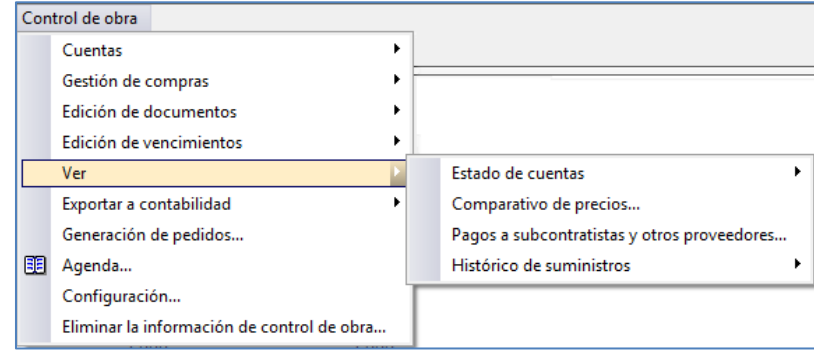

Fig. 3.144

# <span id="page-101-0"></span>**Estado de cuentas**

 Con proveedores. Al pulsar la opción del menú **Control de obra > Ver > Estado de cuentas** aparece la ventana de la [Fig. 3.145](#page-101-1) conteniendo el código, nombre, importe facturado, importe pagado y saldo por cada proveedor. Pulsando el botón **Ver detalle** aparece una nueva lista donde se detallan todas las facturas relativas a ese proveedor con sus respectivos vencimientos pagados [\(Fig. 3.146\)](#page-101-2).

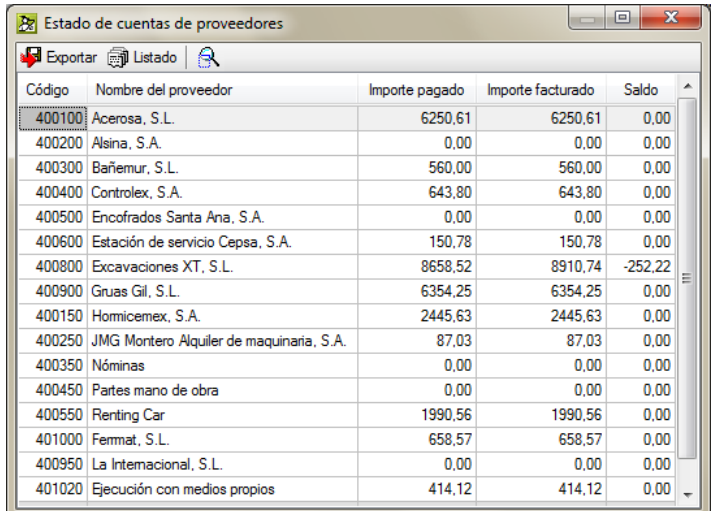

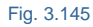

<span id="page-101-2"></span><span id="page-101-1"></span>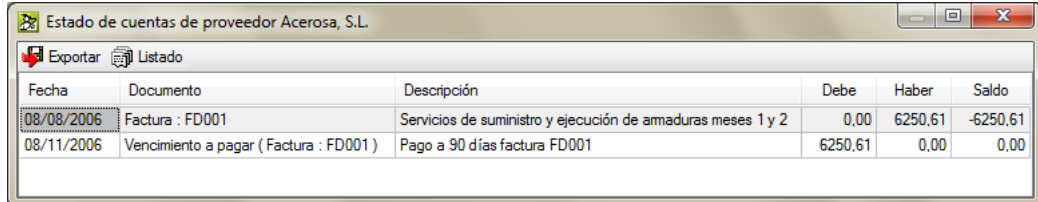

Fig. 3.146

 Con clientes. De la misma forma que para proveedores se obtienen los mismos datos de importes, pagos, saldo, etc.

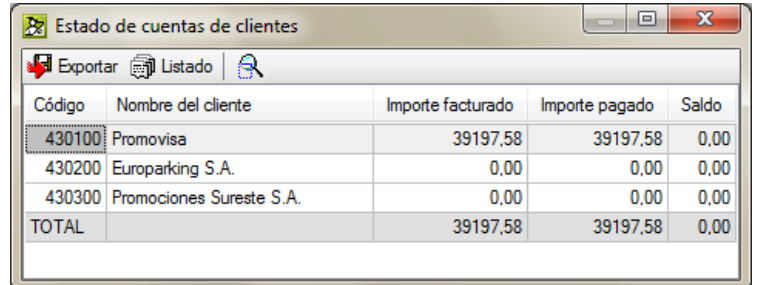

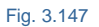

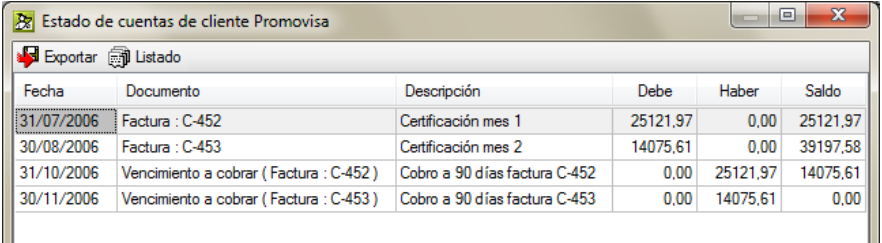

Fig. 3.148

# **Comparativo de precios**

Al pulsar la opción del menú **Control de obra > Ver > Comparativo de precios** se muestran en una lista, [Fig.](#page-102-0)  [3.149,](#page-102-0) todos los suministros con sus precios, cantidades, e importes tanto del presupuesto de referencia\* como los suministrados. El precio del suministro (precio medio) se calcula como cociente entre el importe total facturado y la cantidad total facturada. Se muestran también las desviaciones entre el presupuesto de referencia y el de ejecución.

*\* El presupuesto de referencia se corresponde con la estructura de precios seleccionada en la configuración del Control de obra. Opción del menú Control de obra > Configuración, como valores a utilizar como referencia para la estructura de precios a emplear en el Control de obra. Lo lógico es emplear como referencia la Estructura de precios que se desea controlar, siendo normalmente la Estructura de precios de estudio. La cual debe recoger el objetivo o precoste.*

<span id="page-102-0"></span>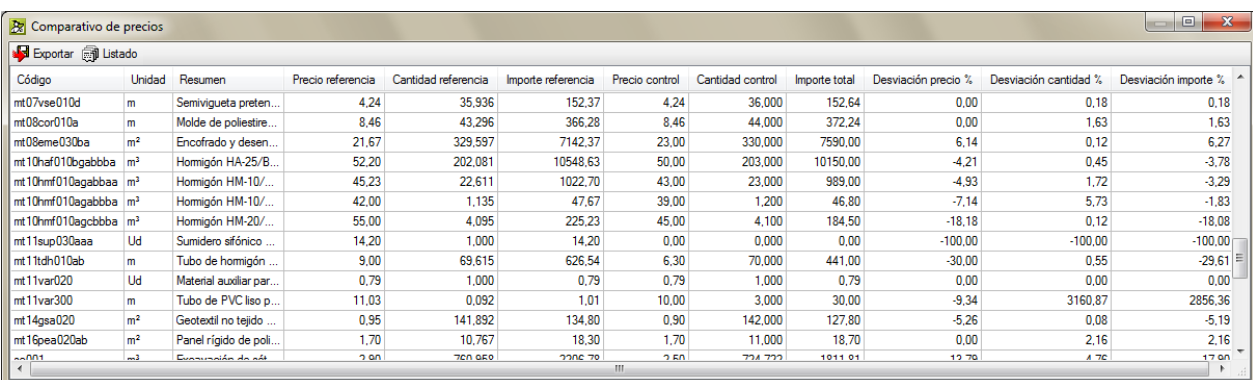

# **Pago a subcontratistas y otros proveedores**

Al pulsar la opción del menú **Control de obra > Ver > Pago a subcontratistas y otros proveedores** muestra una lista donde puede consultarse la previsión de pagos a subcontratistas, obtenida a partir de las certificaciones o de las cantidades ejecutadas de las partidas. También puede consultar la previsión de pagos a realizar a otros proveedores en función de los contratos de suministros y de los albaranes recibidos. Puede obtener más información sobre esta opción en el apartado de este manual [3.4.3.12.](#page-62-0) Pagos [y certificaciones](#page-62-0) a [subcontratistas](#page-62-0) y pagos a proveedores.

## **Materiales por recibir y existencias**

Muestra una lista donde puede visualizar el material por recibir y las existencias del mismo desde la opción del menú **Control de obra** > **Ver** > **Materiales por recibir y existencias**.

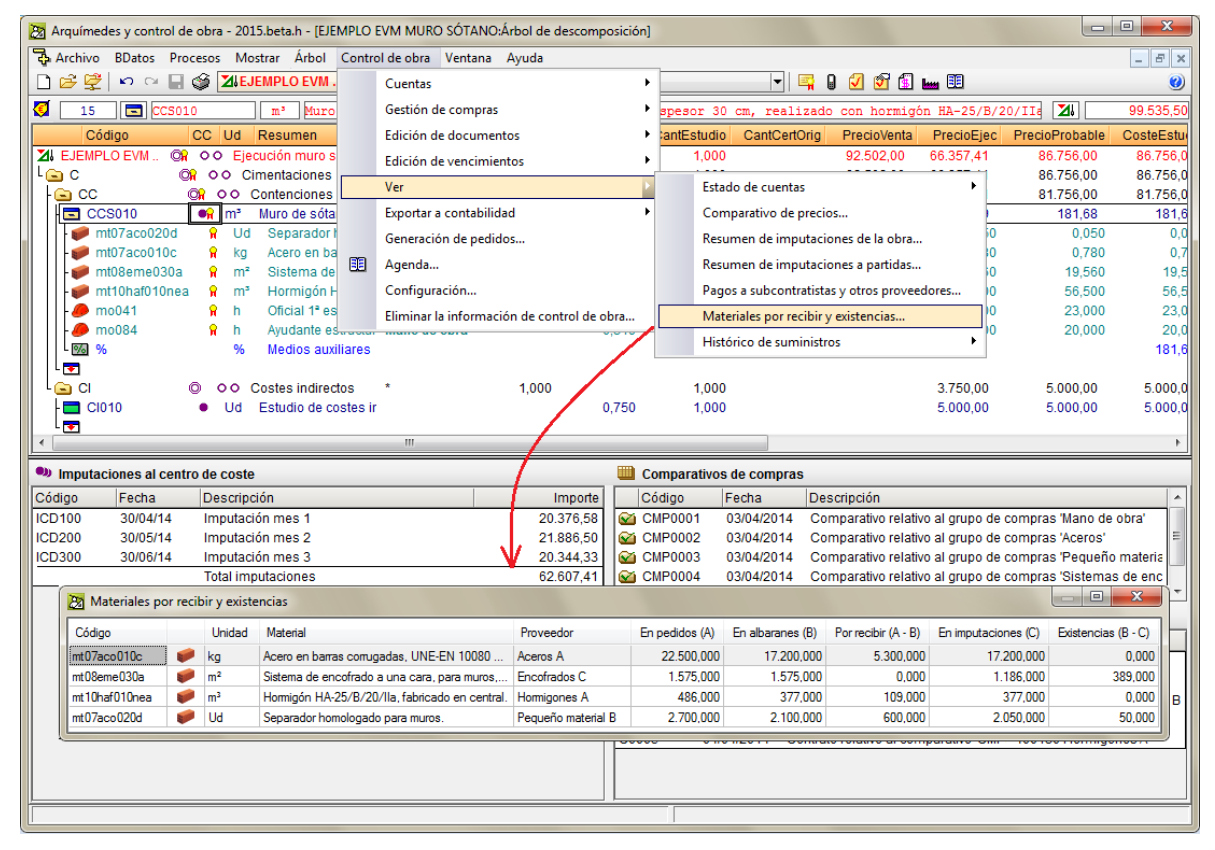

#### Fig. 3.150

De esta forma, a través de la ventana **Materiales por recibir y existencias** según haya creado contratos por medio de la opción del menú **Control de obra** > **Gestión de compras** > **Generar contratos** o, si por el contrario ha creado pedidos generales a modo de contratos desde la opción del menú **Control de obra** > **Edición de documentos** > **Pedidos,** puede ver una lista de aquellos conceptos unitarios tipo material o partidas alzadas con sus cantidades contratadas o pedidas (según sea el caso) y las cantidades en albarán con lo que pueden obtenerse las cantidades pendientes de recibir. También, si ha imputado los conceptos recibidos en albaranes a sus respectivos centros de coste, puede ver la cantidad imputada con lo que se pueden deducir las cantidades en existencias. Si se crea un albarán o se imputa un concepto directamente sin estar en la estructura de precios de referencia, este no aparecerá en la lista de conceptos. Para que este tipo de conceptos no previstos en el objetivo o precoste formen parte de la lista debe constar en el objetivo o haberse contratado previamente.

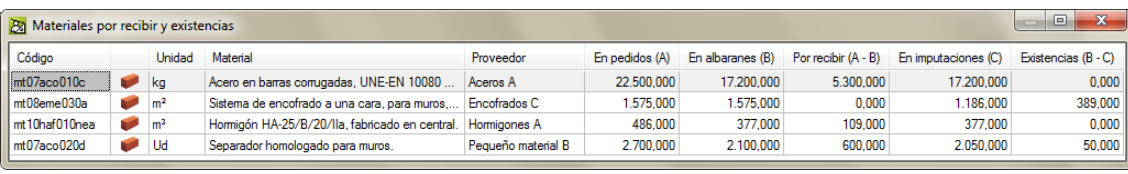

Fig. 3.151

# **Histórico de suministros**

Al pulsar la opción del menú **Control de obra > Ver > Histórico de suministros** se muestran en una lista, [Fig.](#page-102-0)  [3.149,](#page-102-0) ordenados por fecha, los suministros incluidos en el tipo de documento que se seleccione, como son los pedidos, albaranes, facturas recibidas e imputaciones. Así pues en cada una de las ventanas, de pedidos por ejemplo, aparece el código del documento donde se asignó el suministro, la fecha del documento, el código del suministro, la unidad, resumen, cantidad, rendimiento, descuento, precio, importe, proveedor e imputado al centro de coste.

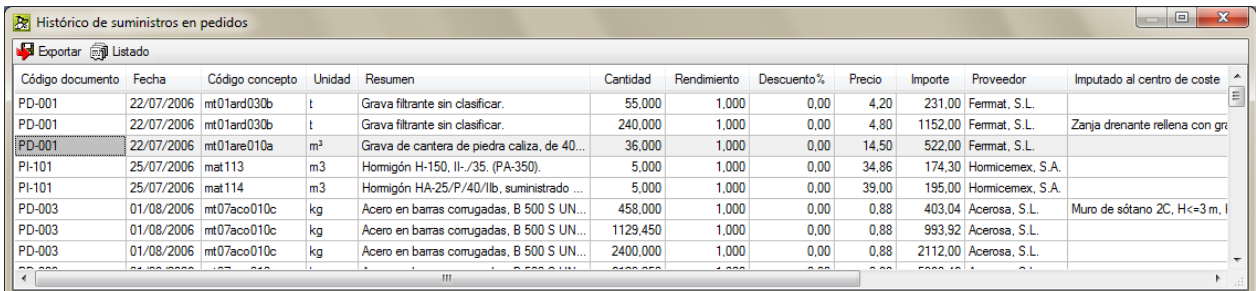

### Fig. 3.152

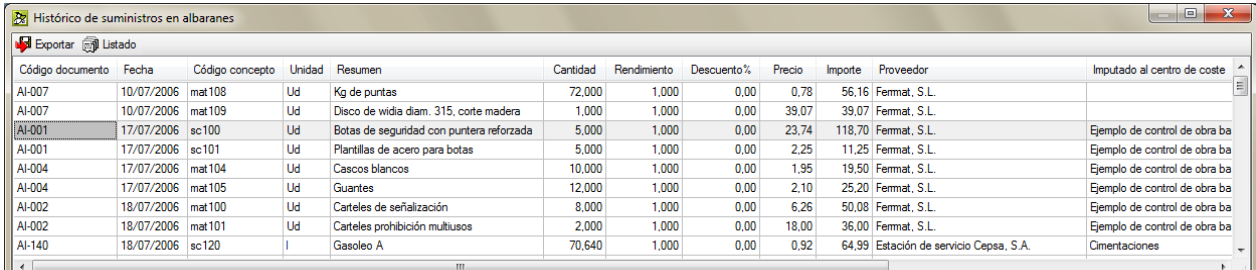

### Fig. 3.153

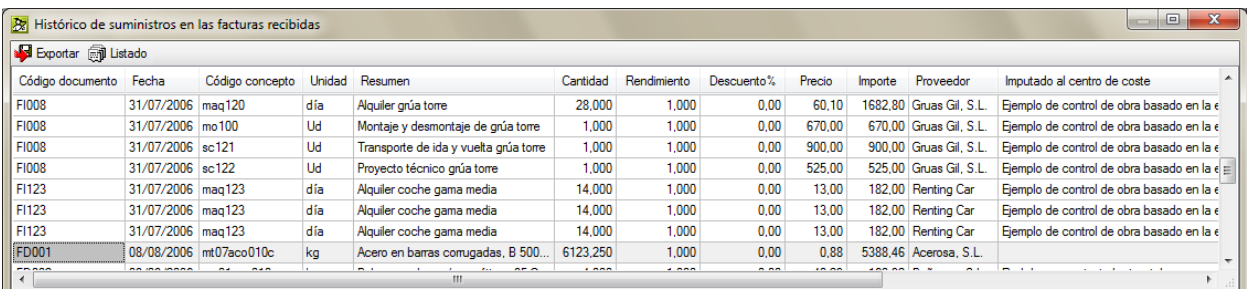

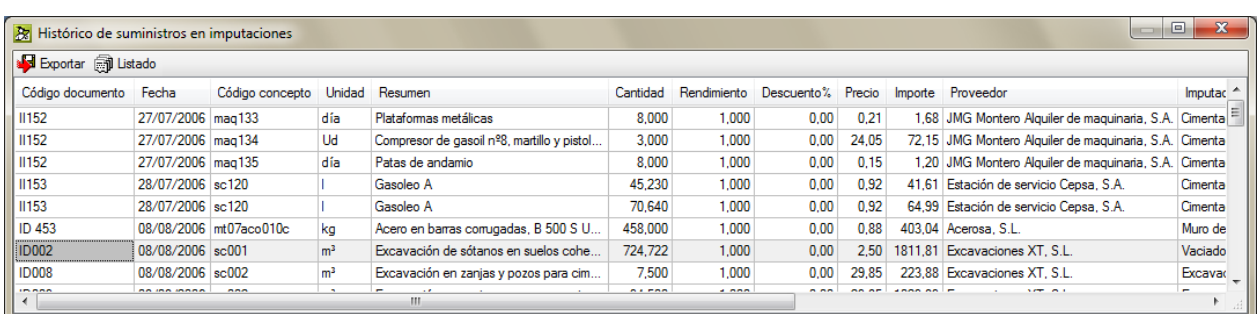

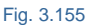

La opción del menú **Control de obra > Ver > Reagrupar suministros,** permite reagrupar suministros que han quedado desagrupados como resultado de distintas operaciones sobre los mismos, reduciendo los listados del Histórico de suministros.

# **3.4.8.1. Agenda**

Muestra, ordenados por fecha, emisión de pedidos, recepción de albaranes y facturas, vencimientos de facturas emitidas y recibidas (pagadas o proforma). También permite intercalar líneas de anotación en el lugar que se desee para reflejar otros aspectos, aunque sólo a título informativo (campo 'Descripción').

La Agenda permite calcular el Flujo de caja\* de la obra.

*\* Se entiende por flujo de caja o cash flow los flujos de entradas y salidas de caja o efectivo, en un período dado de tiempo. El flujo de caja es la acumulación neta de activos líquidos (dinero, es decir en una obra las facturas cobradas y pagadas) en un periodo determinado y, por lo tanto, constituye un indicador importante de la liquidez en la empresa (en nuestro caso de la obra).*

La información que muestra la Agenda depende de las opciones del menú Control de obra > Configuración Mostrar pedidos en agenda, Mostrar albaranes en agenda y Mostrar facturas en agenda.

Los campos de la agenda son los siguientes:

- **Fecha.** Es modificable por el usuario, en cuyo caso se produce una reordenación de los eventos o líneas de la agenda.
- **Día.** Correspondiente a la fecha. No es editable directamente.
- **Tipo de documento.** Si es pedido, albarán, factura o vencimiento.
- **Documento.** Código del documento.
- **Descripción.** Resumen del documento.
- **Empresa.** Nombre del proveedor o del cliente relativo al documento.
- **Cuenta.** Descripción o título de la cuenta financiera.
- **Cobros.** Importes entrantes.
- **Pagos.** Importes salientes.
- **Flujo de caja.** Estado de tesorería. El signo positivo indica saldo positivo en caja.

La agenda muestra siempre la información de tipo previsión (vencimientos no pagados).

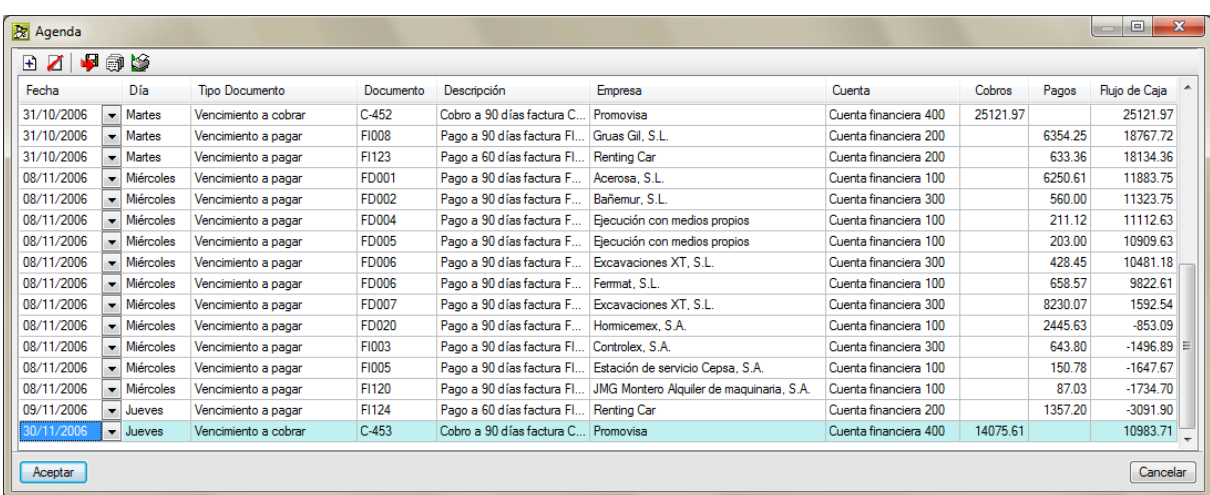

Fig. 3.156

# **3.4.8.2. Listados de plantillas tipo Control de obra**

Se pueden visualizar, imprimir y exportar informes para el análisis de resultados del control de obra a través de

los listados disponibles referentes al control de obra por medio del botón Imprime base de datos actual  $\heartsuit$  o a través de la opción del menú **Archivo > Imprimir > Imprimir listado**. En el diálogo que aparece debe seleccionar el **Tipo** con el nombre **Control Obra**. Se adjuntará la lista de informes que el programa ofrece por defecto.

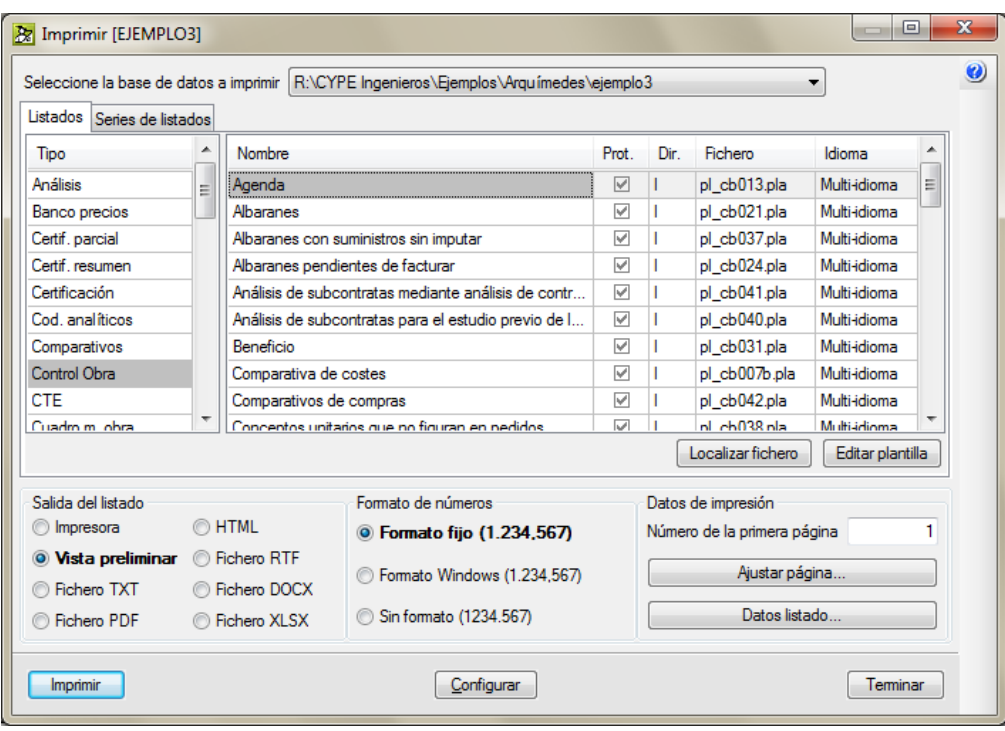

Fig. 3.157

# **Análisis de la obra**

El listado realiza un análisis de los datos de la obra contenidos en la base de datos. Para ello muestra por filas los centros de costes de capítulos y partidas y por columnas, el coste previsto total y hasta la fecha, el coste real total (extrapolado) y hasta la fecha, la facturación según certificaciones, el beneficio esperado y real y el desvió en beneficio y en coste.

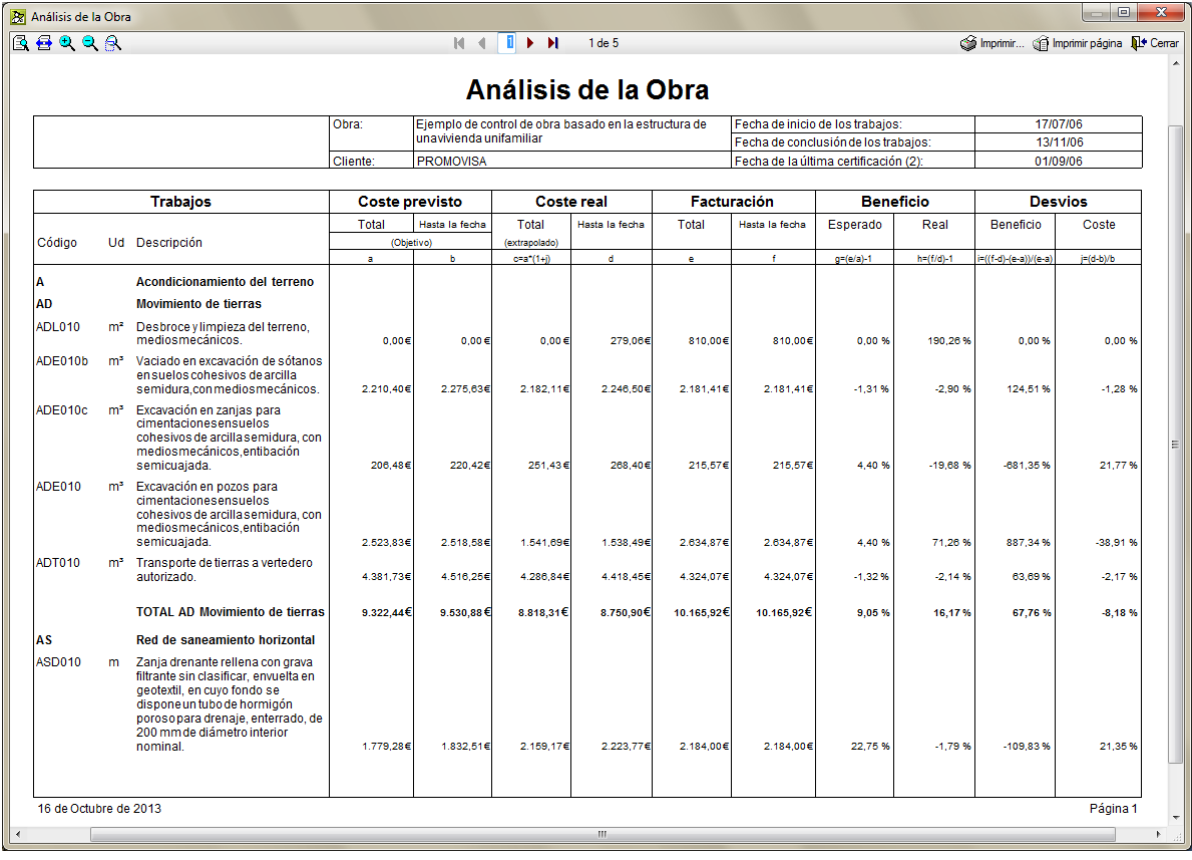

Fig. 3.158

# **Consumos ordenados por suministros**

El listado muestra para cada suministro los centros de coste donde se ha imputado con o sin facturas.

En línea de cada centro de coste aparece la fecha de la imputación, cantidades imputadas, precio de compra e importes (producto de los dos anteriores) y una codificación PAF.

**'P'** indica que el suministro está incluido en un pedido; **'A'** indica que está incluido en un albarán; **'F'** indica que está incluido en una factura; **'-'** sustituye a alguna letra anterior e indica que ese suministro no está incluido en ese tipo de documento.

Tras la relación de centros de coste donde se ha imputado el suministro aparece la cantidad total, el precio medio de compra, y el importe total. El precio medio se calcula como importe total dividido por cantidad total.
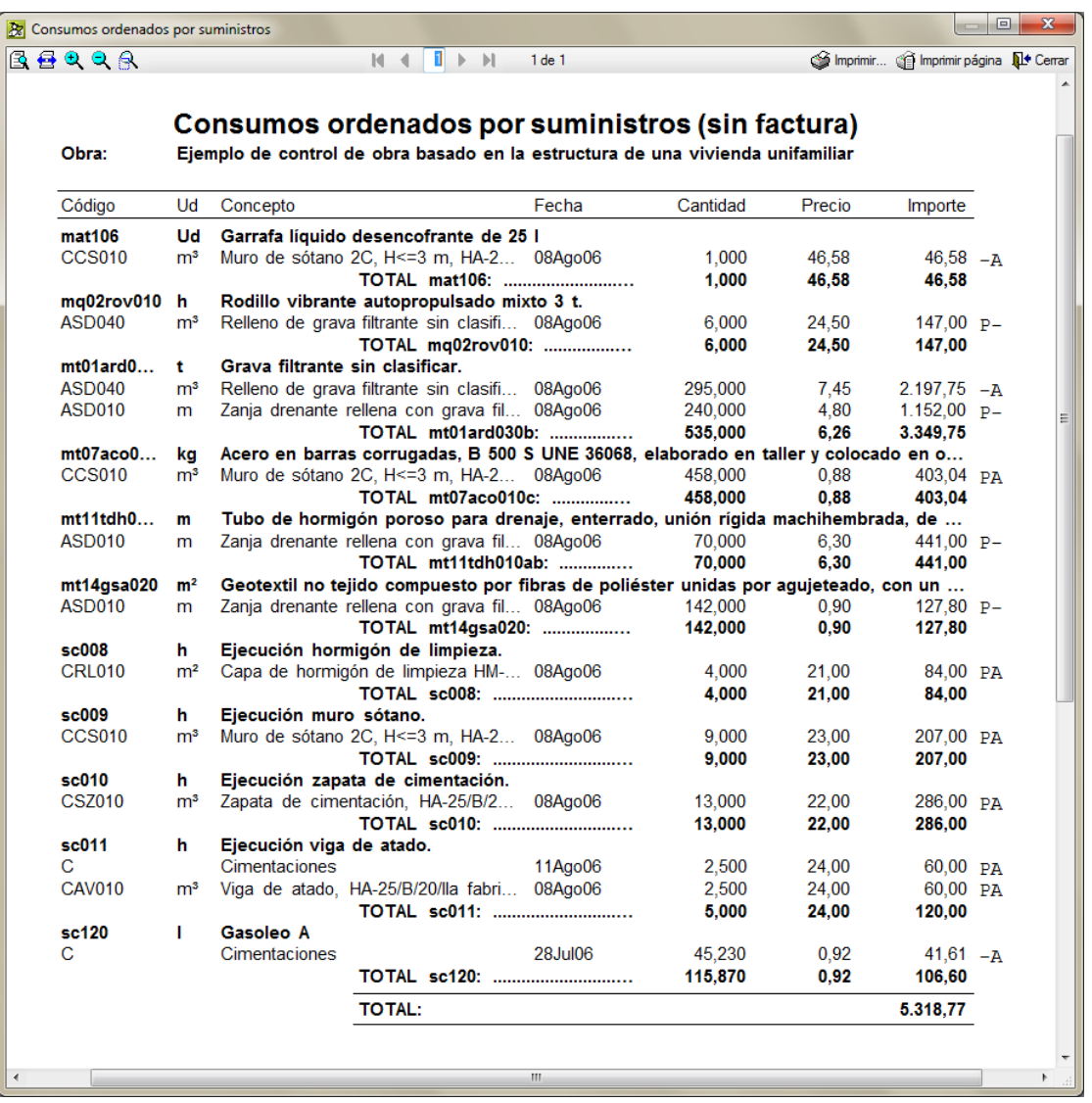

Fig. 3.159

## **Desviaciones del presupuesto en capítulos**

El listado permite conocer las desviaciones de importes entre el presupuesto de referencia\* y el de ejecución (real) en capítulos.

Muestra para cada capítulo los suministros que forman su descomposición de presupuesto, con su cantidad, precio e importe de referencia y se comparan en la misma línea de cada suministro con la cantidad real, precio e importe en imputaciones.

También en la misma línea se muestra la diferencia de cantidad, importe y porcentaje de desviación en importes entre lo ejecutado y lo presupuestado en la referencia.

Finalmente, se muestra el importe del presupuesto de referencia y real de cada capítulo y del total de la obra con el porcentaje en desviaciones de importes.

*\* El presupuesto de referencia se corresponde con la estructura de precios seleccionada en la configuración del Control de obra. Opción del menú Control de obra > Configuración, como valores a utilizar como referencia para la estructura de precios a emplear en el Control de obra. Lo lógico es emplear como referencia la Estructura de precios que se desea controlar, siendo normalmente la Estructura de precios de estudio. La cual debe recoger el objetivo o precoste.*

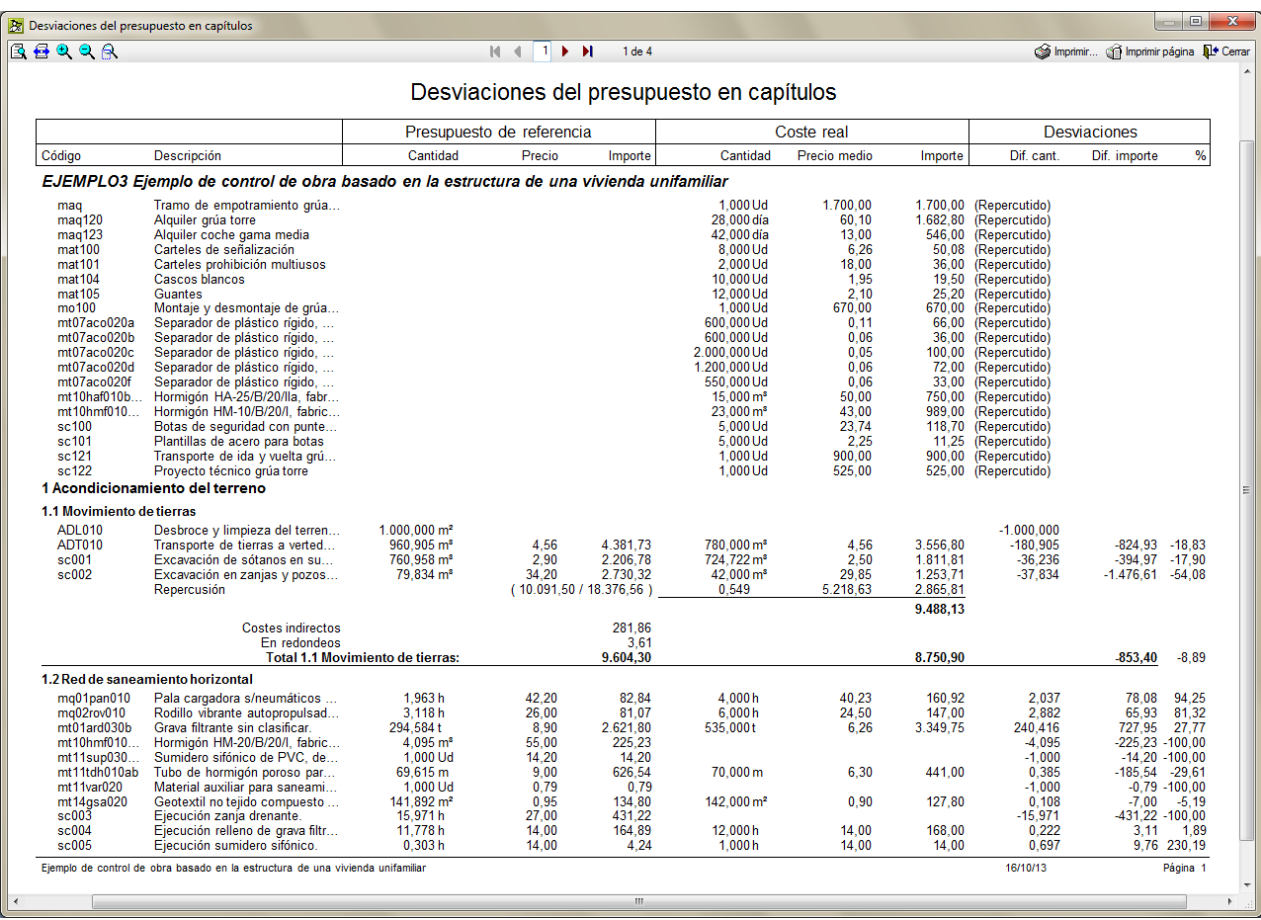

## **Desviaciones del presupuesto en partidas**

El listado permite conocer las desviaciones de importes entre el presupuesto de referencia\* y el de ejecución (real) en partidas y capítulos.

Muestra los capítulos y partidas del presupuesto. Para cada capítulo muestra los importes de suministros en imputaciones, si los hay (en el presupuesto no puede haberlos).

Para cada partida muestra los suministros que forman su descomposición, con su cantidad, precio e importe de referencia y se comparan en la misma línea de cada suministro con la cantidad de ejecución (real), precio e importe en imputaciones. También en la misma línea se muestra la diferencia de cantidad, importe y porcentaje de desviación en importes entre lo ejecutado y lo presupuestado en la referencia.

Finalmente, se muestra el importe del presupuesto de referencia y real de cada capítulo y del total de la obra con el porcentaje en desviaciones de importes.

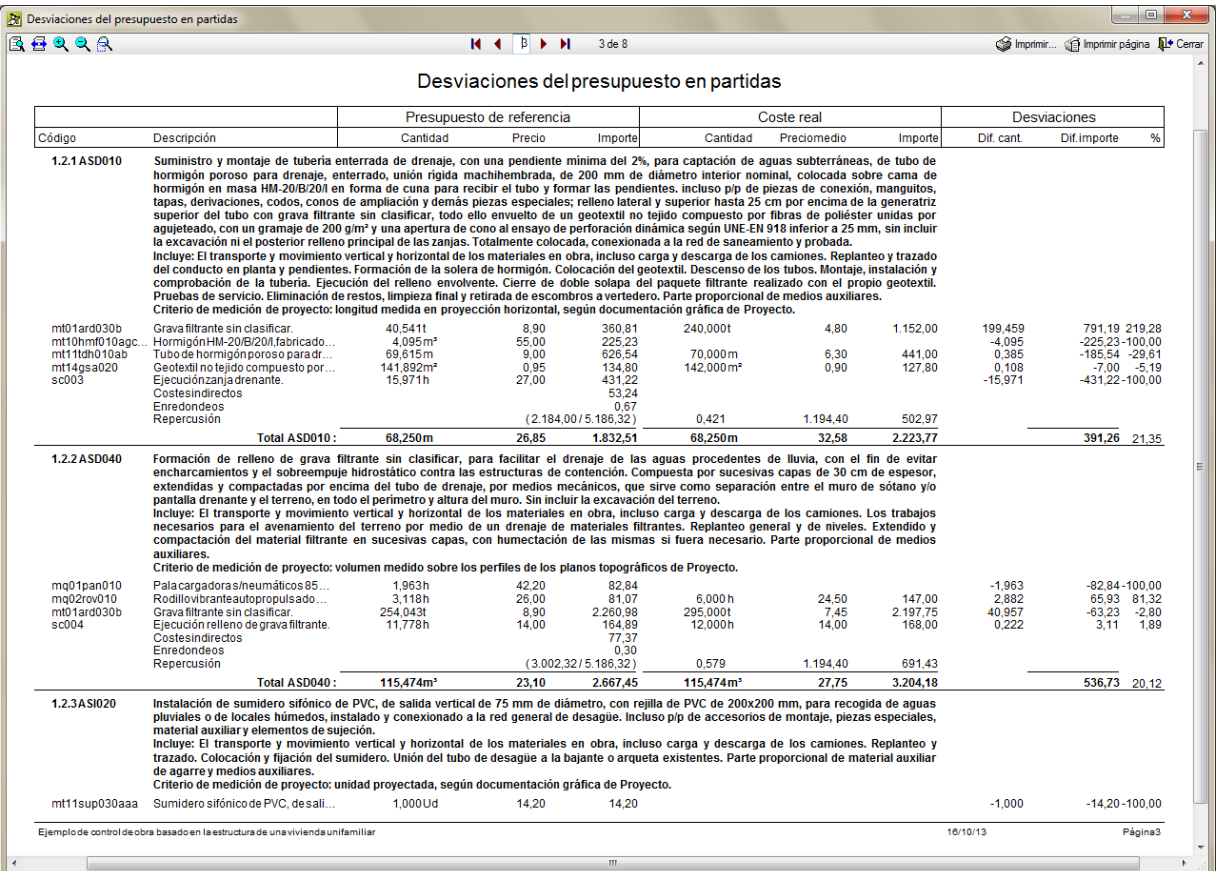

## **Desviaciones entre documentos**

Este listado permite realizar el control de compras en el sentido de identidad en los precios y cantidades de los suministros en las facturas respecto a los reflejados en los pedidos y albaranes.

Clasificando en primer lugar por proveedor, aparecen los suministros proporcionados por este. De cada suministro se obtiene:

- Cantidad, precio e importe en cada documento donde exista (pedido, albarán, factura o imputación), con código y fecha de dicho documento.
- Cantidad total, precio medio e importe en cada documento.
- Desviaciones en cantidades totales e importes entre albaranes y pedidos, facturas y albaranes y, por último, entre imputaciones y facturas.

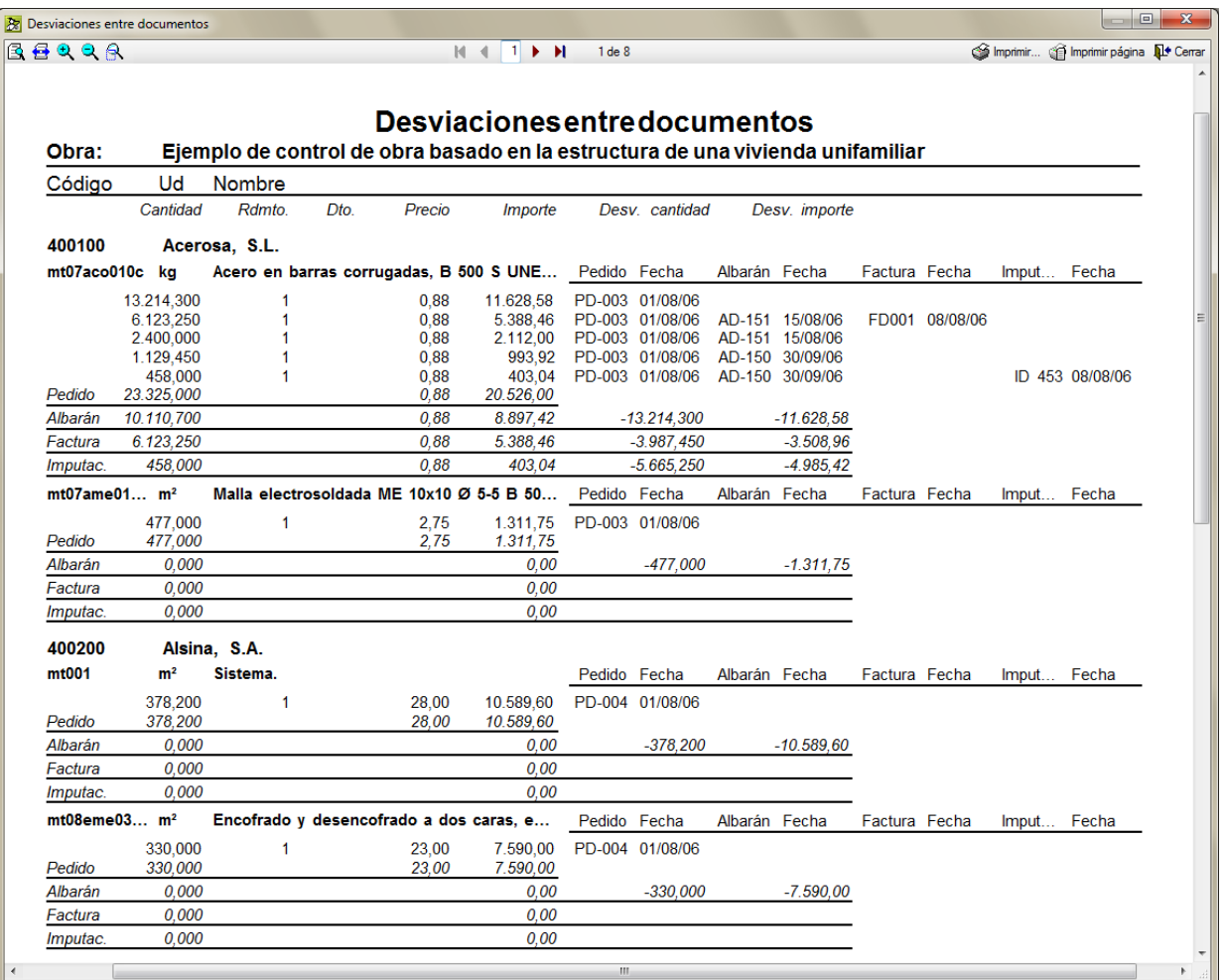

## **Desviaciones entre presupuesto y albaranes**

El listado permite conocer las desviaciones por cada suministro entre cantidad, precio e importe según el presupuesto de referencia y cantidad, precio medio e importe en albaranes. Se usa el precio medio del suministro en albaranes pues puede darse el caso que se haya adquirido con diferente precio por diversas causas.

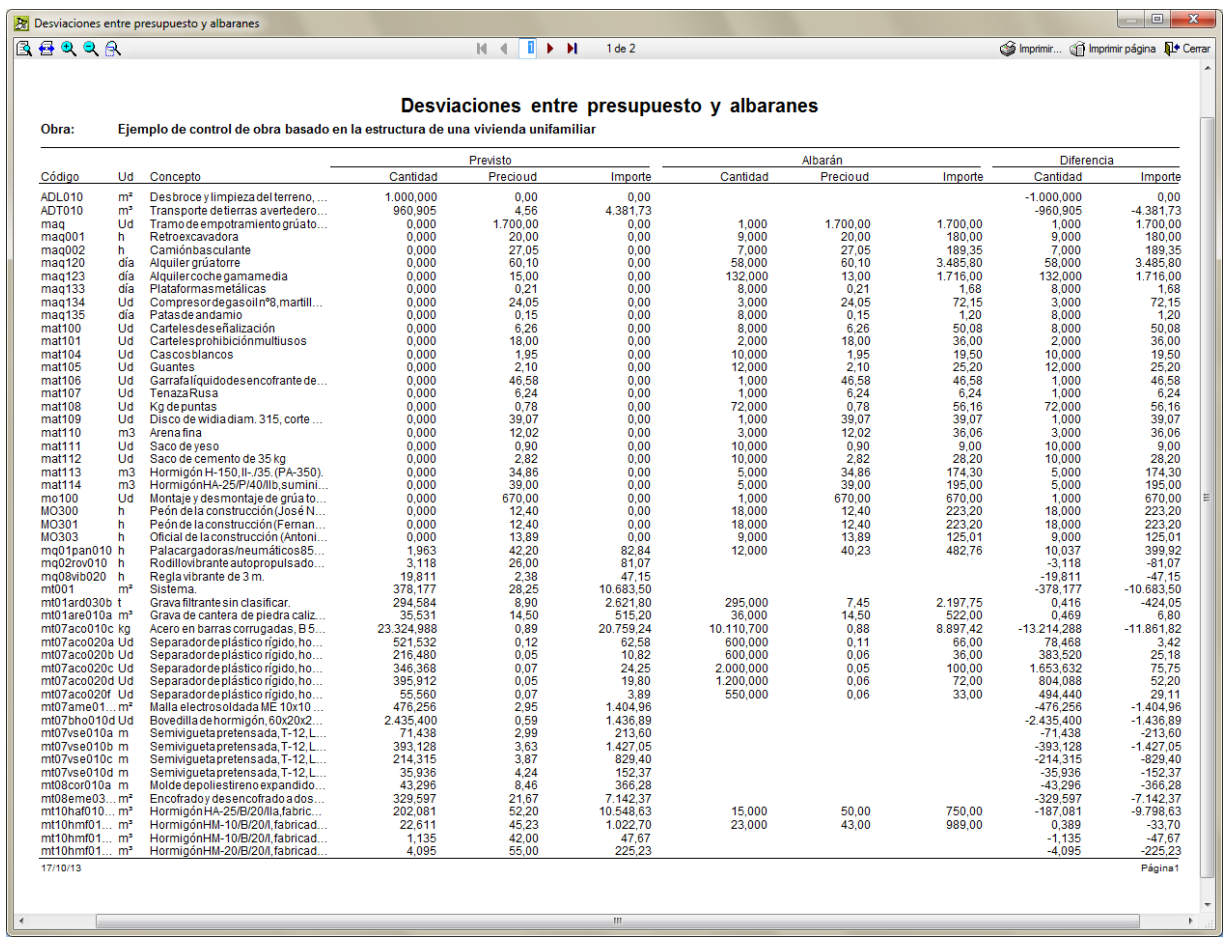

## **Desviaciones entre presupuesto y facturas**

El listado permite conocer las desviaciones por cada suministro entre cantidad, precio e importe según el presupuesto de referencia y cantidad, precio medio e importe en facturas. Se usa el precio medio del suministro en facturas, pues puede darse el caso que se haya adquirido con diferente precio por diversas causas.

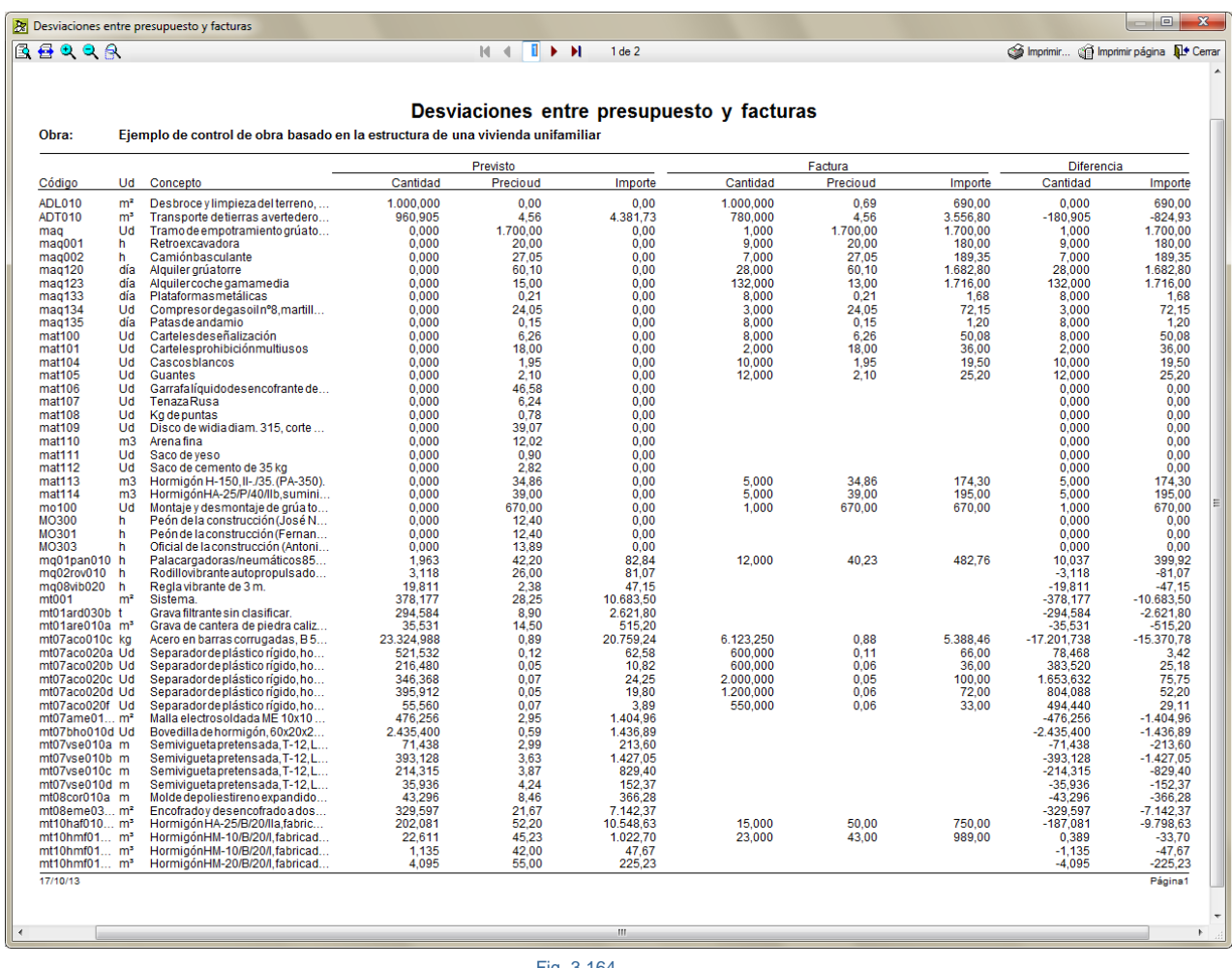

## **Conceptos unitarios que no figuran en Contratos**

El listado muestra un listado con los conceptos unitarios del presupuesto de referencia no incluidos hasta la fecha en Contratos.

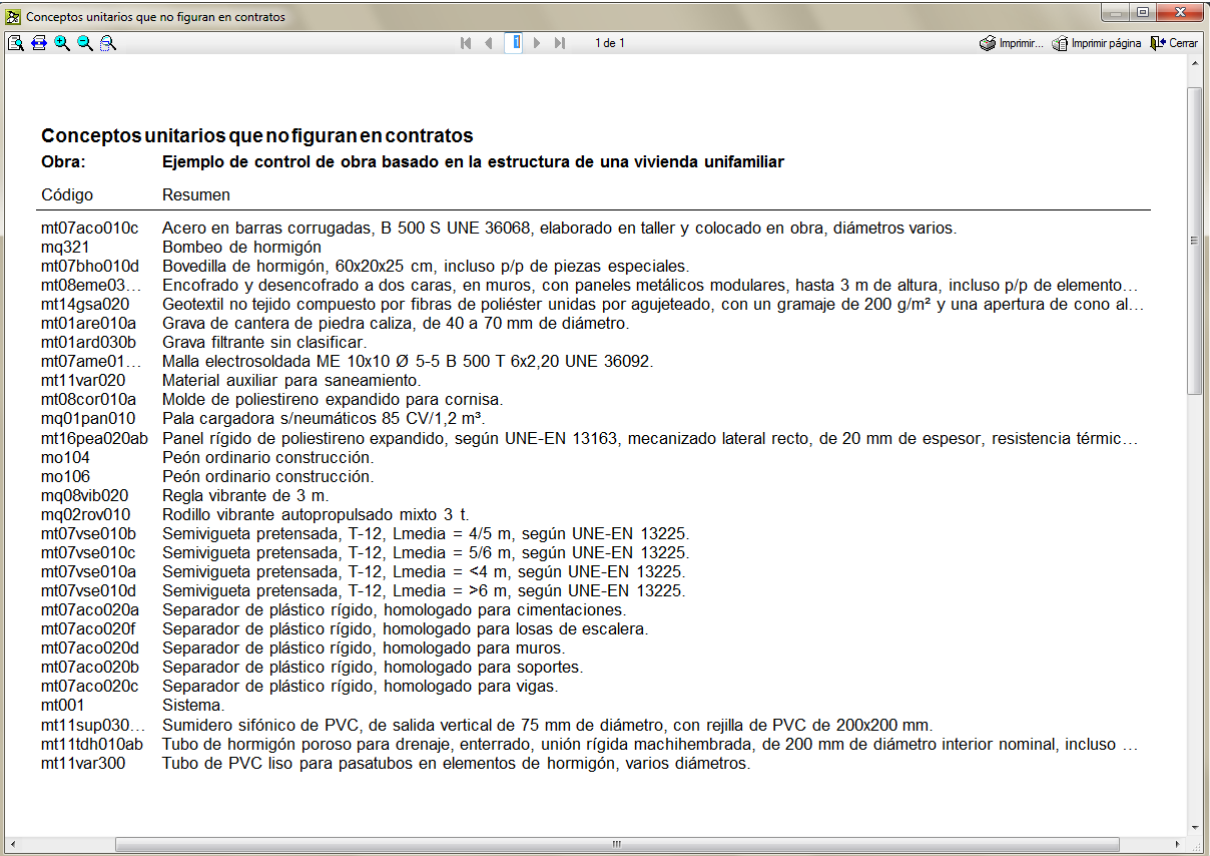

## **Albaranes con suministros sin imputar**

El listado permite localizar los suministros que hay en albaranes que no han sido imputados. Esto es útil cuando las imputaciones se crean importando albaranes. Recuerda que los albaranes entre otras cosas nos indican la entrada en existencias de la obra de un material además de servir como parte de mano de obra, de maquinaria o como parte de trabajos realizados y que una imputación nos indica que un material ha sido consumido, por lo tanto, es una salida de material.

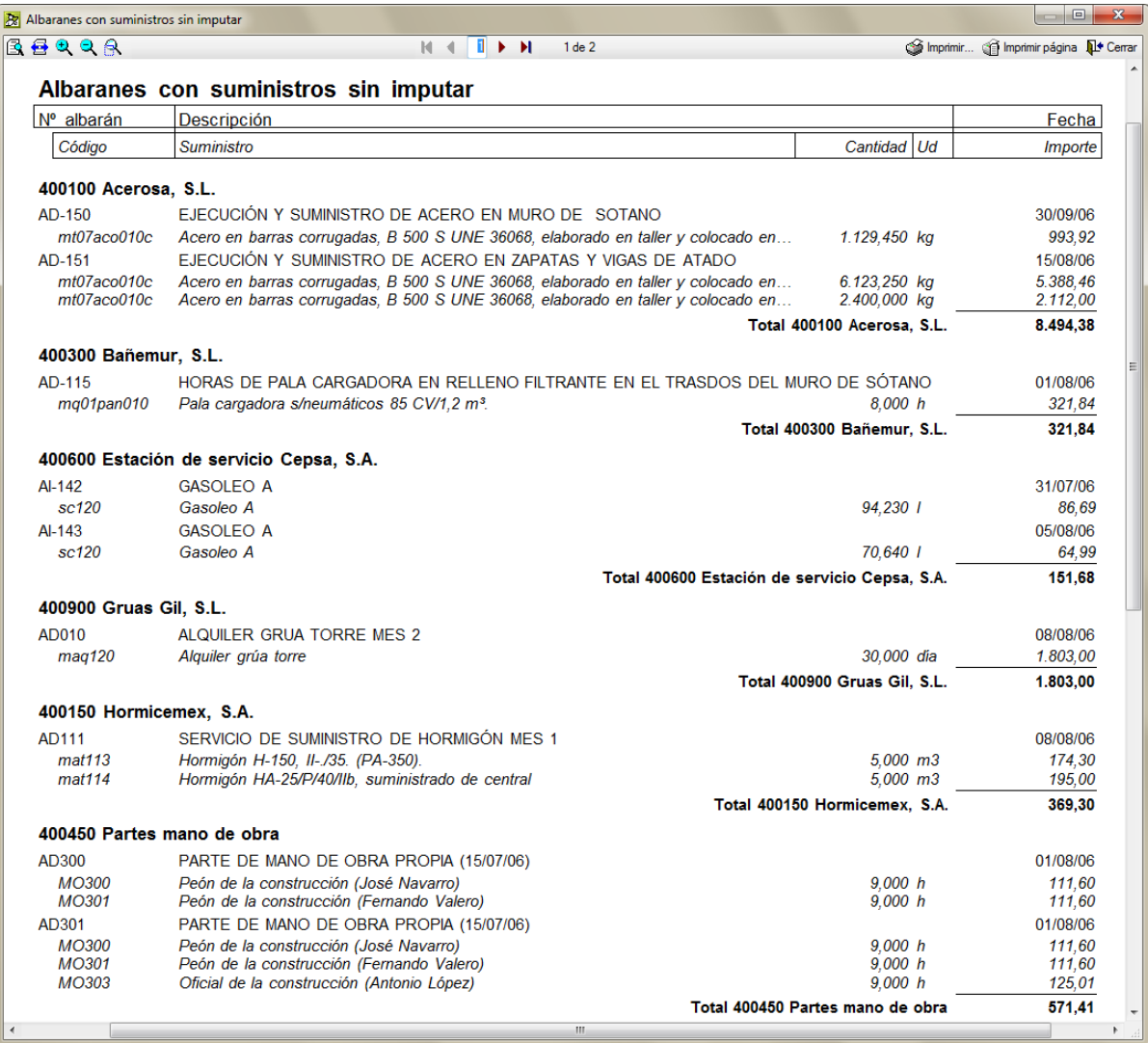

# **Albaranes pendientes de facturar**

El listado permite filtrar por fechas y por proveedor aquellos albaranes que no han sido facturados. Recuerda que, en el proceso lógico de creación de una factura, ésta se construía a partir de la importación de albaranes del proveedor.

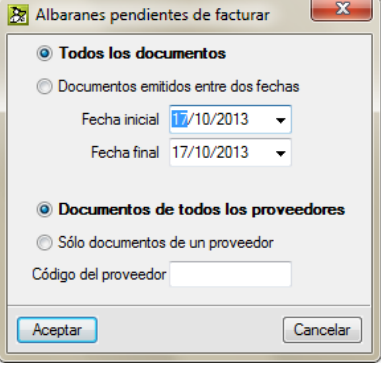

Fig. 3.167

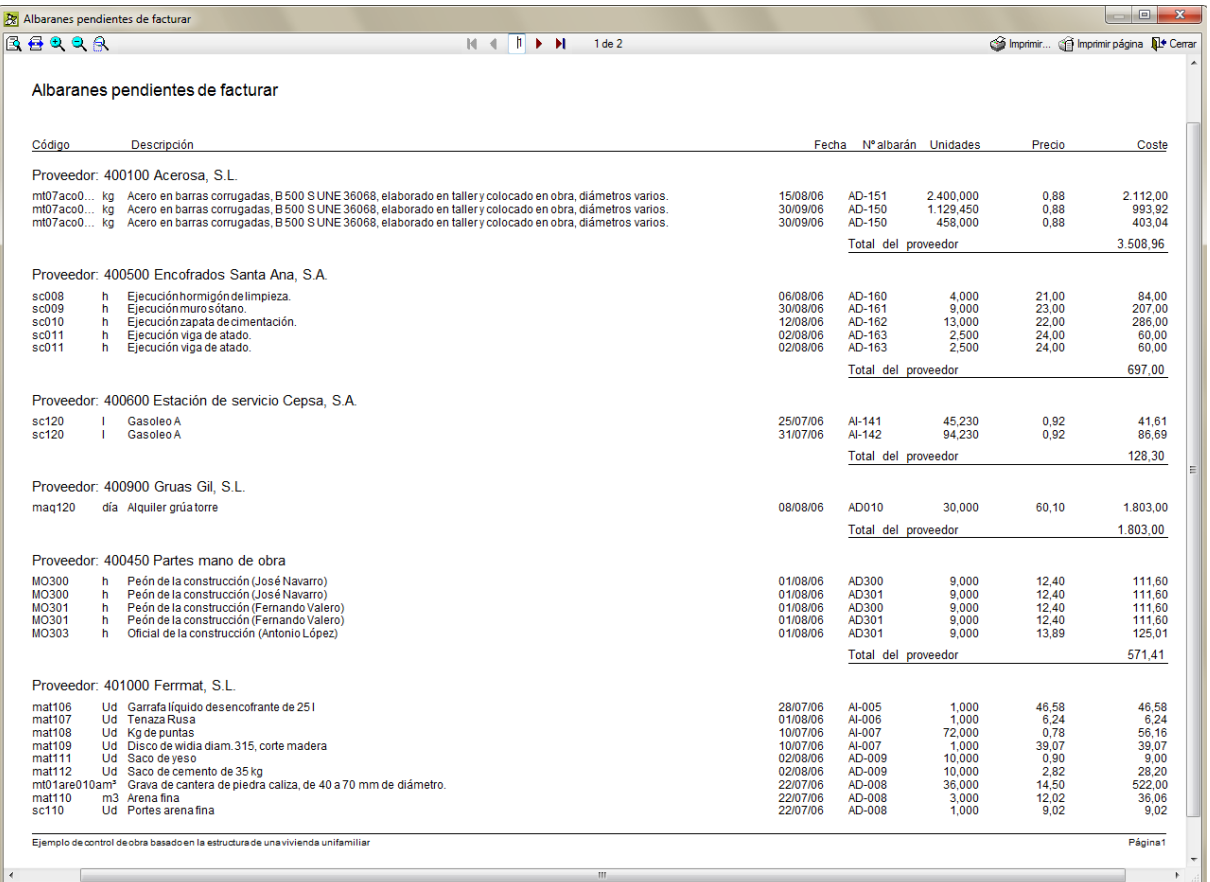

### **Estado de cuentas con proveedores**

El listado muestra por cada proveedor el importe total facturado, el importe pagado en vencimientos y el pendiente por abonar.

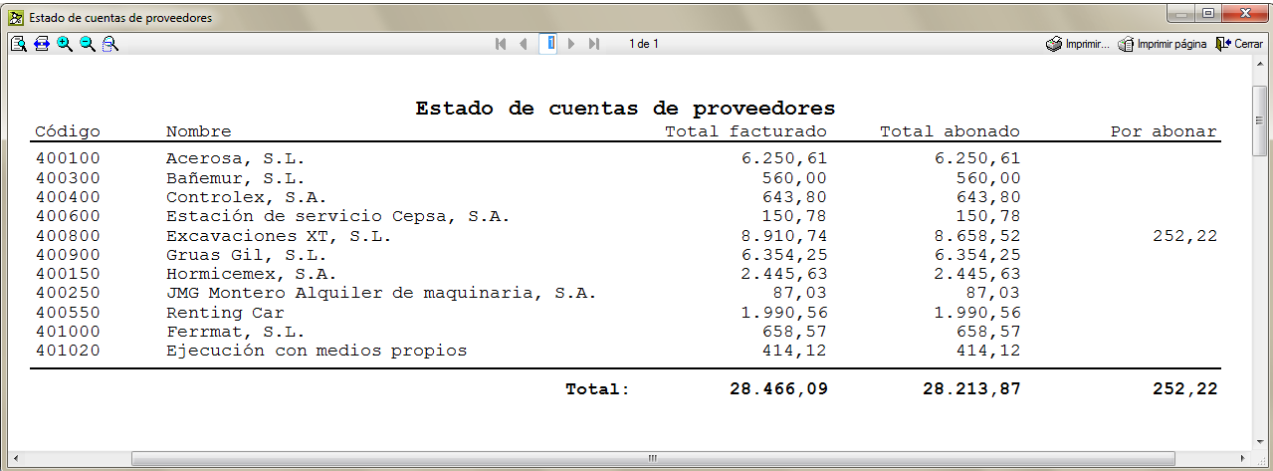

Fig. 3.169

## **Estudio comparativo de precios**

El listado solicita que escoja dos precios para su comparación. Siendo los precios posibles los de venta, adjudicación, estudio y ejecución [Fig. 3.170.](#page-117-0) Muestra por filas los capítulos y partidas y en columnas los datos referentes a la medición, precio, importe y diferencia de ambos precios.

<span id="page-117-0"></span>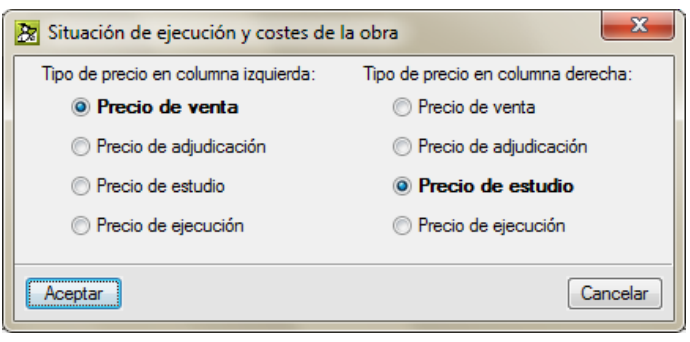

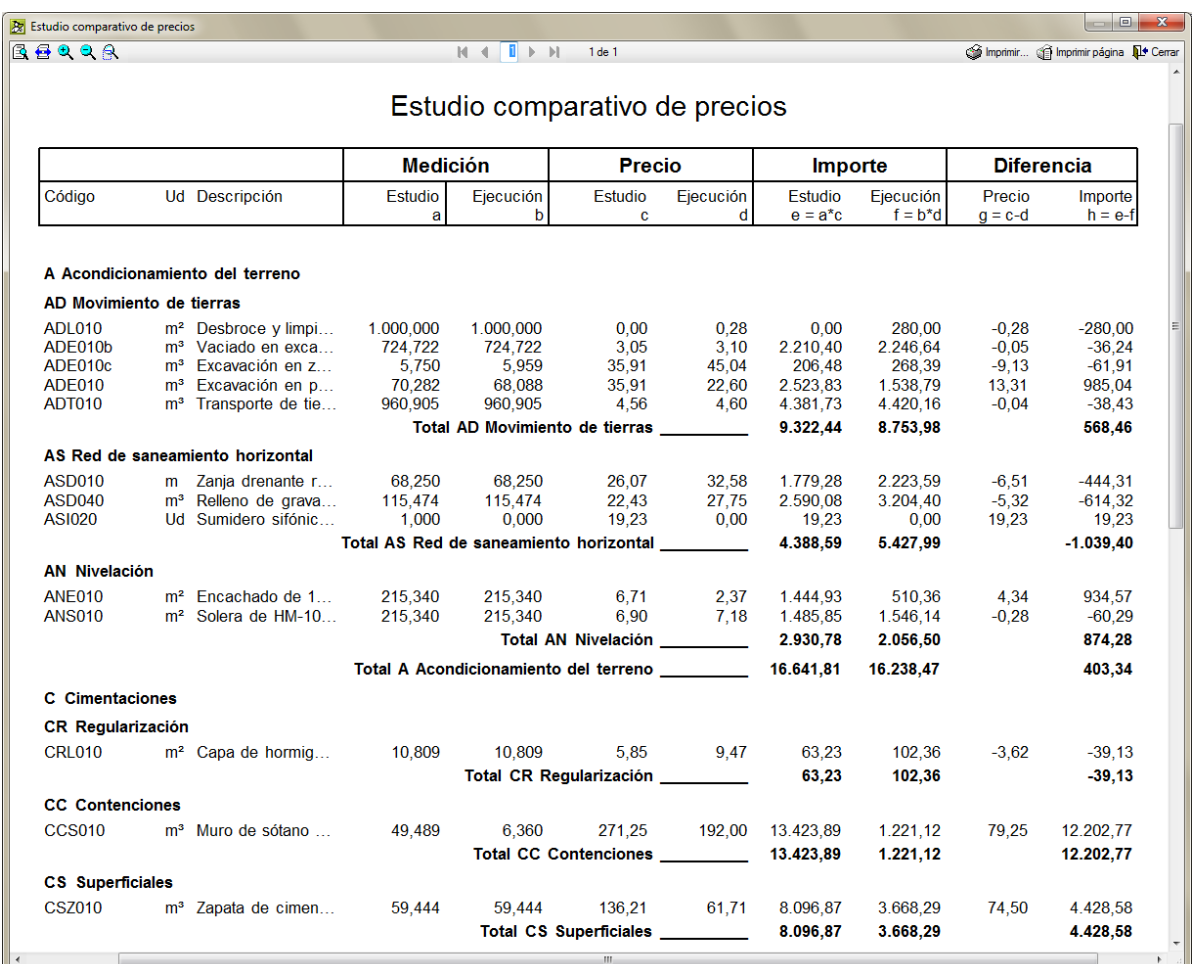

## **Existencias**

Muestra las cantidades e importes en almacén como diferencia entre lo recibido en albaranes y lo entregado en imputaciones.

Por cada suministro se muestra la cantidad de entrada (en albaranes), la cantidad de salida (imputaciones), cantidad en almacén (diferencia de los dos anteriores), el precio medio, e importes correspondientes a entrada, salida y almacén.

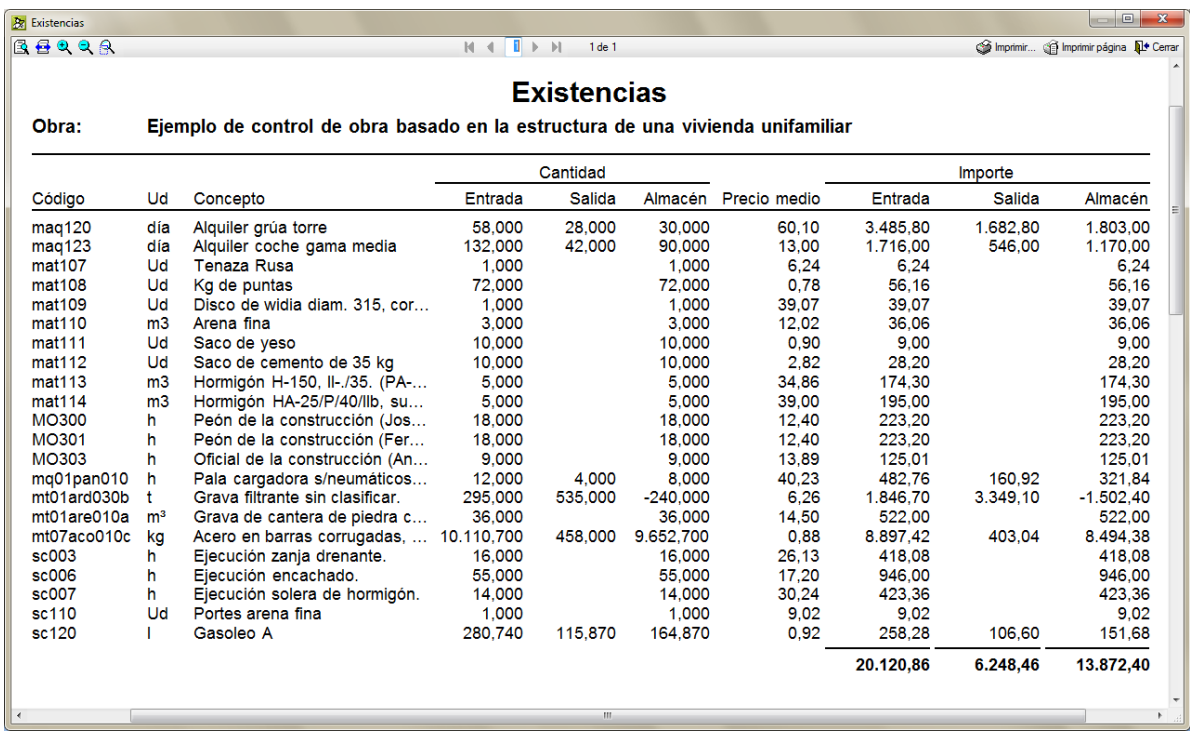

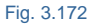

La razón por la que se usa un precio medio es porque durante el periodo que dura la obra el precio de los suministros puede variar.

A la hora de calcular el precio medio se tendrán en cuenta todos los documentos donde aparece el suministro, por lo que se realizará el sumatorio de importes y el sumatorio de cantidades. Estos importes y cantidades serán los que aparecen por ejemplo en el panel de 'Edición de albaranes'.

 $\sum$ Importe suministro = Cantidad suministro \* Rendimiento \* Descuento \* Precio

Precio medio suministro =  $\frac{\sum$ Importe suministro<br>Cantidad suministro  $\overline{\sum}$ 

Cuando a la obra llega un albarán informando de la llegada de unos suministros, se consideran que esos suministros han entrado al almacén de la obra. Si estos suministros que en algún momento dado se reflejarán en alguna factura, son imputados, la cantidad que contienen las imputaciones de estos suministros nos indicarán que se ha producido una salida de suministros del almacén. La diferencia entre la entrada y la salida nos indicará lo que nos queda de estos suministros en el almacén. Cuando la diferencia entre la cantidad de Albarán y de Imputación sea nula, es decir, cantidad de almacén nulo, a partir de ese instante se dejará de mostrar el suministro en la lista de 'Existencias'.

¿Por qué controlamos las existencias con los albaranes y no con los pedidos? Como se ha explicado en el párrafo anterior lo correcto es llevar un control de los suministros que llegan a obra con los albaranes. Si la constructora dispone de suministros sobrantes de otras obras o pedidos en demasía por razones de mercado, estos estarán reflejados en un almacén general de la empresa y para controlarlos en una obra en concreto con *Arquímedes y Control de Obra*, se deberán dar de alta como albaranes a estos suministros.

¿Por qué no calcular el precio medio considerando sólo albaranes o facturas, sin pedidos? Porque viene a ser lo mismo. Ejemplo:

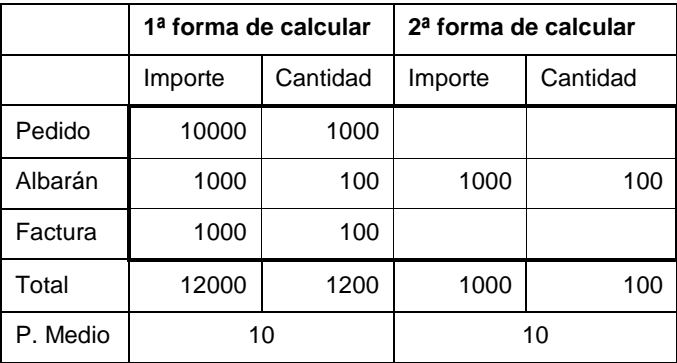

## **Facturación por meses (con detalle de suministros y vencimientos)**

Este listado permite:

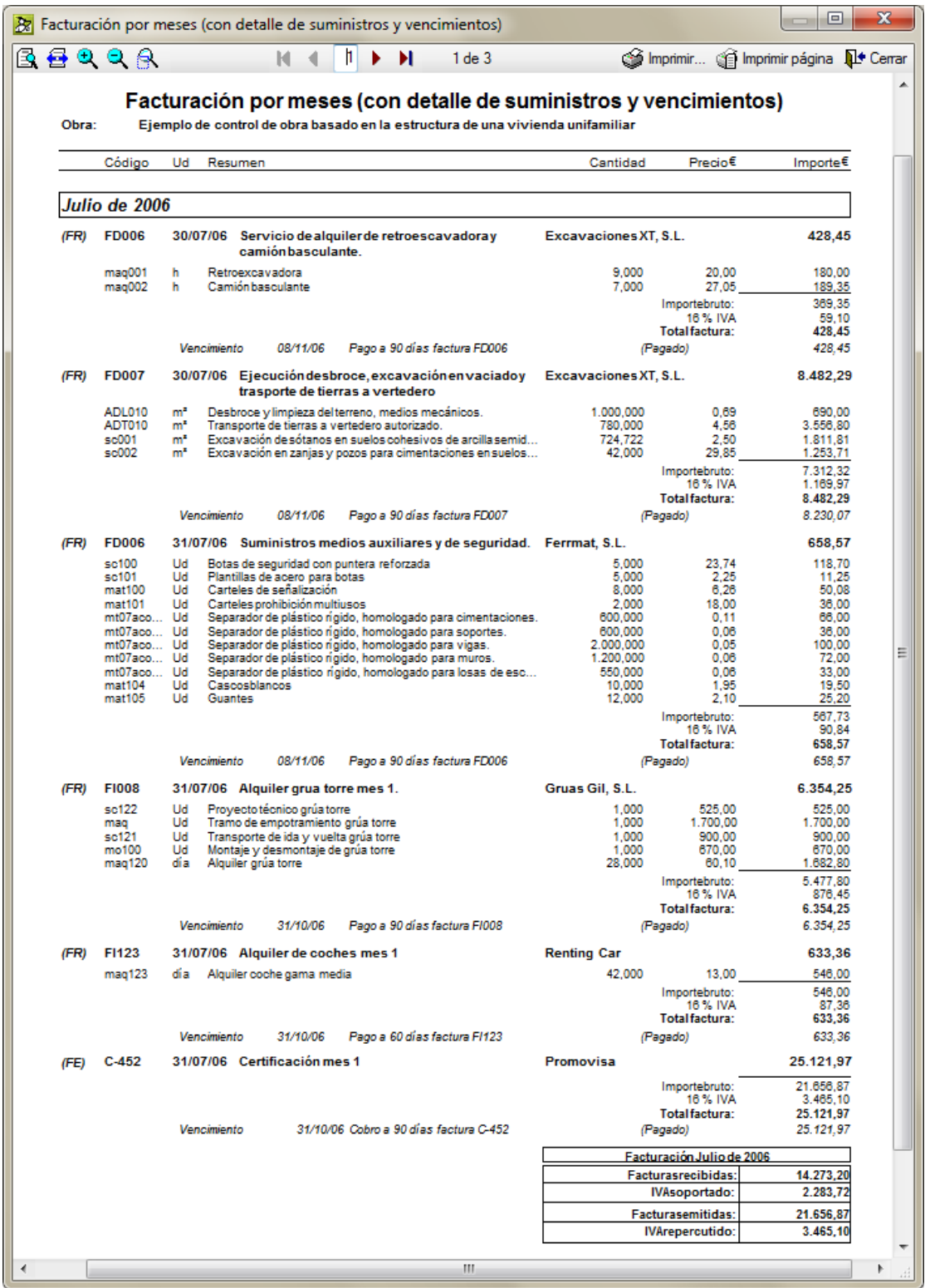

Fig. 3.173

## **Facturas recibidas con suministros imputar**

El listado permite localizar los suministros que hay en facturas que no han sido imputados. Esto es útil cuando las imputaciones se crean importando facturas.

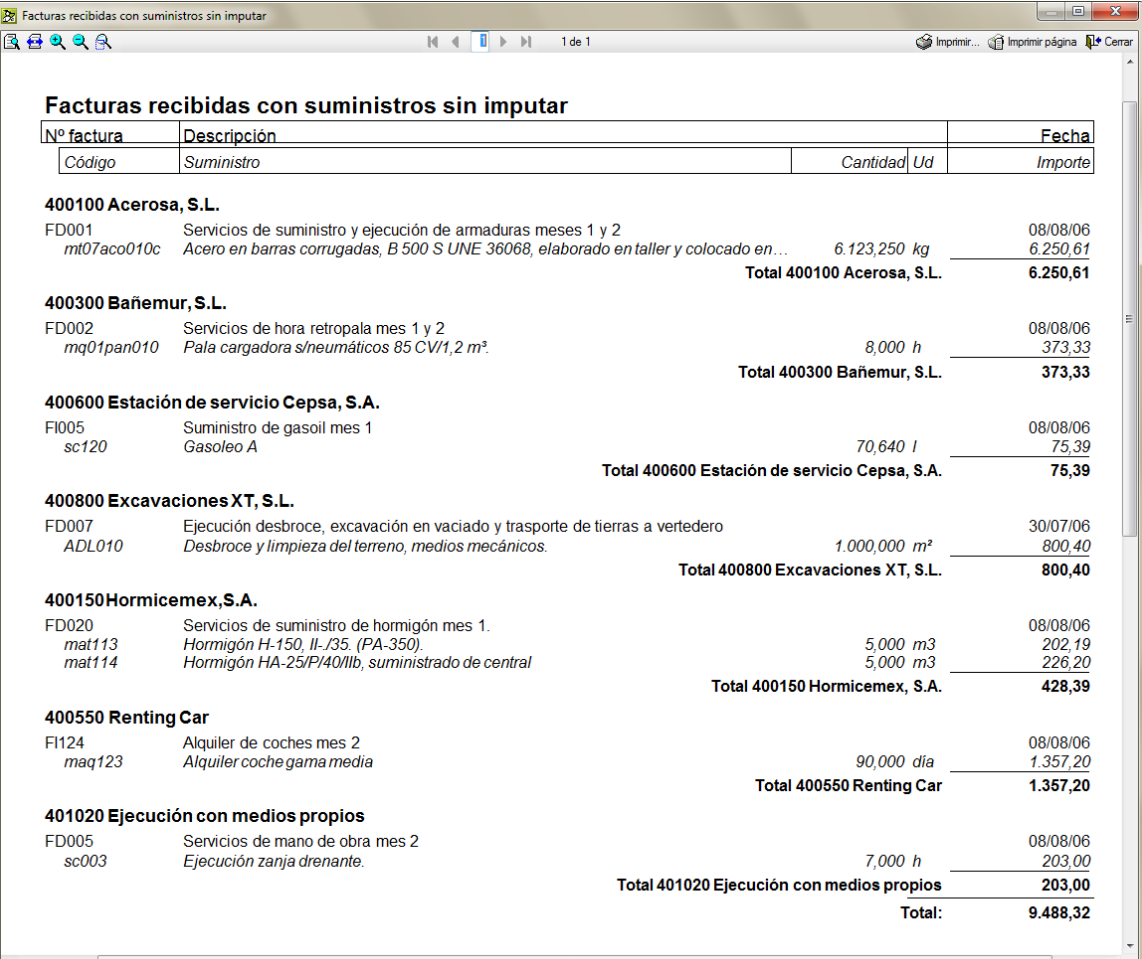

## **Imputaciones con detalle de suministros**

El listado presenta por filas las imputaciones con el centro de coste donde ha sido imputada con los suministros imputados y en columnas muestra la cantidad, % de descuento, precio e importe.

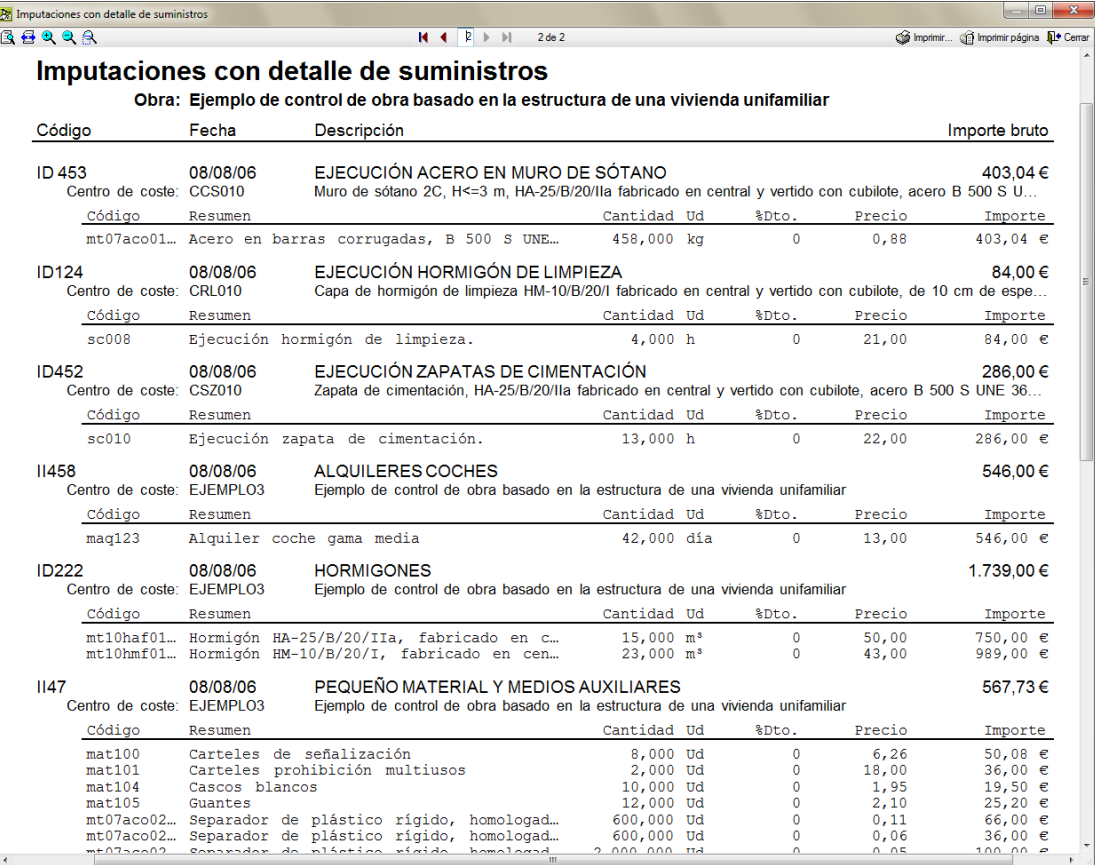

## **Previsión de pagos a proveedores**

El listado muestra según se elija la previsión de pagos a subcontratistas o proveedores. Permite visualizar la posible factura con datos del mes, a origen y mes anterior.

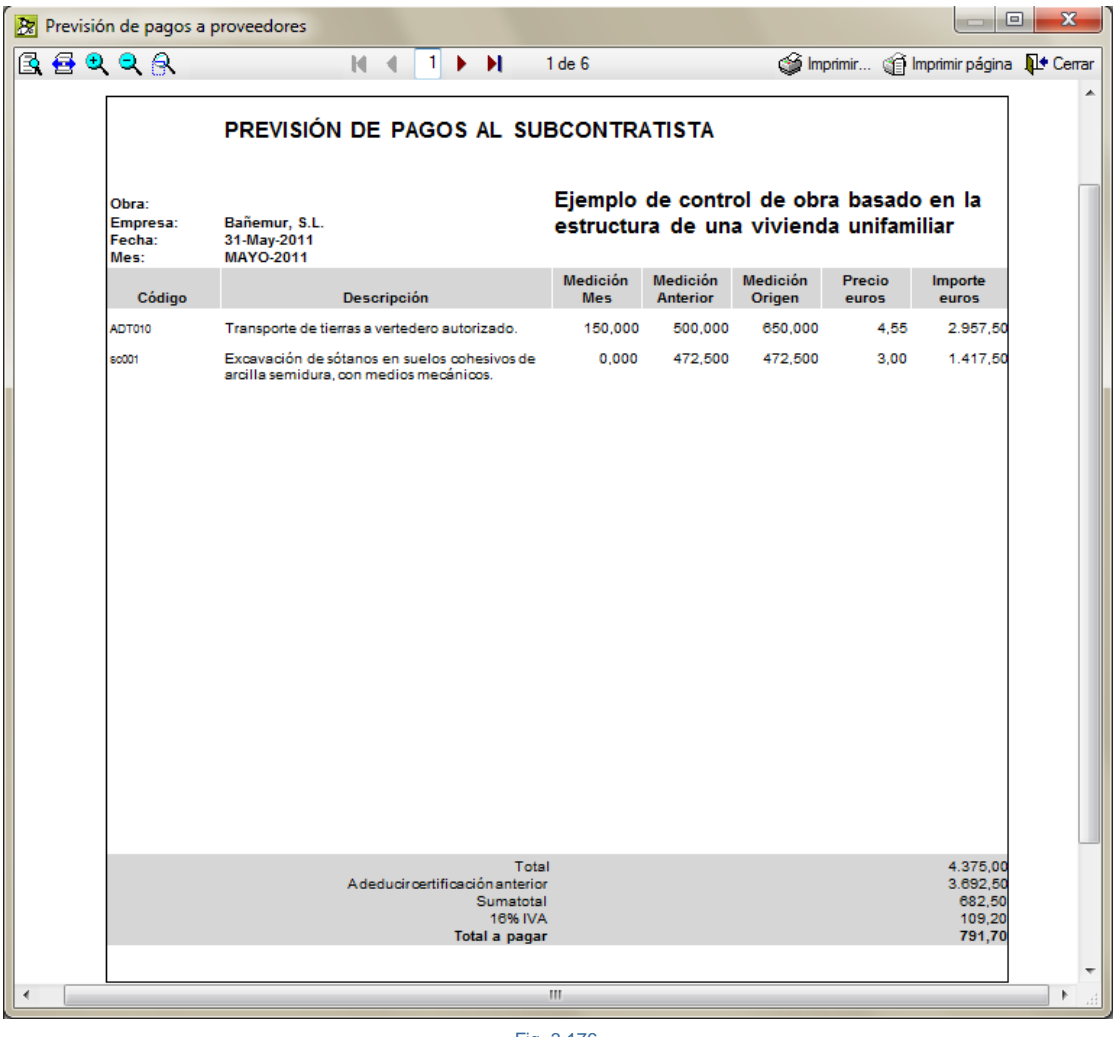

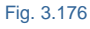

## **Situación de ejecución y costes de la obra**

Este listado permite fundamentalmente conocer:

- **Beneficio real.** Diferencia entre importes que se van a cobrar realmente (Importe producción) e importes reales de ejecución de la obra (Importe ejecución).
- **Beneficio previsto.** Medición de presupuesto o estudio por beneficio unitario real.

Al mostrar el listado se le preguntará si la comparación la desea realizar entre los precios de adjudicación y los precios de ejecución o entre los precios del presupuesto de referencia (estudio, venta o presupuesto) y los precios de ejecución.

Para cada capítulo aparece el importe de ejecución o imputaciones directas a este.

Para cada partida aparece:

- **Medición total.** Cantidad en presupuesto.
- **Medición ejecutada.** Cantidad ejecutada (real).
- **Medición pendiente.** Diferencia entre las dos anteriores.
- **Precio adjudicación (o Precio estudio, en función de la elección hecha al lanzar el listado).** En el primer caso es el precio de venta final, y en el segundo caso es el precio de presupuesto.
- **Precio de ejecución.** Obtenido como importe de ejecución dividido por cantidad ejecutada real.
- **Importe producción.** Producto de la Medición ejecutada por el Precio adjudicación (o por el Precio de referencia).
- **Importe ejecución.** Producto de la Medición ejecutada por el Precio ejecución.
- **Beneficio unitario real.** Diferencia entre Precio adjudicación (o Precio de referencia) y Precio ejecución.
- **Beneficio total real.** Diferencia entre Importe producción e Importe ejecución.
- **Beneficio previsto.** Producto de la Medición total por el Beneficio unitario real.
- **Beneficio total porcentual.** Porcentaje calculado como Beneficio previsto dividido por el Importe medición (Medición total por Precio adjudicación o por Precio de referencia).

|                                                                                           |                     | Situación de ejecución y costes de la obra                                                                       |                   |                   |                        |                                                 |              |                          |                         |                           |                                  |                                      | $\Box$                   | $\mathbf{x}$ |
|-------------------------------------------------------------------------------------------|---------------------|----------------------------------------------------------------------------------------------------|-------------------|-------------------|------------------------|-------------------------------------------------|--------------|--------------------------|-------------------------|---------------------------|----------------------------------|--------------------------------------|--------------------------|--------------|
| $\blacksquare$ $\blacksquare$ $\blacksquare$ $\blacksquare$ $\blacksquare$ $\blacksquare$ |                     |                                                                                                    |                   |                   | $M - 4$                | $1 \rightarrow \cdots$<br>$1$ de $1$            |              |                          |                         |                           |                                  | mprimir in Imprimir página D. Cerrar |                          |              |
|                                                                                           |                     |                                                                                                    |                   |                   |                        |                                                 |              |                          |                         |                           |                                  |                                      |                          |              |
|                                                                                           |                     |                                                                                                    |                   |                   |                        | Situación de ejecución y costes de la obra      |              |                          |                         |                           |                                  |                                      |                          |              |
|                                                                                           |                     |                                                                                                    |                   | <b>Medición</b>   |                        | Precio                                          |              | Importe                  |                         |                           | <b>Beneficio</b>                 |                                      |                          |              |
| Código                                                                                    | Ud                  | Descripción                                                                                                    | Total<br>a        | Eiecutada<br>b    | Pendiente<br>$c = a-b$ | Estudio<br>d                                    | Eiecución    | Producción<br>$f = b^*d$ | Eiecución<br>$a = b^*e$ | Unit, real<br>$h = d - e$ | <b>Total real</b><br>$i = f - g$ | Previsto<br>$i = a * d - a * e$      | % B. total<br>$j/(a^*d)$ |              |
|                                                                                           |                     | A Acondicionamiento del terreno                                                                                  |                   |                   |                        |                                                 |              |                          |                         |                           |                                  |                                      |                          |              |
| AD Movimiento de tierras                                                                  |                     |                                                                                                    |                   |                   |                        |                                                 |              |                          |                         |                           |                                  |                                      |                          |              |
| ADL010                                                                                    | m <sup>2</sup>      | Desbroce v limpieza del terr                                                                                     | 950.000           | 350,000           | 600,000                | 0.58                                            | 0.00         | 203.00                   | 0.00                    | 0.58                      | 203.00                           | 551.00                               | 100.00                   |              |
| ADE010b                                                                                   | m <sup>3</sup>      | Vaciado en excavación de                                                                                         | 728,750           | 450.000           | 278,750                | 3.05                                            | 0.00         | 1.372.50                 | 0.00                    | 3.05                      | 1.372,50                         | 2.222,69                             | 100,00                   |              |
| ADE010c                                                                                   | m <sup>2</sup>      | Excavación en zanias para                                                                                        | 5.750             | 3.500             | 2.250                  | 35.91                                           | 0.00         | 125.69                   | 0.00                    | 35.91                     | 125.69                           | 206.48                               | 100,00                   |              |
| <b>ADT010</b><br>ADE010                                                                   | m<br>m <sup>3</sup> | Transporte de tierras a vert<br>Excavación en zanjas para                                                        | 960,905<br>70,282 | 650,000<br>70.282 | 310.905<br>0.000       | 9,71<br>35,91                                   | 0,00<br>0.00 | 6.311,50<br>2.523.83     | 0,00<br>0.00            | 9,71<br>35,91             | 6.311,50<br>2.523.83             | 9.330,39<br>2.523.83                 | 100,00<br>100,00         |              |
|                                                                                           |                     |                                                                                                    |                   |                   |                        | <b>Total AD Movimiento de tierras</b>           |              | 10.536.52                | 0.00                    |                           | 10.536.52                        | 14.834.39                            | 100.00                   |              |
|                                                                                           |                     |                                                                                                    |                   |                   |                        |                                                 |              |                          |                         |                           |                                  |                                      |                          |              |
|                                                                                           |                     | AS Red de saneamiento horizontal                                                                                 |                   |                   |                        |                                                 |              |                          |                         |                           |                                  |                                      |                          |              |
| <b>ASD010</b>                                                                             | m                   | Zanja drenante rellena con                                                                                       | 68.250            | 45.000            | 23.250                 | 26.07                                           | 0.00         | 1.173,15                 | 0.00                    | 26.07                     | 1.173.15                         | 1.779,28                             | 100,00                   |              |
|                                                                                           |                     |                                                                                                    |                   |                   |                        | <b>Total AS Red de saneamiento horizontal</b>   |              | 1.173,15                 | 0.00                    |                           | 1.173,15                         | 1.779,28                             | 100,00                   |              |
| <b>AN Nivelación</b>                                                                      |                     |                                                                                                    |                   |                   |                        |                                                 |              |                          |                         |                           |                                  |                                      |                          |              |
| <b>ANS010</b>                                                                             | m <sup>2</sup>      | Solera de HM-10/B/20/I fabr                                                                                      | 217.340           | 200.000           | 17,340                 | 6.90                                            | 0.00         | 1.380.00                 | 0.00                    | 6.90                      | 1.380.00                         | 1.499.65                             | 100,00                   |              |
|                                                                                           |                     |                                                                                                    |                   |                   |                        | <b>Total AN Nivelación</b>                      |              | 1.380.00                 | 0,00                    |                           | 1.380.00                         | 1.499,65                             | 100,00                   |              |
|                                                                                           |                     |                                                                                                    |                   |                   |                        | Total A Acondicionamiento del terreno _________ |              | 13.089.67                | 0.00                    |                           | 13.089,67                        | 18.113.32                            | 100.00                   |              |
| <b>C</b> Cimentaciones                                                                    |                     |                                                                                                    |                   |                   |                        |                                                 |              |                          |                         |                           |                                  |                                      |                          |              |
|                                                                                           |                     |                                                                                                    |                   |                   |                        |                                                 |              |                          |                         |                           |                                  |                                      |                          |              |
| <b>CR Regularización</b>                                                                  |                     |                                                                                                    |                   |                   |                        |                                                 |              |                          |                         |                           |                                  |                                      |                          |              |
| <b>CRL010</b>                                                                             | m <sup>2</sup>      | Capa de hormigón de limpi                                                                                        | 226.149           | 12.000            | 214.149                | 5.85                                            | 0.00         | 70.20                    | 0.00                    | 5.85                      | 70.20                            | 1.322.97                             | 100,00                   |              |
|                                                                                           |                     |                                                                                                    |                   |                   |                        | <b>Total CR Regularización</b>                  |              | 70,20                    | 0,00                    |                           | 70,20                            | 1.322,97                             | 100,00                   |              |
| <b>CC Contenciones</b>                                                                    |                     |                                                                                                    |                   |                   |                        |                                                 |              |                          |                         |                           |                                  |                                      |                          |              |
| <b>CCS010</b>                                                                             | mª                  | Muro de sótano 2C. H<=3                                                                                          | 49,489            | 32.000            | 17.489                 | 271.25                                          | 0.00         | 8.680.00                 | 0.00                    | 271.25                    | 8.680,00                         | 13.423,89                            | 100,00                   |              |
|                                                                                           |                     |                                                                                                    |                   |                   |                        | <b>Total CC Contenciones</b>                    |              | 8.680.00                 | 0.00                    |                           | 8.680,00                         | 13.423,89                            | 100,00                   |              |
| <b>CS Superficiales</b>                                                                   |                     |                                                                                                    |                   |                   |                        |                                                 |              |                          |                         |                           |                                  |                                      |                          |              |
| <b>CSZ010</b>                                                                             | m <sup>2</sup>      | Zapata de cimentación, HA-                                                                                       | 59,444            | 32,000            | 27.444                 | 176,21                                          | 21,44        | 5.638,72                 | 686,00                  | 154,77                    | 4.952,72                         | 9.200,15                             | 87,83                    |              |
|                                                                                           |                     |                                                                                                    |                   |                   |                        | <b>Total CS Superficiales</b>                   |              | 5.638,72                 | 686,00                  |                           | 4.952,72                         | 9.200,15                             | 87,83                    |              |
|                                                                                           |                     |                                                                                                    |                   |                   |                        |                                                 |              |                          |                         |                           |                                  |                                      |                          |              |
| <b>CA Arriostramientos</b>                                                                |                     |                                                                                                    |                   |                   |                        |                                                 |              |                          |                         |                           |                                  |                                      |                          |              |
| <b>CAV010</b>                                                                             | m <sup>2</sup>      | Viga de atado, HA-25/B/20/I                                                                                      | 4.598             | 2.000             | 2.598                  | 188.13                                          | 0.00         | 376.26                   | 0,00                    | 188.13                    | 376.26                           | 865,02                               | 100,00                   |              |
|                                                                                           |                     |                                                                                                    |                   |                   |                        | <b>Total CA Arriostramientos</b>                |              | 376,26                   | 0,00                    |                           | 376,26                           | 865,02                               | 100,00                   |              |
|                                                                                           |                     |                                                                                                    |                   |                   |                        | Total C Cimentaciones _________                 |              | 14.765.18                | 686,00                  |                           | 14.079,18                        | 24.812.03                            | 95.11                    |              |
| <b>E</b> Estructuras                                                                      |                     |                                                                                                    |                   |                   |                        |                                                 |              |                          |                         |                           |                                  |                                      |                          |              |
| EH Hormigón armado                                                                        |                     |                                                                                                    |                   |                   |                        |                                                 |              |                          |                         |                           |                                  |                                      |                          |              |
| EHE010                                                                                    | m <sup>2</sup>      | Losa de escalera, HA-25/B/                                                                                       | 18.520            | 10,000            | 8.520                  | 85.09                                           | 0.00         | 850.90                   | 0.00                    | 85.09                     | 850.90                           | 1.575.87                             | 100.00                   |              |
| <b>EHU020</b>                                                                             | m <sup>2</sup>      | Estructura de hormigón arm                                                                                       | 432,960           | 120,000           | 312,960                | 82,08                                           | 0,00         | 9.849,60                 | 0.00                    | 82,08                     | 9.849,60                         | 35.537,36                            | 100,00                   |              |
| EHU020b                                                                                   | m <sup>2</sup>      | Estructura de hormigón arm                                                                                       | 432.960           | 120,000           | 312.960                | 82.08                                           | 0.00         | 9.849.60                 | 0.00                    | 82.08                     | 9,849.60                         | 35.537.36                            | 100,00                   |              |
|                                                                                           |                     |                                                                                                    |                   |                   |                        | Total EH Hormigón armado                        |              | 20.550,10                | 0.00                    |                           | 20.550,10                        | 72.650,59                            | 100,00                   |              |
|                                                                                           |                     |                                                                                                    |                   |                   |                        | <b>Total E Estructuras</b>                      |              | 20.550,10                | 0,00                    |                           | 20.550,10                        | 72.650,59                            | 100,00                   |              |
|                                                                                           |                     | Total EJEMPLO3 GESTIÓN DE COMPRAS Ejemplo de control de obra basado en la estructura de una vivienda unifamiliar |                   |                   |                        |                                                 |              | 48.404.95                | 686,00                  |                           | 47.718,95                        | 115.575,94                           | 98,91                    |              |
|                                                                                           |                     | Ejemplo de control de obra basado en la estructura de una vivienda unifamiliar                                   |                   |                   |                        |                                                 |              |                          |                         |                           |                                  | 17/10/13                             | Página 1                 |              |
|                                                                                           |                     |                                                                                                    |                   |                   |                        |                                                 |              |                          |                         |                           |                                  |                                      |                          |              |
|                                                                                           |                     |                                                                                                    |                   |                   |                        | m.                                              |              |                          |                         |                           |                                  |                                      |                          |              |
|                                                                                           |                     |                                                                                                    |                   |                   |                        |                                                 |              |                          |                         |                           |                                  |                                      |                          |              |

Fig. 3.177

## **Suministros de albaranes ordenados por fechas**

Muestra agrupados los albaranes de la misma fecha con la lista de sus suministros, en los cuales aparece su cantidad, precio e importe. También aparece el importe total de la suma de los albaranes que tienen la misma fecha.

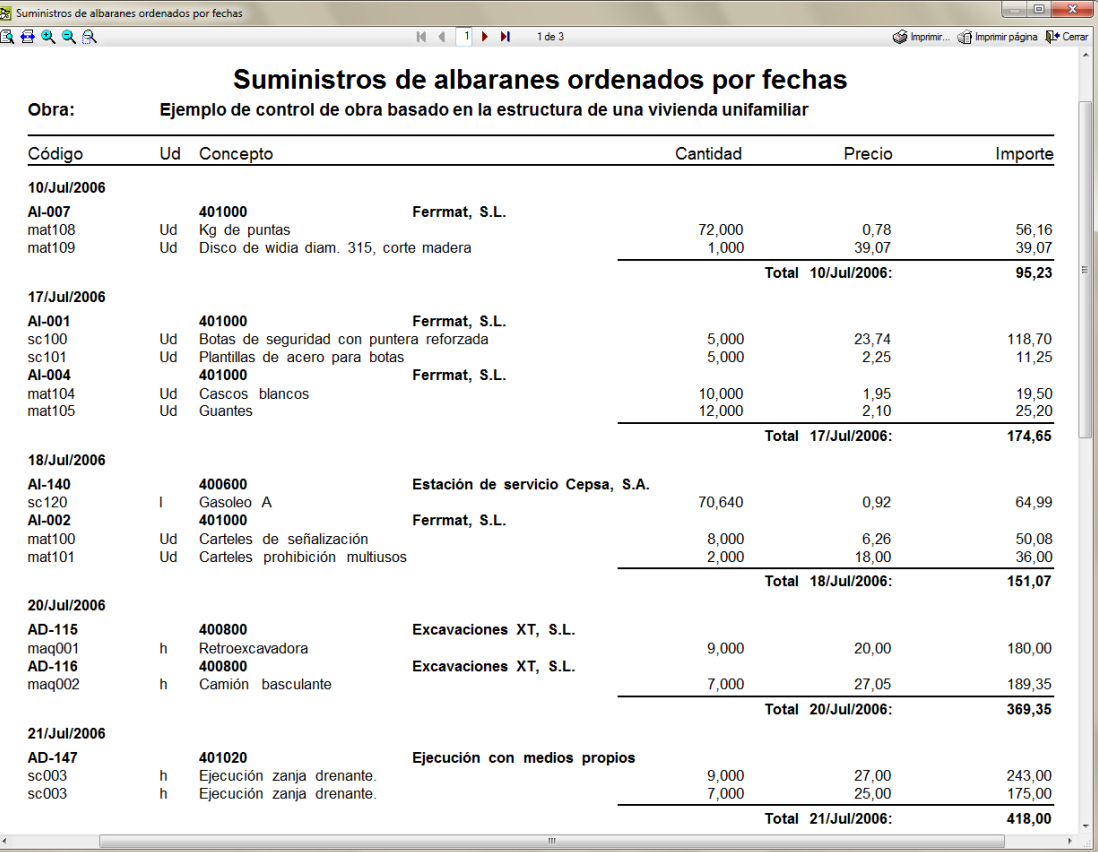

Fig. 3.178

### **Suministros por conceptos**

El listado muestra para cada suministro las imputaciones donde se ha consumido.

En línea de cada imputación aparece:

- Cantidad en la imputación.
- Precio del suministro.
- Importe.
- Código y fecha del pedido correspondiente (si existe).
- Código y fecha del albarán correspondiente (si existe).
- Código y fecha de la factura correspondiente (si existe).
- Código y fecha de la imputación.

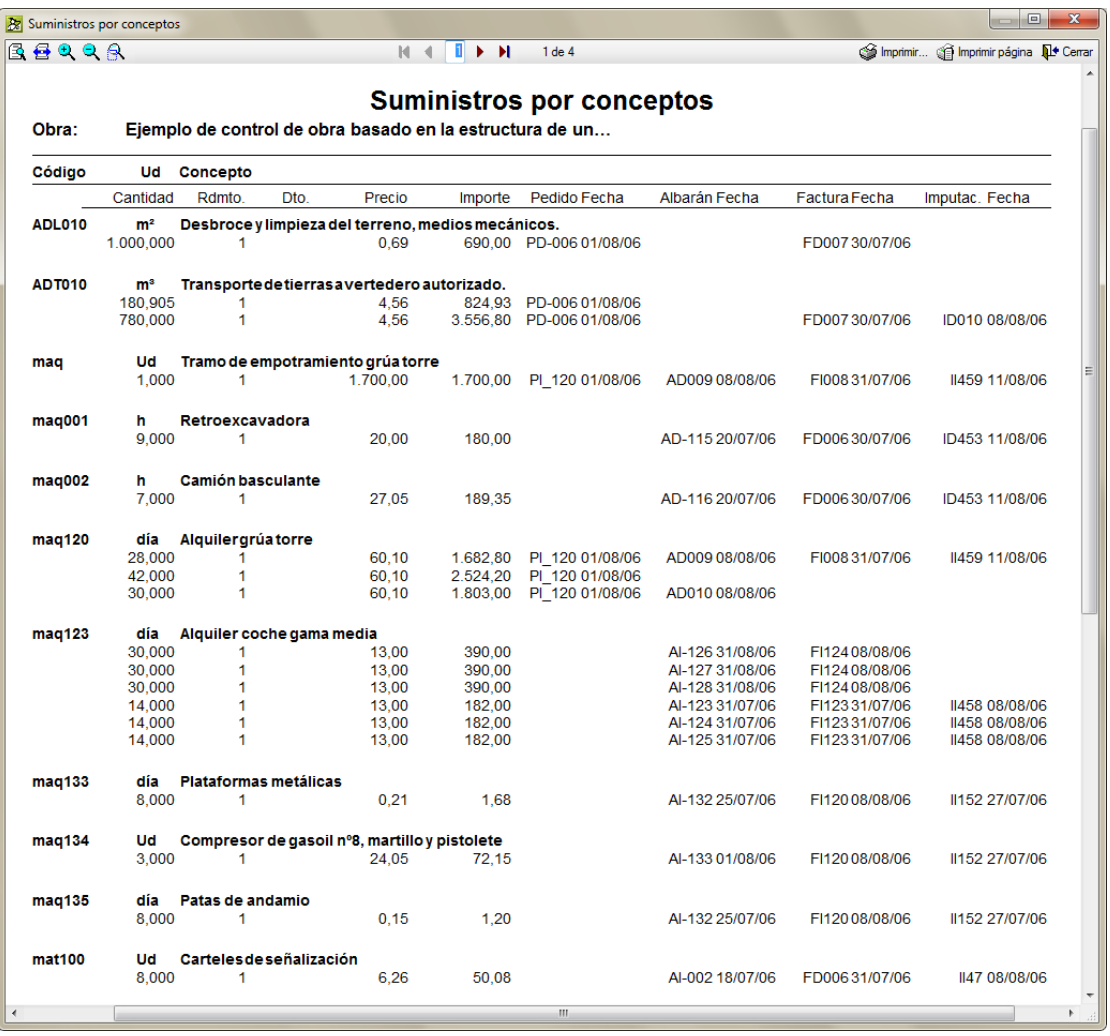

Fig. 3.179

## **Otros listados**

- Agenda
- Albaranes
- Análisis de subcontratas mediante análisis de contratos
- Análisis de subcontratas para el estudio previo de la obra
- Beneficio
- Comparativos de compras
- Contratos
- Detalle ejecución (4, 5 o 6 columnas)
- Estado de cuentas con clientes
- Facturas emitidas
- Facturas recibidas
- Facturas recibidas (con detalle de suministros)
- Grupos de compras
- Pedidos de material a proveedores
- Pedidos de oferta a proveedores
- Pedidos
- Solicitud de ofertas a proveedores
- Suministros por fechas
- Suministros por proveedor
- Vencimientos a cobrar
- Vencimientos a cobrar (II)
- Vencimientos a cobrar por fechas
- Vencimientos a pagar
- Vencimientos a pagar (II)
- Vencimientos a pagar por fecha

## **3.4.9. Exportar a contabilidad**

La opción del menú **Control de obra > Exportar a contabilidad** dispone de las herramientas para realizar las exportaciones a los programas de contabilidad de la [Fig. 3.180.](#page-128-0)

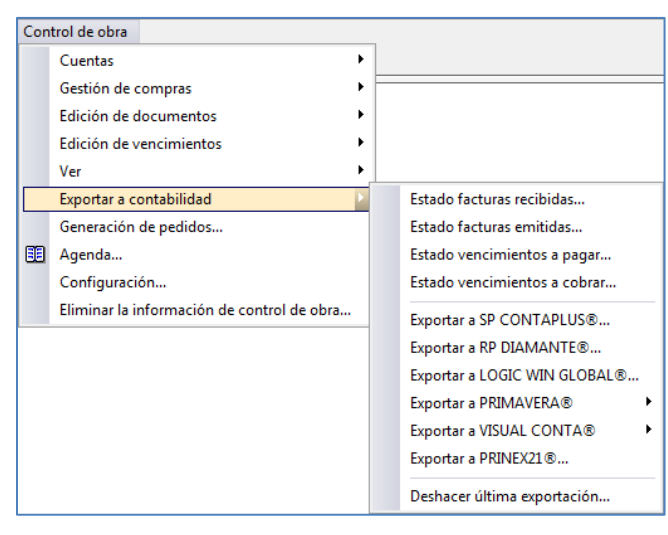

Fig. 3.180

#### <span id="page-128-0"></span>**Normas comunes a todas las exportaciones de contabilidad**

No se pueden exportar a la vez documentos que pertenezcan a diferentes ejercicios. Si el programa detecta esta situación abrirá un diálogo para que seleccione el ejercicio que desea exportar. Es conveniente utilizar códigos de subcuentas congruentes con el Plan General Contable, utilizando los prefijos adecuados. Sólo se exportarán las facturas devengadas y los vencimientos pagados.

Los datos que se exportan son la definición de cuentas y asientos contables (diario). Las subcuentas pueden ser: Proveedores, Clientes, Cuentas Financieras, Cuentas de Compras, Cuentas de Ventas, Cuentas de IVA/IGIC (soportado y repercutido), Cuentas de IRPF (proveedores y clientes) y Cuentas de Recargo de Equivalencia. Las facturas y los vencimientos se exportan como asientos contables, conteniendo los apuntes necesarios para reflejar los movimientos entre las distintas subcuentas implicadas.

Durante la importación el programa de contabilidad informará sobre los asientos que se pueden importar y cuáles no, junto con una explicación de la causa.

Es posible desde la opción del menú **Control de obra > Exportar a contabilidad** comprobar tras la exportación cuál es el estado de exportación de facturas y vencimientos; se muestra en la columna **Exportado** la situación actual, lo que evita duplicidades. Cada vez que realice la exportación se generarán los apuntes relativos a nuevas facturas devengadas y nuevos vencimientos pagados. Si desea volver a exportar una factura anteriormente devengada o un vencimiento anteriormente pagado, puede desactivarlos de las ventanas de estado de exportación para volver a generar el apunte.

#### **Estado de exportación de facturas recibidas**

Una Factura Recibida generará un apunte al Debe en una cuenta de Compras (importe bruto de la factura), apuntes al Debe en las cuentas de IVA/IGIC correspondientes, un apunte al Haber en la cuenta de un proveedor (importe total de la factura) y apuntes al Haber en la cuenta de IRPF del proveedor.

| Ж<br>回<br>Estado de exportación de facturas recibidas |              |            |                                          |                                                                |                  |                      |  |  |
|-------------------------------------------------------|--------------|------------|------------------------------------------|----------------------------------------------------------------|------------------|----------------------|--|--|
| Exportada                                             | Código       | Fecha      | Nombre del proveedor                     | Descripción                                                    | Importe total    | Cuenta de compras    |  |  |
| M                                                     | FD001        | 08/08/2006 | Acerosa, S.L.                            | Servicios de suministro y ejecución de amaduras meses 1 y 2    |                  | 6250.61 Proveedores  |  |  |
| ⊽                                                     | <b>FD002</b> | 08/08/2006 | Bañemur, S.L.                            | Servicios de hora retropala mes 1 y 2                          |                  | 560,00 Alquiler      |  |  |
| П                                                     | FI003        | 08/08/2006 | Controlex, S.A.                          | Servicios de control de calidad mes 1 y 2                      |                  | 643.80 Subcontratas  |  |  |
| ⊽                                                     | <b>FD004</b> | 08/08/2006 | Ejecución con medios propios             | Servicios de mano de obra mes 1                                |                  | 211.12 Subcontratas  |  |  |
| ▽                                                     | <b>FD005</b> | 08/08/2006 | Ejecución con medios propios             | Servicios de mano de obra mes 2                                |                  | 203,00 Subcontratas  |  |  |
| $\overline{\mathbf{v}}$                               | FI005        | 08/08/2006 | Estación de servicio Cepsa, S.A.         | Suministro de gasoil mes 1                                     |                  | 150.78 Proveedores   |  |  |
| ⊽                                                     | <b>FD006</b> | 30/07/2006 | Excavaciones XT. S.L.                    | Servicio de alguiler de retroescavadora y camión basculante.   |                  | 428.45 Subcontratas  |  |  |
| п                                                     | <b>FD006</b> | 31/07/2006 | Fermat, S.L.                             | Suministros medios auxiliares y de seguridad.                  |                  | 658.57 Proveedores   |  |  |
| $\overline{\mathbf{v}}$                               | <b>FI008</b> | 31/07/2006 | Gruas Gil. S.L.                          | Alquiler grua torre mes 1.                                     | 6354,25 Alguiler |                      |  |  |
| ⊽                                                     | <b>FD020</b> | 08/08/2006 | Hormicemex, S.A.                         | Servicios de suministro de hormigón mes 1.                     |                  | 2445.63 Proveedores  |  |  |
| ⊽                                                     | F1120        | 08/08/2006 | JMG Montero Alquiler de maquinaria, S.A. | Alquiler de maquinaria auxiliar.                               |                  | 87,03 Alquiler       |  |  |
| □                                                     | FI123        | 31/07/2006 | Renting Car                              | Alguiler de coches mes 1                                       |                  | 633.36 Alguiler      |  |  |
|                                                       | FI124        | 08/08/2006 | Renting Car                              | Alguiler de coches mes 2                                       | 1357,20 Alquiler |                      |  |  |
|                                                       | <b>FD007</b> | 30/07/2006 | Excavaciones XT, S.L.                    | Ejecución desbroce, excavación en vaciado y trasporte de tierr |                  | 8482.29 Subcontratas |  |  |
|                                                       |              |            |                                          |                                                                |                  |                      |  |  |
| Aceptar                                               |              |            |                                          |                                                                |                  | Cancelar             |  |  |

Fig. 3.181

## **Estado de exportación facturas emitidas**

Una Factura Emitida genera un apunte al Debe en la cuenta de un cliente (importe total de la factura); otro apunte al Debe en la cuenta de IRPF de dicho cliente, un apunte al Haber en una cuenta de ventas (importe bruto de la factura); si es preciso, apuntes al Haber en las cuentas de IVA/IGIC y de Recargo de Equivalencia correspondientes.

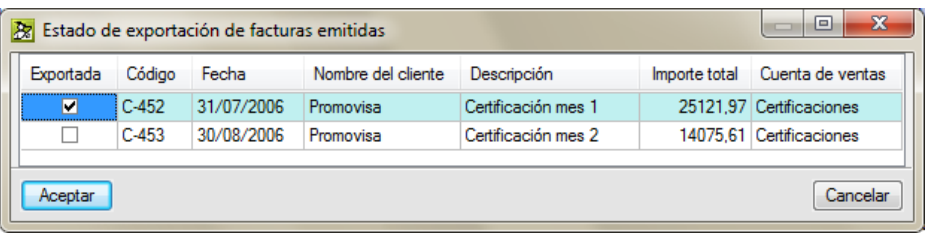

Fig. 3.182

## **Estado de exportación vencimientos a pagar**

Un Vencimiento a Pagar dará lugar a un apunte al Debe en la cuenta de un proveedor y un apunte al Haber en la cuenta financiera correspondiente.

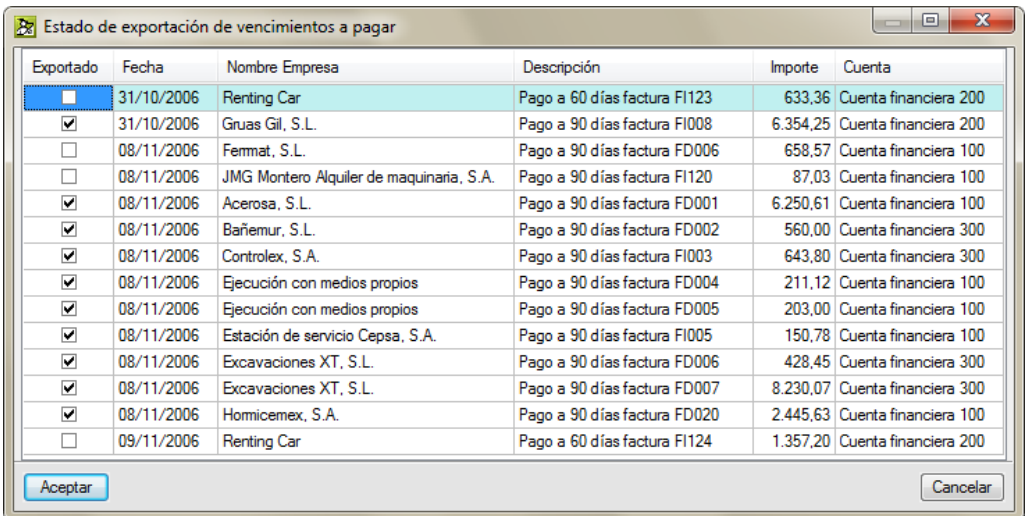

Fig. 3.183

### **Estado de exportación vencimientos a cobrar**

Un Vencimiento a Cobrar generará un apunte al Haber en la cuenta de un cliente y otro apunte al Debe en la cuenta financiera correspondiente.

|                     | x<br>ıо<br><b>Bz</b><br>Estado de exportación de vencimientos a cobrar |                         |           |                               |         |                                 |  |  |  |  |
|---------------------|------------------------------------------------------------------------|-------------------------|-----------|-------------------------------|---------|---------------------------------|--|--|--|--|
|                     | Exportado                                                              | Fecha<br>Nombre Empresa |           | Descripción                   | Importe | Cuenta                          |  |  |  |  |
|                     | ▿                                                                      | 31/10/2006              | Promovisa | Cobro a 90 días factura C-452 |         | 25.121.97 Cuenta financiera 400 |  |  |  |  |
|                     |                                                                        | 30/11/2006<br>Promovisa |           | Cobro a 90 días factura C-453 |         | 14.075.61 Cuenta financiera 400 |  |  |  |  |
|                     |                                                                        |                         |           |                               |         |                                 |  |  |  |  |
| Cancelar<br>Aceptar |                                                                        |                         |           |                               |         |                                 |  |  |  |  |

Fig. 3.184

## **Exportar a SP CONTAPLUS**

Normas de exportación:

- Los códigos de las subcuentas deben tener 7 dígitos.
- Los códigos de las cuentas de IVA/IGIC deberán comenzar por 472 (soportado) o 477 (repercutido).
- No se podrán exportar cuentas de IVA/IGIC con varios porcentajes asociados.

En todos los casos Contaplus detectará la situación anómala y no importará los asientos relacionados con las subcuentas 'defectuosas'.

## **Exportar a RP DIAMANTE**

Normas de exportación:

 Los códigos de las subcuentas deberán tener la longitud que se haya establecido en Diamante Financiero.

## **Exportar a LOGIC WIN GLOBAL**

Normas de exportación:

- No se permitirá exportar asientos con más de 3 tipos de IVA. Si el módulo de exportación detecta esta situación mostrará un aviso y abortará el proceso de exportación.
- No se podrán exportar asientos con más de 1 porcentaje de IRPF. En este caso también se cancelará la exportación.

#### **Exportar a PRIMAVERA**

Normas de exportación:

- Las cuentas que intervengan en los documentos a exportar deben haber sido dadas de alta en la empresa desde la que se realizará la importación.
- Los códigos de diario y documento a los que se asociarán los distintos documentos que sean exportados deben existir en la empresa desde la que se realiza la importación.

## **Exportar a VISUAL CONTA**

Normas de exportación:

- No se permitirá exportar asientos con más de 3 tipos de IVA. Si el módulo de exportación detecta esta situación mostrará un aviso y abortará el proceso de exportación.
- No se podrán exportar asientos con más de 1 porcentajes de IRPF. En este caso también se cancelará la exportación.

 Es aconsejable que los códigos de factura no superen los 6 caracteres de longitud, ya que Visual Conta trabaja con códigos de documento de ese ancho. Sólo se reconocen los 6 primeros, y si el resto de caracteres son diferenciadores documentos distintos podrían importarse como el mismo documento.

# **3.4.10. Opciones y configuración del Control de Obra de Arquímedes**

Al acceder por primera vez a alguna de las opciones del menú **Control de obra** se lanzará el diálogo Edición de opciones de obra [Fig. 3.185.](#page-132-0)

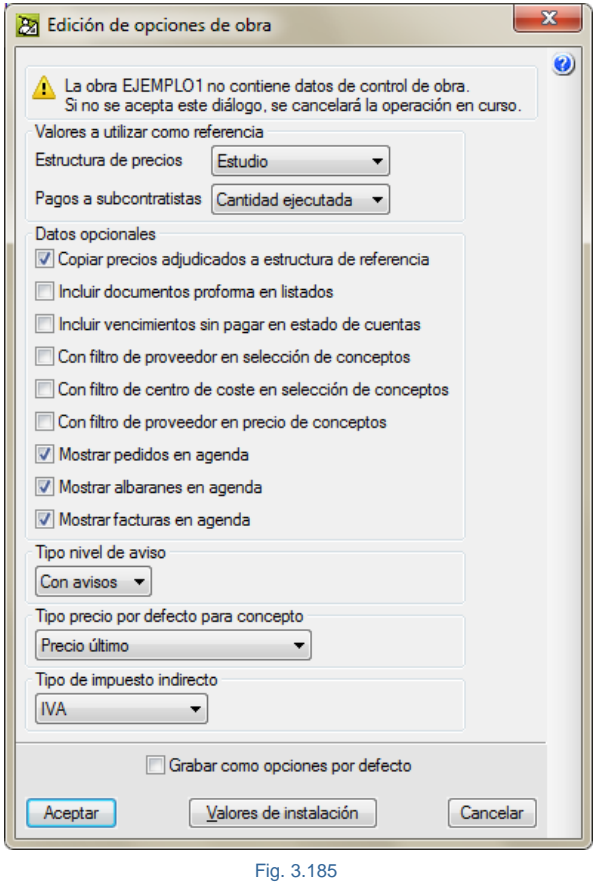

<span id="page-132-0"></span>Para acceder a las opciones de configuración del Control de obra hay que pulsar sobre la opción del menú **Control de obra > Configuración**, en ese momento aparecerá el diálogo de la [Fig. 3.185,](#page-132-0) pero sin el aviso inicial.

#### **Valores a utilizar como referencia**

Esta parte engloba todos los datos de cantidades de medición, rendimientos, precios e importes que se utilizarán como referencia en el Control de obra. Por ejemplo, si usted define el objetivo de costes (su precoste o previsión) en la **Estructura de precios de estudio**, deberá seleccionar como estructura de precios de referencia la de estudio. También debe decidir con qué tipo de cantidad debe obtenerse la previsión de

facturación con subcontratistas y otros proveedores, pues lo normal es hacerlo con la cantidad ejecutada, que será más realista que la certificada.

## **Estructura de precios**

El origen de los precios de los conceptos en los comparativos de compras y en los documentos de tipo pedido, albarán, factura e imputación.

La cantidad a considerar en el cálculo de suministros de la obra para la generación de comparativos de compras, contratos y generación de pedidos.

#### **Pagos a subcontratistas**

La cantidad que seleccione en esta opción le sirve de base al programa para calcular los pagos a subcontratistas en cada certificación de la obra.

### **Datos opcionales**

 **Copiar precios adjudicados a estructura de referencia.** En la etapa de preparación del estudio de costes o en la del objetivo de costes o precoste, si se emplea el módulo *Gestión de compras*, los precios que se van adjudicando en los comparativos de compras pueden pasar a formar parte de la estructura de precios de referencia del control de obra. Esto es interesante pues muchas veces después de haber realizado el estudio de costes para dar una oferta, si el estudio de costes no fue realizado todo lo exhaustivo que debiera ser, en este caso se necesita realizar un objetivo de costes o precostes por parte del Jefe de obra. En este momento es muy aconsejable utilizar el módulo *Gestión de compras* para realizar comparativos de compras ya en fase de ejecución de obra para ir cerrando contratos. Los precios que se vayan adjudicando\* en el proceso de compras deben ir sustituyendo a los precios estudiados en una fase inicial por estos precios casi definitivos ofertados por los proveedores o subcontratistas, y que serán los que formarán parte de los contratos particulares entre constructor y proveedores o subcontratistas para servir materiales y realizar servicios en la obra.

*\* Adjudicar un precio en un comparativo de compras, significa que ha seleccionado los precios inferiores o más ventajosos para los intereses de la obra en el comparativo.*

Para poder trabajar de esta forma debe activar la opción **Copiar precios adjudicados a estructura de referencia** del menú **Control de obra** > **Configuración**. O, si lo prefiere, al crear o editar comparativos de compras desde la opción **Control de obra** > **Gestión de compras** > **Comparativos de compras** activando la opción **Copiar precios adjudicados a estructura de referencia** y aceptando el diálogo **Comparativos de compras.**

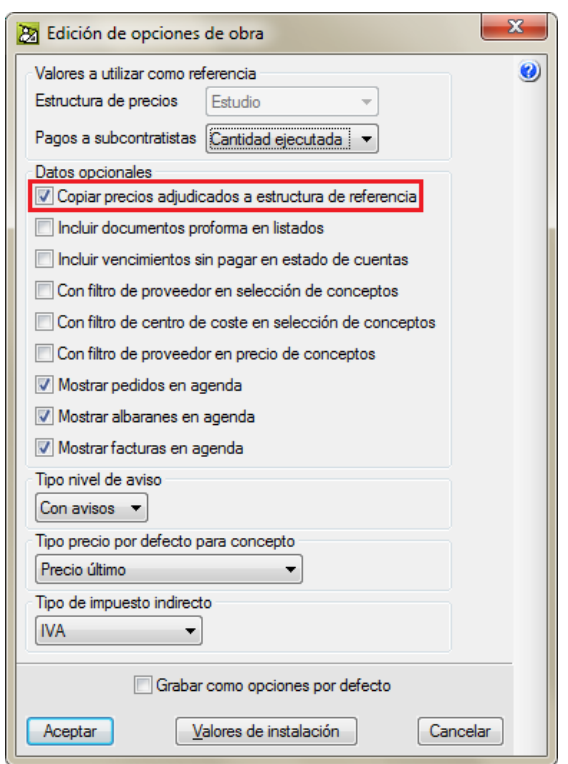

Fig. 3.186

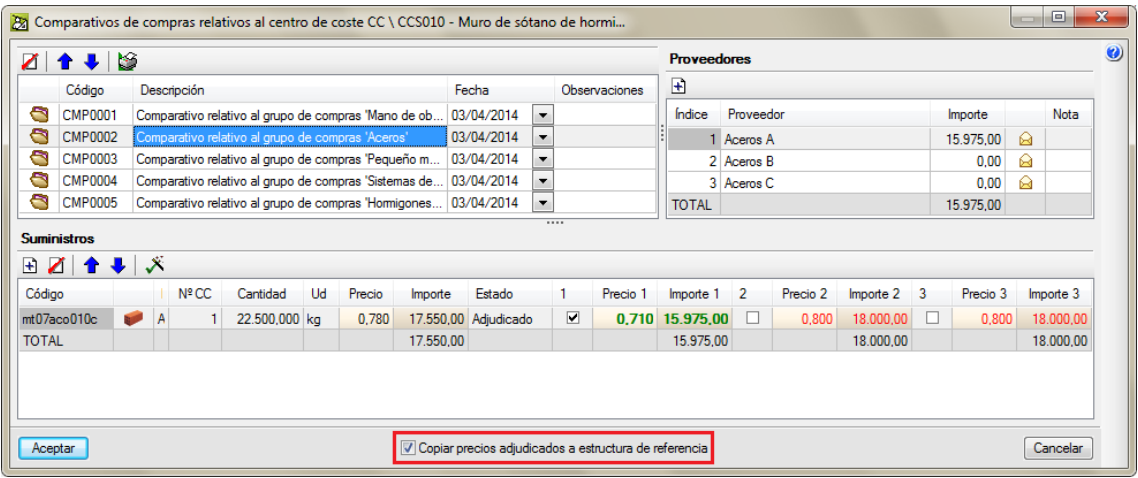

Fig. 3.187

Al seleccionar esta opción, cada vez que se adjudique un precio de suministro a un proveedor en un comparativo de compras, el precio se copiará en la estructura de precios de referencia del concepto que representa al suministro.

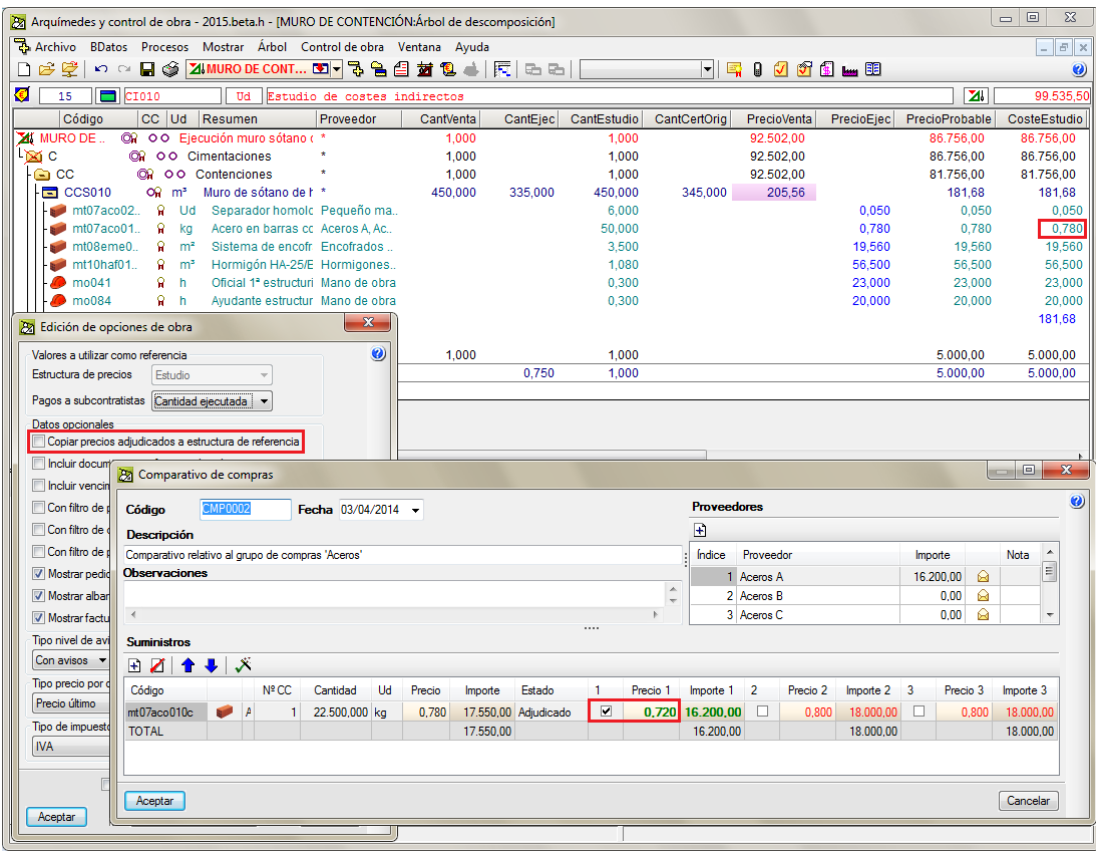

Fig. 3.188

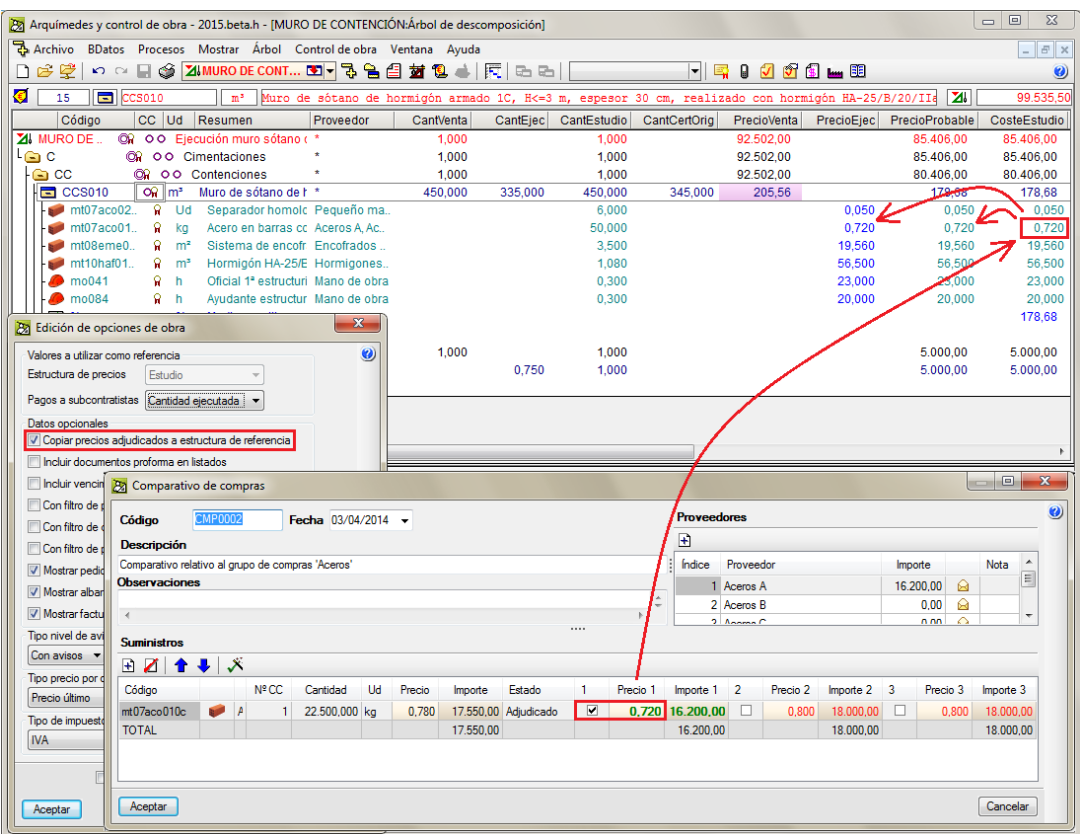

*[Índice](#page-0-0) >>*

De esta forma, al adjudicar precios en los comparativos de compras se obtienen los precios de suministros y subcontratas que en principio deben de ser los definitivos y casi en firmes a falta de realizar los contratos. Por tanto, los precios estudiados inicialmente son sustituidos por los precios adjudicados en los comparativos de compras en la estructura de precios de referencia para el control de obra (es decir, en las etapas de estudio de costes y objetivo o precoste). Con esto, se obtiene un precio más probable<sup>1</sup> (columna PrecioProbable) tanto unitario como descompuesto más próximo a la realidad. El precio de ejecución (columna PrecioEjec) unitario mostrará el precio probable mientras no se hayan repercutido costos por imputaciones al centro de costes de la partida. En este último caso, el precio de ejecución unitario se corresponderá con el precio del concepto unitario en la imputación.

*<sup>1</sup> Precio más probable. En una partida, es la previsión de coste basada en los precios probables de sus unitarios. En un capítulo, es la suma de los importes más probables de todas sus partidas. En un unitario, es el precio medio ponderado de todos los suministros contratados de*  este concepto en el centro de coste, si se ha contratado, o el precio previsto (precio en el *presupuesto de referencia del control de obra) en caso contrario.*

- **Incluir documentos proforma en listados.** Al activar la opción se incluyen en las ventanas y en los listados los documentos definidos como 'No en firme', en el caso de pedidos; 'Proforma', en el caso de albaranes, facturas emitidas y facturas recibidas.
- **Incluir vencimientos sin pagar en estado de cuentas.** Al activar esta opción se incluirán en los listados de estados de cuentas aquellos vencimientos que no están marcados como pagados. Aparecerán con la frase 'No pagado' en el listado. Esto se hace para prever los estados de las cuentas.
- **Con filtro de proveedor en selección de conceptos.** Al activar esta opción sólo aparecerán los suministros relacionados con el proveedor seleccionado. Esto ocurrirá al pulsar el botón **Selección de** conceptos **en** *edidos*, albaranes, facturas recibidas e imputaciones con proveedor.
- **Con filtro de centro de coste en selección de conceptos.** Al activar esta opción sólo aparecerán los conceptos relacionados con el centro de coste al pulsar el botón **Selección de conceptos** , en la edición de suministros de imputaciones.
- **Con filtro de proveedor en precio de conceptos.** Al activar esta opción, se tendrá en cuenta el proveedor cuando se calcule el precio de los conceptos, eligiendo sólo aquellos relacionados con el proveedor seleccionado, según la opción **Tipo precio**. Esta opción no afecta a los campos **'Ninguno'** y **'Precio de la medición'**. Esto ocurrirá al pulsar el botón **Selección de conceptos** el en pedidos, albaranes, facturas recibidas e imputaciones con proveedor.
- **Mostrar pedidos en agenda.** Con esta opción activada se pueden consultar los pedidos en la agenda.
- **Mostrar albaranes en agenda.** Con esta opción activa se pueden consultar los albaranes en la agenda.
- **Mostrar facturas en agenda.** Con esta opción activa se pueden consultar las facturas, tanto emitidas como recibidas, en la agenda.
- **Nivel de aviso.** Con esta opción activada, el programa preguntará durante la edición de suministros relacionados con más de un documento, antes de realizar cualquier modificación de los valores de los mismos. Esto ocurrirá al pulsar el botón **Editar suministros** en pedidos, albaranes, facturas recibidas e imputaciones.
- **Tipo de precio por defecto para concepto** (Sólo en edición de documentos). Permite elegir la fuente del precio de los conceptos. Estas opciones se ven modificadas por la opción 'con filtro de proveedor en precio de conceptos' del siguiente modo: En caso de no haber ningún suministro definido para ese proveedor, el precio será 0. En los casos: 'Ninguno' y 'Precio de la medición', el precio será 0 y el de la medición siempre, no viéndose afectados por la variable.

Por lo tanto, si se seleccionan las opciones siguientes:

- **- Ninguno** equivale a precio cero.
- **- Precio último** equivale al precio del último concepto introducido en documentos. Si no se ha introducido ninguno, toma el precio de referencia del concepto.
- **- Precio mínimo** equivale al precio mínimo del concepto en la obra.
- **- Precio medio** equivale al precio medio del concepto en la obra.
- **- Precio máximo** equivale al precio máximo del concepto en la obra.
- **- Precio de referencia del concepto** equivale al precio del concepto en la estructura de precios de referencia.
- **Tipo de impuesto indirecto.** Indica los distintos tipos de impuestos indirectos con los que puede trabajar el programa: I.G.I.C. para las Islas Canarias, I.V.A. para el resto de España o también definiendo Impuestos diversos desde la opción del menú Mostrar > Configuración > Porcentajes. Es conveniente configurar esta opción solamente al crear una nueva obra.

# **3.4.11. Procedimientos de Control de obra con Arquímedes y Control de Obra**

Una vez que se dispone del objetivo de costes (precoste o previsión) y se va a comenzar la obra se puede seguir el siguiente procedimiento de Control de Obra a modo de ejemplo.

#### **Antes de comenzar la obra y durante la obra**

Empleando el módulo *Gestión de compras*.

- **Preparar grupos de compras para contratos**
- **Vincular suministros a grupos de compras**
- **Preparar comparativos de compras**
- **Realizar solicitudes de oferta**
- **Recepcionar solicitudes de oferta**
- **Comparativos de compras**
- **Generar contratos**. Adjudicación de las ofertas recibidas y comparadas como buenas.

Pueden realizarse tareas de gestión de compras en cualquier momento de la ejecución de la obra.

Sin emplear el módulo *Gestión de compras*.

- **Pedido de oferta de materiales**. Se realizarán pedidos de materiales y servicios a uno o varios proveedores o subcontratistas para que estos realicen ofertas antes del inicio de las obras. Se crearán pedidos de oferta como "No en firme".
- **Contratación de materiales y servicios y eliminación de pedidos de oferta**. Los pedidos que se contraten con determinados proveedores y subcontratas se formalizarán. Alterándose el estado en los pedidos de oferta como "En firme".

Pueden realizarse pedidos en cualquier momento de la ejecución de la obra.

## **Durante el mes**

- **Pedido de oferta de materiales**. Se realizarán pedidos de materiales como en firme.
- **Albaranes de materiales, partes de maquinaria y partes de mano de obra**. Conforme avance la obra se irán anotando los albaranes correspondientes a la recepción en obra de los materiales a partir de los pedidos y contratos anteriores. Se irán también anotando como albaranes los partes diarios de maquinaria y mano de obra.
- Cuando se reciben los albaranes de materiales y los partes de maquinaria o mano de obra se deben anotar en el programa, esto permite controlar que cuando llega el albarán del proveedor, este corresponde a las cantidades y precios de los suministros en los pedidos de contrato, y así se controla que no se entrega más material del que se pidió en el pedido de contrato y que los precios no sean más elevados.
- **Facturas recibidas**. En las fechas correspondientes se irán anotando las facturas recibidas a partir de los albaranes. De esta forma se consigue que los precios y cantidades se correspondan con los albaranes entregados, previniendo duplicaciones y otros errores.

#### **Al finalizar el mes**

- **Facturas emitidas.** Se introducirá la cantidad certificada en las partidas y se creará la factura correspondiente al cliente.
- **Mediciones reales.** Se introducirá la medición de obra real ejecutada en las partidas.
- **Imputaciones directas a centros de coste**. Si se desea controlar puntualmente un determinado centro de coste por posibles desviaciones con relación al presupuesto, se introducirá una imputación mensual en determinadas partidas con la inclusión de albaranes.
- **Imputaciones de costes directos a capítulos**. Se creará una imputación cada mes donde se refleje la acumulación de albaranes. Un ejemplo de este tipo de imputación sería el caso de un suministro de hormigón de central cuya situación en obra no se conoce con exactitud, por lo cual se imputa directamente al capítulo raíz o a los diferentes capítulos, repartiendo el programa su cantidad proporcionalmente a las partidas en cuya descomposición existe dicho suministro.
- **Imputaciones de costes indirectos a capítulos.** Se creará una imputación mensual de todos los costes indirectos hasta la fecha.
- **Flujo de caja**. Se consultará el saldo en la Agenda.
- **Almacén**. Se consultarán las existencias en el almacén.
- **Comparativos de precios de proveedores.** Se consultarán los desvíos entre cantidades, precios e importes de proveedores y subcontratistas del presupuesto en relación a los reales.
- **Comparativo de precios e importes de partidas**. Se obtendrá el beneficio unitario real (precio de venta precio ejecución), beneficio total real (beneficio unitario real x medición ejecutada), beneficio previsto (beneficio unitario real x medición presupuesto), y finalmente desviación del beneficio total (% beneficio unitario real / precio de estudio).
- **Exportación a contabilidad.** Los datos que se exportarán son la definición de cuentas (subcuentas) y asientos contables (diario). Las facturas emitidas y recibidas y los vencimientos cobrados y pagados se exportarán como asientos contables, conteniendo los apuntes necesarios para reflejar los movimientos entre las distintas subcuentas implicadas. Los vencimientos no cobrados o no pagados son provisionales de cara al flujo de caja.